VERSION 1,0 JUNI 2024 702P08979

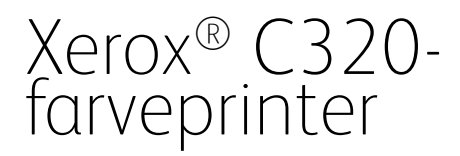

Betjeningsvejledning

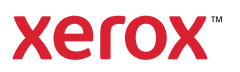

© 2024 Xerox Corporation. Alle rettigheder forbeholdes. Xerox® er et varemærke tilhørende Xerox Corporation i USA og/eller andre lande.

Adobe®, Adobe PDF logo, Flash® og PostScript® er varemærker eller registrerede varemærker tilhørende Adobe Systems, Inc.

Apple®, Bonjour®, iPad®, iPhone®, iPod®, iPod touch®, AirPrint® og AirPrint-logoet®, Mac®, macOS® og Macintosh® er varemærker eller registrerede varemærker tilhørende Apple Inc. i USA og andre lande.

Gmail™-webmailtjeneste og Android™-mobilteknologiplatform er varemærker tilhørende Google, Inc.

PCL® er et varemærke, der tilhører Hewlett-Packard Corporation i USA og/eller andre lande.

IBM® og AIX® er registrerede varemærker tilhørende International Business Machines Corporation i USA og/eller andre lande.

Microsoft®, Windows® og Windows Server ® er registrerede varemærker tilhørende Microsoft Corporation i USA eller andre lande.

Mopria er et varemærke, der tilhører Mopria Alliance.

UNIX® er et varemærke i USA og andre lande, der udelukkende er licenseret gennem X/Open Company Limited.

Linux® er et registreret varemærke tilhørende Linus Torvalds.

Wi-Fi CERTIFIED Wi-Fi Direct® er et varemærke tilhørende Wi-Fi Alliance.

# Indholdsfortegnelse

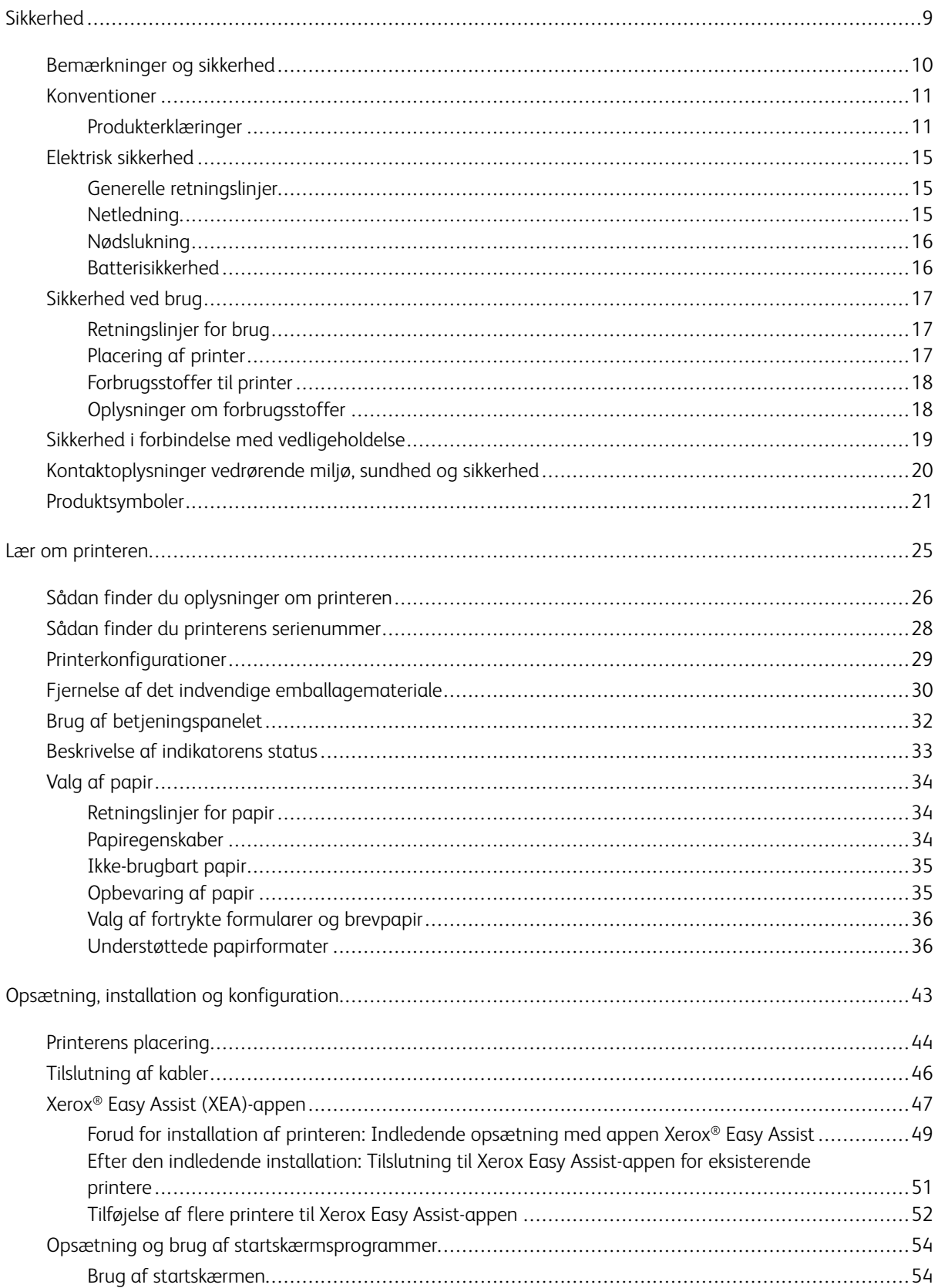

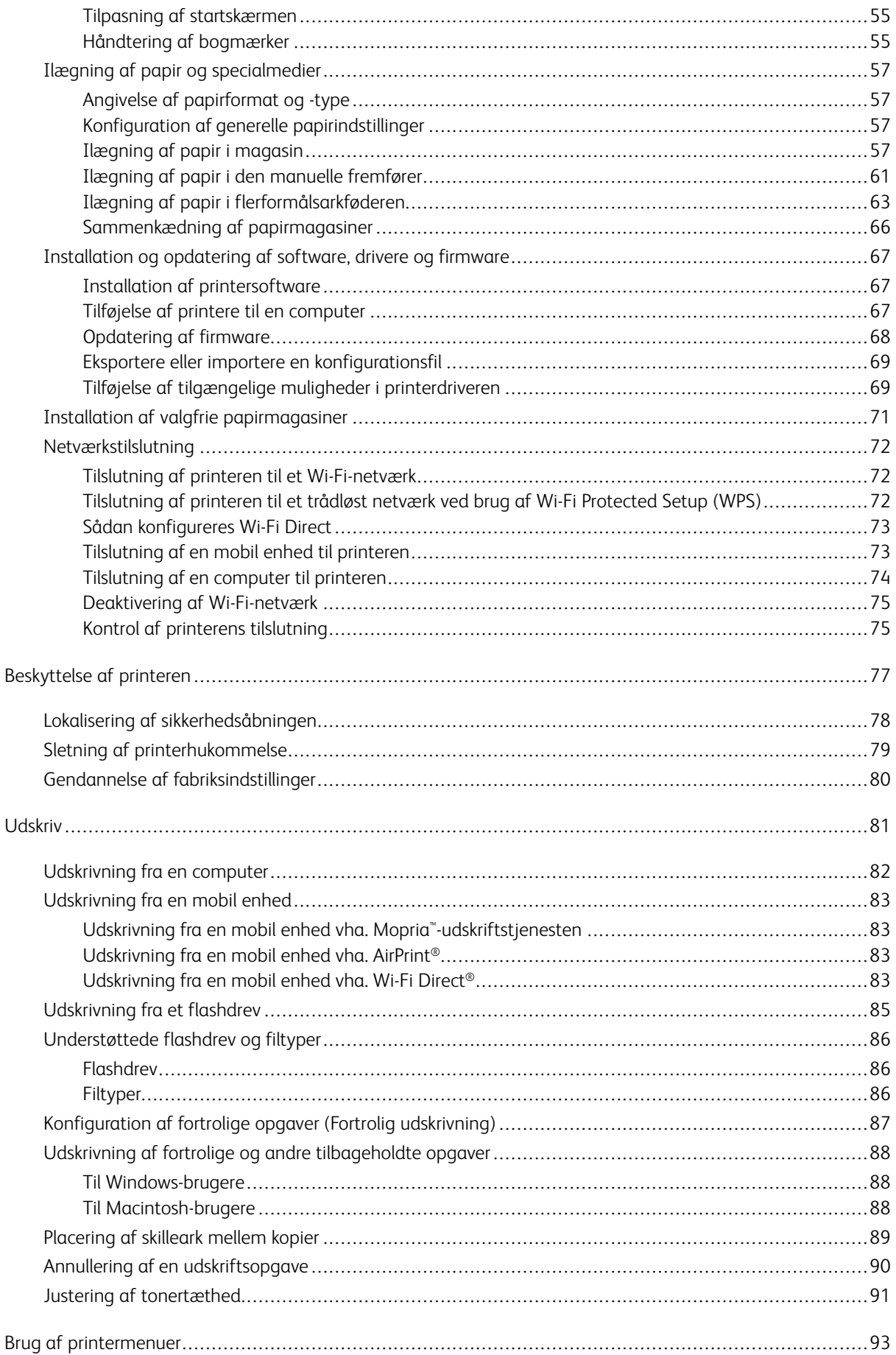

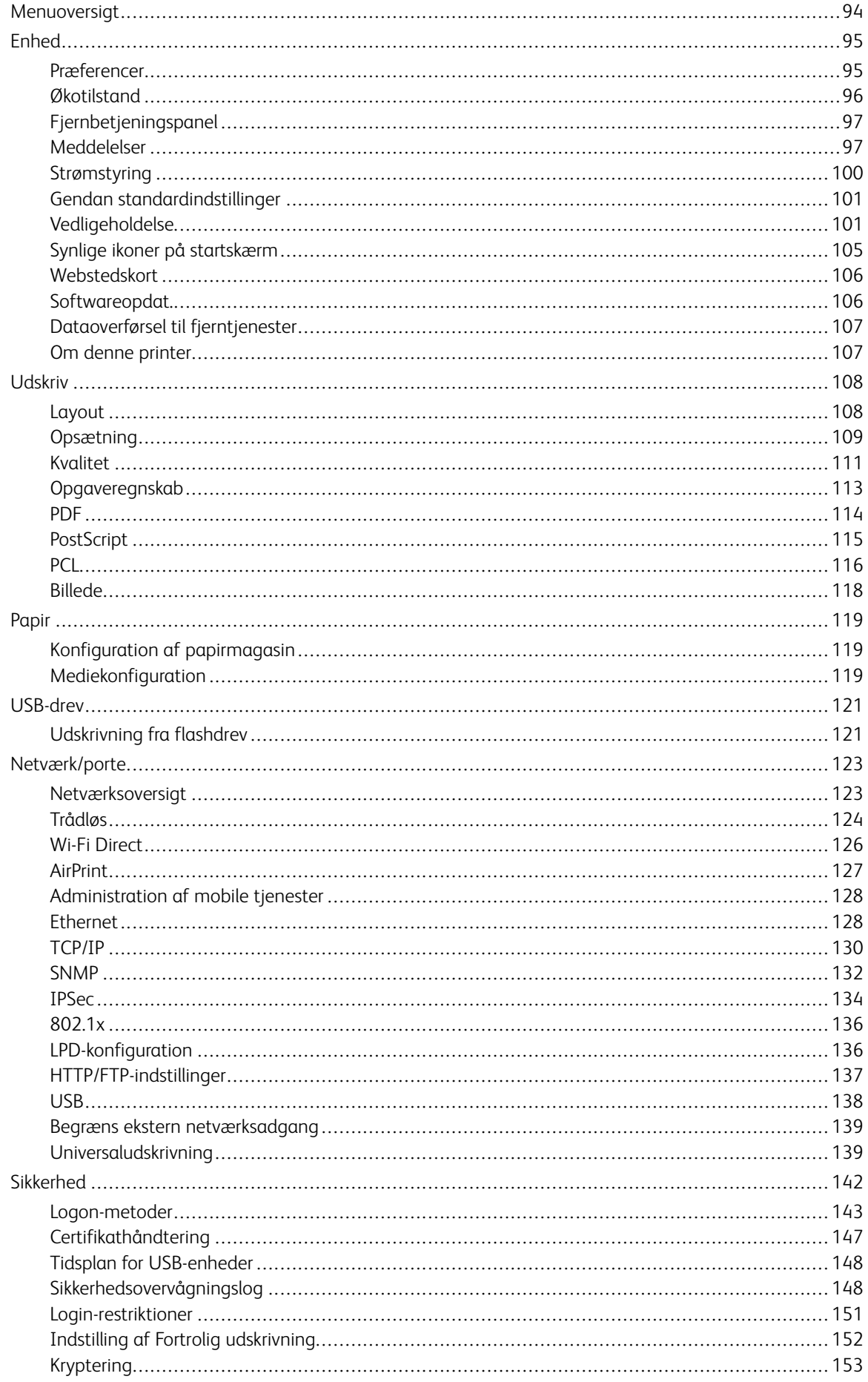

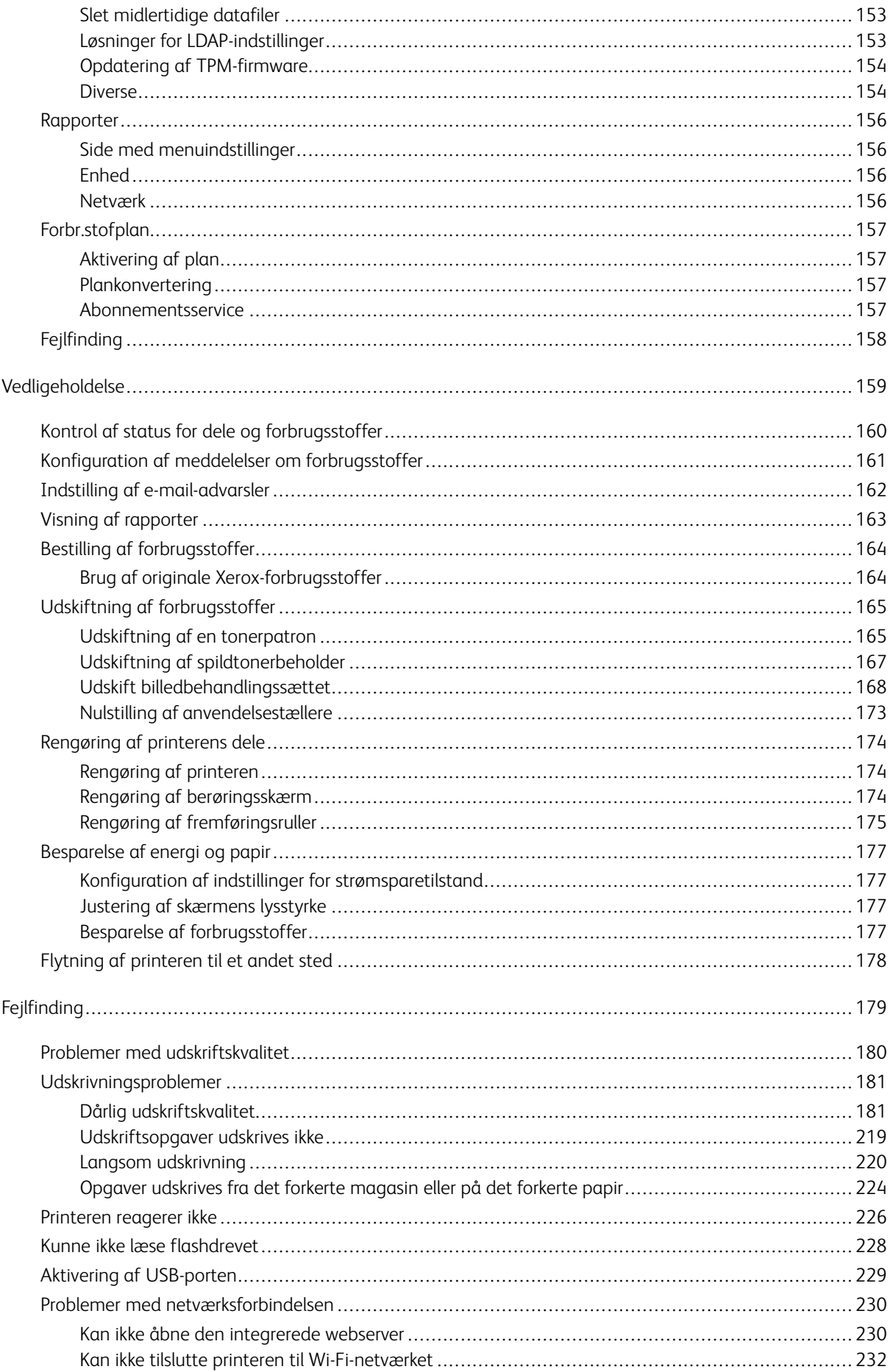

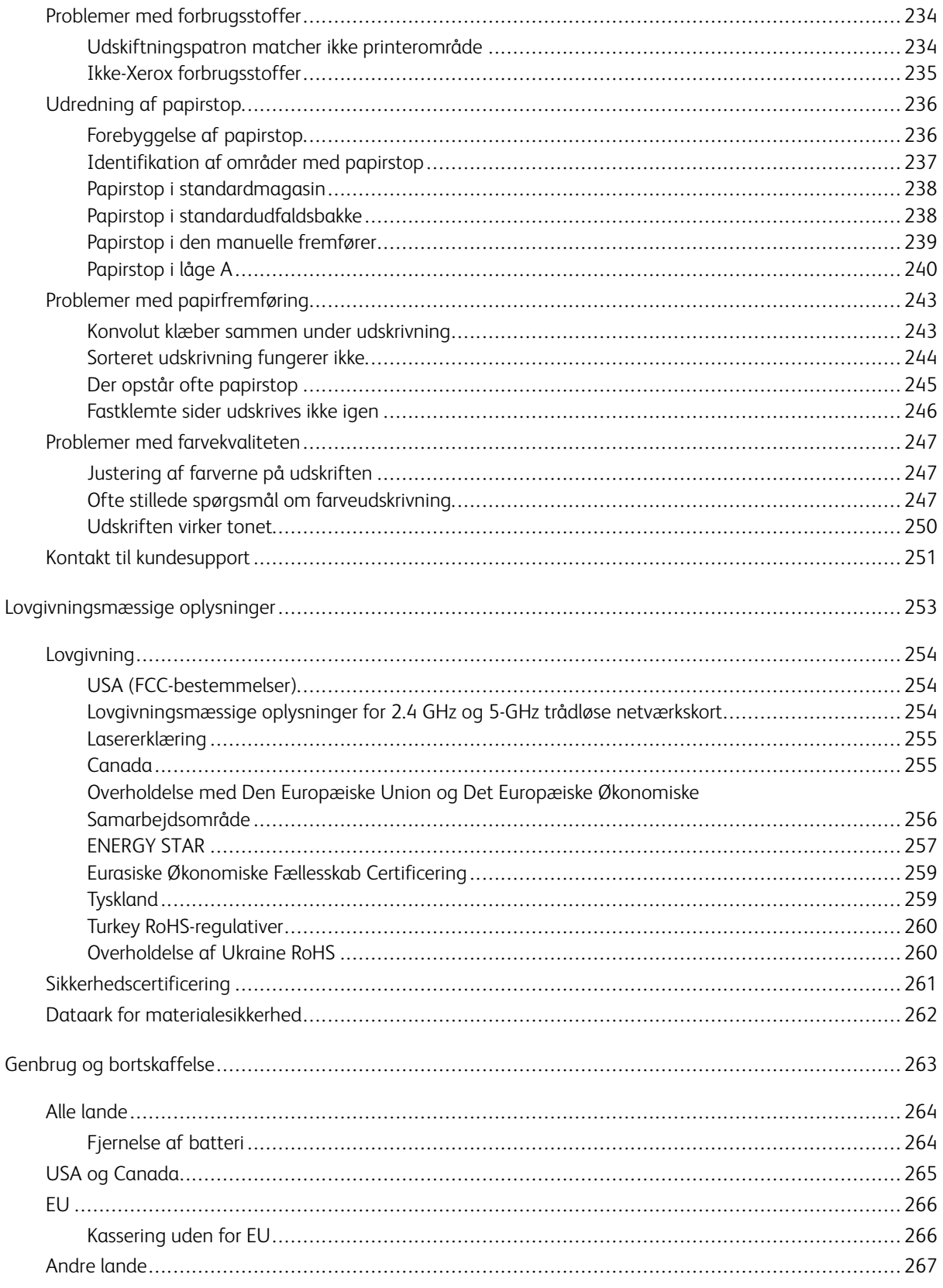

Indholdsfortegnelse

# <span id="page-8-0"></span>**Sikkerhed**

Dette kapitel indeholder:

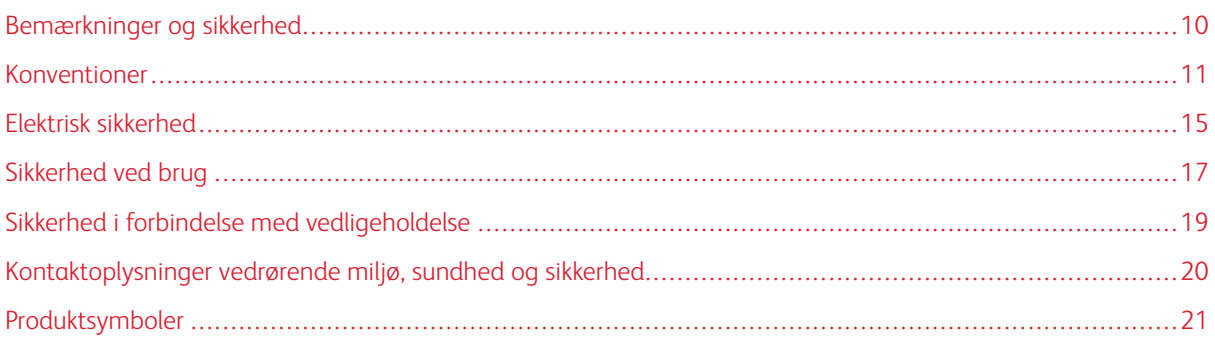

Printeren og de anbefalede forbrugsstoffer er konstrueret og testet efter de strengeste sikkerhedskrav. Iagttagelse af følgende oplysninger sikrer fortsat sikker drift og betjening af Xerox-printeren.

# <span id="page-9-0"></span>Bemærkninger og sikkerhed

Læs følgende instruktioner omhyggeligt igennem, inden printeren tages i brug. Slå op i instruktionerne for at sikre fortsat sikker drift og betjening af printeren.

Din Xerox®-printer og dens forbrugsstoffer er designet og testet til at overholde strenge sikkerhedskrav. Dette omfatter et sikkerhedsagenturs undersøgelse og certificering samt overholdelse af bestemmelser vedrørende elektromagnetisk stråling og gældende miljøstandarder.

Produktets sikkerheds- og miljøtest og ydeevne gælder kun ved brug af Xerox®-materialer.

 $\mathscr{O}$ Bemærk: Uautoriserede ændringer, herunder tilføjelse af nye funktioner og tilslutning af eksternt udstyr, kan have indflydelse på produktets certificering. Kontakt din Xerox-repræsentant for at få flere oplysninger.

# <span id="page-10-0"></span>Konventioner

Bemærk: En bemærkning henviser til oplysninger, der kan hjælpe dig.

Advarsel: En advarsel henviser til noget, der kan skade produkthardwaren eller -softwaren.

**A Forsigtig:** Et forsigtigt indikerer en potentiel farlig situation, hvor du kan komme til skade.

Forskellige typer erklæringer omfatter:

ADVARSEL—RISIKO FOR PERSONSKADE: Indikerer en risiko for personskade.

ADVARSEL—FARE FOR ELEKTRISK STØD: Indikerer en risiko for elektrisk stød.  $\sqrt{4}$ 

ADVARSEL—VARM OVERFLADE: Indikerer en risiko for forbrænding ved berøring.

ADVARSEL—VÆLTEFARE: Indikerer en knusningsfare.

ADVARSEL—KLEMMEFARE: Indikerer en risiko for at blive klemt mellem bevægelige dele.

ADVARSEL—BEVÆGELIGE DELE: Indikerer en risiko for lacerations- eller hudafskrabningsskader fra roterende dele.

# <span id="page-10-1"></span>**PRODUKTERKLÆRINGER**

 $\sqrt{N}$ 

ADVARSEL—RISIKO FOR PERSONSKADE: Tilslut netledningen til en passende normeret og korrekt jordet stikkontakt, der er lettilgængelig og i nærheden af produktet, for at undgå risiko for brand eller elektrisk stød.

ADVARSEL—RISIKO FOR PERSONSKADE: For at undgå risiko for brand eller elektrisk stød skal du kun bruge den netledning, der leveres sammen med dette produkt, eller en godkendt erstatning fra producenten.

ADVARSEL—RISIKO FOR PERSONSKADE: Anvend ikke dette produkt sammen med forlængerledninger, strømskinner med flere udgange, forlængere med flere udgange eller UPSenheder. Den nominelle strømkapacitet af disse typer tilbehør kan let overbelastes af en laserprinter og kan medføre dårlig ydeevne af printeren, materiel skade eller potentiel brandfare.

ADVARSEL—RISIKO FOR PERSONSKADE: Brug ikke dette produkt med en indbygget overspændingsbeskytter. Brug af enheder til overspændingsbeskyttelselse kan medføre potentiel brandfare, materielle skader eller dårlig ydeevne af printeren.

ADVARSEL—FARE FOR ELEKTRISK STØD: Placer ikke eller brug ikke dette produkt i nærheden af vand eller i våde omgivelser for at undgå risikoen for elektrisk stød.

ADVARSEL—FARE FOR ELEKTRISK STØD: Undlad at installere dette produkt eller foretage tilslutninger af kabler eller af elektriske tilslutninger af nogen art, f.eks. af netledningen, faxfunktionen eller telefonen, når det tordner, for at undgå risikoen for elektrisk stød.

ADVARSEL—RISIKO FOR PERSONSKADE: Du må ikke skære i netledningen, sno den, binde den sammen, mase den eller sætte tunge genstande på den. Der må ikke fjernes noget fra netledningen, og den må ikke udsættes for tryk. Netledningen må ikke sidde i klemme mellem genstande, f.eks. møbler og vægge. Hvis en af disse ting sker, er der risiko for fare eller elektriske stød. Kontroller jævnligt, om der er tegn på disse problemer med netledningen. Fjern netledningen fra stikkontakten, før du undersøger den.

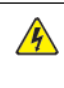

ADVARSEL—FARE FOR ELEKTRISK STØD: Kontroller, at alle eksterne tilslutninger, f.eks. Ethernet-tilslutninger og tilslutninger til telefonsystemer, er sat korrekt i de markerede plug-in-porte for at undgå risikoen for elektrisk stød.

A ADVARSEL—FARE FOR ELEKTRISK STØD: Hvis du skal have adgang til systemkortet eller installere hardware- eller hukommelsesenhedsoptioner, efter du har installeret printeren, skal du slukke printeren og tage netledningen ud af stikkontakten, før du fortsætter for at undgå risikoen for elektrisk stød. Hvis du har andre enheder tilsluttet printeren, skal du også slukke for dem og tage alle kabler til printeren ud.

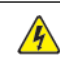

A ADVARSEL—FARE FOR ELEKTRISK STØD: Tag netledningen ud af stikkontakten, og fjern alle kabler fra printeren, før du går videre, for at reducere risikoen for elektrisk stød, når du skal rengøre printerens ydre.

ADVARSEL—RISIKO FOR PERSONSKADE: Hvis printeren vejer over 20 kg. skal der være to eller flere personer til at løfte den på forsvarlig vis.

ADVARSEL—RISIKO FOR PERSONSKADE: Når du flytter printeren, skal du følge disse retningslinjer for at forebygge personskader eller skader på printeren:

- Undersøg, om alle paneler og papirmagasiner er lukket.
- Sluk printeren, og tag derefter netledningen ud af stikkontakten.
- Frakobl alle ledninger og kabler fra printeren.

 $\sqrt{N}$ 

- Hvis printeren har særskilte, gulvbaserede ekstramagasiner eller udfaldsbakker, der er fastgjort til den, skal du frakoble dem, før printeren flyttes.
- Hvis printeren har en base med hjul, så rul den forsigtigt til det nye sted. Vær forsigtig, når du passerer dørtrin og revner i gulvbelægningen.
- Hvis printeren ikke har en bund med hjul, men er konfigureret med valgfrie papirmagasiner eller udfaldsbakker, skal du fjerne magasinerne og løfte printeren af papirmagasinerne. Forsøg ikke at løfte printeren og andet tilbehør samtidig.
- Brug altid grebene på printeren til at løfte den.
- Hvis der bruges en vogn til at transportere printeren, skal den kunne støtte hele printerens underside.
- Hvis der bruges en vogn til at transportere hardware-tilbehør, skal den kunne støtte tilbehørets dimensioner.
- Sørg for, at printeren står oprejst.
- Undgå voldsomme rystelser.
- Undgå at holde fingrene under printeren, når du sætter den ned.
- Sørg for, at der er tilstrækkelig plads omkring printeren.

ADVARSEL—VÆLTEFARE: Installation af en eller flere magasiner eller udfaldsbakker på din printer eller multifunktionsprinter kan kræve en base med hjul, et møbel eller lignende for at undgå skader som følge af manglende stabilitet. Kontakt det sted, hvor du købte printeren, for at få flere oplysninger om understøttede konfigurationer.

ADVARSEL—VÆLTEFARE: Isæt hver enkelt magasin og bakke separat for at reducere risikoen for, at udstyret bliver ustabilt. Hold alle andre magasiner og bakker lukkede, indtil det er nødvendigt.

ADVARSEL—VARM OVERFLADE: Printeren kan være varm indvendig. For at reducere risikoen for forbrændinger fra en varm komponent skal du lade overfladen køle af, inden du berører den.

ADVARSEL—KLEMMEFARE: For at undgå risikoen for en klemningsskade, skal du være forsigtig i områder markeret med denne mærkat. Klemningsskader kan opstå omkring bevægelige dele, f.eks. mekanismer, døre, bakker og dæksler.

A ADVARSEL—RISIKO FOR PERSONSKADE: Dette produkt indeholder en laserenhed. Brug af kontroller eller justeringer eller udførelse af andre procedurer end dem, der er anført i Betjeningsvejledningen kan medføre udsættelse for farlig stråling.

ADVARSEL—RISIKO FOR PERSONSKADE: Litiumbatteriet i dette produkt er ikke beregnet til at  $\sqrt{N}$ blive udskiftet. Der er fare for eksplosion, hvis et litiumbatteri udskiftes forkert. Forsøg ikke at genoplade, destruere eller skille et litiumbatteri ad. Brugte litiumbatterier skal bortskaffes i overensstemmelse med producentens instruktioner og lokale retningslinjer.

Dette produkt er udviklet, testet og godkendt til at opfylde strenge, globale sikkerhedsstandarder under brug af bestemte producenters komponenter. Nogle af delenes sikkerhedsfunktioner er ikke altid tydelige. Producenten er ikke ansvarlig for brugen af andre erstatningsdele.

Service og reparationer, som ikke er beskrevet i brugerdokumentationen, skal udføres af en servicemedarbejder.

# Information om ozon og ventilation

Se *Fakta om ozon* og *Fakta om ventilation* på [Health and Safety of Our Work Environment - Xerox.](https://www.xerox.com/en-us/about/ehs/health-and-safety)

# GEM DISSE INSTRUKTIONER.

# <span id="page-14-0"></span>Elektrisk sikkerhed

# <span id="page-14-1"></span>**GENERELLE RETNINGSLINJER**

# $\sqrt{N}$  Forsigtig:

- Skub ikke genstande ind i sprækker eller åbninger på printeren. Berøring af et spændingspunkt eller kortslutning i en del kan medføre brand eller elektrisk stød.
- Fjern ikke låger eller afskærmninger, der er fastgjort med skruer, medmindre du installerer tilbehør og bliver bedt om det. Sluk for printeren, når du udfører disse installationer. Tag netledningen ud, før du fjerner låger eller afskærmninger ved installation af tilbehør. Med undtagelse af tilbehør, der kan installeres af brugeren, er der ingen dele, som du kan vedligeholde bag disse skærme.

Følgende kan udsætte dig for fare:

- Netledningen er ødelagt eller trævlet.
- Der er spildt væske på printeren.
- Printeren er udsat for vand.
- Der kommer røg ud af printeren eller overfladen er meget varm.
- Printeren afgiver unormale lyde eller lugte.
- Et fejlstrømsrelæ, en sikring eller en anden sikkerhedsforanstaltning er blevet udløst.

Hvis et af disse forhold forekommer, skal du gøre følgende:

- 1. Sluk straks for printeren.
- 2. Tage netledningen ud af stikkontakten.
- 3. Tilkalde en autoriseret servicerepræsentant.

### <span id="page-14-2"></span>**NETLEDNING**

Brug netledningen, der fulgte med printeren.

Forsigtig: For at undgå risiko for brand eller elektrisk stød må der ikke bruges forlængerledninger, stikdåser eller elstik.

- Sæt netledningen direkte i en stikkontakt med jordforbindelse. Sørg for, at begge ender af ledningen sidder godt fast. Få en elektriker til at kontrollere stikkontakten, hvis du ikke ved, om den har jordforbindelse.
- Brug ikke et adapterstik med jordforbindelse til at slutte printeren til en stikkontakt, der ikke har jordforbindelse.
- Kontroller, at printeren er tilsluttet en stikkontakt med den korrekte spænding og effekt. Kontroller evt. printerens elektriske specifikationer sammen med en elektriker.
- Placer ikke printeren i et område, hvor personer kan komme til at træde på netledningen.
- Placer ikke genstande på netledningen.
- Træk ikke netledningen ud, mens printsystemet er tændt.
- Udskift netledningen, hvis den bliver slidt eller ødelagt.
- Tag fat i stikket, når du tager den ud af stikkontakten for at undgå elektrisk stød og for ikke at ødelægge ledningen.

Netledningen sættes i stikket på printerens bagside. Tag netledningen ud af stikkontakten for at fjerne al strøm til printeren.

## <span id="page-15-0"></span>**NØDSLUKNING**

Hvis en af følgende situationer opstår, skal du straks slukke printeren og tage netledningen ud af stikkontakten. Kontakt en autoriseret Xerox-servicerepræsentant for at løse problemet:

- Udstyret lugter mærkeligt, eller der kommer usædvanlige lyde fra det.
- Netledningen er ødelagt eller trævlet.
- Et fejlstrømsrelæ, en sikring eller en anden sikkerhedsforanstaltning er blevet udløst.
- Der er spildt væske på printeren.
- Printeren er udsat for vand.
- En del på printeren er beskadiget.

#### <span id="page-15-1"></span>**BATTERISIKKERHED**

Et eller flere printkort i denne printer indeholder et lithiumbatteri. Forsøg ikke at reparere eller udskifte litiumbatteriet. Hvis der opstår et problem med batteriet, skal du kontakte en autoriseret servicerepræsentant for at rette problemet.

Forsigtig: Der er risiko for eksplosion, hvis batteriet på et printkort er installeret forkert.

Lithiumbatteriet i denne printer indeholder perchloratmateriale. For information om de særlige håndteringsprocedurer, der er forbundet med perchloratmateriale, henvises der til [https://dtsc.ca.gov/](https://dtsc.ca.gov/perchlorate/)  [perchlorate/.](https://dtsc.ca.gov/perchlorate/)

# <span id="page-16-0"></span>Sikkerhed ved brug

Printeren og dens forbrugsstoffer er designet og testet til at overholde de strengeste sikkerhedskrav. Dette omfatter et sikkerhedsagenturs undersøgelse, godkendelse og overholdelse af eksisterende miljøstandarder.

Når du er opmærksom på følgende sikkerhedsretningslinjer, hjælper det dig med at sikre en fortsat, sikker betjening af printeren.

### <span id="page-16-1"></span>**RETNINGSLINJER FOR BRUG**

- Du må ikke fjerne magasiner, mens printeren udskriver.
- Åbn ikke lågerne under udskrivning.
- Flyt ikke printeren, når den er i gang med at udskrive.
- Hold hænder, hår, tørklæder osv. væk fra udfalds- og fremføringsruller.
- Skærme eller paneler, som skal fjernes med værktøjer, dækker over farlige områder i printeren. Fjern ikke disse beskyttende skærme eller paneler.
- Tilsidesæt eller ignorér ikke elektriske eller mekaniske låsemekanismer.
- Prøv ikke på at fjerne papir, der sidder fast langt inde i printeren. Sluk øjeblikkeligt for printeren og kontakt din lokale Xerox-repræsentant.

# $\bigwedge$  Forsigtig:

- Metaloverfladerne i fuserområdet er varme. Vær forsigtig, når du udreder papirstop i dette område og rør ikke ved metaloverfladerne.
- For at undgå at maskinen vælter, må du ikke skubbe eller flytte enheden med papirmagasinerne åbne.

#### <span id="page-16-2"></span>**PLACERING AF PRINTER**

- Placer printeren på et vandret, robust underlag, der ikke vibrerer, og som kan bære printerens vægt. Se afsnittet *Fysiske specifikationer* i Betjeningsvejledning for at finde vægten på din printerkonfiguration.
- Bloker eller tildæk ikke sprækker eller åbninger på printeren. Disse åbninger fungerer som ventilation og forhindrer, at printeren overophedes.
- Placer printeren i et område, hvor der er tilstrækkelig plads til betjening og servicering.
- Ved installation af en kontorprinter i en gang eller lignende begrænset område kan der gælde yderligere pladskrav. Sørg for, at du overholder alle sikkerhedsbestemmelser for arbejdspladsen, bygningsreglementer og brandforordninger i dit område.
- Placer printeren i et støvfrit område.
- Opbevar eller betjen ikke printeren i et meget varmt, koldt eller fugtigt miljø.
- Placer ikke printeren tæt på en varmekilde.
- Placer ikke printeren i direkte sollys, da det vil skade de lysfølsomme komponenter.
- Placer ikke printeren et sted, hvor den udsættes direkte for kold luft fra klimaanlæg.
- Placer ikke printeren på steder, som kan vibrere.
- Brug printeren i de højder, der er angivet i afsnittet *Højdespecifikationer* i Betjeningsvejledning for at sikre optimal ydeevne.

## <span id="page-17-0"></span>**FORBRUGSSTOFFER TIL PRINTER**

- Brug de forbrugsstoffer, der er beregnet til printeren. Brug af uegnet materiale kan forringe ydeevnen og kan skabe farlige situationer.
- Følg alle advarsler og instruktioner, der er markeret på eller leveres sammen med produkt, tilbehør og forbrugsstoffer.
- Opbevar alle forbrugsstoffer i overensstemmelse med vejledningen på pakken eller beholderen.
- Opbevar alle forbrugsstoffer uden for børns rækkevidde.
- Smid aldrig toner, tonerpatroner, tromlemoduler eller beholder til brugt toner på åben ild.

Forsigtig: Når du håndterer patroner, f.eks. toner og lignende, skal du undgå at få indholdet på huden eller i øjnene. Det kan medføre irritation og betændelse, hvis du får det i øjnene. Forsøg ikke at skille patronen ad, da det kan forøge risikoen for at få indholdet på huden eller i øjnene.

Advarsel: Anvendelse af ikke-Xerox forbrugsstoffer anbefales ikke. Xerox-garantien, serviceaftalen og Total Satisfaction Guarantee (fuld tilfredshedsgaranti) dækker ikke skader, fejl eller forringelse af ydeevne, som skyldes anvendelse af ikke-Xerox forbrugsstoffer, eller brug af Xerox-forbrugsstoffer, der ikke er specificeret for denne printer. Total Satisfaction Guarantee (fuld tilfredshedsgaranti) er kun tilgængelig i USA og Canada. Dækningen kan være anderledes uden for disse områder. Kontakt din Xerox-repræsentant for flere oplysninger.

# <span id="page-17-1"></span>**OPLYSNINGER OM FORBRUGSSTOFFER**

Forsigtig: Når du håndterer patroner, f.eks. toner/blæk og lignende, skal du undgå at få indholdet på huden eller i øjnene. Det kan medføre irritation og betændelse, hvis du får det i øjnene. Du må ikke forsøge at adskille patronen. Det kan øge risikoen for hud- eller øjenkontakt.

- Opbevar alle forbrugsstoffer i overensstemmelse med vejledningen på pakken eller beholderen.
- Opbevar alle forbrugsstoffer uden for børns rækkevidde.
- Printpatroner, tør blæk/tonerpatroner eller tonerbeholdere må aldrig komme i nærheden af ild.

Hvis du ønsker flere oplysninger om Xerox®-genbrugsprogrammer for forbrugsstoffer, skal du gå til [www.xerox.](https://www.xerox.com/recycling) [com/recycling](https://www.xerox.com/recycling).

# <span id="page-18-0"></span>Sikkerhed i forbindelse med vedligeholdelse

Foretag ikke en vedligeholdelsesprocedure, der ikke specifikt er beskrevet i den dokumentation, der fulgte med printeren.

- Foretag kun rengøring med en tør, fnugfri klud.
- Anvend kun de forbrugsstoffer og rengøringsmidler, der er angivet.

Forsigtig: Brug ikke rengøringsmidler i sprayform. Rengøringsmidler på spraydåse kan forårsage eksplosioner eller brand, hvis de anvendes på elektromekanisk udstyr.

- Fjern ikke de låger eller afskærmninger, der er fastgjort med skruer. Der findes ingen dele, der skal serviceres af brugeren, bag disse låger eller afskærmninger.
- Hvis der spildes toner eller tørt blæk, skal du bruge en kost eller en våd klud til at fjerne den spildte blæk eller toner. Fej langsomt for at minimere dannelsen af støv under oprydning. Brug ikke en støvsuger. Hvis der skal anvendes en støvsuger, skal enheden være designet til brændbart støv med en eksplosionsbeskyttet motor og ikke-ledende slange.

Forsigtig: Metaloverfladerne i fuserområdet er varme. Vær forsigtig, når du udreder papirstop i  $\sqrt{N}$ dette område og rør ikke ved metaloverfladerne.

• Brænd ikke forbrugsstoffer eller dele til almindelig vedligeholdelse. Der findes flere oplysninger om Xerox® genbrugsprogrammet for forbrugsstoffer ved at gå til [www.xerox.com/gwa](https://www.office.xerox.com/cgi-bin/printer.pl?APP=udpdfs&Page=color&PgName=recyclingsupplies).

# <span id="page-19-0"></span>Kontaktoplysninger vedrørende miljø, sundhed og sikkerhed

Du kan få flere oplysninger om miljø, sundhed og sikkerhed i forbindelse med dette Xerox-produkt og forbrugsstoffer til det ved at kontakte:

- Kun for USA og Canada: 1-800-ASK-XEROX (1-800-275-9376)
- Webadresse: [Miljøsundhed og bæredygtighed Xerox](https://www.xerox.com/en-us/about/ehs)
- E-mailanmodning (på verdensplan): [EHS-Europe@xerox.com](mailto:EHS-Europe@xerox.com)

Brugere i USA kan få oplysninger om produktsikkerhed ved at gå til [www.xerox.com/environment](https://www.office.xerox.com/cgi-bin/printer.pl?APP=udpdfs&Page=Color&PgName=environmentna)

# <span id="page-20-0"></span>Produktsymboler

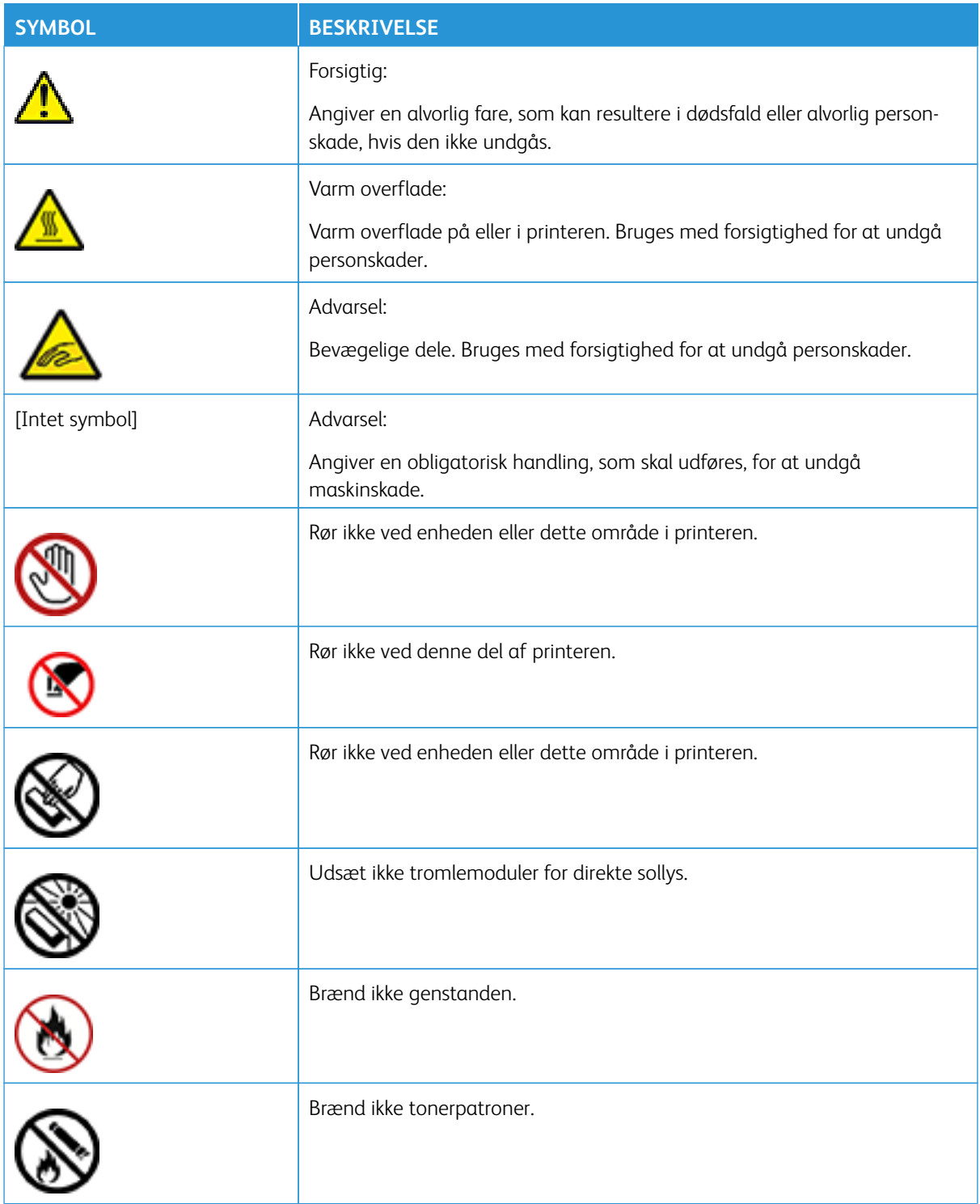

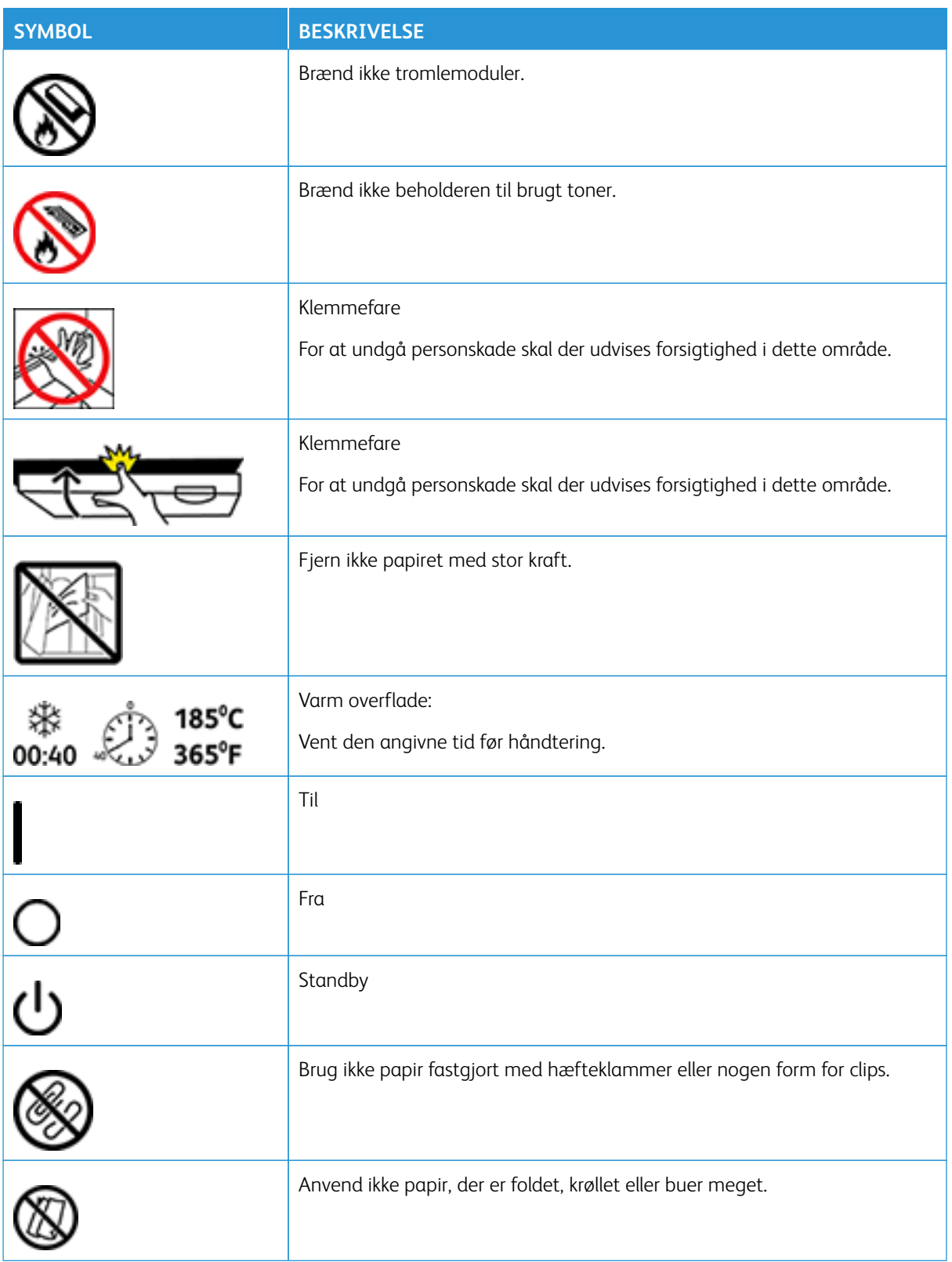

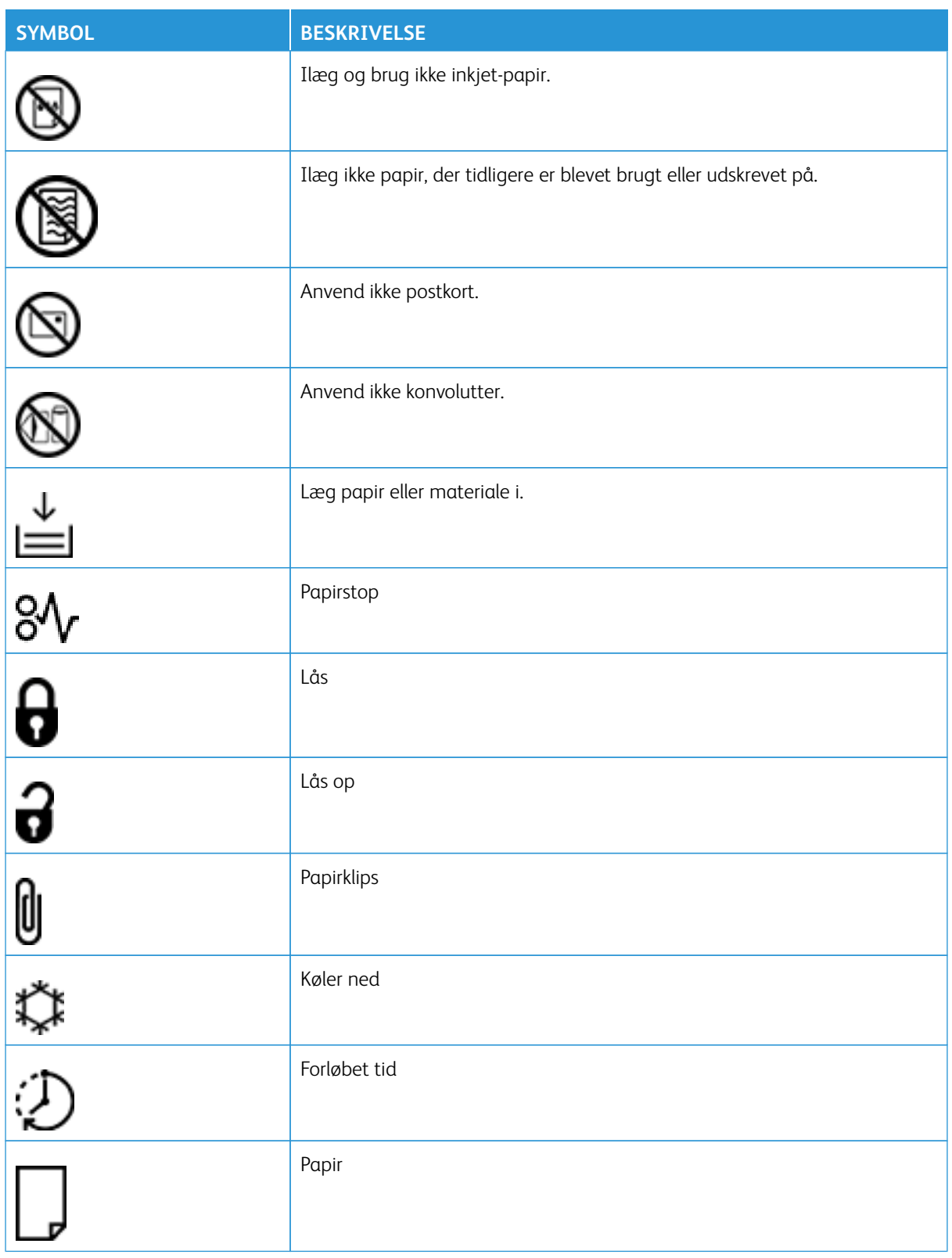

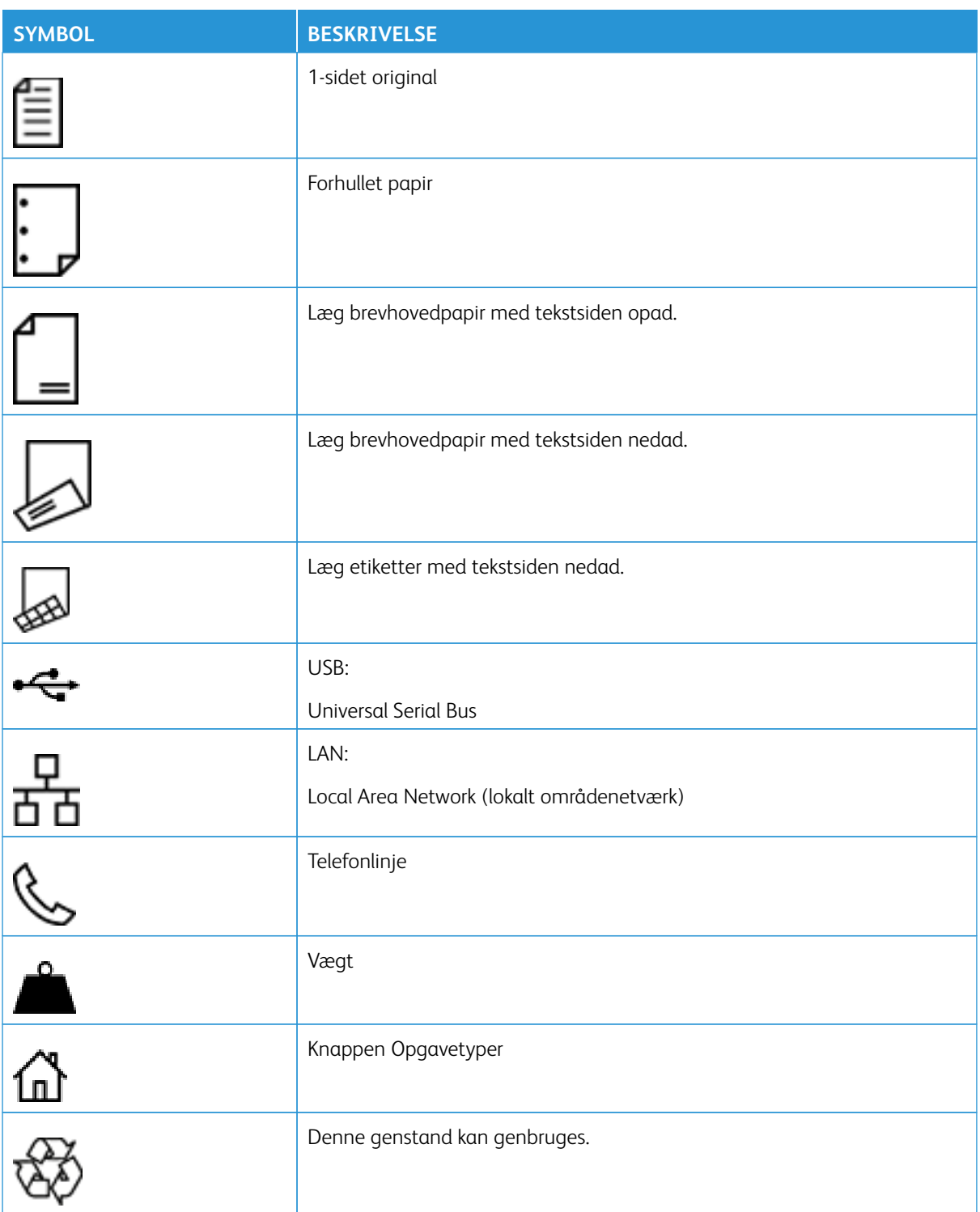

# <span id="page-24-0"></span>Lær om printeren

# Dette kapitel indeholder:

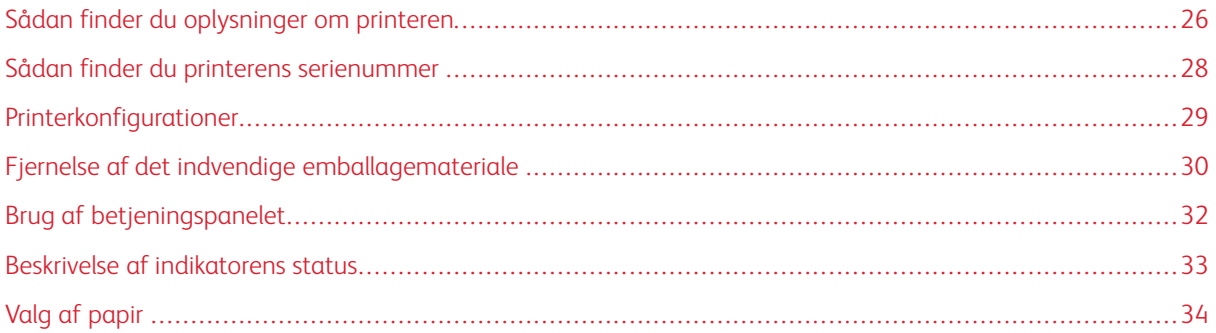

# <span id="page-25-0"></span>Sådan finder du oplysninger om printeren

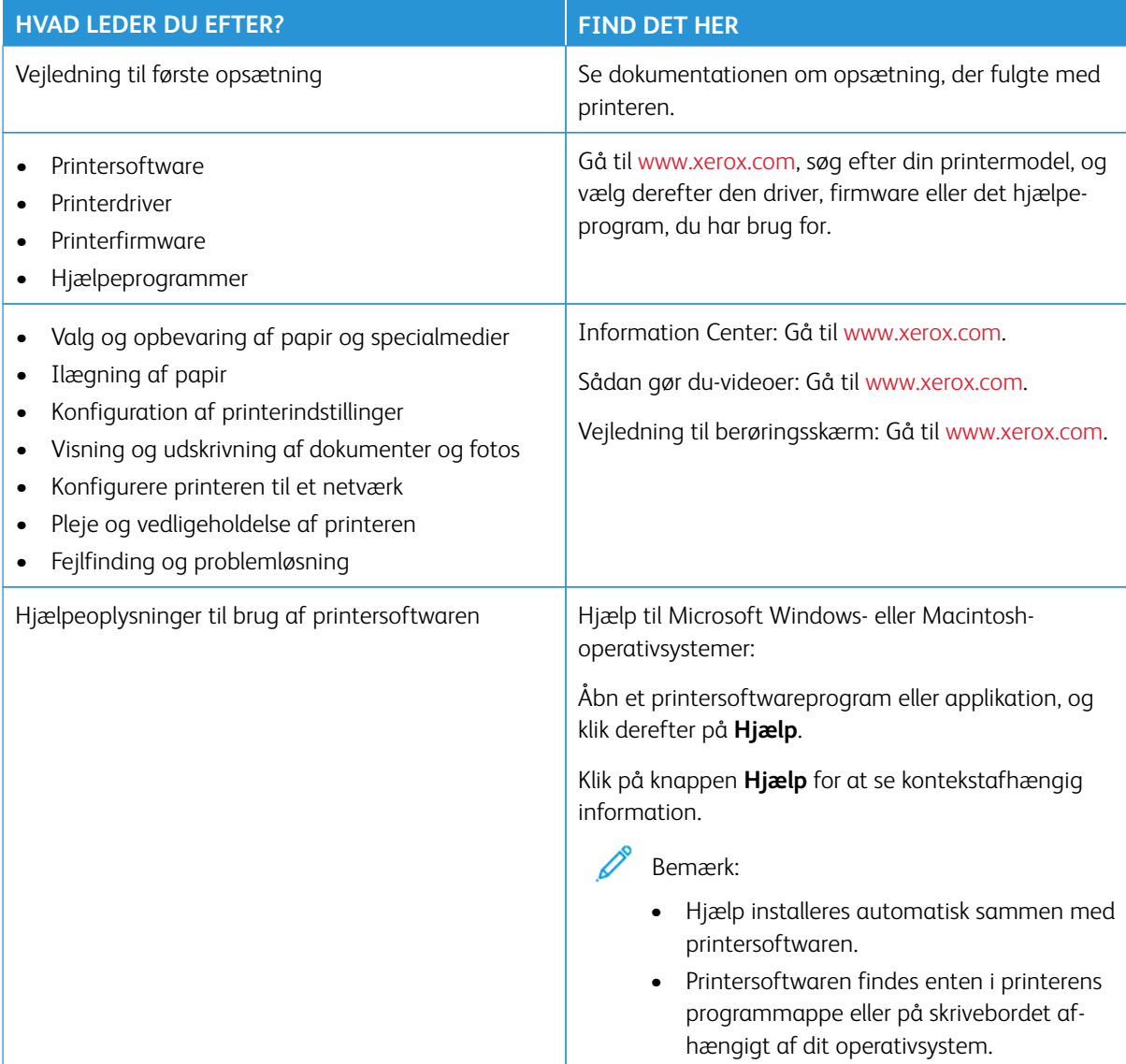

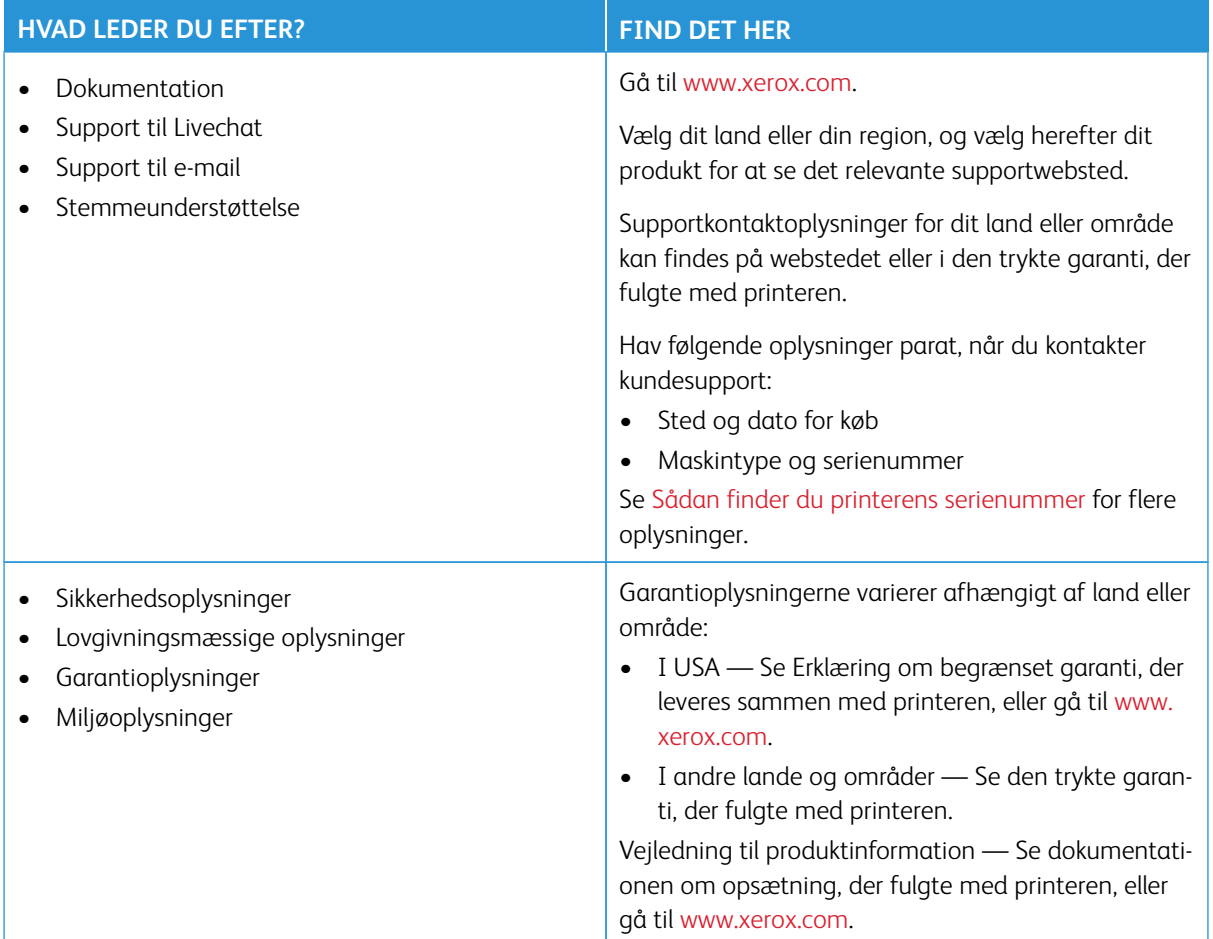

# <span id="page-27-0"></span>Sådan finder du printerens serienummer

Sådan finder du printerens serienummer:

- 1. Åbn låge A.
- 2. Find serienummeret.

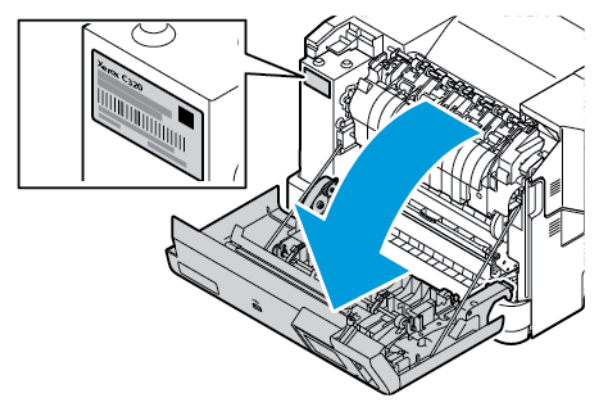

# <span id="page-28-0"></span>Printerkonfigurationer

ADVARSEL—VÆLTEFARE: Installation af en eller flere magasiner eller udfaldsbakker på din printer kan kræve en base med hjul, et møbel eller lignende for at undgå skader som følge af manglende stabilitet. Se [Workplace and Digital Printing Solutions | Xerox](https://www.xerox.com/en-us) for at få flere oplysninger om understøttede konfigurationer.

ADVARSEL-VÆLTEFARE: Isæt hver enkelt magasin og bakke separat for at reducere risikoen for, Æ at udstyret bliver ustabilt. Hold alle andre magasiner og bakker lukkede, indtil det er nødvendigt.

Afhængigt af din printermodel kan du konfigurere din printer ved at tilføje et valgfrit papirmagasin til 550+100 ark. Magasinet til 550+100 ark som magasin 2 består af et papirmagasin til 550 ark og en integreret flerformålsarkføder til 100 ark.

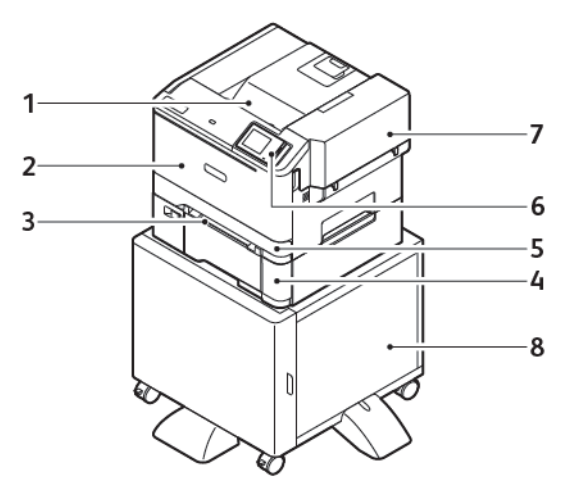

- 1. Standardudfaldsbakke
- 2. Låge A, frontlåge
- 3. Manuel fremfører
- 4. Magasin 2, valgfrit magasin til 550+100 ark
- 5. Magasin 1, standardmagasin til 250 ark
- 6. Betjeningspanel
- 7. Låge B, sidelåge
- 8. Printerstander

# <span id="page-29-0"></span>Fjernelse af det indvendige emballagemateriale

Printeren leveres med indvendigt emballagemateriale. Fjern emballagematerialet korrekt.

1. Åbn låge A på printerens forside.

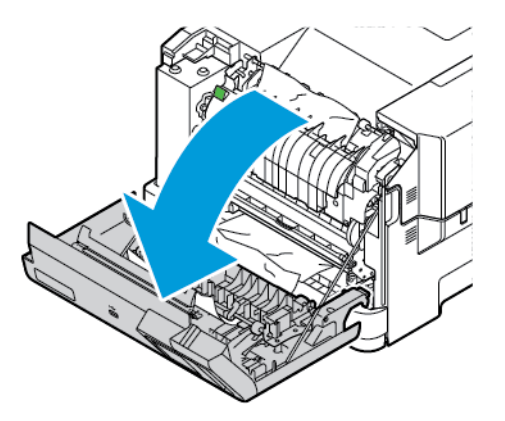

2. Fjern de røde plastikløkker og clips.

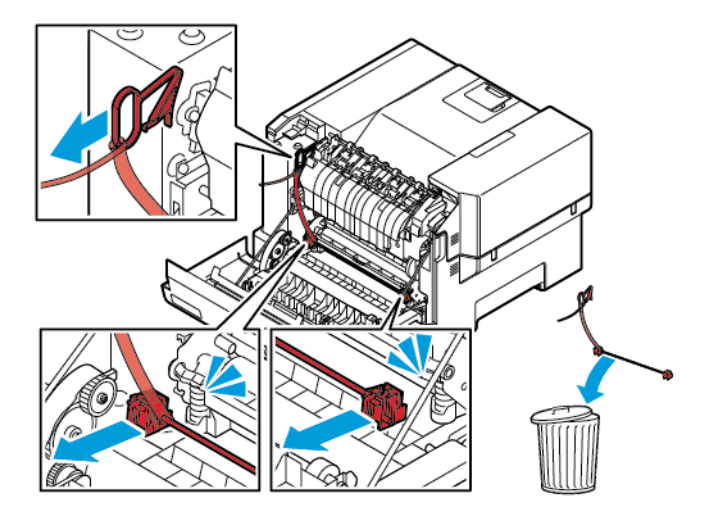

3. Luk låge A.

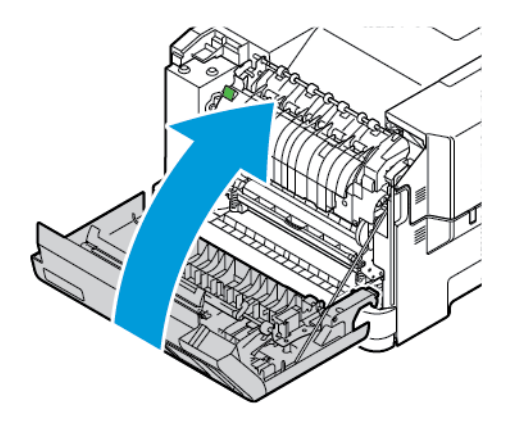

4. Åbn låge B på højre side af printeren, og fjern derefter papstykket for oven og den røde plastikløkke fra tonerpatronen.

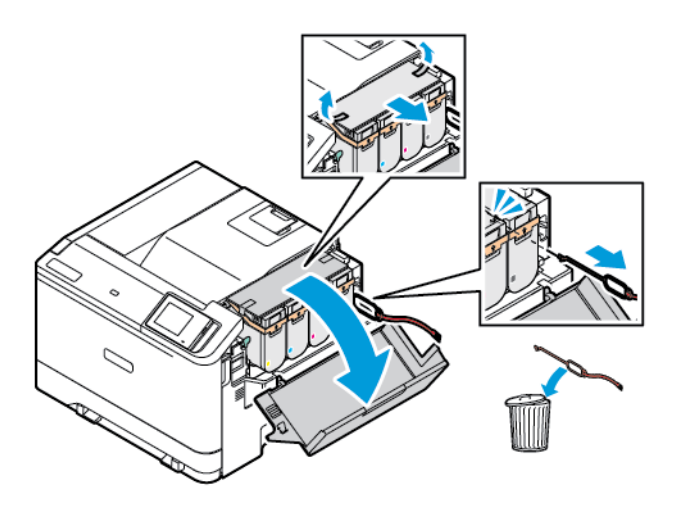

5. Luk låge B.

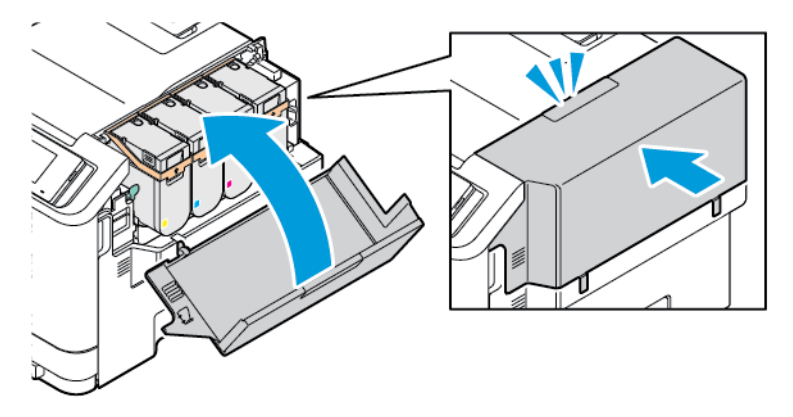

<span id="page-31-0"></span>Brug af betjeningspanelet

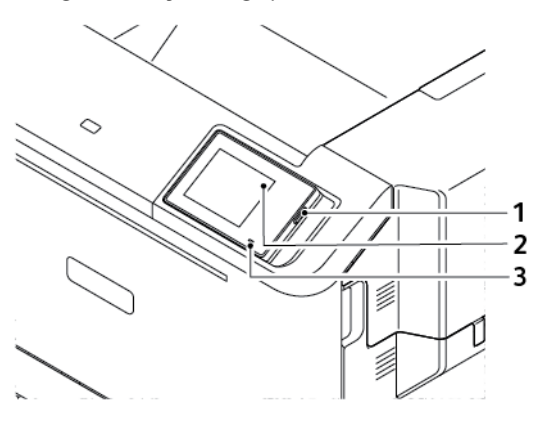

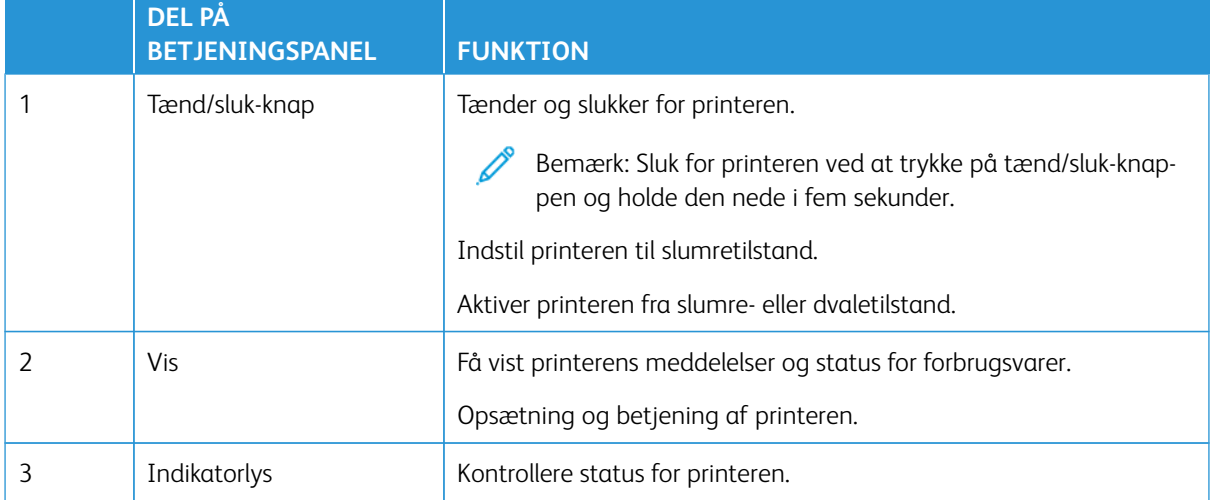

# <span id="page-32-0"></span>Beskrivelse af indikatorens status

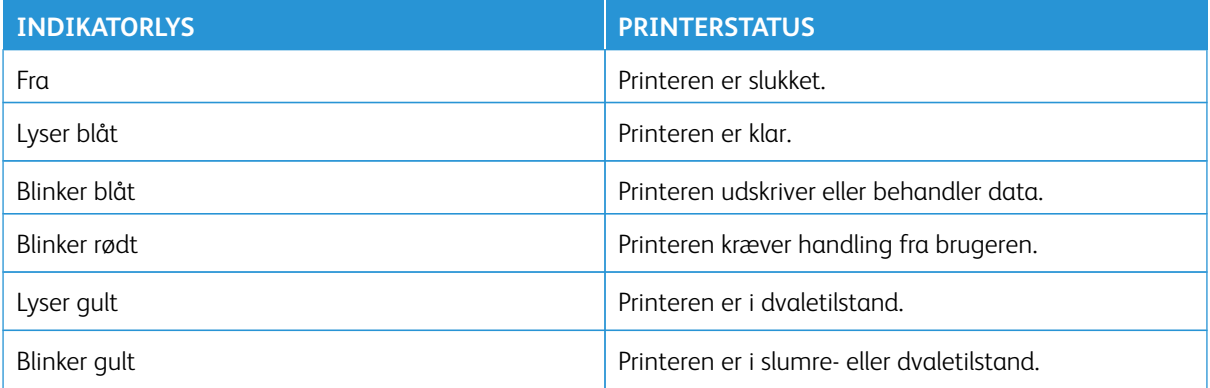

# <span id="page-33-0"></span>Valg af papir

## <span id="page-33-1"></span>**RETNINGSLINJER FOR PAPIR**

Brug den korrekte type papir for at forhindre papirstop og sikre problemfri udskrivning.

- Brug altid nyt, ubeskadiget papir.
- Før du lægger papir i, skal du kende den anbefalede udskriftsside på papiret. Denne oplysning findes som regel på pakken med udskriftsmateriale.
- Anvend ikke papir, der er klippet eller beskåret manuelt.
- Bland ikke papir af forskellige formater, vægt eller typer i det samme magasin. Det kan føre til papirstop.
- Anvend ikke bestrøget papir, medmindre det er specielt udviklet til elektrofotografisk udskrivning.

For flere oplysninger henvises til:

- Recommended Media List (Oversigt over anbefalede medier) (USA): Liste over anbefalede medier Xerox® [papir og specialmedier \(xeroxpaperusa.com\)](https://www.xeroxpaperusa.com/resources/recommended-media-list).
- Recommended Media List (Oversigt over anbefalede medier) (Europa): [Anbefalet printerpapir og](https://www.xerox.co.uk/en-gb/printer-supplies/recommended-printer-papers-and-specialty-media) [specialmedier - Xerox.](https://www.xerox.co.uk/en-gb/printer-supplies/recommended-printer-papers-and-specialty-media)

#### <span id="page-33-2"></span>**PAPIREGENSKABER**

Følgende papiregenskaber har indflydelse på udskriftskvaliteten og -pålideligheden. Overvej disse faktorer, inden de bruges til udskrivning.

#### **Vægt**

Magasinerne kan fremføre papir af forskellig vægt. Papir, der vejer mindre end 60 g/m2, er muligvis ikke stift nok til, at det kan indføres korrekt, og kan medføre papirstop.. Se [Understøttede papirvægte](#page-40-0) for flere oplysninger.

#### **Buning**

Buning er papirets tendens til at bue ved hjørnerne. For meget buning kan give problemer med indføringen af papiret. Buning forekommer som regel, når papiret har været igennem printeren, hvor det udsættes for høje temperaturer. Hvis papir opbevares uindpakket under varme, fugtige, kolde eller tørre forhold, kan det få papiret til at bue inden udskrivningen og forårsage problemer under indføringen.

#### **Glathed**

Papirets glathed påvirker direkte udskriftskvaliteten. Hvis papiret er for groft, smelter toneren ikke ordentligt fast. Hvis papiret er for glat, kan der opstå problemer med papirindføringen eller udskriftskvaliteten. Vi anbefaler brug af papir med 50 Sheffield-punkter.

#### **Fugtindhold**

Mængden af fugt i papiret har både indflydelse på udskriftskvaliteten og printerens evne til at indføre papiret korrekt. Opbevar papiret i den originale indpakning, indtil det skal bruges. Hvis papiret udsættes for fugtændringer, kan det nedsætte dets ydeevne.

Opbevar papiret i den originale indpakning i de samme omgivelser som printeren i 24-48 timer. Omgivelserne, som papiret opbevares i, skal være de samme som printeren. Forlæng tiden med flere dage, hvis lagrings- eller transportomgivelserne er meget forskellige fra printeromgivelserne. Tykt papir kan også kræve længere tid.

#### **Baneretning**

Baneretningen er papirfibrenes retning i et ark papir. Papir kan være langbanet, hvilket vil sige, at fibrene løber på langs af papiret, eller kortbanet, hvilket vil sige, at de løber på tværs af papiret.

Se [Understøttede papirvægte](#page-40-0) for anbefalet fiberretning.

#### **Fiberindhold**

Det meste kopipapir af god kvalitet er fremstillet af 100% kemisk behandlet pulptræ. Dette indhold giver papir med en høj grad af stabilitet, hvilket giver færre problemer med indføring og bedre udskriftskvalitet. Papir med f. eks. bomuldsfibre har egenskaber, der kan resultere i en forringet papirhåndtering.

#### <span id="page-34-0"></span>**IKKE-BRUGBART PAPIR**

Følgende papirtyper må ikke bruges i printeren:

- Kemisk behandlet papir, der bruges til at lave kopier uden karbonpapir, også kaldet selvkopierende papir, CCP-papir (Carbonless Copy Paper) eller NCR-papir (No Carbon Required).
- Fortrykt papir med kemikalier, der kan forurene printeren.
- Fortrykt papir, der kan påvirkes af temperaturen i printerens fuserenhed.
- Fortrykt papir, der kræver en registrering (den præcise udskriftsplacering på siden), som er større end ±2,3 mm (±0,09 "), f.eks. OCR-formularer (Optical Character Recognition).

I nogle tilfælde kan du justere registreringen ved hjælp af et program, så der kan udskrives på sådanne formularer.

- Bestrøget papir (raderbart tykt papir), syntetisk papir, termisk papir
- Papir med ru kanter, grov eller meget ru overflade eller krøllet papir.
- Genbrugspapir, der ikke overholder kravene i EN12281:2002 (europæisk).
- Papir, der vejer mindre end 60 g/m2.
- Formularer eller dokumenter, der består af flere dele.

## <span id="page-34-1"></span>**OPBEVARING AF PAPIR**

Brug denne vejledning til opbevaring af papir for at undgå papirstop og dårlig udskriftskvalitet:

- Opbevar papiret i den originale indpakning i de samme omgivelser som printeren i 24-48 timer inden udskrivningen.
- Forlæng tiden med flere dage, hvis lagrings- eller transportomgivelserne er meget forskellige fra printeromgivelserne. Tykt papir kan også kræve længere tid.
- Papir opbevares bedst et sted, hvor temperaturen er 21 °C og luftfugtigheden er 40 %.
- De fleste producenter af etiketter anbefaler udskrivning ved 18-24 °C med en luftfugtighed på mellem 40 over 60 %.
- Papir bør opbevares i pakker på en palle eller hylde, ikke på gulvet.
- Opbevar de enkelte pakker på en plan overflade.
- Opbevar ikke noget oven på pakkerne med papir.
- Tag først papiret ud af pakken eller emballagen, når det skal lægges i printeren. Pakken og emballagen er med til at holde papiret rent, tørt og fladt.

# <span id="page-35-0"></span>**VALG AF FORTRYKTE FORMULARER OG BREVPAPIR**

- Brug langbanet papir.
- Brug kun formularer og brevpapir, der er trykt vha. offsetlitografi eller graveringstrykningsproces.
- Brug ikke papir med en ru eller meget struktureret overflade.
- Brug blæk, der ikke påvirkes af harpiksen i toneren. Blæk, der er oliebaseret, skal opfylde disse krav. Latexblæk behøver ikke at overholde disse.
- Udskriv eksempler på de fortrykte formularer og brevpapir, du overvejer at bruge, inden du køber større mængder af det. Dette afgør, om blækket på den fortrykte formular eller på papiret med brevhoved påvirker udskriftskvaliteten.
- Kontakt din papirleverandør, hvis du er i tvivl.
- Ved udskrivning på brevhovedet skal du lægge papir i den rigtige retning i printeren.

For flere oplysninger henvises til:

- Recommended Media List (Oversigt over anbefalede medier) (USA): Liste over anbefalede medier Xerox® [papir og specialmedier \(xeroxpaperusa.com\)](https://www.xeroxpaperusa.com/resources/recommended-media-list).
- Recommended Media List (Oversigt over anbefalede medier) (Europa): [Anbefalet printerpapir og](https://www.xerox.co.uk/en-gb/printer-supplies/recommended-printer-papers-and-specialty-media) [specialmedier - Xerox.](https://www.xerox.co.uk/en-gb/printer-supplies/recommended-printer-papers-and-specialty-media)

#### <span id="page-35-1"></span>**UNDERSTØTTEDE PAPIRFORMATER**

Bemærk: Din printermodel kan være udstyret med et magasin til 550+100 ark, som består af et papirmagasin til 550 ark og en integreret flerformålsarkføder til 100 ark. Papirmagasinet til 550 ark, som er en del af magasinet til 550+100 ark, understøtter de samme papirtyper som magasinet til 550 ark. Den integrerede flerformålsarkføder understøtter forskellige papirformater, -typer og -vægte.
# **Understøttede papirformater**

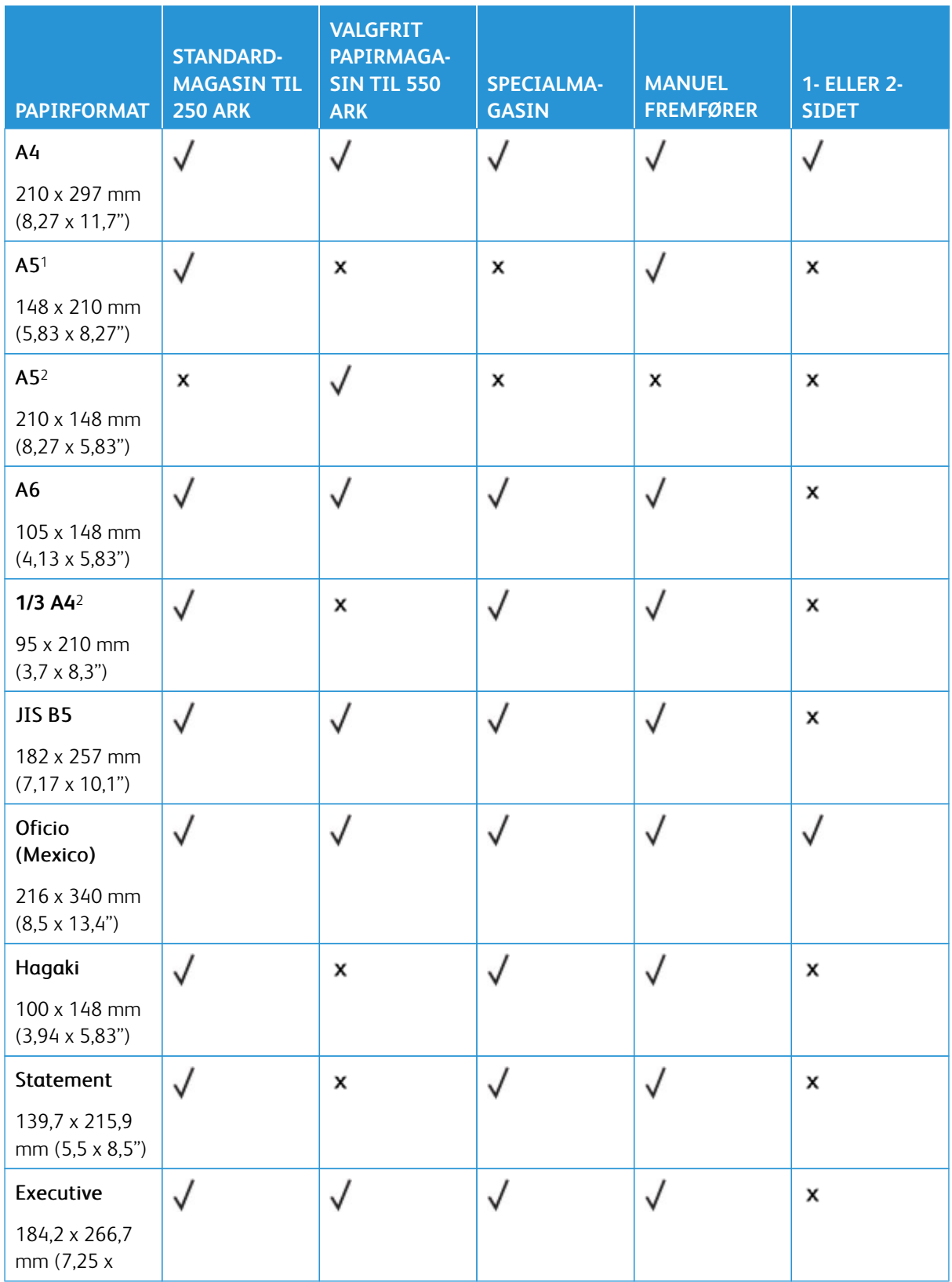

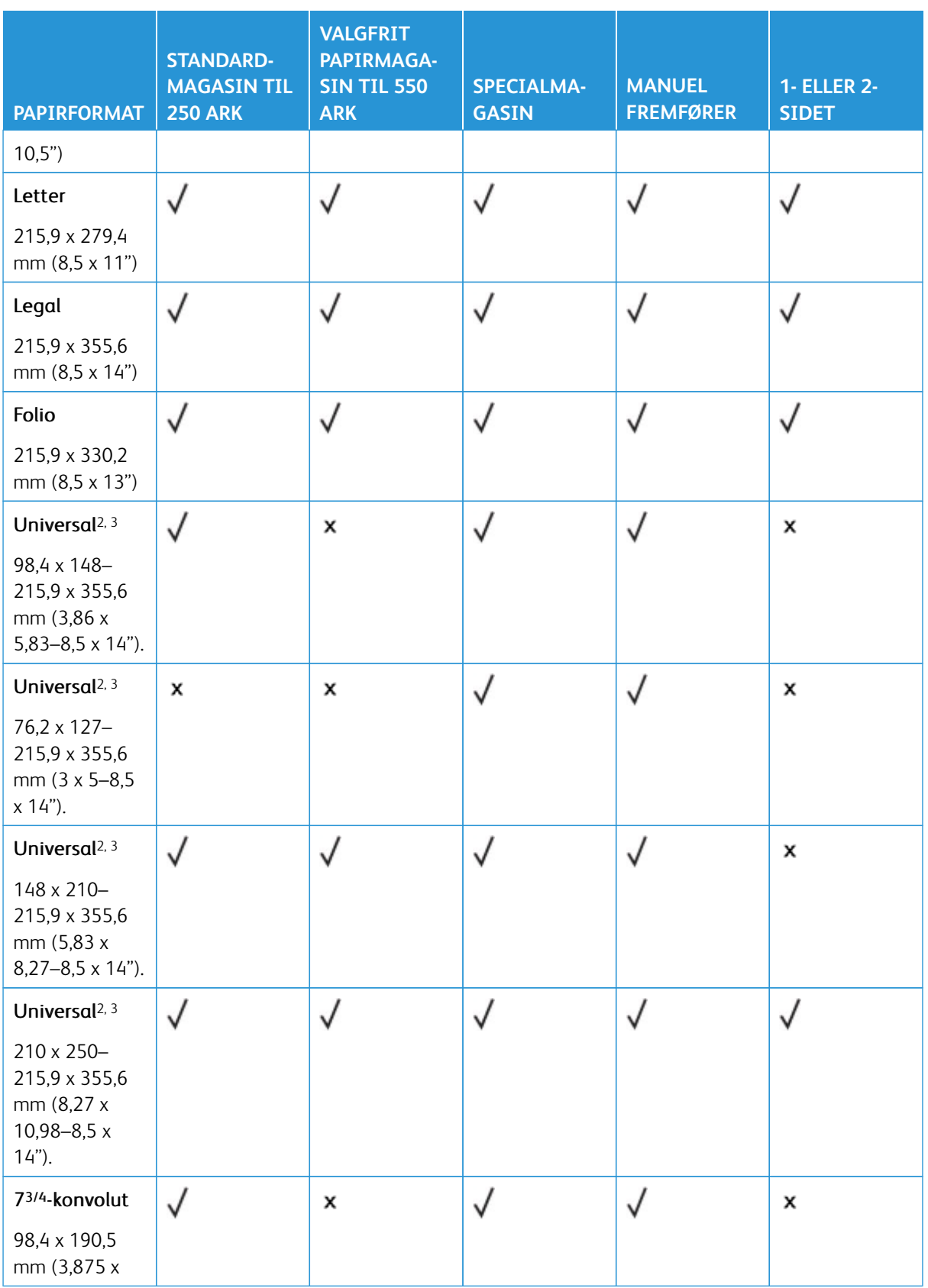

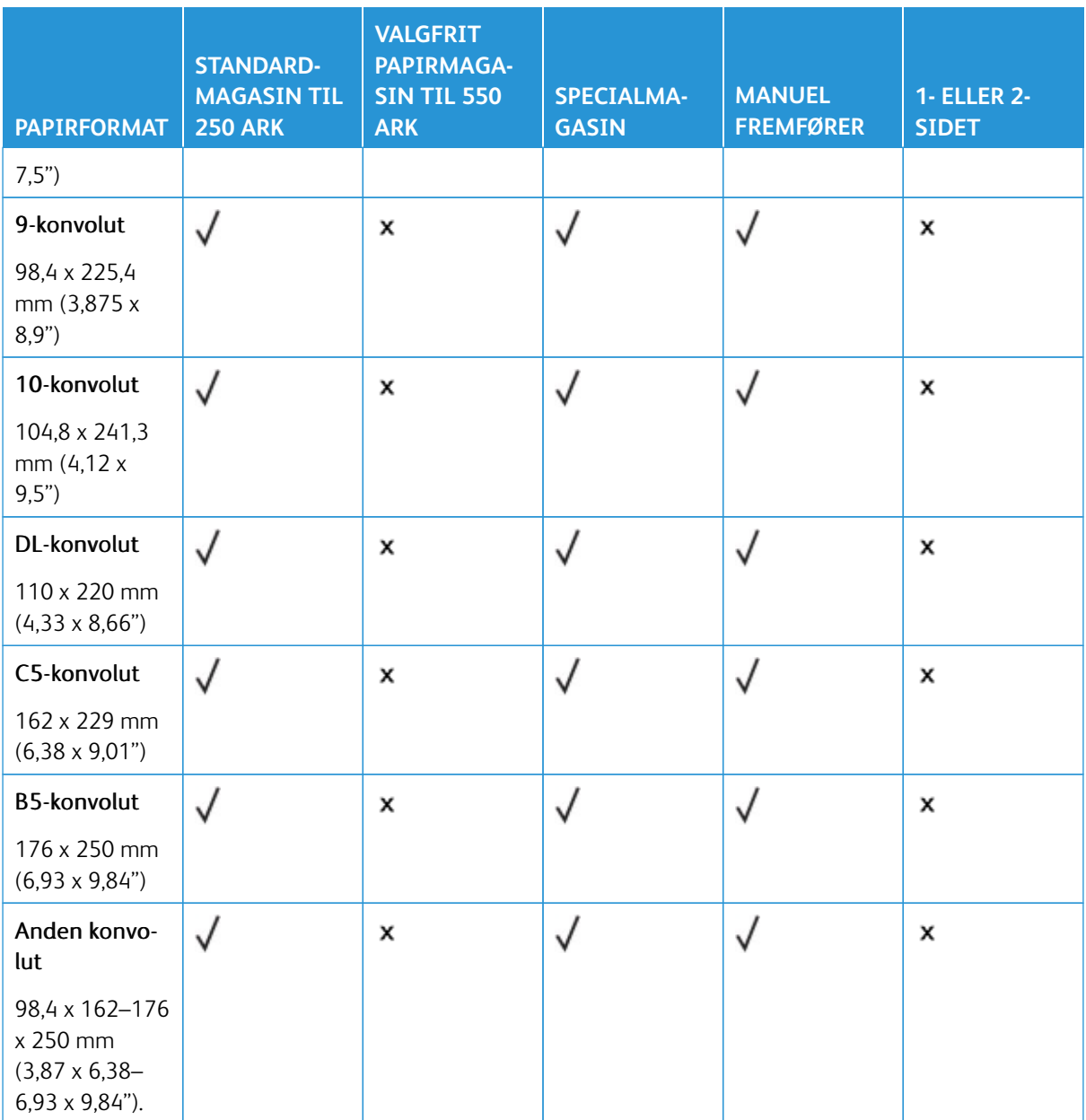

1 Læg dette papirformat i standardmagasinet, den manuelle arkføder og flerformålsarkføderen således, at den lange kant indføres først i printeren.

2 Læg dette papirformat i de valgfrie magasiner således, at den lange kant indføres først i printeren.

3 Når universal er valgt, bliver siden formateret til 215,9 x 355,6 mm (8,5 x 14") med mindre formatet angives af programmet.

4 Ilæg smalt papir med forsiden opad, så den øverste kant af arket indføres i printeren først.

5 Når der er valgt Anden konvolut, bliver siden formateret til 215,9 x 355,6 mm (8,5 x 14"), medmindre formatet angives af softwareprogrammet.

## **Understøttede papirtyper**

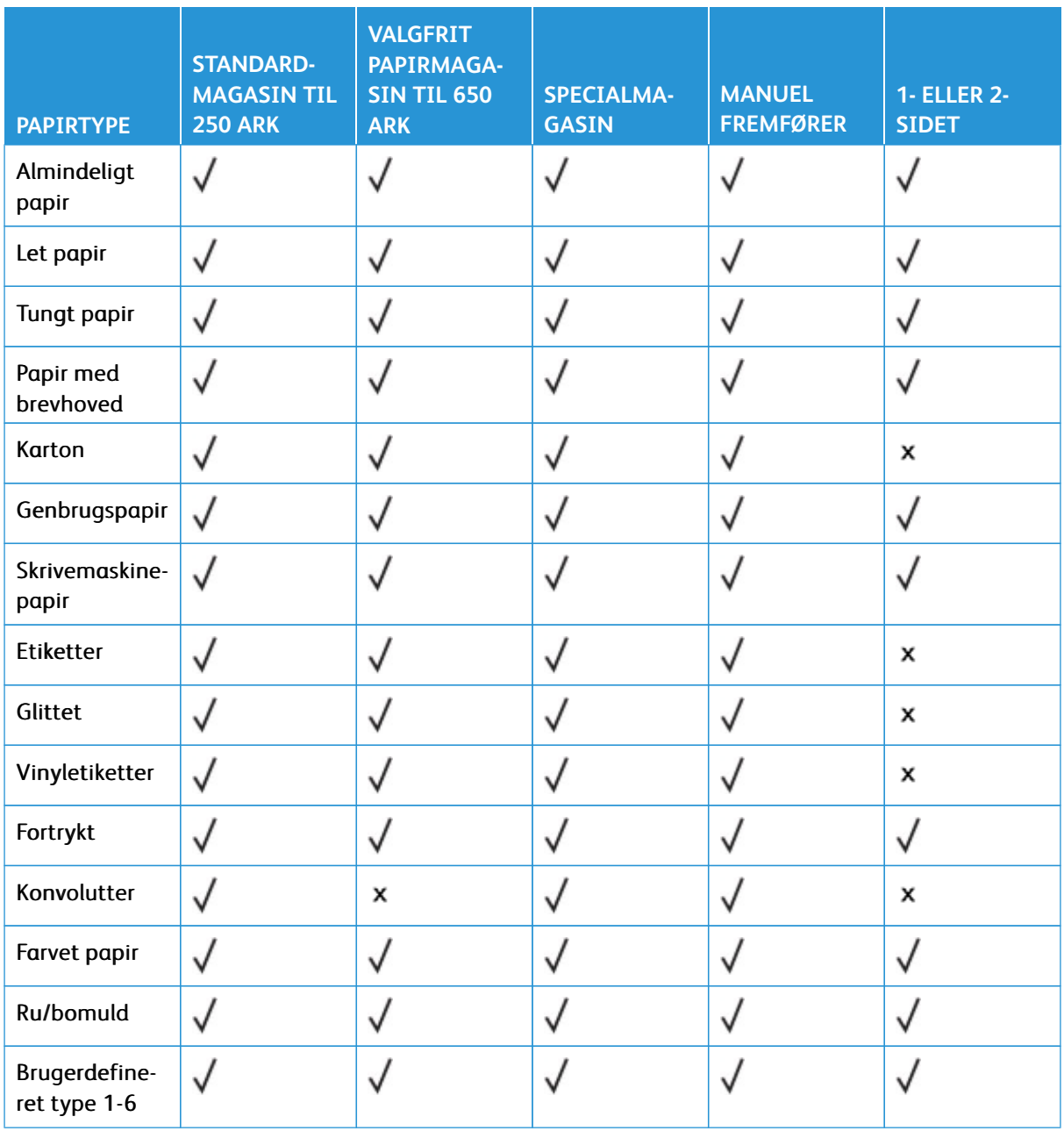

# Bemærk:

- Din printermodel kan være udstyret med et valgfrit magasin til 550+100 ark, som består af et papirmagasin til 550 ark og en integreret flerformålsarkføder til 100 ark. Papirmagasinet til 550 ark, som er en del af det valgfrie magasin til 550+100 ark, understøtter de samme papirtyper som det standardmagasinet til 550 ark. Den integrerede flerformålsarkføder understøtter forskellige papirformater, -typer og -vægte.
- Etiketter, konvolutter og karton udskrives altid ved nedsat hastighed.

• Vinyletiketter og andre specialmedier er understøttede til lejlighedsvis brug og skal undersøges for accept. Nogle vinyletiketter kan fremføres mere pålideligt fra flerformålsarkføderen.

#### **Understøttede papirvægte**

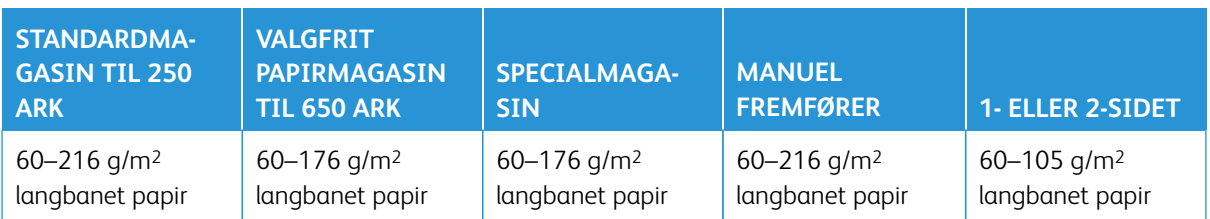

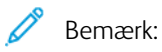

- Din printermodel kan være udstyret med et valgfrit magasin til 550+100 ark, som består af et papirmagasin til 550 ark og en integreret flerformålsarkføder til 100 ark. Papirmagasinet til 550 ark, som er en del af det valgfrie magasin til 550+100 ark, understøtter de samme papirtyper som det standardmagasinet til 550 ark. Den integrerede flerformålsarkføder understøtter forskellige papirformater, -typer og -vægte.
- For 60-176 g/m<sup>2</sup> papir anbefales papir med langbanede fibre.
- Papir på mindre end 75 g/m2 skal udskrives med papirtypen indstillet til let papir. Ellers kan papiret krølle meget, hvilket kan føre til fremføringsfejl, især i mere fugtige miljøer.

Lær om printeren

# Opsætning, installation og konfiguration

Dette kapitel indeholder:

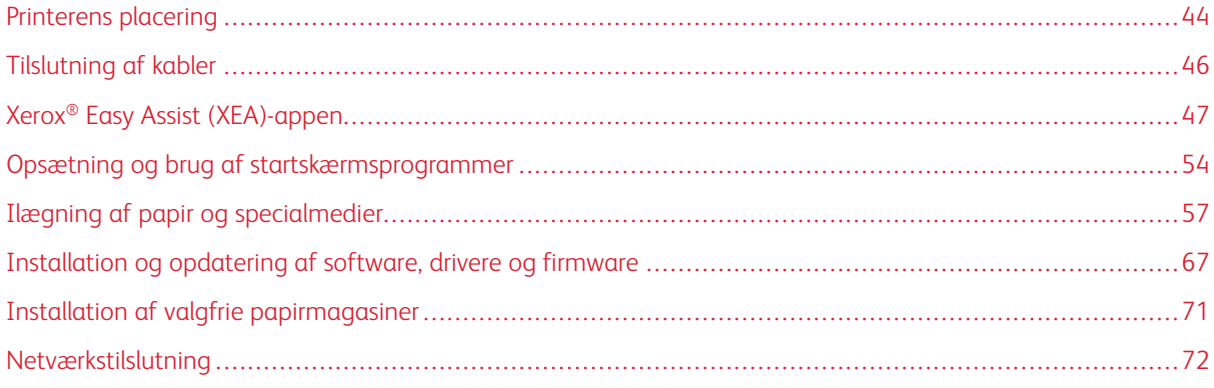

# <span id="page-43-0"></span>Printerens placering

- Sørg for, at der er tilstrækkelig plads til at åbne magasiner, låg og låger, og til at installere hardwaretilbehør.
- Placér printeren i nærheden af en stikkontakt.

ADVARSEL—RISIKO FOR PERSONSKADE: Tilslut netledningen til en passende normeret og korrekt jordet stikkontakt, der er lettilgængelig og i nærheden af produktet, for at undgå risiko for brand eller elektrisk stød.

 $\sqrt{4}$ ADVARSEL—FARE FOR ELEKTRISK STØD: Placer ikke eller brug ikke dette produkt i nærheden af vand eller i våde omgivelser for at undgå risikoen for elektrisk stød.

- Sørg for, at luftcirkulationen i rummet opfylder de seneste ASHRAE 62-standarder eller CEN Technical Commitee 156-standarden.
- Sørg for, at gulvet er fladt, solidt og stabilt.
- Sørg for at holde printeren:
	- Ren, tør og støvfri
	- Væk fra løse hæfteklammer og papirclips
	- Væk fra direkte luftstrømme fra aircondition, radiatorer eller ventilatorer
	- Væk fra direkte sollys og ekstrem fugtighed
- Hold øje med de anbefalede temperaturer og undgå udsving

Driftstemperatur: 10–32,2 °C

Opbevaringstemperatur: 15,6–32,2 °C

• Af hensyn til passende ventilation anbefales følgende plads omkring printeren:

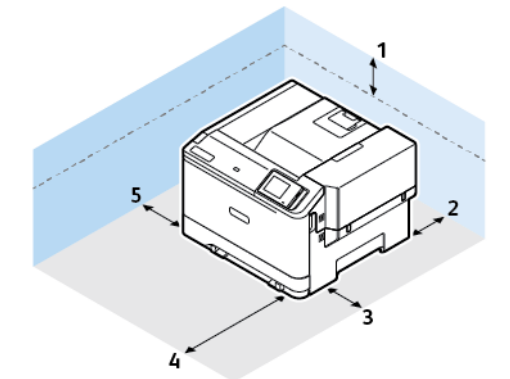

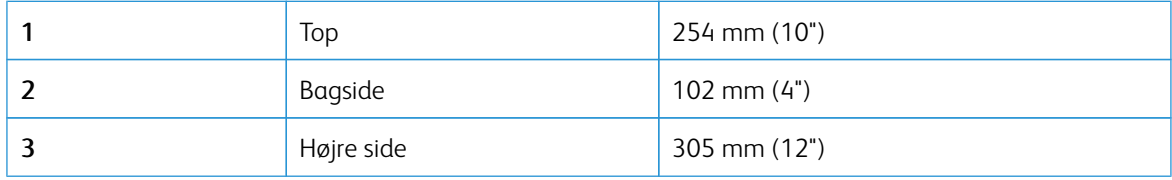

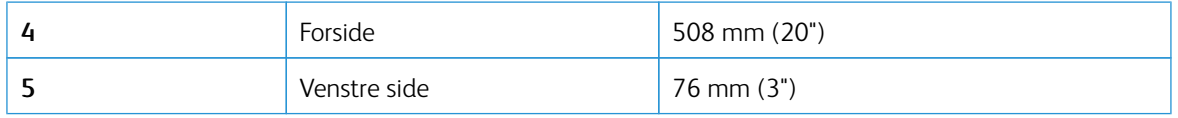

P Bemærk: Der kræves yderligere plads på højre side (305 mm) og på forsiden (508 mm) af printeren til udredning af papirstop og til udskiftning af toner og billedenhed.

# <span id="page-45-0"></span>Tilslutning af kabler

 $\sqrt{!}$ 

ADVARSEL—FARE FOR ELEKTRISK STØD: Undlad at installere dette produkt eller foretage til- $\sqrt{4}$ slutninger af kabler eller af elektriske tilslutninger af nogen art, f.eks. af netledningen, faxfunktionen eller telefonen, når det tordner, for at undgå risikoen for elektrisk stød.

ADVARSEL—RISIKO FOR PERSONSKADE: Tilslut netledningen til en passende normeret og korrekt jordet stikkontakt, der er lettilgængelig og i nærheden af produktet, for at undgå risiko for brand eller elektrisk stød.

ADVARSEL—RISIKO FOR PERSONSKADE: For at undgå risiko for brand eller elektrisk stød skal du kun bruge den netledning, der leveres sammen med dette produkt, eller en erstatningsnetledning, som er godkendt af producenten.

Advarsel - muliq skade: For at undgå tab af data eller printerfejl, skal du undlade at berøre USBkablet, nogen netværksadapter eller printeren i de viste områder under selve udskrivningsprocessen.

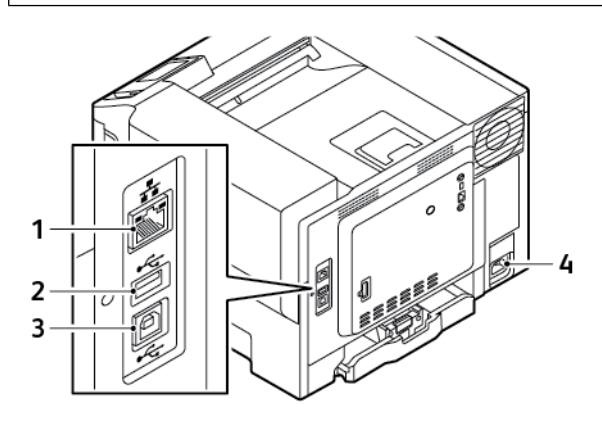

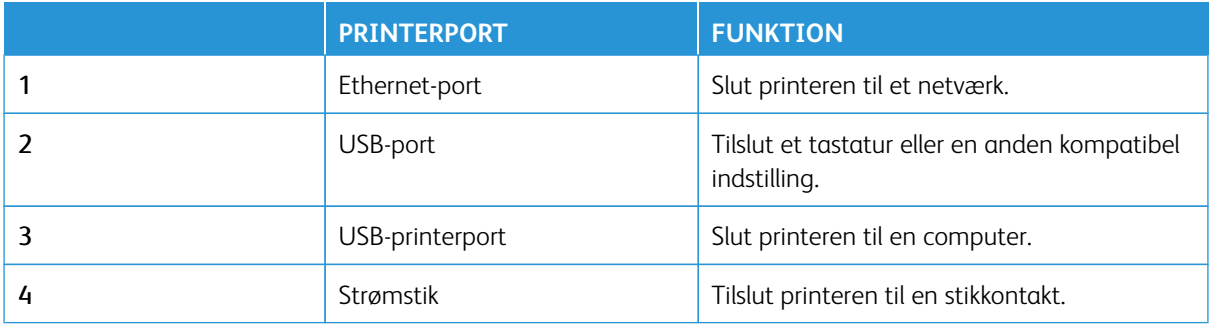

# <span id="page-46-0"></span>Xerox® Easy Assist (XEA)-appen

Brug Xerox Easy Assist-appen til at få adgang til og konfigurere printeren fra din smartphone. Hvis du ønsker at oprette adgang til printeren fra din smartphone, skal du downloade og installere Xerox Easy Assist-appen på din mobile enhed. Hvis du installerer Xerox Easy Assist-appen på din smartphone, kan du nemt konfigurere din nye printer, administrere dens konfiguration, se advarsler, der angiver status for forbrugsstoffer og bestille dem samt få live fejlfindingssupport til din printer.

Hvis du vil installere Xerox Easy Assist-appen på din smartphone, skal du scanne en QR-kode eller søge efter appen i Apple App Store eller Google Play Store. Der findes to typer QR-koder for XEA:

- QR-kode til installation af XEA-appen: Denne QR-kode er til den indledende installation af appen. Når du installerer Xerox Easy Assist-appen for første gang, skal du scanne denne QR-kode med dit smartphone-kamera. Du kan finde denne QR-kode på emballagen eller i *installationsvejledningen*, der leveres sammen med printeren.
- QR-kode til at tilslutte en mobil enhed til printeren: Denne QR-kode bruges til at opsætte en trådløs netværksforbindelse mellem smartphonen og printeren. For eksempel forbindelse til Wi-Fi Direct. For printere, som har en berøringsskærm på brugergrænsefladen, kan du finde denne QR-kode på printerens betjeningspanel i enhedens installationsguide. QR-koden giver alle de vigtige oplysninger, du skal bruge til at forbinde din smartphone og printeren uden manuelt at indtaste tekniske oplysninger. Scan denne QR-kode i Xerox Easy Assist-appen for at oprette forbindelse til printeren. Se [Efter den indledende installation: Tilslutning til](#page-50-0) [Xerox Easy Assist-appen for eksisterende printere](#page-50-0) for flere oplysninger.

Hvis printeren er forbundet til internettet, kan du oprette forbindelse til XEA-appen på din smartphone ved at indtaste printerens IP-adresse.

De primære funktioner i Xerox Easy Assist-appen er:

#### Konfigurer en ny printer

Hvis du har QR-koden eller IP-adressen tilgængelig, kan du konfigurere en ny Xerox-printer ved hjælp af Xerox Easy Assist-appen. På skærmen Mine printere i appen skal du trykke på ikonet **+** og derefter trykke på **Pak en ny printer ud**. Følg anvisningerne i appen.

Gå til [Tilføjelse af flere printere til Xerox Easy Assist-appen](#page-51-0) for flere oplysninger.

#### Advarsler

Xerox Easy Assist-appen kan give dig besked om eventuelle fejl eller problemer i printeren. Tryk på **klokkeikonet** for at se fejlbeskrivelsen.

## Printerstatus

Status viser printeroplysningerne, såsom printerens status, tonerniveau og status for hvert magasin. Tryk på ikonet **(i)** for at se yderligere oplysninger om printerstatus. Hvis du har en registreret leverandør, skal du vælge ikonet **Toner** og derefter trykke på **Genbestil** for at bestille nye tonerpatroner.

## Bestil forbrugsstoffer

Du kan bestille reservedele og forbrugsstoffer gennem Xerox Easy Assist-appen. Hvis tonerniveauet ser ud til at være lavt, skal du vælge ikonet **Toner** for at bestille en ny tonerpatron. Du kan tilføje din egen leverandør og bestille forbrugsstoffer fra dem. Når du trykker på **Bestil forbrugsstoffer**, og hvis der ikke er registreret en leverandør i appen, vises der en meddelelse om at konfigurere en leverandør. Tryk på **Tilføj leverandør** i meddelelsen, og følg derefter instruktionerne. Instruktionerne fører dig til **Enhedsindstillinger >** 

**Leverandørprofil**. På siden Leverandørprofil skal du udfylde oplysningerne om din leverandør, såsom navn, kontaktoplysninger, telefonnummer og websted. Når du har fuldført opsætningen af din leverandør af forbrugsstoffer, skal du trykke på **Køb**. Du vil blive ført til din leverandørs webside.

**Xerox Detailbutik** er din standardindstilling for at bestille forbrugsstoffer direkte fra Xerox. På siden Bestil forbrugsstoffer kan du også se Forbrugsstofplan og Logbog for forbrugsstoffer for din printer.

#### Udskriv

Du kan gennemføre en udskriftsopgave gennem Xerox Easy Assist-appen. Vælg din printer i appen og tryk derefter på **Udskriv**. Vælg det dokument, du vil udskrive fra din mobilenhed, bekræft udskriftsindstillingerne, og tryk derefter på **Udskriv**.

#### Enhedsindstillinger

Du kan se og redigere dine printerindstillinger fra fanen **Enhedsindstillinger**. Hvis du ikke instillede en adgangskode under den indledende konfiguration, skal du konfigurere en adgangskode for at se eller redigere eksisterende printerindstillinger. Fanen **Enhedsindstillinger** indeholder følgende muligheder:

- **Om**
- **Sprog**
- **Opsætning af Wi-Fi**
- **Måleenheder**
- **Dato og klokkeslæt**
- **Lyd**
- **Strømsparer**
- **Leverandørprofil**
- **Fax** (hvis relevant)
- **Administratoradgangskode**

## Support Center

Du kan anmode om support og finde løsninger på printerrelaterede problemer gennem Xerox Easy Assist-appen. **Support Center** omfatter følgende tjenester:

- **Selvbetjening**: Hvis du vil oprette adgang til denne funktion i appen, skal du vælge din printer og derefter trykke på **Support Center > Selvbetjening**. Muligheden Selvbetjening fører dig til en ny side for CareAR Instruct. Du kan downloade, udforske og lære mere om printeren gennem CareAR Instruct-appen.
- **Chat**: Hvis du vil oprette adgang til denne funktion i appen, skal du vælge din printer og derefter trykke på **Support Center > Chat**. Det forbinder dig til en Live Chatbot for Xerox's Support Agent.
- **Printerens websted**: Hvis du vil oprette adgang til denne funktion i appen, skal du vælge din printer og derefter trykke på **Support Center > Printerens websted**. Du bliver ført til en ny side med Yderligere printerindstillinger. Du kan se den fulde printerkonfiguration og få adgang til printerens websted. Siden Yderligere printerindstillinger viser også muligheden **Del link**. Tryk på **Del link**, hvis du vil sende printerens IP-adresse og andre detaljer til din registrerede e-mailadresse.
- **Konfigurer min computer**: Hvis du vil oprette adgang til denne funktion i appen, skal du vælge din printer og derefter trykke på **Support Center > Konfigurer min computer**. Du kan downloade printer- og

scanningsdrivere til din printer via Xerox Easy Assist-appen. Indtast din registrerede e-mail-adresse i feltet E-mail, og tryk derefter på ikonet **+** for at tilføje din e-mail. For at downloade og installere printer- og scanningsdriverne sender appen et Hurtig link til din e-mailadresse.

- **Udskriv testside**: Hvis du vil oprette adgang til denne funktion i appen, skal du vælge din printer og derefter trykke på **Support Center > Udskriv testside**. Du kan udskrive en testside med nyttige oplysninger om din printer og kontrollere, at alle indstillinger er korrekte.
- **Bæredygtighed**: Hvis du vil oprette adgang til denne funktion i appen, skal du vælge din printer og derefter trykke på **Support Center > Bæredygtighed**. Du bliver ført til en ny side med Xerox bæredygtighedsindsats. Du kan se oplysninger om Affaldshåndtering, Sundheds- og sikkerhedsdata og Andre initiativer. Du kan oprette adgang til websiden for Xerox Bæredygtighed ([Miljøsundhed og](https://www.xerox.com/en-us/about/ehs)  [bæredygtighed - Xerox](https://www.xerox.com/en-us/about/ehs)) i standardbrowseren på mobilenheden.

#### Fjern en printer

Du kan fjerne en printer gennem Xerox Easy Assist-appen. Vælg en printer i appen og tryk derefter på **Fjern fra mine printere**.

# **FORUD FOR INSTALLATION AF PRINTEREN: INDLEDENDE OPSÆTNING MED APPEN XEROX ® EASY ASSIST**

Gør følgende for at fuldføre den indledende opsætning og installere Xerox Easy Assist-appen for første gang:

- 1. Anvisningerne til indledende opsætning vises, når printeren tændes for første gang. Gør følgende på printerens betjeningspanel:
	- a. Vælg dit **Sprog**, og tryk derefter på **Næste**.

Skærmen Xerox Easy Assist Mobile App vises.

b. Tryk på **Ja** for at bruge din mobilenhed til at konfigurere og administrere din printer.

Skærmen Hent app vises for at bekræfte typen af din mobilenhed. Vælg en af mulighederne:

- **iOS**: Vælg denne mulighed for at installere Xerox Easy Assist-appen på din iPhone.
- **Android**: Vælg denne mulighed for at installere Xerox Easy Assist-appen på din Androidmobilenhed.
- **Jeg har appen**: Hvis du allerede har installeret Xerox Easy Assist-appen på din mobilenhed, skal du vælge denne mulighed.
- 2. Hvis du har valgt iOS eller Android, vises en skærm, der hjælper dig med at downloade appen. På betjeningspanelet skal du trykke på muligheden **Vis QR-kode**.

Der vises en skærm med QR-koden. For at installere appen skal du scanne QR-koden med kameraet på din smartphone.

- 3. Download og installer Xerox Easy Assist-appen på din smartphone:
	- Til Android-telefoner: Gå til Google Play Store, og søg derefter efter Xerox Easy Assist-appen.
	- Til iOS eller iPhones: Gå til Apple App Store, og søg derefter efter Xerox Easy Assist-appen.
- 4. Når du installerer appen for første gang på din smartphone, skal du trykke på **Jeg accepterer** for slutbrugerlicensaftale (EULA).
	- Bemærk: Xerox Easy Assist-appen giver instruktioner, der hjælper dig med at pakke printeren ud af forsendelsesboksen. Hvis du vil se en nyttig video om udpakning af din printer, skal du scanne QR-koden fra emballagen eller *installationsvejledningen*, der fulgte med din printer med kameraet på din smartphone. Accepter slutbrugerlicensaftalen (EULA), og følg derefter instruktionerne, der vises på appen.
- 5. Hvis du vil konfigurere en ny printer fra din smartphones XEA-app skal du på skærmen Tilføj printer vælge **Pak en ny printer ud**. Følg de instruktioner, der vises i appen.

Siden Vælg printermodel vises.

6. Vælg din printermodel på listen over gyldige printere.

Der vises en velkomstskærm for Xerox Easy Assist.

- 7. Vælg mellem følgende indstillinger:
	- **Hjælp mig med at pakke min printer ud**: Vælg denne mulighed for at se instruktioner, der hjælper dig med at pakke printeren ud af dens emballage.
	- **Jeg har pakket min printer ud**: Vælg denne mulighed for at forbinde XEA-appen til printeren.
- 8. Tryk på **Jeg har pakket min printer ud** i appen.
- 9. Der vises følgende muligheder i appen for at oprette forbindelse til printeren:
	- Manuel forbindelse:
		- **Scan QR-kode**: Denne mulighed gør det muligt at oprette forbindelse til printeren ved at scanne QR-koden. I appen skal du trykke på **Scan QR-kode**, og derefter følge instruktionerne, der vises i appen. På betjeningspanelet skal du trykke på muligheden **Vis QR-kode** for at oprette forbindelse til appen. Den anden eller forbindelses QR-koden vises. Scan den anden QR-kode gennem Xerox Easy Assist-appen. Følg de instruktioner, der vises i appen.

Når forbindelsen er konfigureret, deler din smartphone og printeren det samme trådløse netværk midlertidigt.

- **Indtast IP-adresse**: Denne mulighed gør det muligt at oprette forbindelse til printeren ved at indtaste printerens IP-adresse. Slut printeren til et netværk eller internettet via et Ethernet-kabel. Følg de instruktioner, der vises i appen, for at finde printerens IP-adresse. Når du har fundet IPadressen, skal du trykke på **Indtast IP-adresse**. Indtast IP-adressen i feltet Tilføj printer i XEAappen, og tryk derefter på **OK**.
- Hurtig forbindelse Søg efter enheder: Når printeren er forbundet til internettet via Hurtig forbindelse, søger XEA-appen efter printere i nærheden.
- 10. Med støtte fra Xerox Easy Assist-appen skal du fuldføre de generelle indstillinger og registrere printeren på netværket.

Generelle indstillinger omfatter Administratoradgangskode, Forbindelse, Målinger, Dato og klokkeslæt, Lyd, Strømspareindstillinger og mere.

Bemærk: Sørg for, at din smartphone er tilsluttet det samme trådløse eller kablede netværk som printeren, og at de kan kommunikere, efter at opsætningen er fuldført.

11. For at fuldføre den indledende opsætning i appen skal du indtaste de nødvendige oplysninger til din printer og derefter trykke på **Fuldfør opsætning**.

Velkomstskærmen vises.

Når den indledende opsætning er fuldført, kan du bruge Xerox Easy Assist-appen til at udføre følgende:

- Opsætning af en ny printer
- Kontrollerer printerens status
- Bestilling af forbrugsstoffer
- Download af printer- og scanningsdrivere
- Udskrivning
- Få support til fejlfinding
- Adgang til printerens websted
- Adgang til oplysninger om miljø, sundhed og sikkerhed
- Fjernelse af en printer fra XEA-appens liste Mine printere

Se [Xerox® Easy Assist \(XEA\)-appen](#page-46-0) for funktioner i Xerox Easy Assist-appen.

# <span id="page-50-0"></span>**EFTER DEN INDLEDENDE INSTALLATION: TILSLUTNING TIL XEROX EASY ASSIST-APPEN FOR EKSISTERENDE PRINTERE**

Hvis du vil installere og bruge Xerox Easy Assist (XEA)-appen til en printer, der allerede er installeret og tilsluttet dit netværk, kan du finde QR-koden på betjeningspanelet.

## Tilslutning via QR-kode:

- 1. Download Xerox Easy Assist (XEA)-appen fra Apple App Store eller Google Play Store.
- 2. På siden Tilføj printer skal du trykke på **Opret forbindelse til eksisterende printer**.
- 3. Vælg din printermodel på listen over gyldige printere.
- 4. Appen leder efter printere på netværket: Du kan springe denne proces over. Hvis du vil oprette forbindelse ved brug af en QR-kode, skal du trykke på **Spring over** og derefter på **Tilføj en printer**.
- 5. På skærmen Opret forbindelse til eksisterende printer skal du trykke på **Scan QR-kode**. Vælg mellem følgende indstillinger:
	- **Hjælp mig med at finde QR-koden**: Vælg denne mulighed, og følg instruktionerne for at finde QRkoden på printerens betjeningspanel.
	- **Jeg er klar til at scanne**: Vælg denne mulighed, når du har fundet QR-koden på printerens betjeningspanel og er klar til at scanne den via appen.
- 6. På printerens betjeningspanel skal du trykke på statuslinjen øverst på startskærmen for at få adgang til meddelelsescenteret.
- 7. Under Meddelelsescenter skal du trykke på ikonet for QR-kode for **Tilsluttet til netværk**. Et nyt vindue åbner for **Tilslut til Xerox Easy Assist Mobile-appen**, der viser Tilsut QR-koden.
- 8. Scan QR-koden ved hjælp af XEA-appen. Dette føjer din printer til listen Mine printere i XEA-appen.

#### Tilslutning via IP-adresse:

- 1. Download Xerox Easy Assist (XEA)-appen fra Apple App Store eller Google Play Store.
- 2. På siden Tilføj printer skal du trykke på **Opret forbindelse til eksisterende printer**.
- 3. Vælg din printermodel på listen over gyldige printere.
- 4. Appen leder efter printere på netværket: Du kan springe denne proces over. Hvis du vil oprette forbindelse ved brug af en IP-adresse, skal du trykke på **Spring over** og derefter på **Tilføj en printer**.
- 5. På skærmen Opret forbindelse til eksisterende printer skal du trykke på **Indtast IP-adresse**. Vælg mellem følgende indstillinger:
	- **Hjælp mig med at finde IP-adresse**: Vælg denne mulighed, og følg instruktionerne for at finde printerens IP-adresse på betjeningspanelet.
	- **Indtast IP-adresse**: Vælg denne mulighed, når du har fundet printerens IP-adresse og er klar til at indtaste den i appen.
- 6. På printerens betjeningspanel skal du se IP-adresse på statuslinjen øverst på startskærmen.
- 7. Indtast IP-adressen på skærmen Tilføj printer i XEA-appen, og tryk derefter på **OK**. Dette føjer din printer til listen Mine printere i XEA-appen.

## <span id="page-51-0"></span>**TILFØJELSE AF FLERE PRINTERE TIL XEROX EASY ASSIST-APPEN**

Hvis din printer allerede er konfigureret på dit netværk, og guiden til første opsætning er fuldført, kan du tilføje printeren direkte til listen over Mine printere ved brug af Xerox Easy Assist-appen. Du kan se printerstatus, hente printerdrivere og få Chatbot-support. Hvis du vil tilføje en printer, der findes på netværket, skal du åbne Xerox Easy Assist-appens startside på din smartphone. På skærmen Mine printere skal du trykke på ikonet **+** eller **Tilføj**  øverst på skærmen. Se følgende muligheder:

- Opsætning af en ny printer: Hvis du vil konfigurere en ny printer fra din smartphones XEA-app skal du på skærmen Tilføj printer vælge **Pak en ny printer ud**. Følg derefter instruktionerne, der vises på betjeningspanelet og din mobilenhed.
- Tilføjelse af en eksisterende printer: Hvis du vil tilføje en eksisterende printer, der allerede er tilsluttet netværket, skal du på skærmen Tilføj printer vælge **Opret forbindelse til eksisterende printer**. Følg derefter instruktionerne, der vises på betjeningspanelet og din mobilenhed.

Du kan tilføje en printer ved at følge en af disse metoder:

- **QR-kode**: Hvis du vil scanne printerens QR-kode med XEA app-scanneren, skal du trykke på **QR-kode**. Se [Efter den indledende installation: Tilslutning til Xerox Easy Assist-appen for eksisterende printere](#page-50-0) for at finde QR-koden på printeren.
- **IP-adresse**: Hvis du vil oprette forbindelse til printeren ved at indtaste IP-adressen manuelt, skal du trykke på **IP-adresse**. Indtast printerens IP-adresse, og klik derefter på **OK**. Se [Efter den indledende installation:](#page-50-0)  [Tilslutning til Xerox Easy Assist-appen for eksisterende printere](#page-50-0) for flere oplysninger.
- Find netværksprintere i nærheden: Når din smartphone er tilsluttet det samme trådløse eller kablede netværk som printeren, skal du vælge Hurtig forbindelse. Appen vil søge efter printere i nærheden.
	- Hvis appen finder din printer, kan du direkte vælge og tilføje printeren.
	- Hvis appen ikke kan finde den printer, du leder efter, kan du tilføje printeren ved at indtaste dens IPadresse.

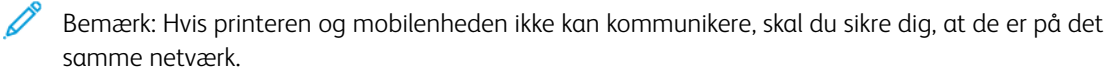

# <span id="page-53-0"></span>Opsætning og brug af startskærmsprogrammer

# **BRUG AF STARTSKÆRMEN**

 $\mathscr{O}$ Bemærk: Startskærmens udseende afhænger af de brugerdefinerede startskærmsindstillinger, administrative opsætning samt aktive integrerede løsninger.

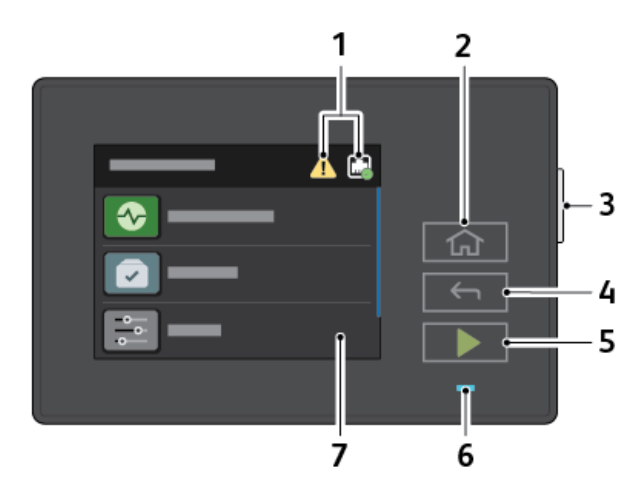

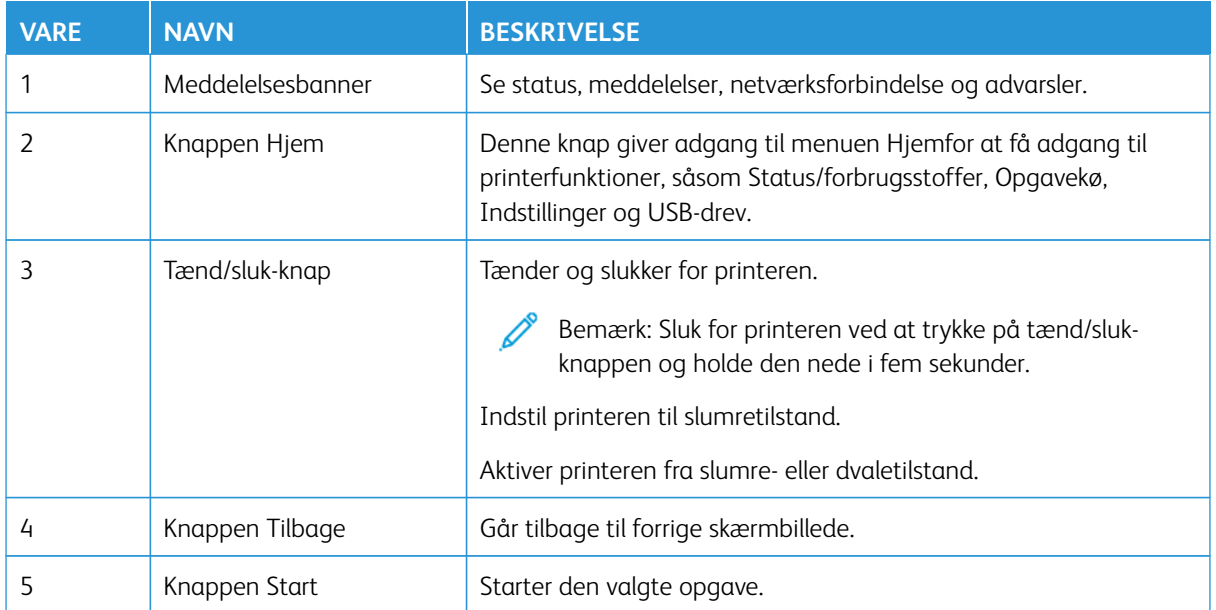

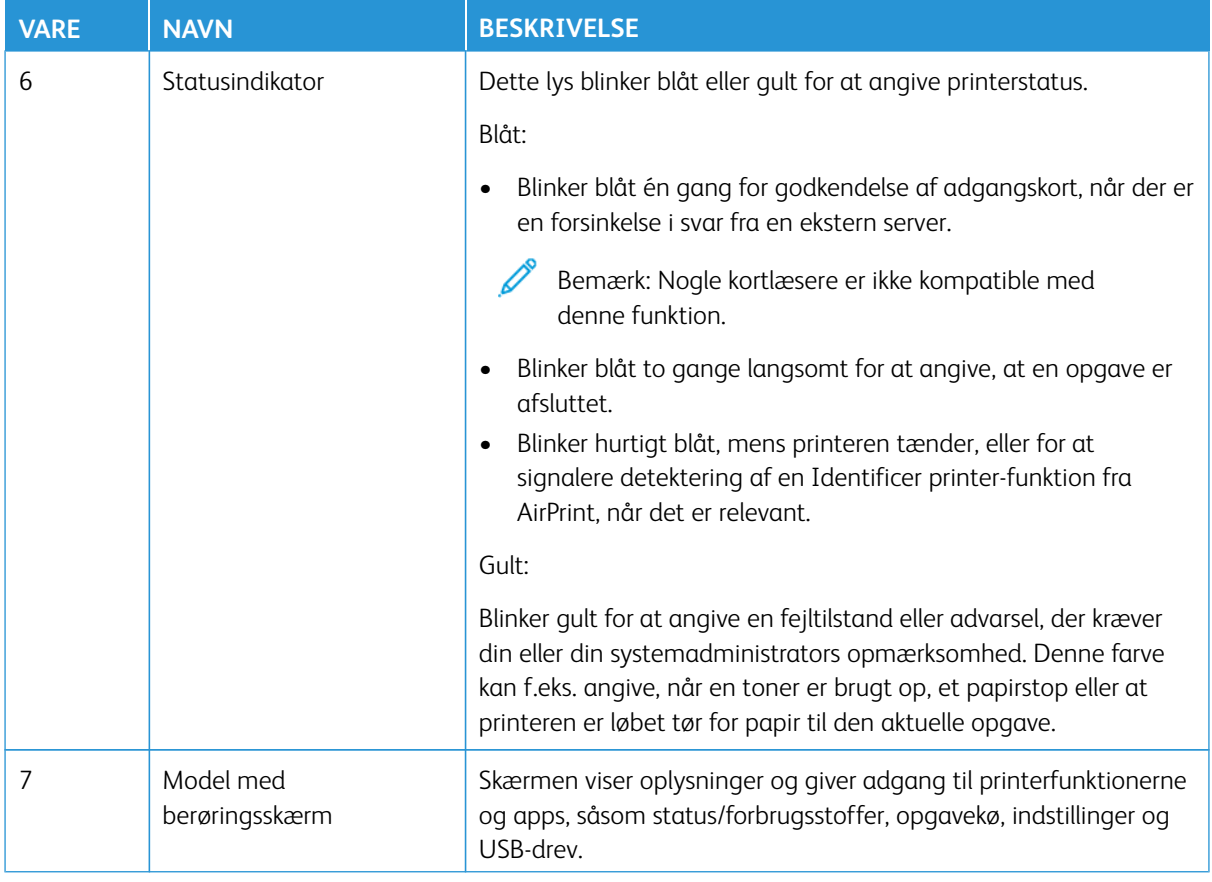

# **TILPASNING AF STARTSKÆRMEN**

- 1. Åbn en webbrowser, og indtast derefter printerens IP-adresse i adressefeltet.
	- Vis printerens IP-adresse på printerens startskærm. IP-adressen vises som fire sæt tal, adskilt af punktummer, f.eks. 123.123.123.123.
	- Hvis du bruger en proxyserver, skal du deaktivere den midlertidigt for at indlæse websiden korrekt.

#### 2. Klik på **Indstillinger > Enhed > Synlige startskærmikoner**.

- 3. Gør et eller flere af følgende:
	- Hvis du vil tilføje et ikon til startskærmen, skal du markere afkrydsningsfeltet og derefter klikke på **Gem**.
	- Hvis du vil fjerne et ikon fra startskærmen, skal du rydde afkrydsningsfeltet og derefter klikke på **Gem**.

## **HÅNDTERING AF BOGMÆRKER**

#### <span id="page-54-0"></span>**Oprettelse af bogmærker**

Brug bogmærker til at udskrive hyppigt benyttede dokumenter, der er gemt på servere eller på internettet.

- 1. Åbn en webbrowser, og indtast derefter printerens IP-adresse i adressefeltet.
	- Vis printerens IP-adresse på printerens startskærm. IP-adressen vises som fire sæt tal, adskilt af punktummer, f.eks. 123.123.123.123.
	- Hvis du bruger en proxyserver, skal du deaktivere den midlertidigt for at indlæse websiden korrekt.
- 2. Klik på **Bogmærker > Tilføj bogmærke**, og indtast derefter et bogmærkenavn.
- 3. Vælg en adresseprotokol-type, og gør derefter ét af følgende:
	- Til HTTP og HTTPS skal du angive den URL, du vil bogmærke.
	- Til HTTPS skal du sørge for at bruge værtsnavnet i stedet for IP-adressen. Skriv for eksempel myWebsite. com/sample.pdf i stedet for at indtaste 123.123.123.123/sample.pdf. Sørg for, at værtsnavnet samtidig stemmer overens med værdien for Common Name (CN) i servercertifikatet. Du kan få flere oplysninger om, hvordan du henter CN-værdien i servercertifikatet ved at gå til din webbrowsers hjælpeoplysninger.
	- Til FTP skal du angive FTP-adressen. For eksempel myServer/myDirectory. Angiv FTP-porten. Port 21 er standardporten til afsendelse af kommandoer.
	- Til SMB skal du angive netværksmappens adresse. For eksempel myServer/myShare/myFile.pdf. Skriv navnet på netværksdomænet.
	- Hvis det er nødvendigt, kan du vælge godkendelsestype til FTP og SMB.

Indtast en PIN-kode for at begrænse adgangen til bogmærket.

Bemærk: Programmet understøtter følgende filtyper: PDF, JPEG, TIFF og HTML-baserede websider. Andre filtyper, som for eksempel DOCX og XLXS, understøttes på nogle printermodeller.

4. Klik på **Gem**.

## **Oprettelse af mapper**

- 1. Åbn en webbrowser, og indtast derefter printerens IP-adresse i adressefeltet.
	- Vis printerens IP-adresse på printerens startskærm. IP-adressen vises som fire sæt tal, adskilt af punktummer, f.eks. 123.123.123.123.
	- Hvis du bruger en proxyserver, skal du deaktivere den midlertidigt for at indlæse websiden korrekt.
- 2. Klik på **Bogmærker > Tilføj mappe**, og indtast derefter et mappenavn.

Bemærk: Indtast en PIN-kode for at begrænse adgangen til mappen.

3. Klik på **Gem**.

Bemærk: Du kan oprette mapper eller bogmærker i en mappe. Hvis du vil oprette et bogmærke, skal du se [Oprettelse af bogmærker.](#page-54-0)

<span id="page-56-0"></span>Ilægning af papir og specialmedier

#### **ANGIVELSE AF PAPIRFORMAT OG -TYPE**

- 1. På startskærmen skal du trykke på **Indstillinger > Papir > Magasinkonfiguration > Papirformat/type**, og vælg derefter et papirmagasin.
- 2. Angiv papirformatet og -typen.

# **KONFIGURATION AF GENERELLE PAPIRINDSTILLINGER**

- 1. Fra startskærmen skal du trykke på **Indstillinger > Papir > Mediekonfiguration > Generel opsætning**.
- 2. Konfigurer indstillingerne.

## **ILÆGNING AF PAPIR I MAGASIN**

ADVARSEL—VÆLTEFARE: Hold magasinet lukket, indtil det skal bruges, for at reducere risikoen for, at udstyret bliver ustabilt.

1. Fjern magasinet.

Bemærk: For at undgå papirstop må du ikke fjerne magasinet, mens printeren udskriver.

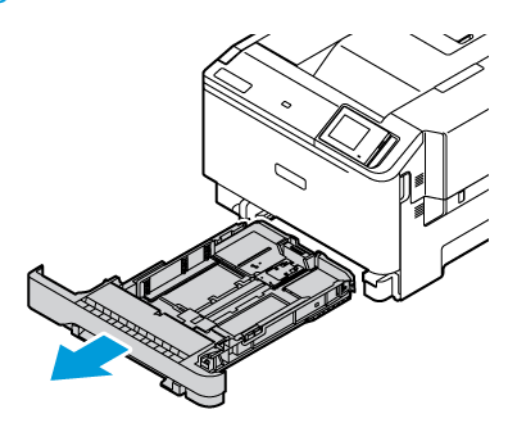

2. Juster styrene, så de passer til formatet på det papir, du lægger i.

Bemærk: Brug indikatorerne i bunden af magasinet til at placere styrene.

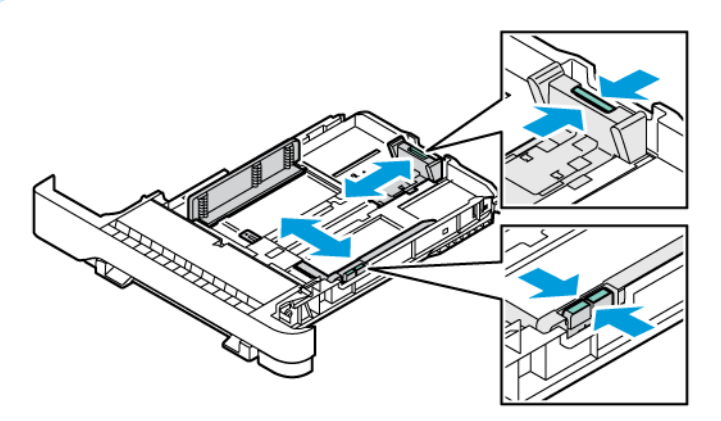

3. Bøj, luft og juster papirkanterne inden ilægning.

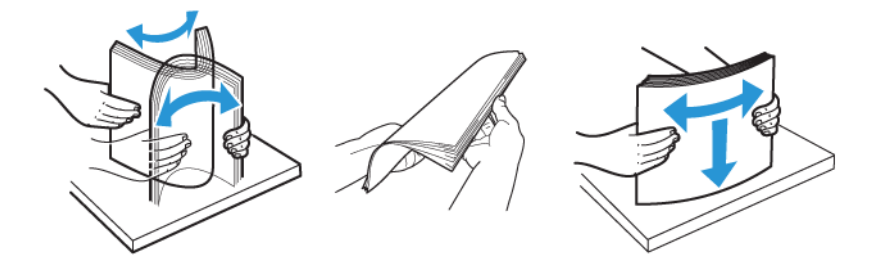

4. Ilæg trykt papir med udskriftssiden opad, og således at den øverste kant indføres sidst.

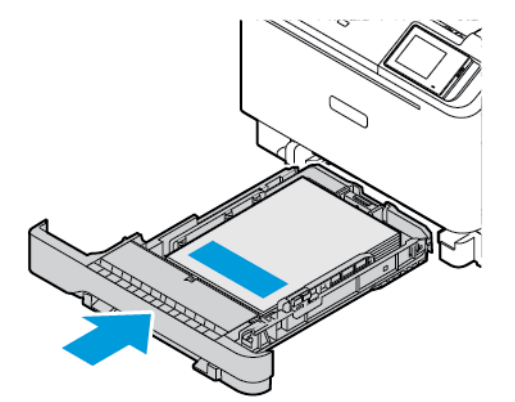

5. For at undgå papirstop skal du sørge for, at stakkens højde ikke når op til indikatoren for maksimal papiropfyldning

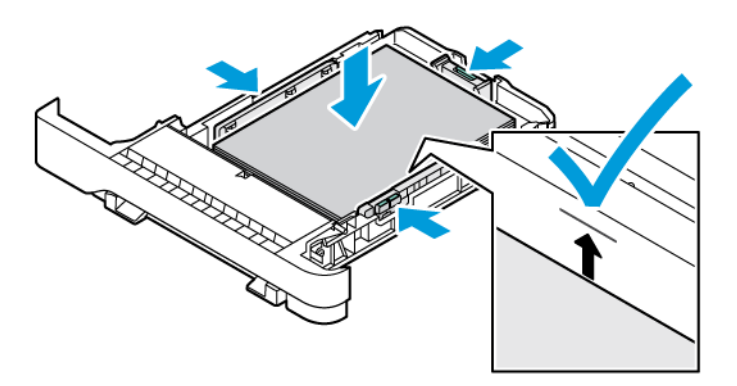

- 6. Isæt papirmagasinet.
- 7. Konvolutter med klappen langs en lang kant skal ilægges med klappen nedad og lukket. Placér klapperne til højre. Glat konvolutterne ud for at undgå stop

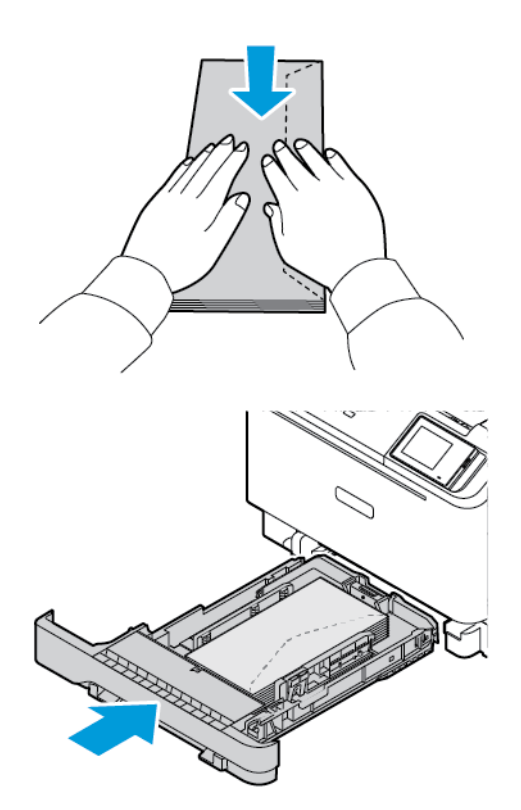

8. Læg forhullet papir med hullerne til venstre i magasinet.

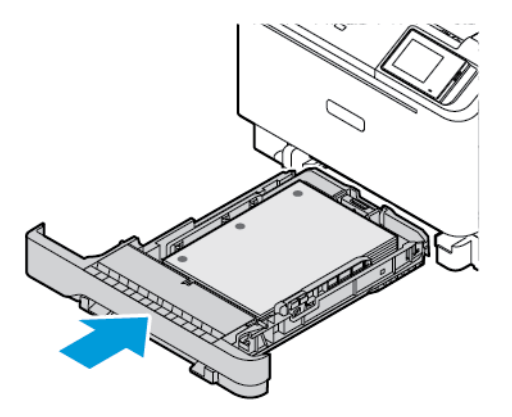

9. Læg etiketterne med tekstsiden op i magasinet og justér længde- og breddestyrene efter etiketternes format. Sørg for, at stakkens højde ikke når op til indikatoren for maksimal papiropfyldning.

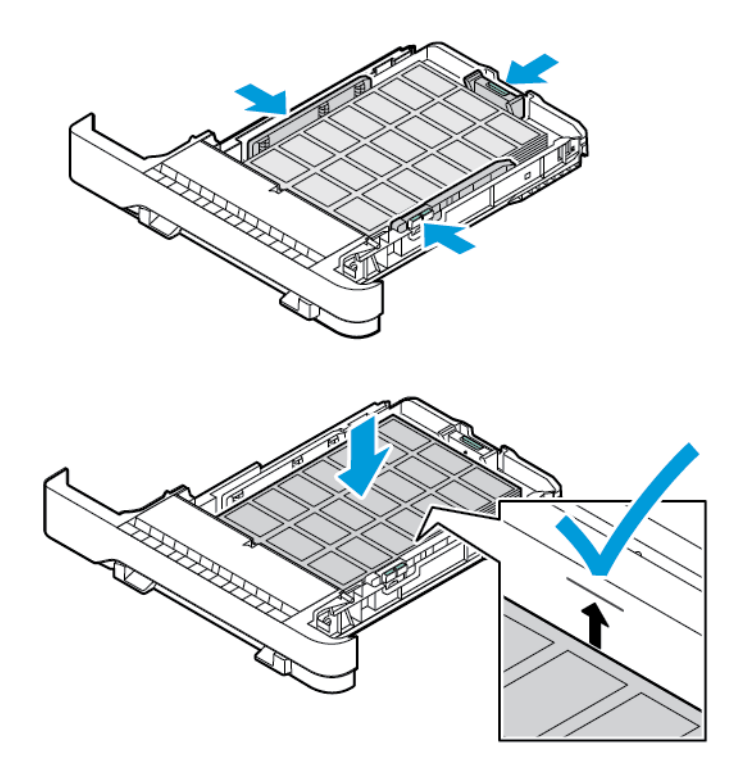

10. Luk magasinet.

# **ILÆGNING AF PAPIR I DEN MANUELLE FREMFØRER**

1. Juster kantstyrene, så de passer til bredden på det papir, du lægger i. Sørg for, at styrene netop rører ved papiret, men ikke så tæt, at papiret bøjes.

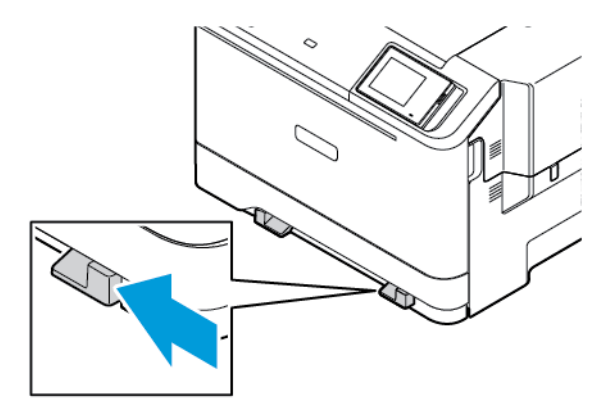

- 2. Ilæg et stykke papir med udskriftssiden nedad. Sørg for, at papiret ilægges lige for at undgå skæve udskrifter.
	- Ilæg trykt papir med udskriftssiden nedad, og således at den øverste kant indføres først ved 1-sidet udskrivning.

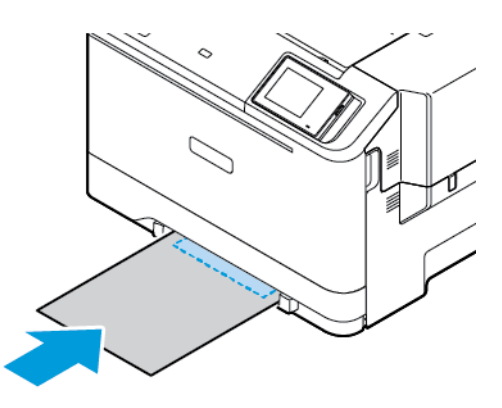

• Ilæg trykt papir med udskriftssiden nedad, og således at den øverste kant indføres sidst ved 2-sidet udskrivning.

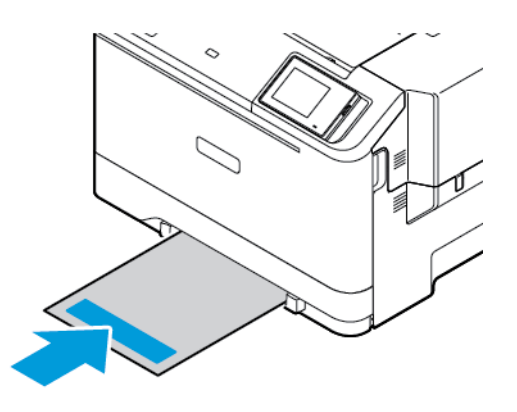

• Ilæg konvolutter med flappen vendende opad og mod papirstyrets højre side.

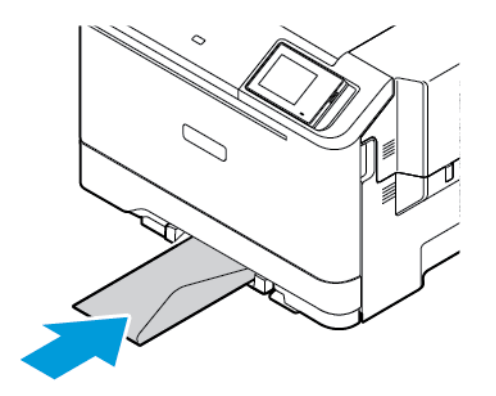

• Læg forhullet papir med hullerne til venstre i magasinet.

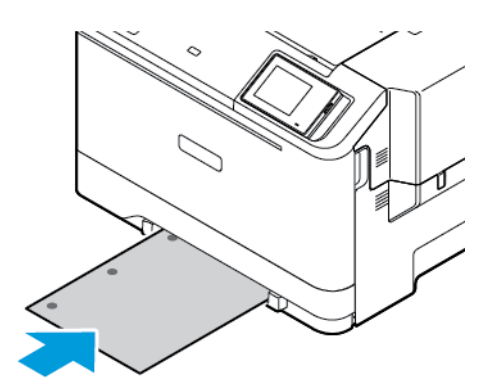

Læg forhullet papir med hullerne til venstre i magasinet.

3. Indfør papiret, indtil forkanten bliver trukket ind.

Advarsel: Tving ikke papiret ind i den manuelle fremfører, hvis du vil undgå papirstop.

# **ILÆGNING AF PAPIR I FLERFORMÅLSARKFØDEREN**

1. Åbn flerformålsarkføderen.

 $\mathscr{O}$ Bemærk: Flerformålsarkføderen er kun tilgængelig, hvis det valgfrie magasin til 550+100 ark er installeret.

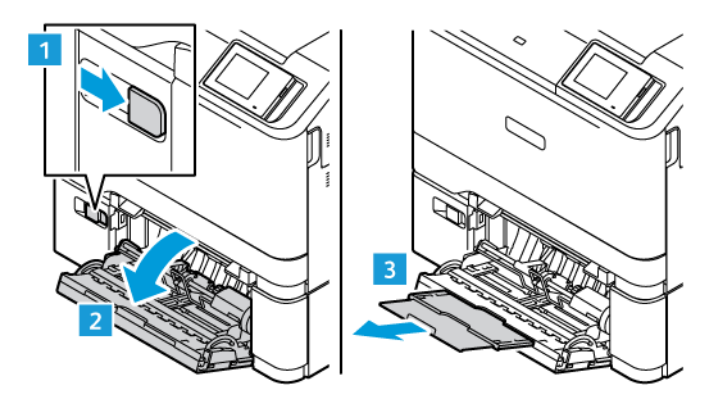

2. Juster styret, så det passer til formatet på det papir, du lægger i.

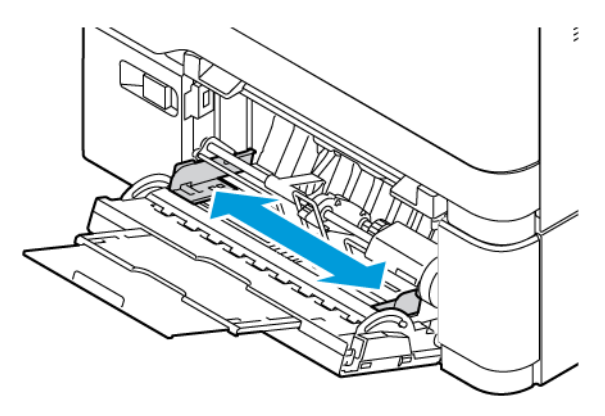

3. Bøj, luft og juster papirkanterne inden ilægning.

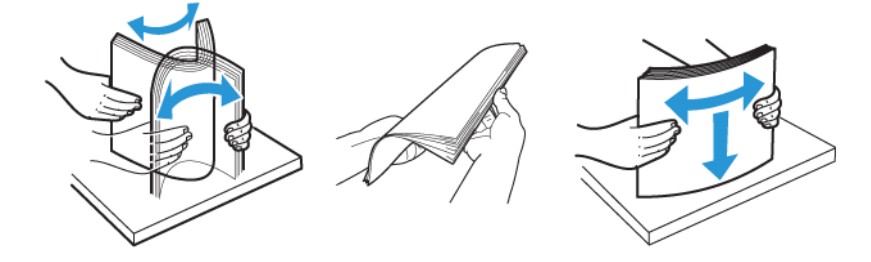

## 4. Ilæg papiret.

• Ilæg trykt papir med udskriftssiden nedad, og således at den øverste kant indføres først ved 1-sidet udskrivning.

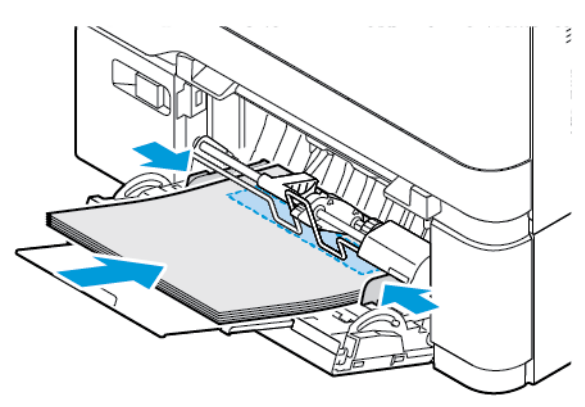

• Ilæg trykt papir med udskriftssiden nedad, og således at den øverste kant indføres sidst ved 2-sidet udskrivning.

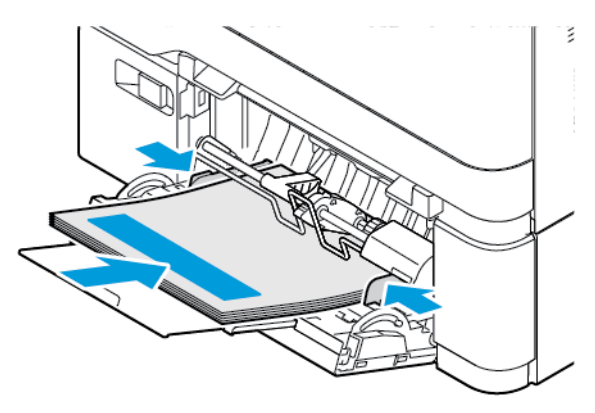

• Ilæg konvolutter med flappen vendende opad og mod papirstyrets højre side

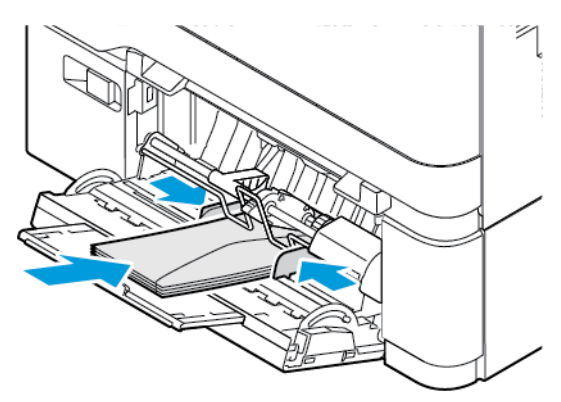

ADVARSEL—VÆLTEFARE: Brug aldrig konvolutter med frimærker, clips, snaplukning, ruder, ∕€∖ indvendig belægning eller selvklæbende lim.

• Læg forhullet papir med hullerne til venstre i magasinet.

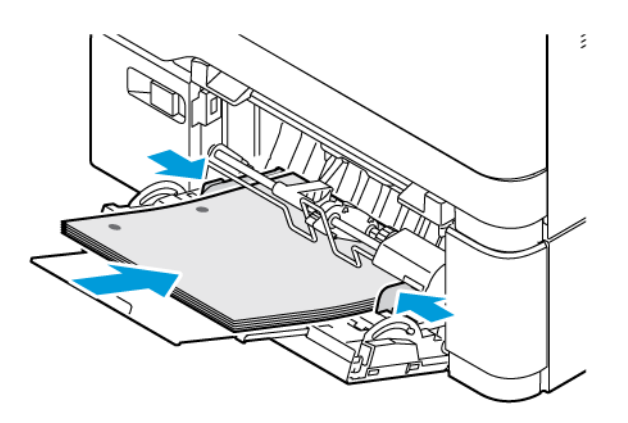

• Læg etiketterne med tekstsiden nedad i magasinet og justér længde- og breddestyrene efter etiketternes format.

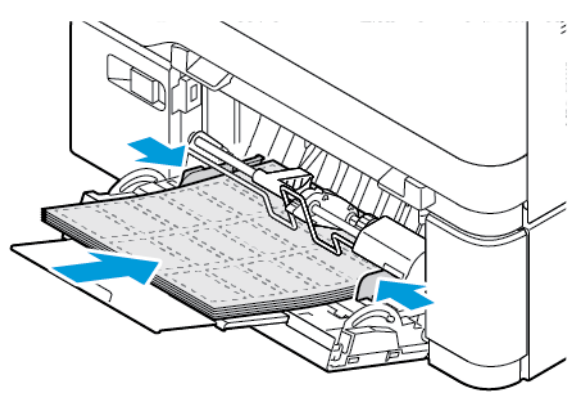

5. På betjeningspanelet indstilles papirformat og papirtype i papirmenuen, så de svarer til det ilagte papir i flerformålsarkføderen.

## **SAMMENKÆDNING AF PAPIRMAGASINER**

- 1. På startskærmen skal du trykke på **Indstillinger > Papir > Konfiguration af papirmagasin** og vælg derefter en papirkilde.
- 2. Indstil det samme papirformat og papirtype for de papirmagasiner, du sammenkæder.
- 3. På startskærmen skal du trykke på **Indstillinger > Enhed > Vedligeholdelse > Konfigurationsmenu > Konfiguration af papirmagasin > Sammenkædning af papirmagasin**.
- 4. Tryk på **Automatisk**.

Hvis du vil fjerne sammenkædningen af papirmagasiner, skal du sikre, at ingen magasiner har samme indstillinger for papirformat eller -type.

Advarsel: Temperaturen på fuseren varierer i forhold til den angivne papirtype. For at undgå problemer med udskrivning skal du matche papirtypeindstillinger i printeren med den papirtype, der er lagt i magasinet.

# <span id="page-66-0"></span>Installation og opdatering af software, drivere og firmware

# <span id="page-66-1"></span>**INSTALLATION AF PRINTERSOFTWARE**

Bemærk: Printerdriveren er inkluderet i softwareinstallationspakken.

Bemærk: På Macintosh-computere med mac OS-version 10.7 eller nyere er det ikke nødvendigt at installere driveren for at udskrive på en AirPrint-certificeret printer. Hvis du ønsker brugerdefinerede udskrivningsfunktioner, skal du downloade printerdriveren.

- 1. Få en kopi af softwareinstallationspakken.
	- Fra cd'en Software, der fulgte med din printer.
	- Gå til [www.xerox.com](https://www.support.xerox.com/).
- 2. Kør installationsprogrammet, og følg derefter instruktionerne på computerskærmen.

Bemærk: Nedgraderinger af firmware er ikke tilladt.

# **TILFØJELSE AF PRINTERE TIL EN COMPUTER**

Vælg en af følgende muligheder inden du starter:

- Kontroller, at printeren og computeren er sluttet til det samme netværk. Hvis du ønsker mere information om tilslutning af printeren til et netværk, skal du se [Tilslutning af printeren til et Wi-Fi-netværk](#page-71-1)
- Tilslut computeren til printeren. Se [Tilslutning af en computer til printeren](#page-73-0) for flere oplysninger.
- Sådan sluttes printeren til computeren med et USB-kabel. Se [Tilslutning af kabler](#page-45-0) for flere oplysninger.

 $\mathscr{O}$ Bemærk: USB-kablet sælges separat.

## **Til Windows-brugere**

- 1. Installer printerdriveren fra en computer. Se [Installation af printersoftware](#page-66-1) for flere oplysninger.
- 2. Åbn mappen Printere, og vælg derefter **Tilføj en printer eller scanner**.
- 3. Gør et af følgende, afhængigt af printerforbindelsen:
	- Vælg en printer på listen, og klik på **Tilføj enhed**.
	- Klik på **Vis Wi-Fi Direct-printere**. Vælg en printer, og klik derefter på **Tilføj enhed**.
	- Klik på **Den printer, jeg søger efter, findes ikke på listen**, og gør derefter følgende i vinduet Tilføj printer:
	- Vælg **Tilføj en printer ved hjælp af TCP/IP-adresse eller værtsnavn**, og klik på **Næste**.
	- I feltet "Hostnavn eller IP-adresse" skal du indtaste printerens IP-adresse eller hostnavn. Klik derefter på **Næste**.
	- Vis printerens IP-adresse på printerens startskærm. IP-adressen vises som fire sæt tal, adskilt af punktummer, f.eks. 123.123.123.123.
	- Hvis du bruger en proxyserver, skal du deaktivere den midlertidigt for at indlæse websiden korrekt.
	- Vælg en printerdriver, og klik derefter på **Næste**.
	- Vælg **Brug den printerdriver, der aktuelt er installeret (anbefales)**, og klik derefter på **Næste**.
	- Indtast et printernavn, og klik derefter på **Næste**.
	- Vælg en indstilling for printerdeling, og klik derefter på **Næste**.
	- Klik på **Slut**.

#### **Til Macintosh-brugere**

- 1. Fra en computer skal du åbne **Printere og scannere**.
- 2. Tryk på **+**, og vælg derefter en printer.
- 3. Vælg en printerdriver i menuen Brug. Hvis du vil bruge Macintosh-printerdriveren, skal du vælge enten **AirPrint** eller **Secure AirPrint**. Hvis du ønsker brugerdefinerede udskrivningsfunktioner, skal du vælge printerdriveren. Se [Installation af](#page-66-1)  [printersoftware](#page-66-1) for at installere faxdriveren.
- 4. Tilføj printeren.

# <span id="page-67-0"></span>**OPDATERING AF FIRMWARE**

Hvis du vil forbedre printerens ydeevne og løse problemer, skal du opdatere printerens firmware regelmæssigt.

Du kan få flere oplysninger om opdatering af firmware ved at kontakte din kundepræsentant.

- 1. Åbn en webbrowser, og indtast derefter printerens IP-adresse i adressefeltet.
	- Vis printerens IP-adresse på printerens startskærm. IP-adressen vises som fire sæt tal, adskilt af punktummer, f.eks. 123.123.123.123.
	- Hvis du bruger en proxyserver, skal du deaktivere den midlertidigt for at indlæse websiden korrekt.
- 2. Klik på **Indstillinger > Enhed > Softwareopdatering**.
- 3. Vælg en af nedenstående muligheder:
	- Klik på **Kontroller nu > Jeg accepterer, start opdatering**.
	- Udfør følgende trin for at uploade flash-filen:
	- 1. Gennemse til flash-filen.
	- Bemærk: Sørg for, at du har udpakket zip-filen til softwaren.
	- 2. Klik på **Upload > Start**.

#### **EKSPORTERE ELLER IMPORTERE EN KONFIGURATIONSFIL**

Du kan eksportere konfigurationsindstillingerne for din printer til en tekstfil, og derefter importere filen for at anvende indstillingerne på andre printere.

- 1. Åbn en webbrowser, og indtast derefter printerens IP-adresse i adressefeltet.
	- Vis printerens IP-adresse på printerens startskærm. IP-adressen vises som fire sæt tal, adskilt af punktummer, f.eks. 123.123.123.123.
	- Hvis du bruger en proxyserver, skal du deaktivere den midlertidigt for at indlæse websiden korrekt.
- 2. I den integrerede webserver skal du klikke på **Eksporter konfiguration** eller **Importer konfiguration**.
- 3. Følg vejledningen på skærmen.
- 4. Hvis printeren understøtter programmer, skal du gøre følgende:
	- a. Klik på **Apps**, vælg appen, og klik på **Konfigurer**.
	- b. Klik på **Eksporter** eller **Importer**.

#### <span id="page-68-0"></span>**TILFØJELSE AF TILGÆNGELIGE MULIGHEDER I PRINTERDRIVEREN**

#### **Til Windows-brugere**

- 1. Åbn mappen **Alle printere** under udskrivningsadministration.
- 2. Vælg den printer, du ønsker at opdatere, og gør derefter et af følgende:
	- For Windows 7 eller nyere versioner vælges **Administrer > Printeregenskaber**. Vælg enten fanen **Enhedsindstilling** eller **Konfiguration** afhængigt at printerdrivertypen.
	- Kontroller eller rediger indstillngerne.
- 3. Vælg **OK** for at acceptere ændringerne.

#### **Til Macintosh-brugere**

- 1. Fra Systemindstillinger i Apple-menuen skal du navigere til din printer, og vælg derefter **Indstillinger og forbrugsstoffer**.
- 2. Naviger til listen over hardwareoptioner, og tilføj derefter eventuelle installerede optioner.

# 3. Gem ændringerne.

# <span id="page-70-0"></span>Installation af valgfrie papirmagasiner

Forsigtig: Hvis du skal have adgang til systemkortet eller installere hardware- eller  $\sqrt{N}$ hukommelsesenhedsoptioner, efter du har installeret printeren, skal du slukke printeren og tage netledningen ud af stikkontakten, før du fortsætter for at undgå risikoen for elektrisk stød. Hvis du har andre enheder tilsluttet printeren, skal du også slukke for dem og tage alle kabler til printeren ud.

- 1. Sluk for printeren.
- 2. Tag netledningen ud af stikkontakten og derefter fra printeren.
- 3. Udpak det valgfri papirmagasin, og fjern al emballage.
- 4. Juster printeren med det valgfri papirmagasin, og sænk derefter printeren på plads.

ADVARSEL—RISIKO FOR PERSONSKADE: Hvis printeren vejer mere end 20 kg, skal der være to eller flere personer til at løfte den på forsvarlig vis.

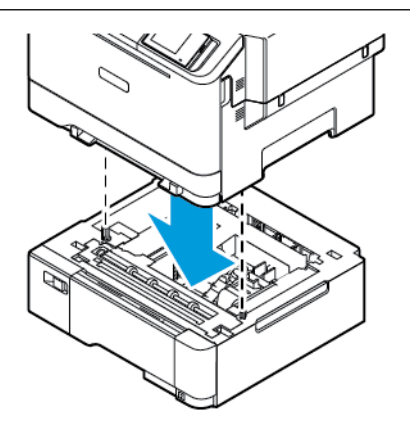

- Bemærk: Hvis du installerer et valgfrit magasin til 550 ark, skal du placere dem under det valgfrie magasin til 550+100 ark.
- 5. Sæt netledningen i printeren og derefter i en stikkontakt.

ADVARSEL—RISIKO FOR PERSONSKADE: Tilslut netledningen til en passende normeret og korrekt jordet stikkontakt, der er lettilgængelig og i nærheden af produktet, for at undgå risiko for brand eller elektrisk stød.

6. Tænd for printeren.

Føj papirmagasinet til printerdriveren for at gøre det tilgængeligt for udskriftsjob. Se [Tilføjelse af](#page-68-0) [tilgængelige muligheder i printerdriveren](#page-68-0) for flere oplysninger.

# <span id="page-71-0"></span>Netværkstilslutning

#### <span id="page-71-1"></span>**TILSLUTNING AF PRINTEREN TIL ET WI-FI-NETVÆRK**

Sørg for, at Aktiv adapter er indstillet til Automatisk. På startskærmen skal du trykke på **Indstillinger > Netværk/porte > Netværksoversigt > Aktiv adapter**.

#### **Brug af guiden til trådløs konfiguration i printeren**

Inden du bruger guiden, skal du sørge for, at printerens firmware er opdateret. Gå til [Opdatering af firmware](#page-67-0) for flere oplysninger.

- 1. Fra startskærmen skal du trykke på > Opsæt nu.
- 2. Vælg et Wi-Fi-netværk, og indtast derefter adgangskoden til netværket.
- 3. Tryk på Udført.

#### **Brug af indstillingsmenuen på printeren**

- 1. Fra startskærmen skal du trykke på **Indstillinger > Netværk/porte > Trådløs > Opsætning på printerpanel > Vælg netværk**.
- 2. Vælg et Wi-Fi-netværk, og indtast derefter adgangskoden til netværket.

Bemærk: Til Wi-Fi-netværksparate printermodeller vises en prompt til opsætning af Wi-Fi-netværket under installation.

# **TILSLUTNING AF PRINTEREN TIL ET TRÅDLØST NETVÆRK VED BRUG AF WI-FI PROTECTED SETUP (WPS)**

Før du starter, skal du kontrollere, at:

- Adgangspunktet (trådløs router) er WPS-godkendt eller WPS-kompatibelt. Du kan finde flere oplysninger i den dokumentation, der fulgte med adgangspunktet.
- En trådløs netværksadapter er installeret i din printer. Se instruktionerne, der fulgte med adapteren for flere oplysninger.
- Aktiv adapter er indstillet til Automatisk. På startskærmen skal du trykke på **Indstillinger > Netværk/porte > Netværksoversigt > Aktiv adapter**.

#### **Brug af trykknapmetoden**

- 1. Fra startskærmen skal du trykke på **Indstillinger > Netværk/porte > Trådløs > Wi-Fi-beskyttet opsætning > Start trykknap-metode**.
- 2. Følg anvisningerne på skærmen.
#### **Brug metoden med personligt identifikationsnummer (PIN)**

- 1. På startskærmen skal du trykke på **Indstillinger > Netværk/porte > Trådløs > Wi-Fi-beskyttet opsætning > Start PIN-metode**.
- 2. Kopiér den ottecifrede WPS PIN-kode.
- 3. Åbn en webbrowser, og indtast derefter det trådløse adgangspunkts IP-adresse i adressefeltet.
	- Se dokumentationen, der fulgte med adgangspunktet, for at finde IP-adressen.
	- Hvis du bruger en proxyserver, skal du deaktivere den midlertidigt for at indlæse websiden korrekt.
- 4. Åbn WPS-indstillingerne. Du kan finde flere oplysninger i den dokumentation, der fulgte med adgangspunktet.
- 5. Indtast den ottecifrede PIN, og gem ændringerne.

#### <span id="page-72-0"></span>**SÅDAN KONFIGURERES WI-FI DIRECT**

Wi-Fi Direct er en Wi-Fi-baseret peer-to-peer-teknologi, der giver trådløse enheder mulighed for at oprette forbindelse direkte til en Wi-Fi Direct-aktiveret printer uden brug af et adgangspunkt (trådløs router).

- 1. Vælg **Indstillinger > Netværk/porte > Wi-Fi Direct** på startskærmen.
- 2. Konfigurer indstillingerne.
	- Aktivér Wi-Fi Direct: Gør det muligt for printeren at oprette sit eget Wi-Fi Direct-netværk.
	- Wi-Fi Direct navn: Tildeler et navn til Wi-Fi Direct-netværket.
	- Wi-Fi Direct adgangskode: Tildeler adgangskoden for den trådløse sikkerhed, når du bruger peer-to-peerforbindelsen.
	- Vis adgangskode på opsætningssiden: Vis adgangskoden på netværksopsætningssiden.
	- Acceptér automatisk trykknapanmodninger: Gør det muligt for printeren at acceptere forbindelsesanmodninger automatisk.

Bemærk: Automatisk accept af trykknapanmodninger er ikke sikker.

- Wi-Fi Direct-netværksadgangskoden er som standard ikke synlig på printerskærmen. Hvis du ønsker at få vist adgangskoden, skal du aktivere ikonet for adgangskode. På betjeningspanelet skal du vælge **Indstillinger > Sikkerhed > Diverse > Aktiver adgangskode/Vis PIN-kode**.
- Vælg **Indstillinger > Rapporter > Netværk > Netværksopsætningsside** på betjeningspanelet, hvis du vil se adgangskoden til Wi-Fi Direct-netværket, uden at den vises på printerskærmen.

#### <span id="page-72-1"></span>**TILSLUTNING AF EN MOBIL ENHED TIL PRINTEREN**

Inden du tilslutter din mobilenhed, skal du sikre dig, at Wi-Fi Direct er konfigureret. Se [Sådan konfigureres Wi-Fi](#page-72-0)  [Direct](#page-72-0) for flere oplysninger.

#### **Tilslutning ved hjælp af Wi-Fi Direct til Android-mobilenheder**

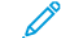

- Bemærk: Disse instruktioner gælder kun for Android-mobilenheder.
- 1. Gå til indstillingsmenuen fra den mobile enhed.
- 2. Aktiver **Wi-Fi**, og tryk derefter på **Wi-Fi Direct**.
- 3. Vælg printerens Wi-Fi Direct navn.
- 4. Kontroller forbindelsen på printerens betjeningspanel.

#### **Tilslutning ved hjælp af Wi-Fi Direct til iOS-mobilenheder**

Bemærk: Disse instruktioner gælder kun for iOS-mobilenheder.

- 1. Gå til indstillingsmenuen fra den mobile enhed.
- 2. Klik på ikonet for trådløs, og vælg derefter printerens Wi-Fi Direct-navn. Strengen DIRECT-xy, hvor x og y er to tilfældige tegn, tilføjes før Wi-Fi Direct-navnet.
- 3. Indtast Wi-Fi Direct adgangskoden.

Skift din mobile enhed tilbage til det tidligere netværk efter afbrydelse fra Wi-Fi Direct-netværk.

#### **Tilslutning ved brug af Wi-Fi**

- 1. Gå til indstillingsmenuen fra den mobile enhed.
- 2. Klik på **Wi-Fi**, og vælg derefter printerens Wi-Fi Direct-navn.

Bemærk: Strengen DIRECT-xy (hvor x og y er to tilfældige tegn) tilføjes før Wi-Fi Direct-navnet.

3. Indtast Wi-Fi Direct adgangskoden.

#### **TILSLUTNING AF EN COMPUTER TIL PRINTEREN**

Inden du tilslutter din computer, skal du sikre dig, at Wi-Fi Direct er konfigureret. Se [Sådan konfigureres Wi-Fi](#page-72-0)  [Direct](#page-72-0) for flere oplysninger.

#### **Til Windows-brugere**

- 1. Åbn mappen Printere, og vælg derefter **Tilføj en printer eller scanner**.
- 2. Klik på **Vis Wi-Fi Direct-printere**, og vælg derefter printerens Wi-Fi Direct-navn.
- 3. Fra printerens skærm skal du notere printerens otte-cifrede PIN-kode.
- 4. Indtast PIN-koden på computeren. Hvis printerdriveren ikke allerede er installeret, downloader Windows den relevante driver.

#### **Til Macintosh-brugere**

- 1. Klik på ikonet for trådløs, og vælg derefter printerens Wi-Fi Direct-navn. Strengen DIRECT-xy (hvor x og y er to tilfældige tegn) tilføjes før Wi-Fi Direct-navnet.
- 2. Indtast Wi-Fi Direct adgangskoden. Skift din computer tilbage til det tidligere netværk efter afbrydelse fra Wi-Fi Direct-netværk.

#### **DEAKTIVERING AF WI-FI-NETVÆRK**

- 1. På startskærmen skal du trykke på **Indstillinger > Netværk/porte > Netværksoversigt > Aktiv > Standardnetværk**.
- 2. Følg anvisningerne på skærmen.

#### **KONTROL AF PRINTERENS TILSLUTNING**

- 1. Fra startskærmen skal du trykke på **Indstillinger > Rapporter > Netværk > Netværksopsætningsside**.
- 2. Kontroller det første afsnit på siden, og bekræft, at status er Tilsluttet.

Hvis status ikke er tilsluttet, er LAN-droppet måske ikke aktivt, eller netværkskablet er frakoblet eller fungerer måske ikke korrekt. Kontakt systemadministratoren for at få hjælp.

Opsætning, installation og konfiguration

# Beskyttelse af printeren

Dette kapitel indeholder:

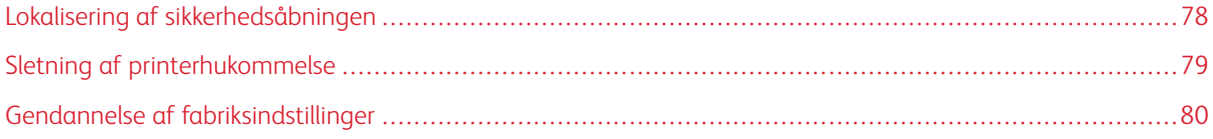

# <span id="page-77-0"></span>Lokalisering af sikkerhedsåbningen

Printeren er udstyret med en sikkerhedslås. Sæt en sikkerhedslås, der er kompatibel med de fleste bærbare computere, på den viste placering for at holde printeren på plads.

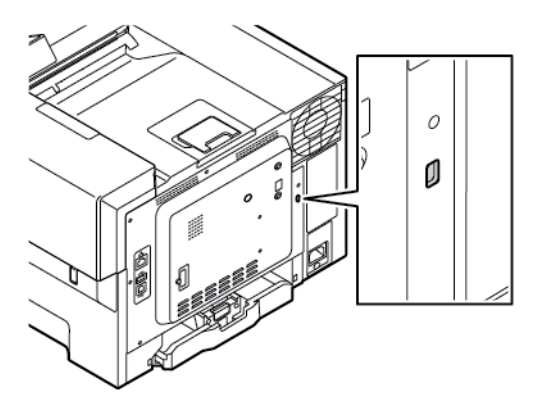

## <span id="page-78-0"></span>Sletning af printerhukommelse

Sluk for printeren for at slette midlertidig hukommelse eller data i printerens buffer.

Gør følgende for at slette permanent hukommelse eller individuelle indstillinger, enheds- og netværksindstillinger, sikkerhedsindstillinger og integrerede løsninger:

- 1. Fra startskærmen skal du trykke på **Indstillinger > Enhed > Vedligeholdelse > Sletning, ude af drift > Rens alle oplysninger på ikke-flygtig hukommelse**.
- 2. I Sletning af printerhukommelse skal du markere afkrydsningsfeltet **Rens alle oplysning på permanent hukommelse**, og tryk derefter på **OK**.
- 3. Tryk enten på **Start førstegangsopsætning** eller **Lad printer være offline**, og tryk derefter på **Næste**.
- 4. Start drift.

 $\mathscr{O}$ Bemærk: Denne proces ødelægger også krypteringsnøglen, der bruges til at beskytte brugerdata. Ødelæggelse af krypteringsnøglen gør dataene uoprettelige.

# <span id="page-79-0"></span>Gendannelse af fabriksindstillinger

- 1. Fra startskærmen skal du trykke på **Indstillinger > Enhed > Gendan standardindstillinger**.
- 2. I menuen **Gendan standardindstilling** skal du vælge de indstillinger, du ønsker at gendanne.
- 3. Tryk på **Gendan**.
- 4. Start driften.

# Udskriv

### Dette kapitel indeholder:

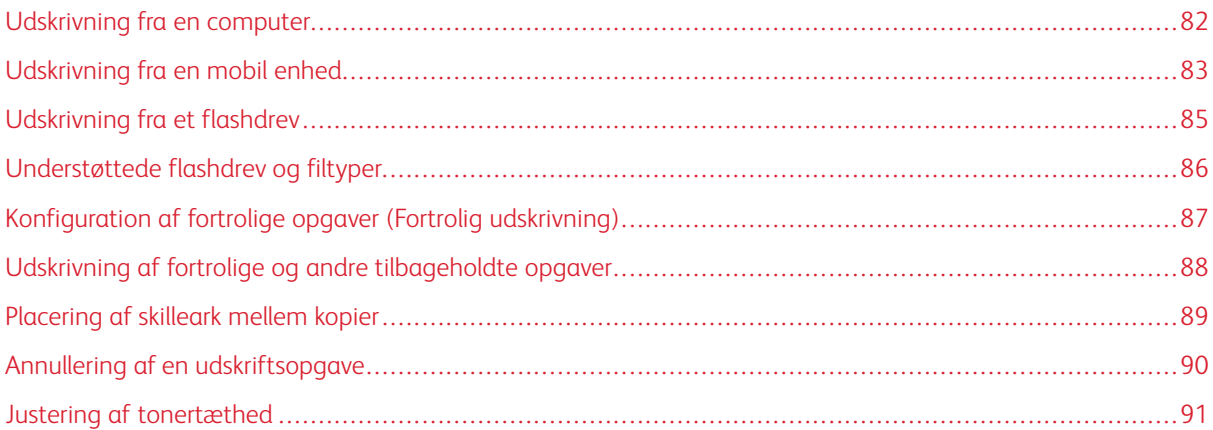

# <span id="page-81-0"></span>Udskrivning fra en computer

Bemærk: For etiketter, karton og konvolutter skal du indstille papirformatet og -typen i printeren, før du udskriver dokumentet.

- 1. Åbn dialogboksen Udskriv fra dokumentet, som du forsøger at udskrive.
- 2. Juster om nødvendigt indstillingerne.
- 3. Udskriv dokumentet.

## <span id="page-82-0"></span>Udskrivning fra en mobil enhed

Hvis du vil udskrive fra en smartphone ved brug af [Xerox® Easy Assist](#page-46-0)-appen, skal du se Xerox® Easy Assist [\(XEA\)-appen.](#page-46-0)

#### **UDSKRIVNING FRA EN MOBIL ENHED VHA. MOPRIA ™ -UDSKRIFTSTJENESTEN**

Mopria-udskriftstjenesten er en mobil udskrivningsløsning til mobile enheder, der anvender Android™ version 5.0 eller nyere. Den giver dig mulighed for at udskrive direkte til enhver Mopria-certificeret printer.

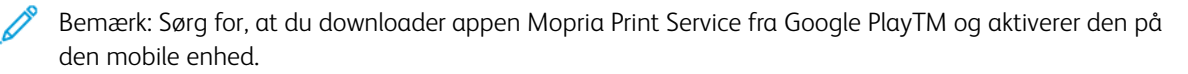

- 1. Åbn en kompatibel app fra din mobile Android-enhed, eller vælg et dokument fra filhåndteringen.
- 2. Tryk på **Flere muligheder**, og derefter **Udskriv**.
- 3. Vælg en printer, og juster derefter indstillingerne, hvis det er nødvendigt.
- 4. Klik på **Udskriv**.

#### **UDSKRIVNING FRA EN MOBIL ENHED VHA. AIRPRINT®**

AirPrint-softwarefunktionen er en Mobile Printing-løsning, der giver dig mulighed for at udskrive direkte fra Apple-enheder til en AirPrint-certificeret printer.

Bemærk:

- Kontroller, at Apple-enheden og printeren er sluttet til det samme netværk. Hvis netværket har flere trådløse hubs, skal du sørge for, at begge enheder er tilsluttet det samme undernet.
- Dette program understøttes kun på nogle Apple-modeller.
- 1. Vælg et dokument fra din filhåndtering, eller start et kompatibelt program på din mobilenhed.
- 2. Tryk på **Del**, og derefter på **Udskriv**.
- 3. Vælg en printer, og juster derefter indstillingerne, hvis det er nødvendigt.
- 4. Udskriv dokumentet.

#### **UDSKRIVNING FRA EN MOBIL ENHED VHA. WI-FI DIRECT®**

Wi-Fi Direct er en udskrivningstjeneste, der gør det muligt for dig at udskrive til enhver Wi-Fi Direct-kompatibel printer.

Bemærk: Sørg for, at den mobile enhed er tilsluttet printeren via Wi-Fi Direct. Se [Tilslutning af en mobil](#page-72-1)  [enhed til printeren](#page-72-1) for flere oplysninger.

- 1. Åbn en kompatibel app fra den mobile enhed, eller vælg et dokument fra filhåndteringen.
- 2. Tryk på **Flere muligheder**, og derefter **Udskriv**.
- 3. Vælg en printer, og juster derefter indstillingerne, hvis det er nødvendigt.

#### 4. Udskriv dokumentet.

# <span id="page-84-0"></span>Udskrivning fra et flashdrev

1. Indsæt flashdrevet.

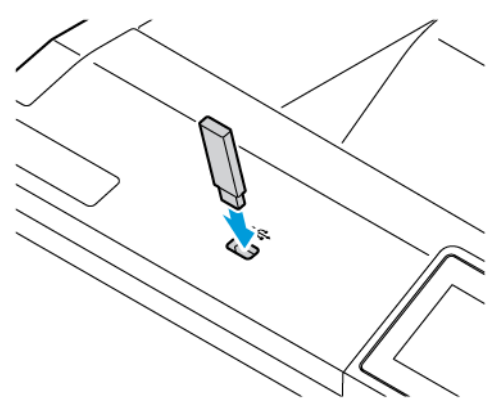

Bemærk:

- Hvis du indsætter flashdrevet, når der vises en fejlmeddelelse, vil printeren ignorere flashdrevet.
- Hvis du indsætter flashdrevet, mens printeren behandler andre opgaver, vises meddelelsen I brug på skærmen.
- 2. Tryk på det dokument, du vil udskrive, på skærmen.

Indstil om nødvendigt udskriftsindstillingerne.

3. Udskriv dokumentet.

Tryk på USB-drev, hvis du vil udskrive en anden opgave.

Advarsel: For at undgå tab af data eller printerfejl må du ikke berøre flashdrevet eller printeren i viste område, mens der aktivt udskrives, læses eller skrives fra hukommelsesenheden.

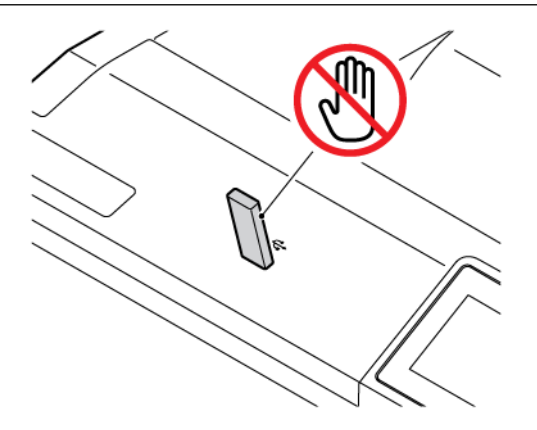

# <span id="page-85-0"></span>Understøttede flashdrev og filtyper

#### **FLASHDREV**

- Lexar JumpDrive S70 (16 GB og 32 GB)
- SanDisk Cruzer Micro (16 GB og 32 GB)
- PNY Attache (16 GB og 32 GB)

Í Bemærk:

- Printeren understøtter højhastigheds-flashdrev af full-speed-standard.
- Flashdrev skal understøtte FAT-filsystemet (File Allocation Tables).

#### **FILTYPER**

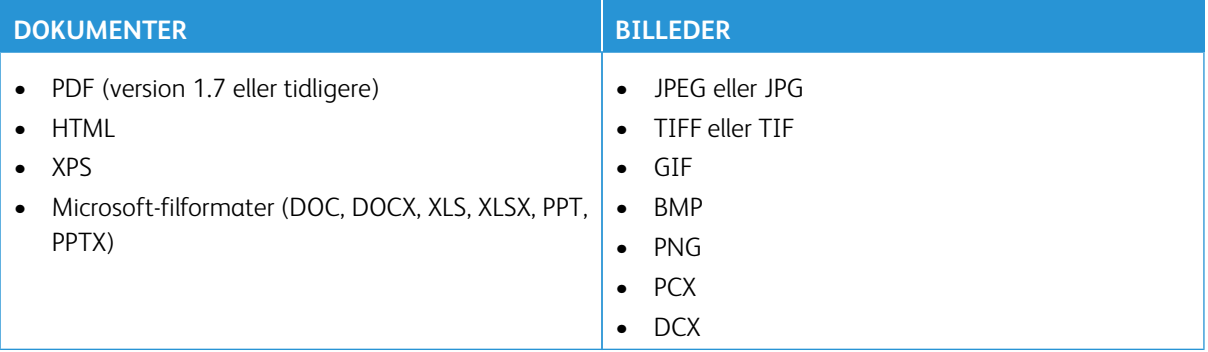

# <span id="page-86-0"></span>Konfiguration af fortrolige opgaver (Fortrolig udskrivning)

- 1. På startskærmen skal du trykke på **Indstillinger > Sikkerhed > Opsætning af fortrolig udskrivning**.
- 2. Konfigurer indstillingerne.

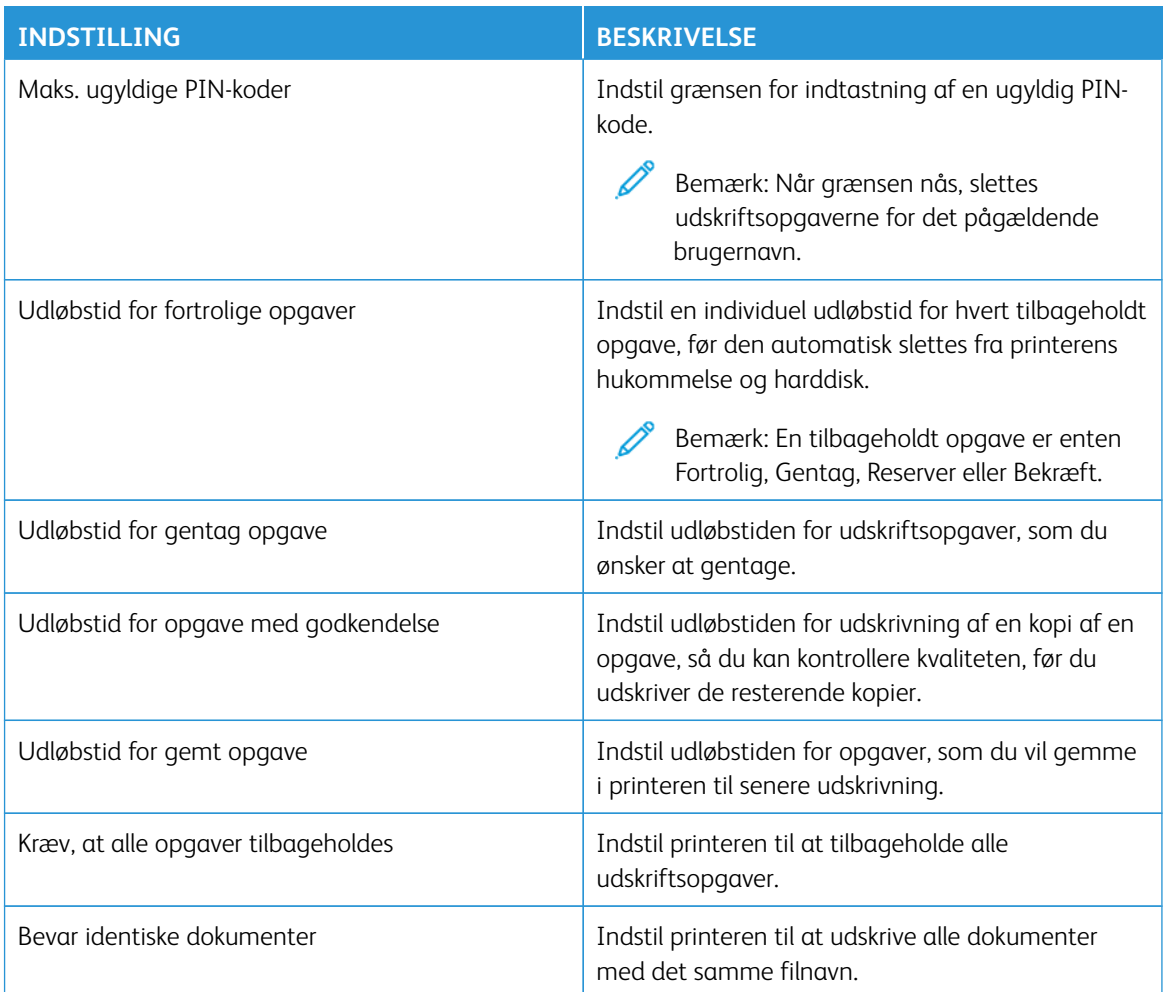

# <span id="page-87-0"></span>Udskrivning af fortrolige og andre tilbageholdte opgaver

#### **TIL WINDOWS-BRUGERE**

Brug printerdriveren til at gøre følgende:

- 1. Åbn et dokument og klik på **Filer > Udskriv**.
- 2. Vælg printeren, og klik derefter på **Egenskaber > Præferencer > Indstillinger > Opsætning**.
- 3. Klik på **Udskriv og tilbagehold**.
- 4. Vælg **Brug udskriv og tilbagehold**, og tildel derefter et brugernavn.
- 5. Vælg typen af udskriftsopgave (Fortrolig, Gentagen, Reserver eller Bekræft).

Hvis du vælger **Fortrolig**, skal du beskytte udskriftsopgaven med et personligt identifikationsnummer (PIN).

- 6. Klik på **OK** eller **Udskriv**.
- 7. Frigiv udskriftsopgaven på printerens startskærmbillede.
	- For fortrolige opgaver skal du trykke på **Tilbageholdte opgaver**, vælg dit brugernavn, **Fortrolig**, indtast PIN-koden, vælg udskriftsopgaven, konfigurer indstillingerne og vælg **Udskriv**.
	- For andre udskriftsopgaver skal du trykke på **Tilbageholdte opgaver**, vælge dit brugernavn, vælge udskriftsopgaven, konfigurere indstillingerne og vælge **Udskriv**.

#### **TIL MACINTOSH-BRUGERE**

#### **Brug af AirPrint**

- 1. Åbn et dokument og vælg **Filer > Udskriv**.
- 2. Vælg en printer, og vælg derefter **Udskrivning med PIN-kode** i rullemenuen efter menuen Retning.
- 3. Aktivér **Udskriv med PIN-kode**, og indtast derefter en firecifret PIN-kode.
- 4. Klik på **Udskriv**.
- 5. Frigiv udskriftsopgaven på printerens startskærmbillede. Tryk på **Tilbageholdte opgaver > . Vælg navnet på din computer > Fortrolig > . Indtast PIN-koden > vælg udskrivningsopgaven > Udskriv**.

#### **Brug af printerdriveren**

- 1. Åbn et dokument og vælg **Filer > Udskriv**.
- 2. Vælg en printer, og vælg derefter **Udskriv og tilbagehold** i rullemenuen efter menuen Retning.
- 3. Aktivér **Fortrolig udskrivning**, og indtast derefter en firecifret PIN-kode.
- 4. Klik på **Udskriv**.
- 5. Frigiv udskriftsopgaven på printerens startskærmbillede. Tryk på **Tilbageholdte opgaver > . Vælg navnet på din computer > Fortrolig > . Indtast PIN-koden > vælg udskrivningsopgaven > Udskriv**.

# <span id="page-88-0"></span>Placering af skilleark mellem kopier

- 1. Fra startskærmen skal du trykke på **Indsitllinger > Udskrivning > Layout > Skilleark > Mellem kopier**.
- 2. Udskriv dokumentet.

# <span id="page-89-0"></span>Annullering af en udskriftsopgave

- 1. Fra startskærmen skal du trykke på **Annuller en opgave**.
- 2. Vælg den opgave, du vil annullere.

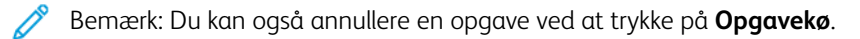

# <span id="page-90-0"></span>Justering af tonertæthed

- 1. Fra startskærmen skal du trykke på **Indstillinger > Udskrivning > Kvalitet > Tonertæthed**.
- 2. Vælg en indstilling.

Udskriv

# Brug af printermenuer

Dette kapitel indeholder:

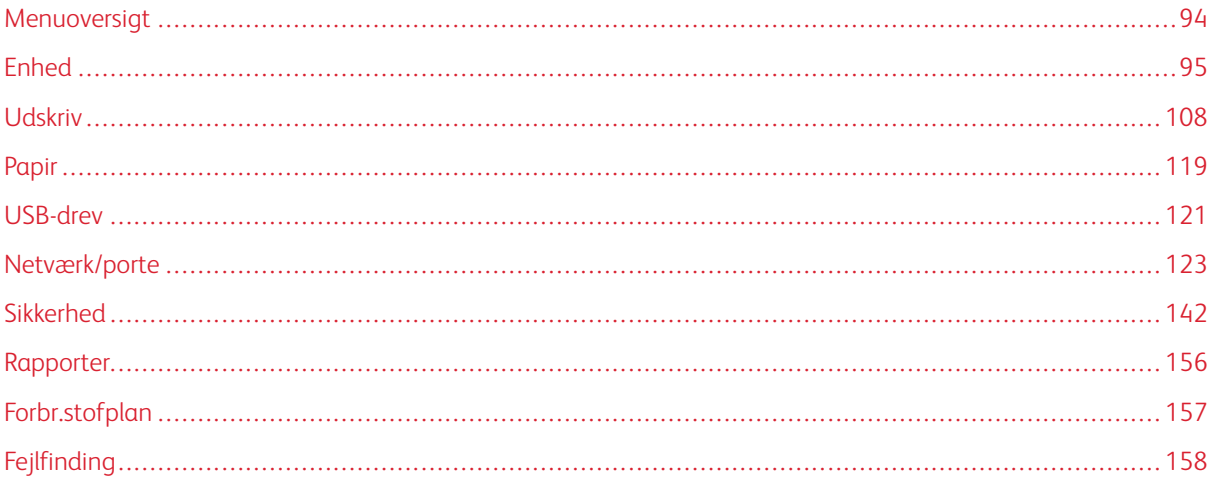

# <span id="page-93-0"></span>Menuoversigt

# Tryk på **Indstillinger** på betjeningspanelet for at få adgang til menuindstillingerne.

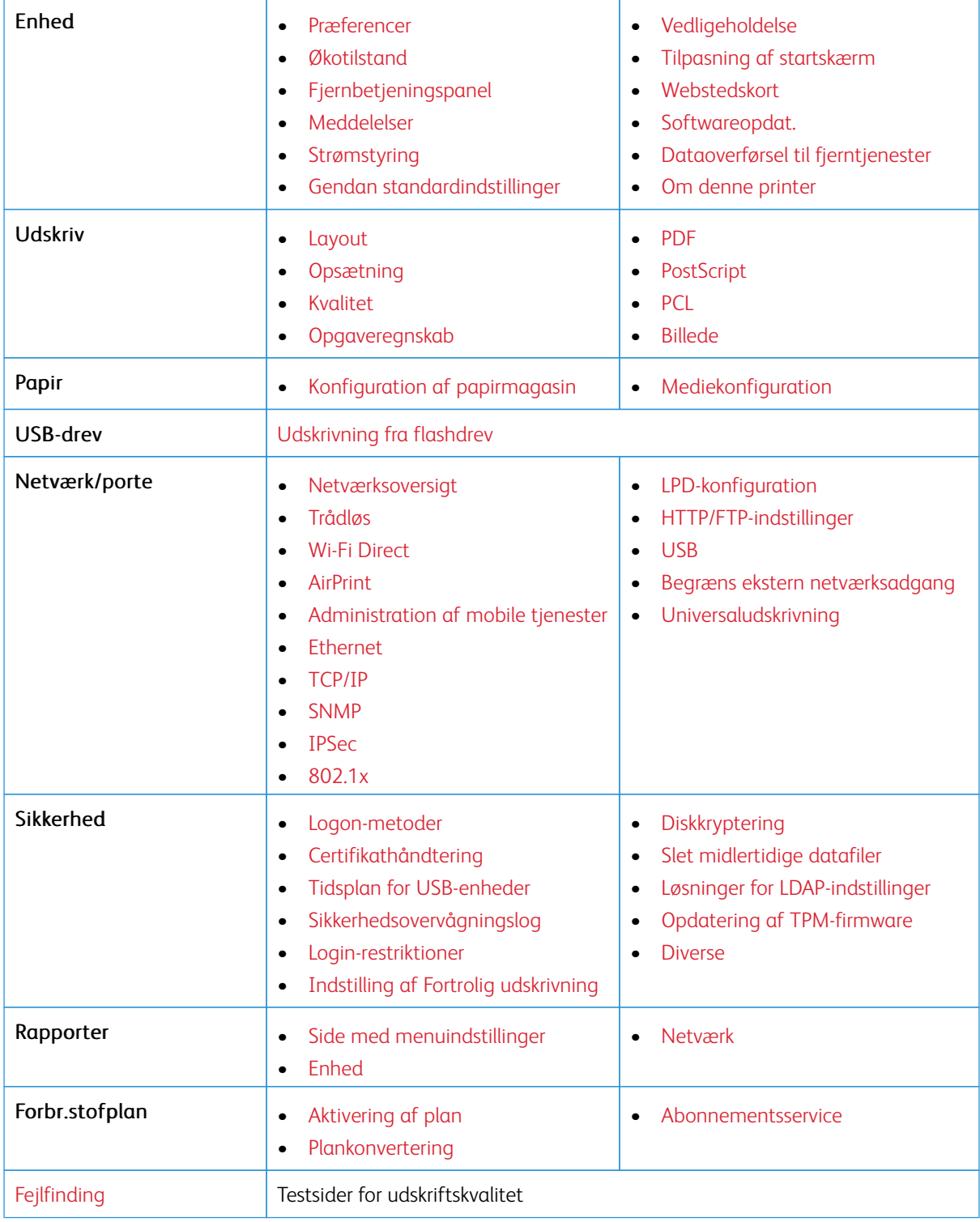

# <span id="page-94-0"></span>Enhed

Vigtigt: Nogle funktioner er systemadministratorfunktioner, og mulighederne er skjulte. Se [www.xerox.](https://www.support.xerox.com/en-us)  [com](https://www.support.xerox.com/en-us) for at få flere oplysninger og se *administratorvejledningen til den integrerede webserver* og drivere til din printer.

Ø Bemærk: Nogle menupunkter er kun tilgængelige i den integrerede webserver.

#### <span id="page-94-1"></span>**PRÆFERENCER**

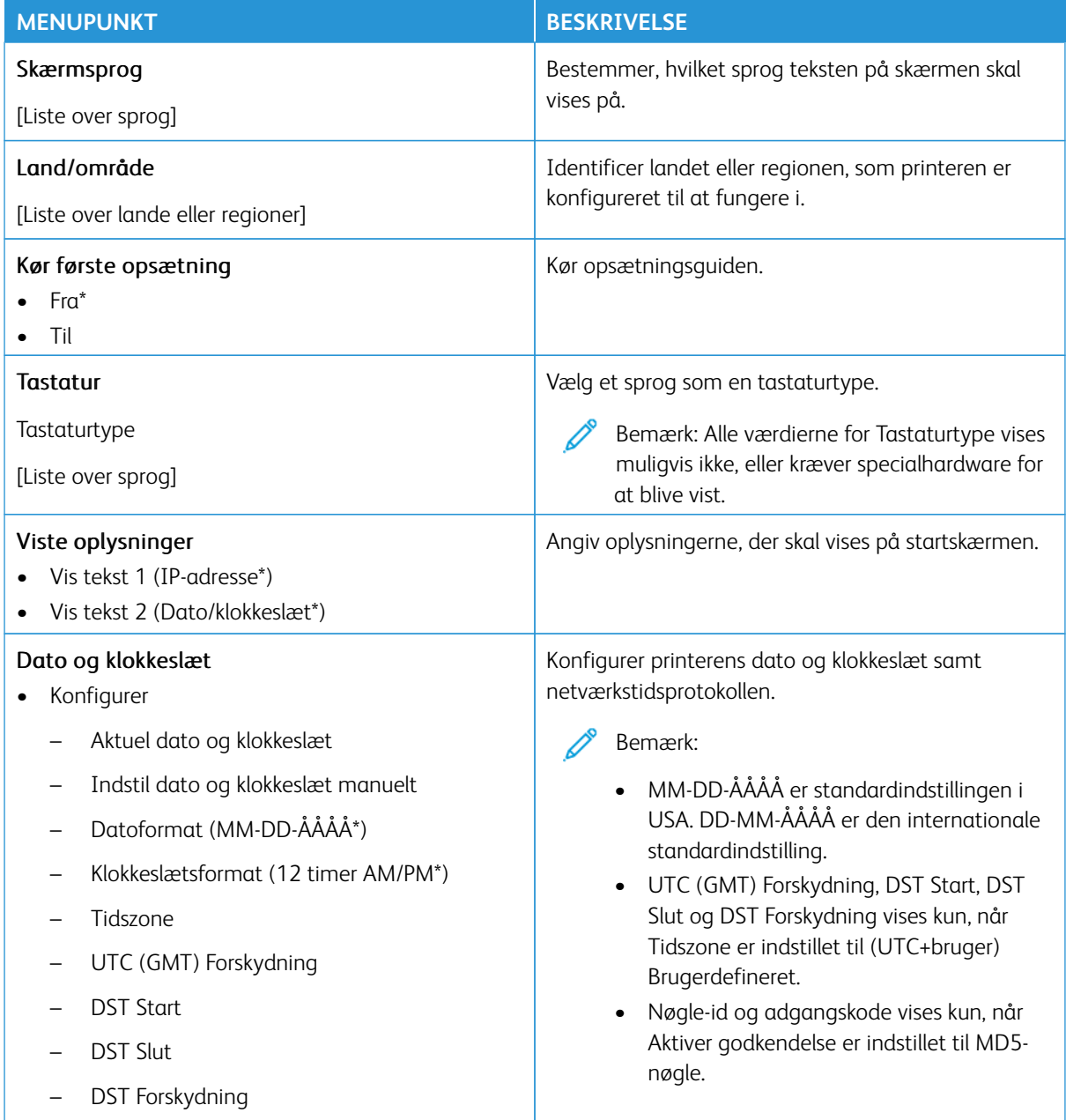

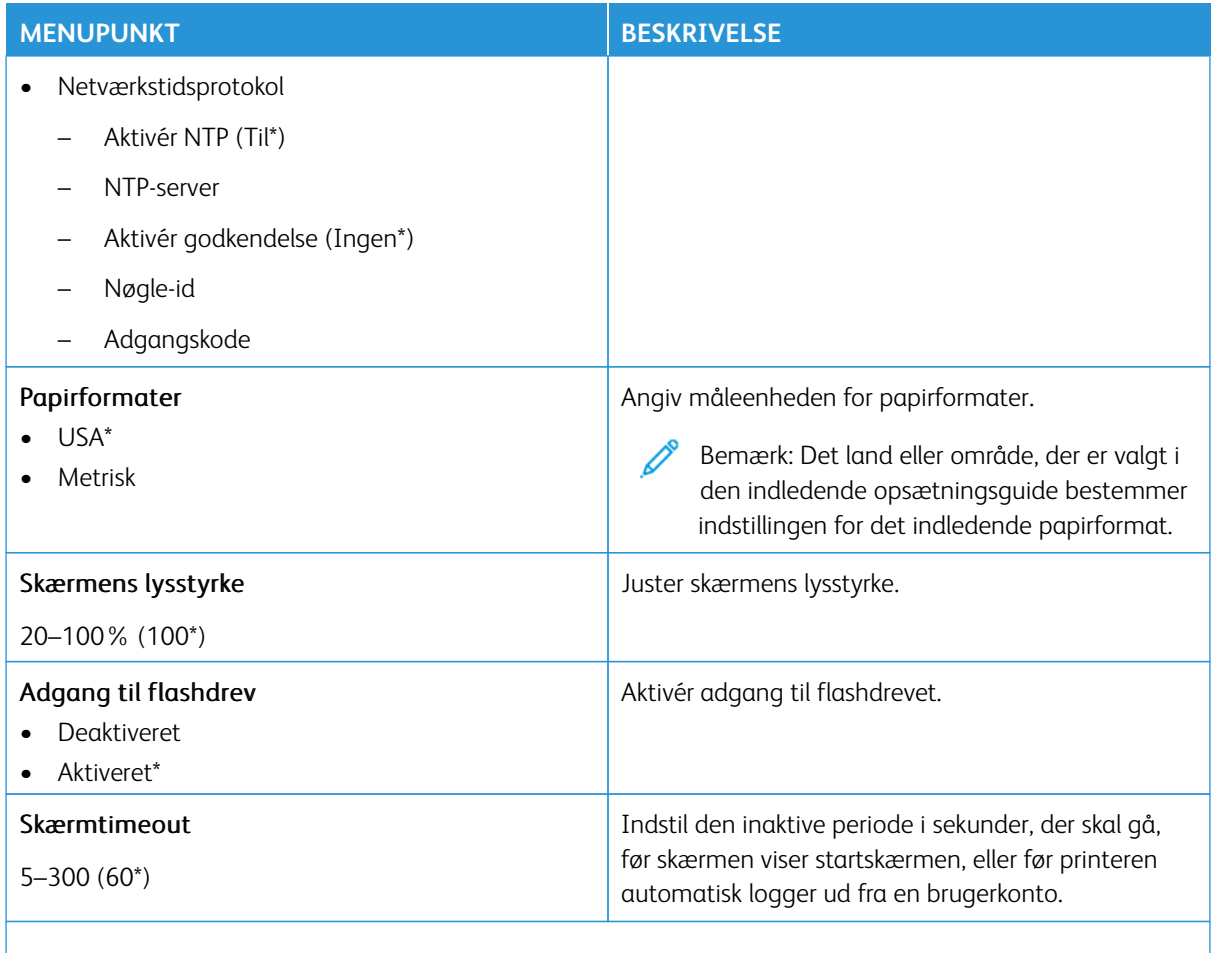

 $\mathscr{O}$ Bemærk: En stjerne (\*) ud for en værdi angiver standardindstillingen.

### <span id="page-95-0"></span>**ØKOTILSTAND**

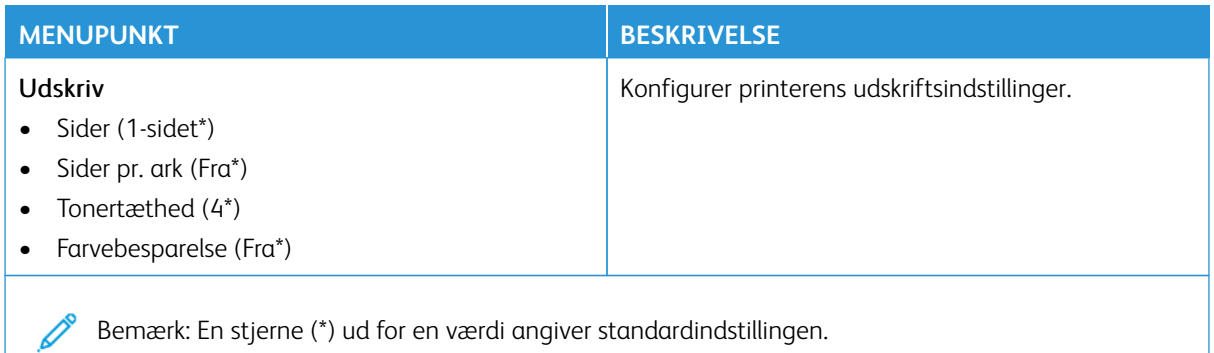

#### <span id="page-96-0"></span>**FJERNBETJENINGSPANEL**

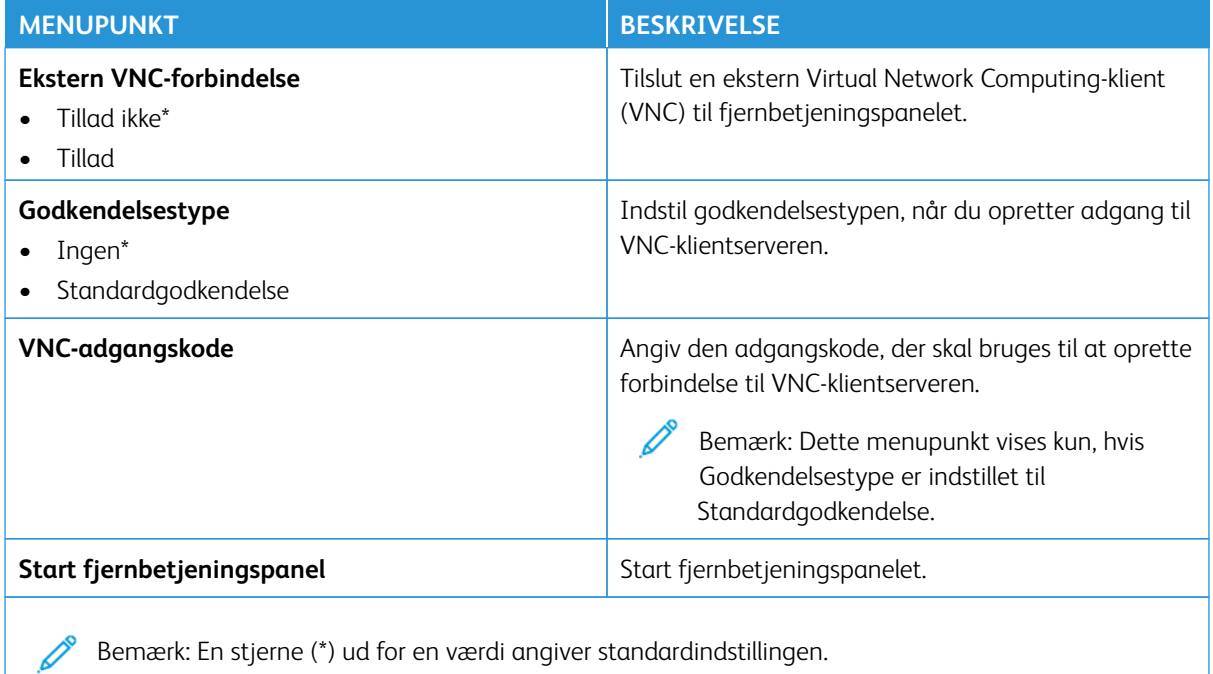

#### <span id="page-96-1"></span>**MEDDELELSER**

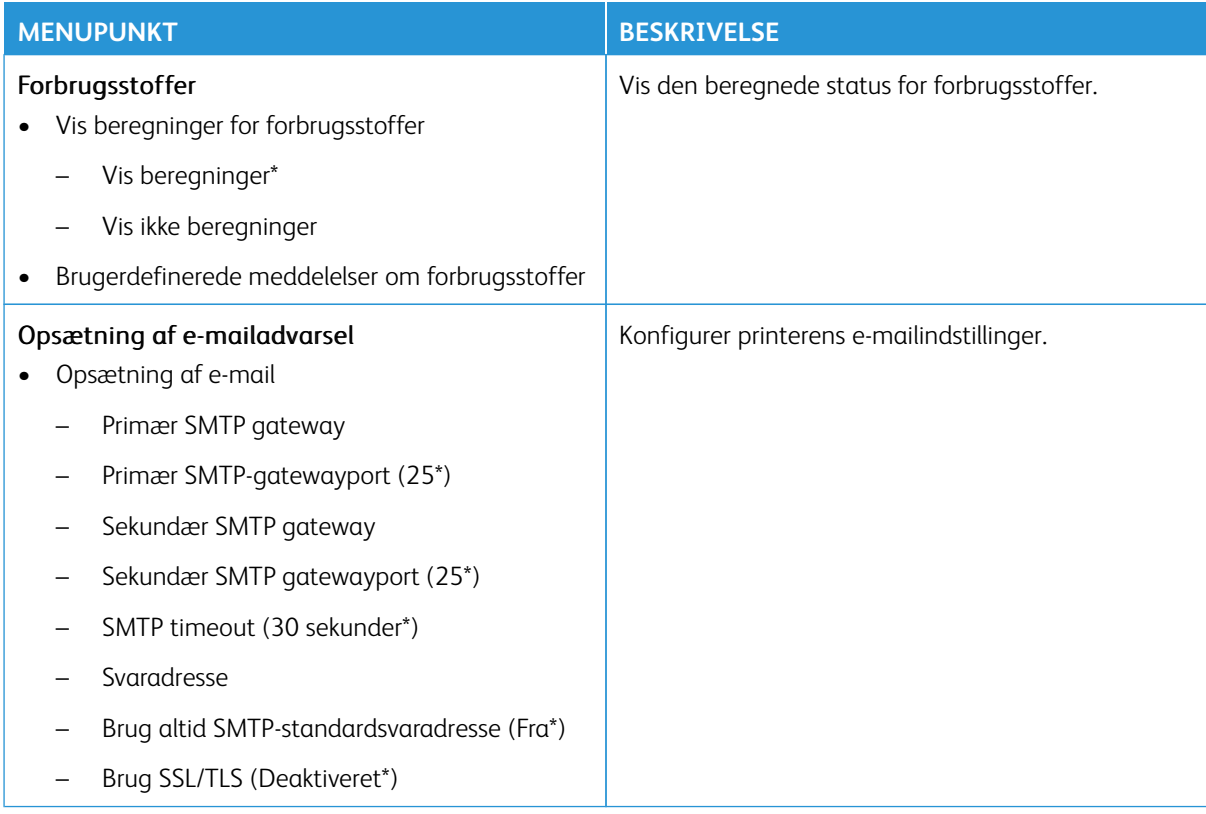

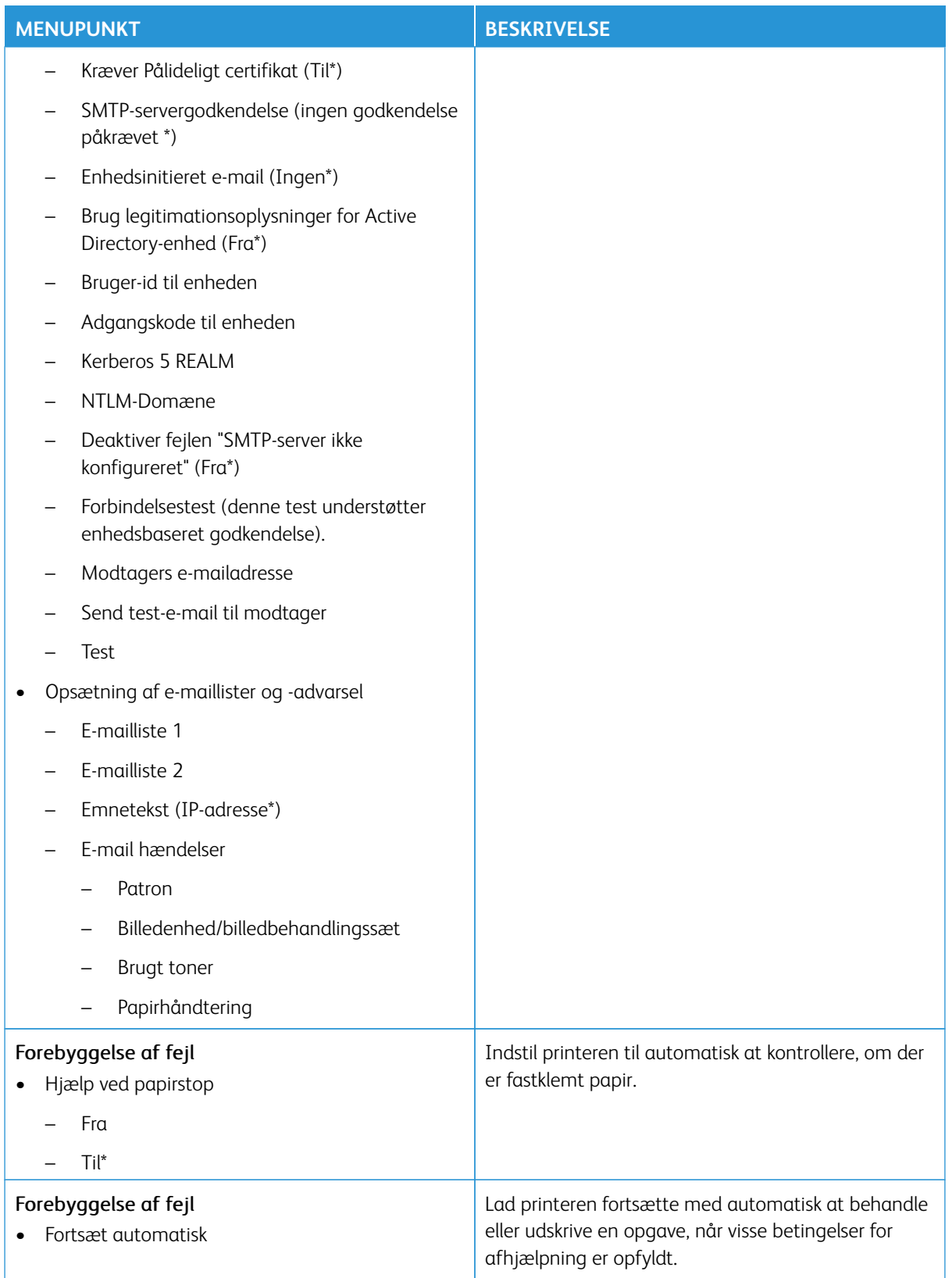

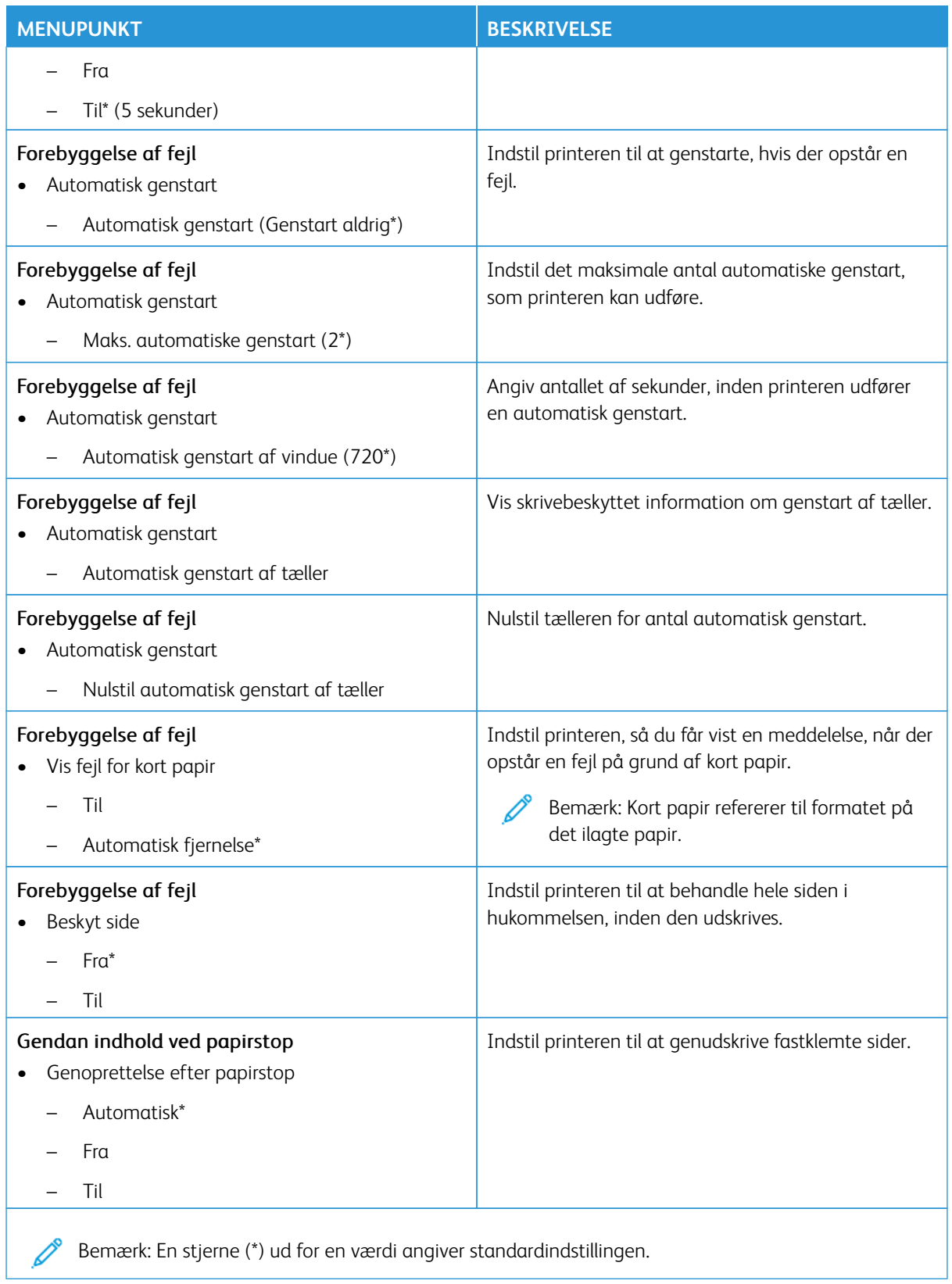

#### <span id="page-99-0"></span>**STRØMSTYRING**

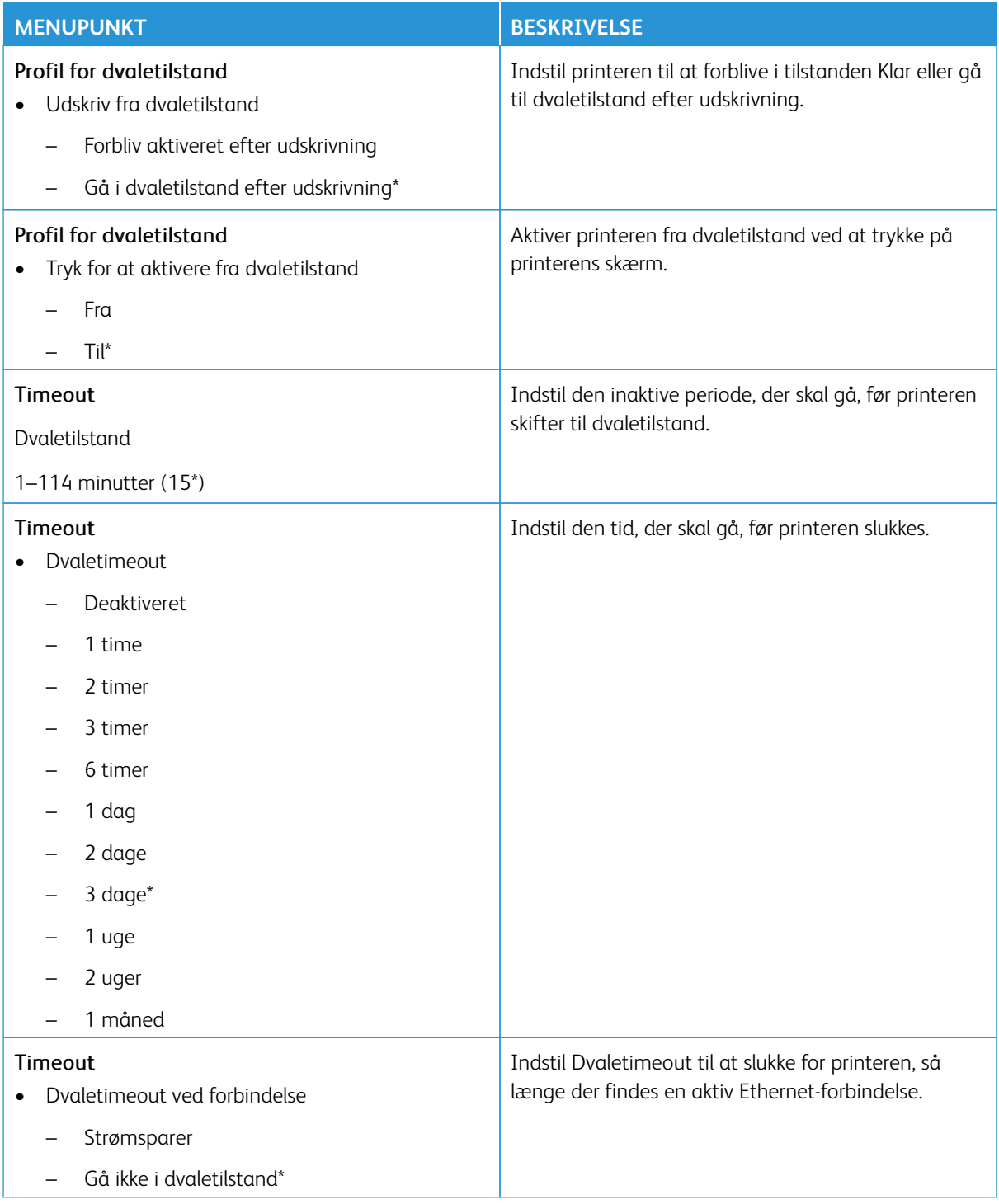

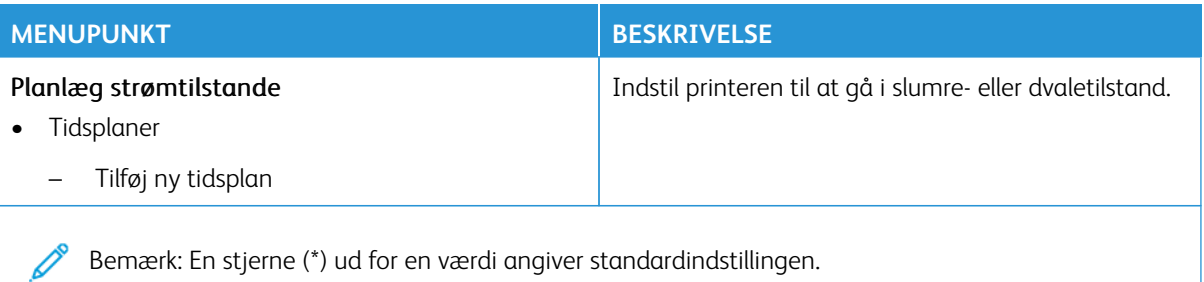

#### <span id="page-100-0"></span>**GENDAN STANDARDINDSTILLINGER**

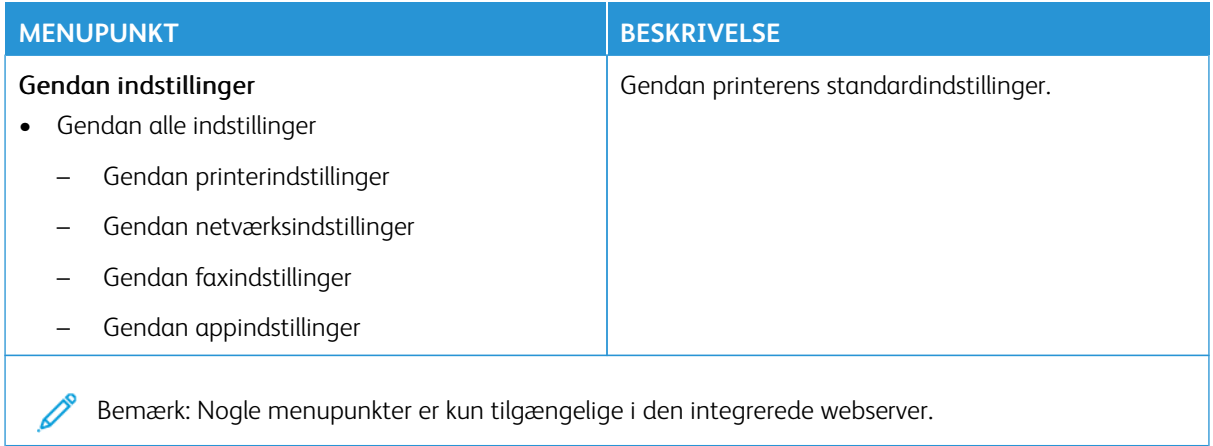

## <span id="page-100-1"></span>**VEDLIGEHOLDELSE**

# **Konfigurationsmenu**

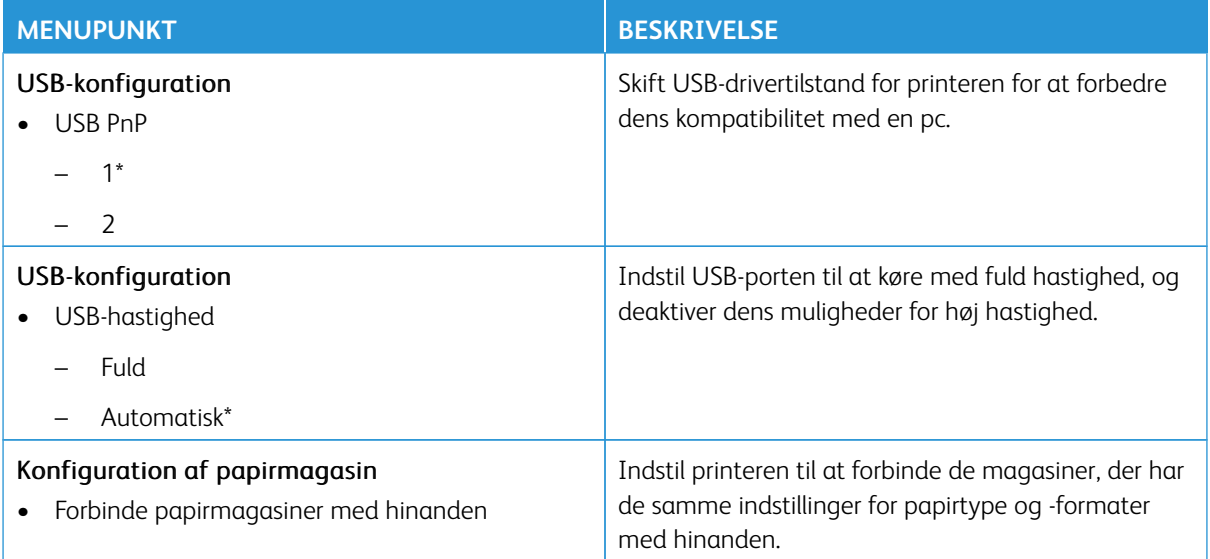

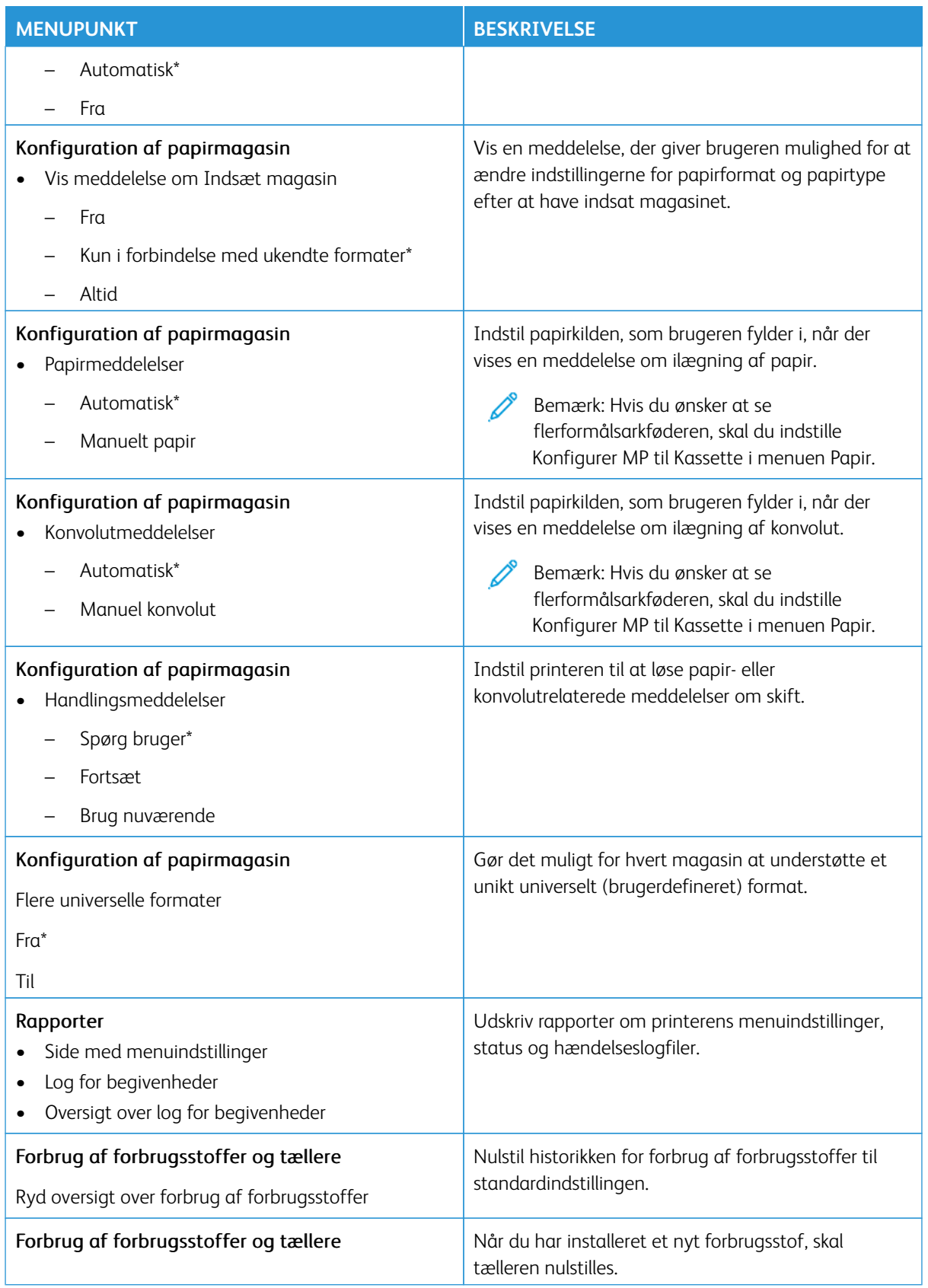

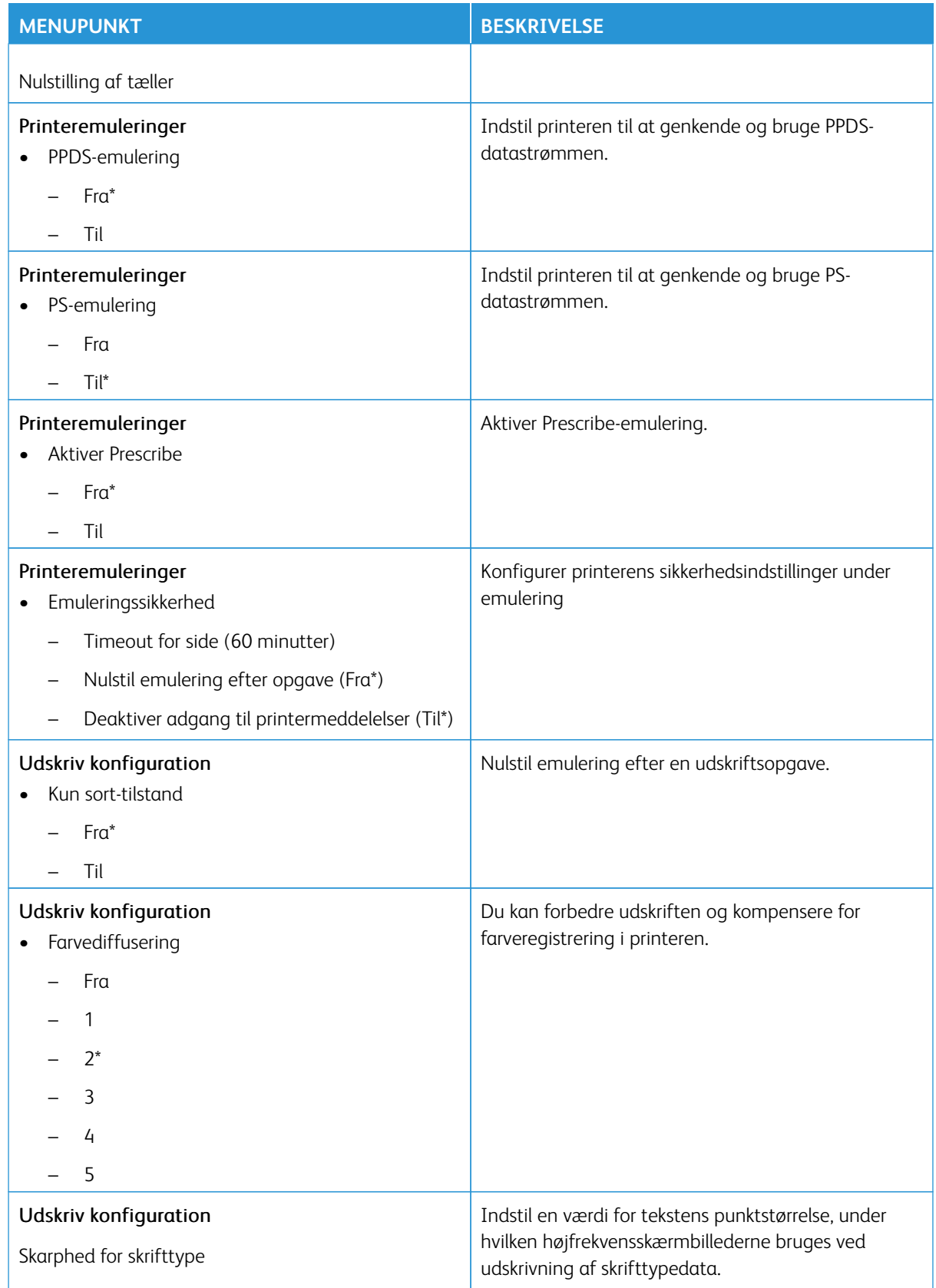

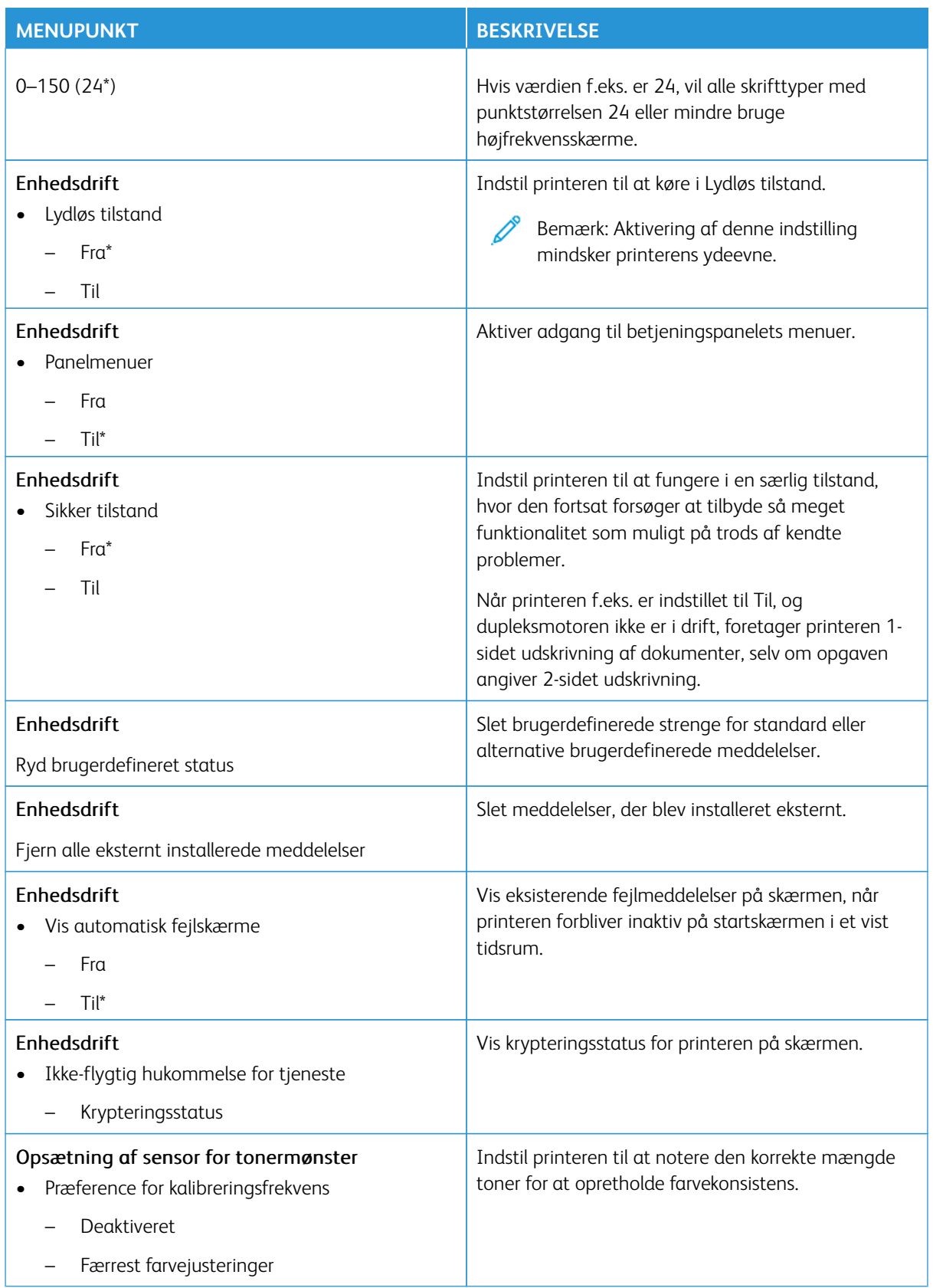

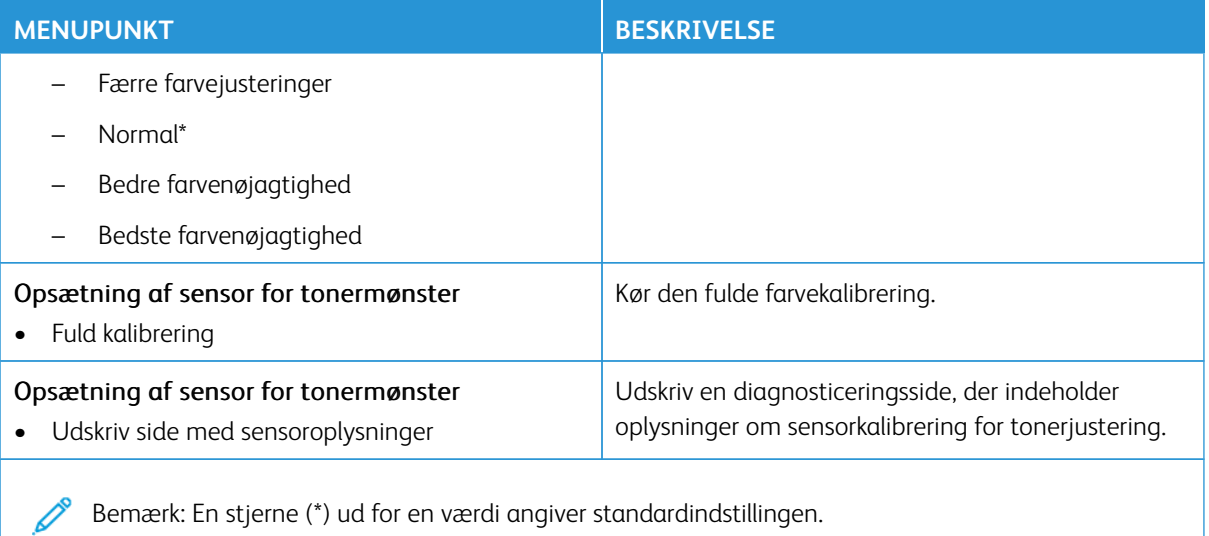

## **Ude af drift – slet**

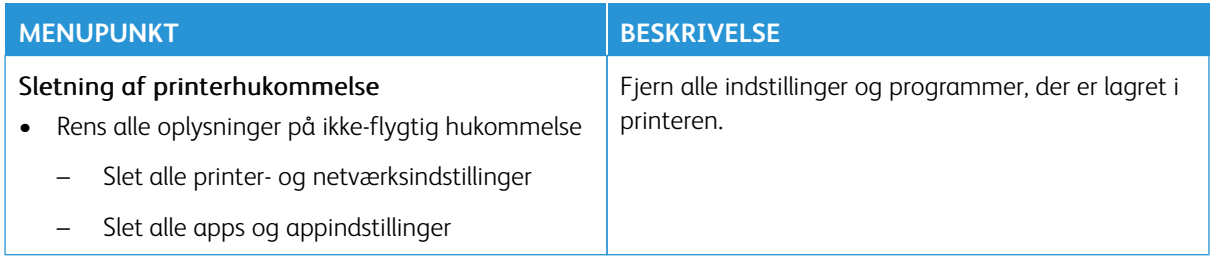

### <span id="page-104-0"></span>**SYNLIGE IKONER PÅ STARTSKÆRM**

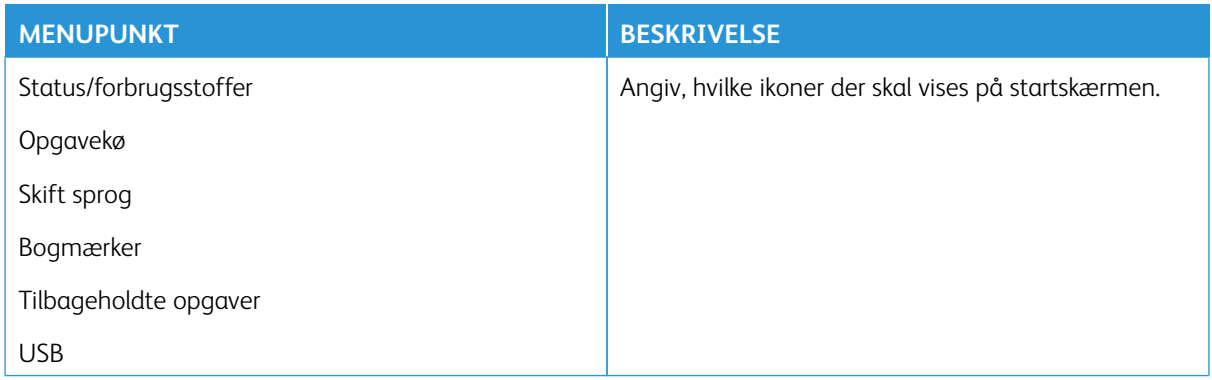

#### <span id="page-105-0"></span>**WEBSTEDSKORT**

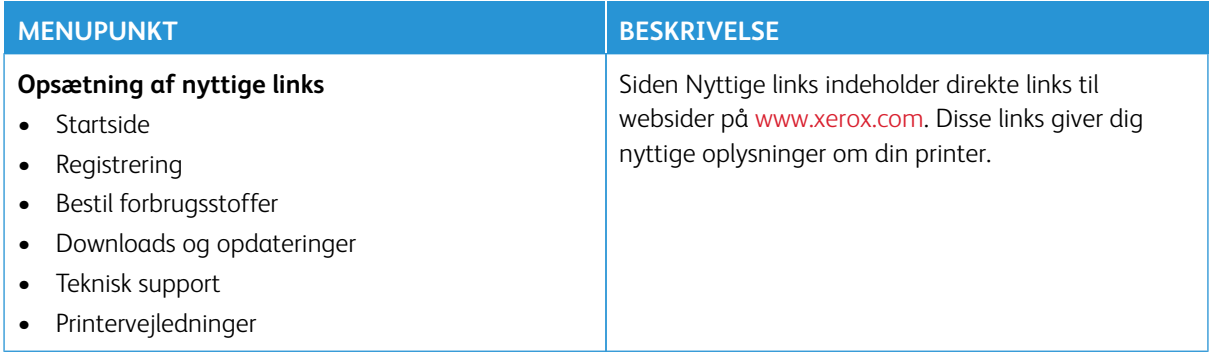

### <span id="page-105-1"></span>**SOFTWAREOPDAT.**

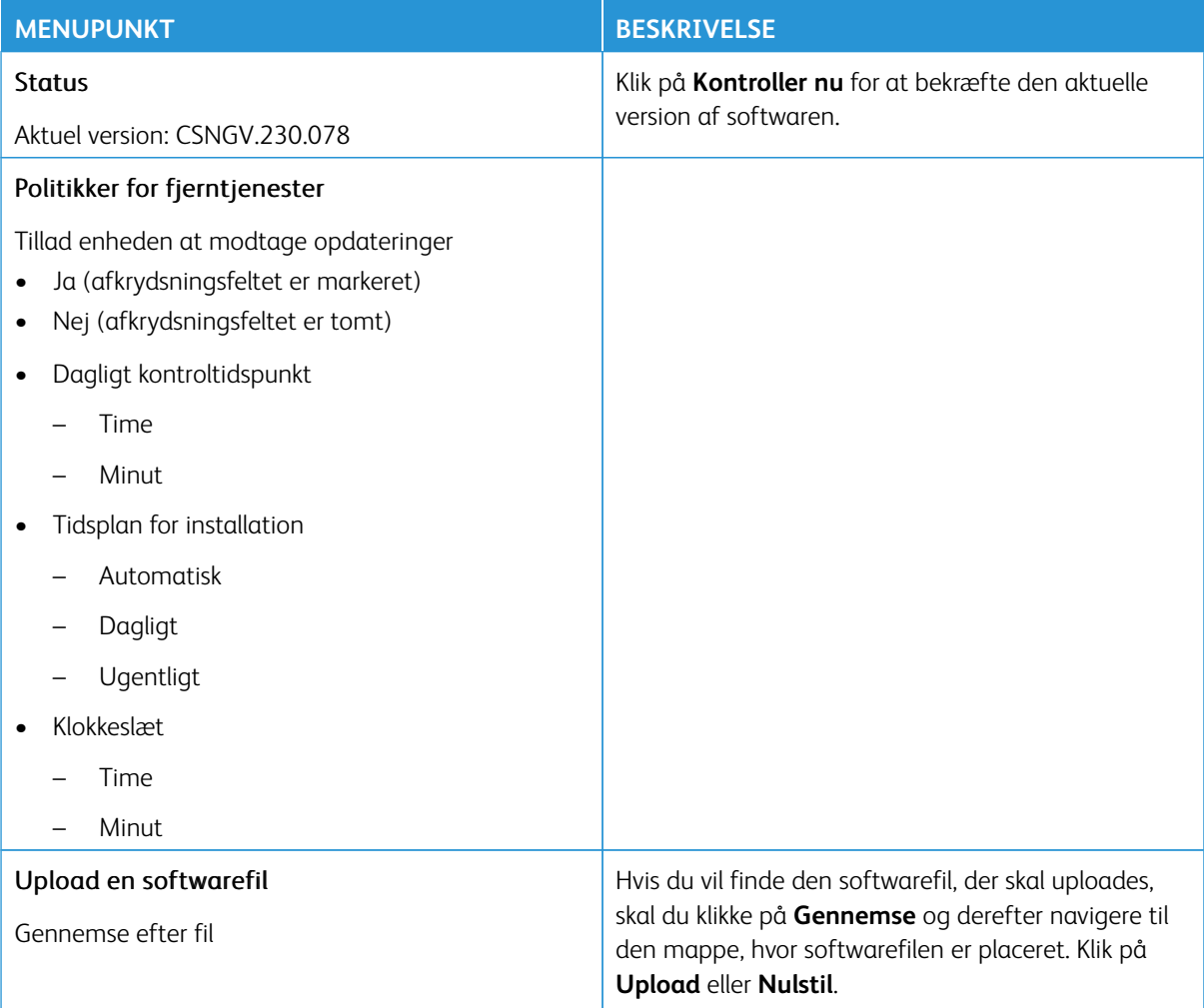

### <span id="page-106-0"></span>**DATAOVERFØRSEL TIL FJERNTJENESTER**

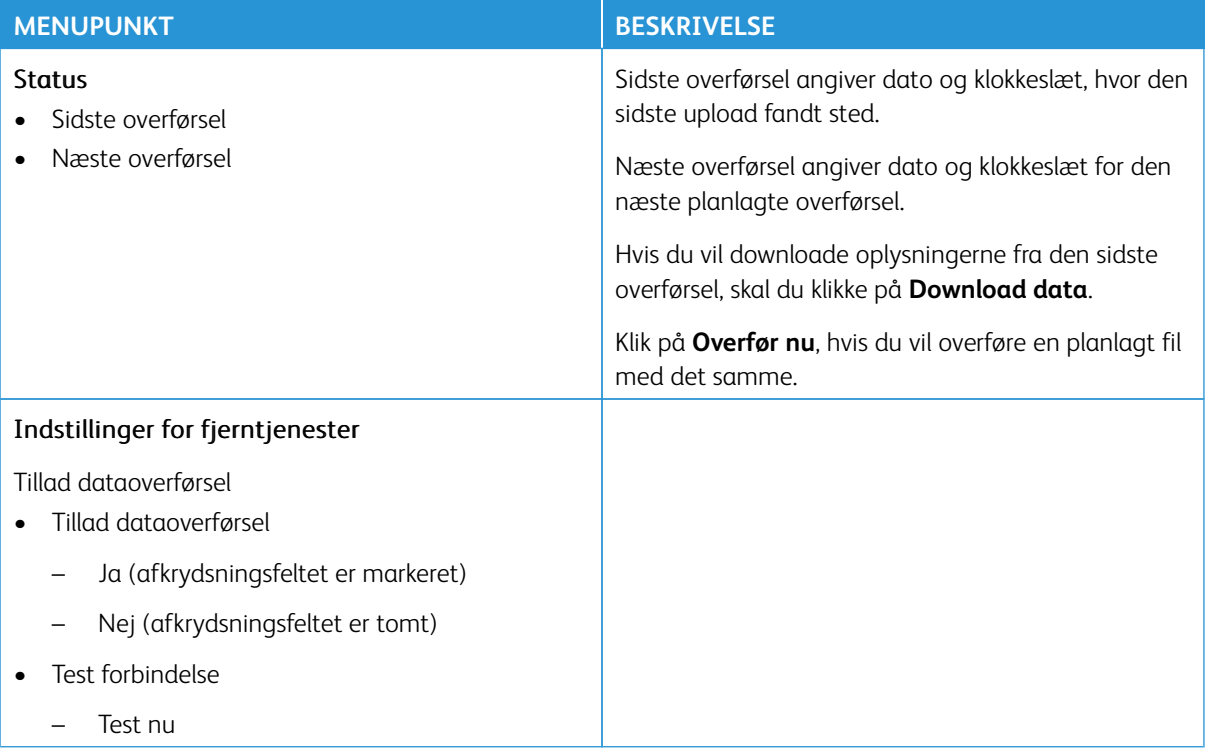

## <span id="page-106-1"></span>**OM DENNE PRINTER**

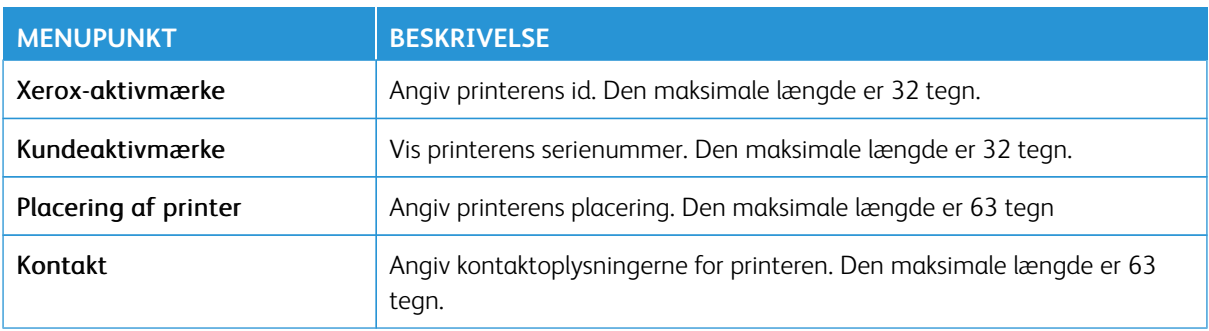

# <span id="page-107-0"></span>Udskriv

Vigtigt: Nogle funktioner er systemadministratorfunktioner, og mulighederne er skjulte. Se [www.xerox.](https://www.support.xerox.com/en-us)  [com](https://www.support.xerox.com/en-us) for at få flere oplysninger og se *administratorvejledningen til den integrerede webserver* og drivere til din printer.

Ø Bemærk: Nogle menupunkter er kun tilgængelige i den integrerede webserver.

#### <span id="page-107-1"></span>**LAYOUT**

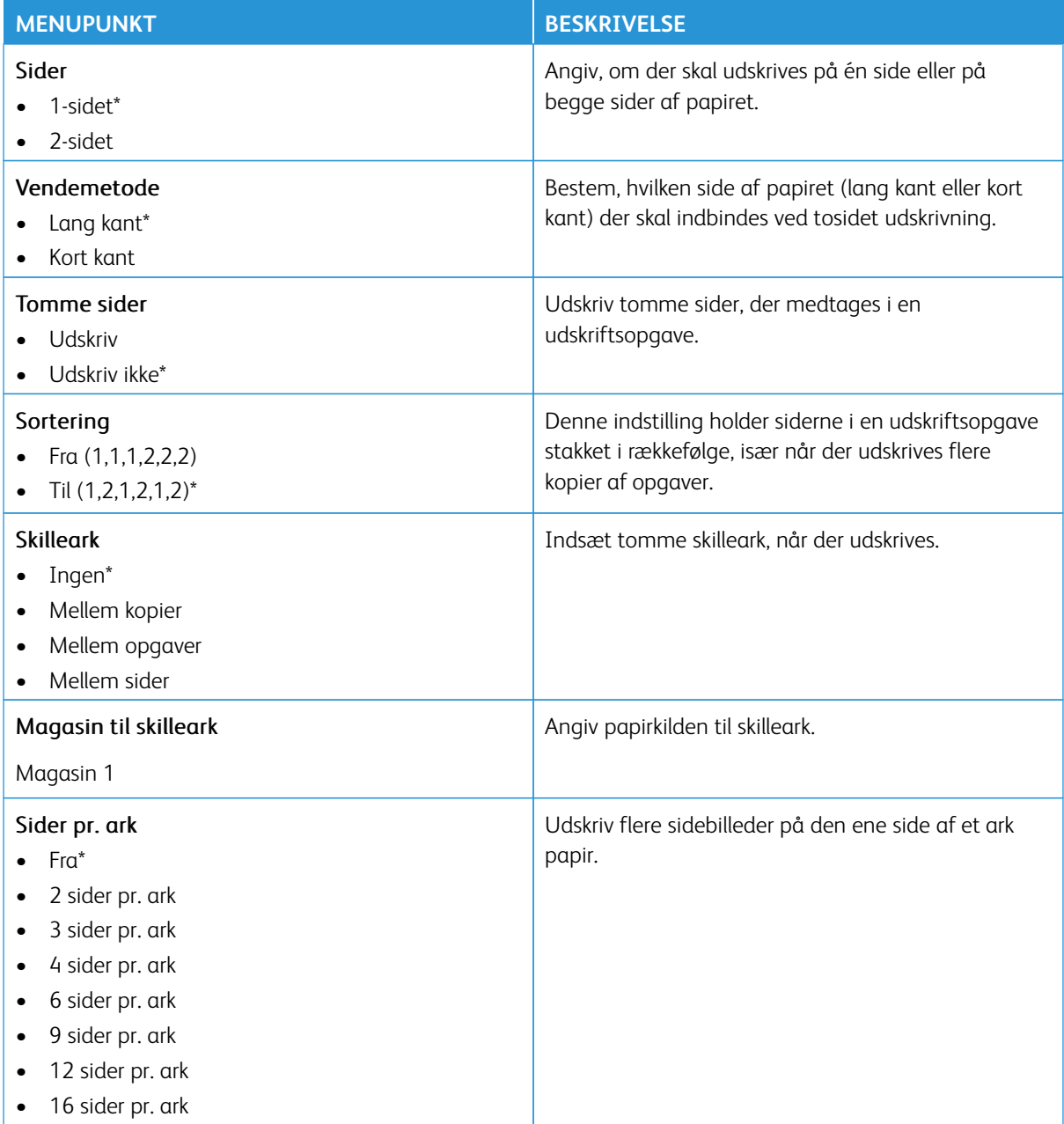
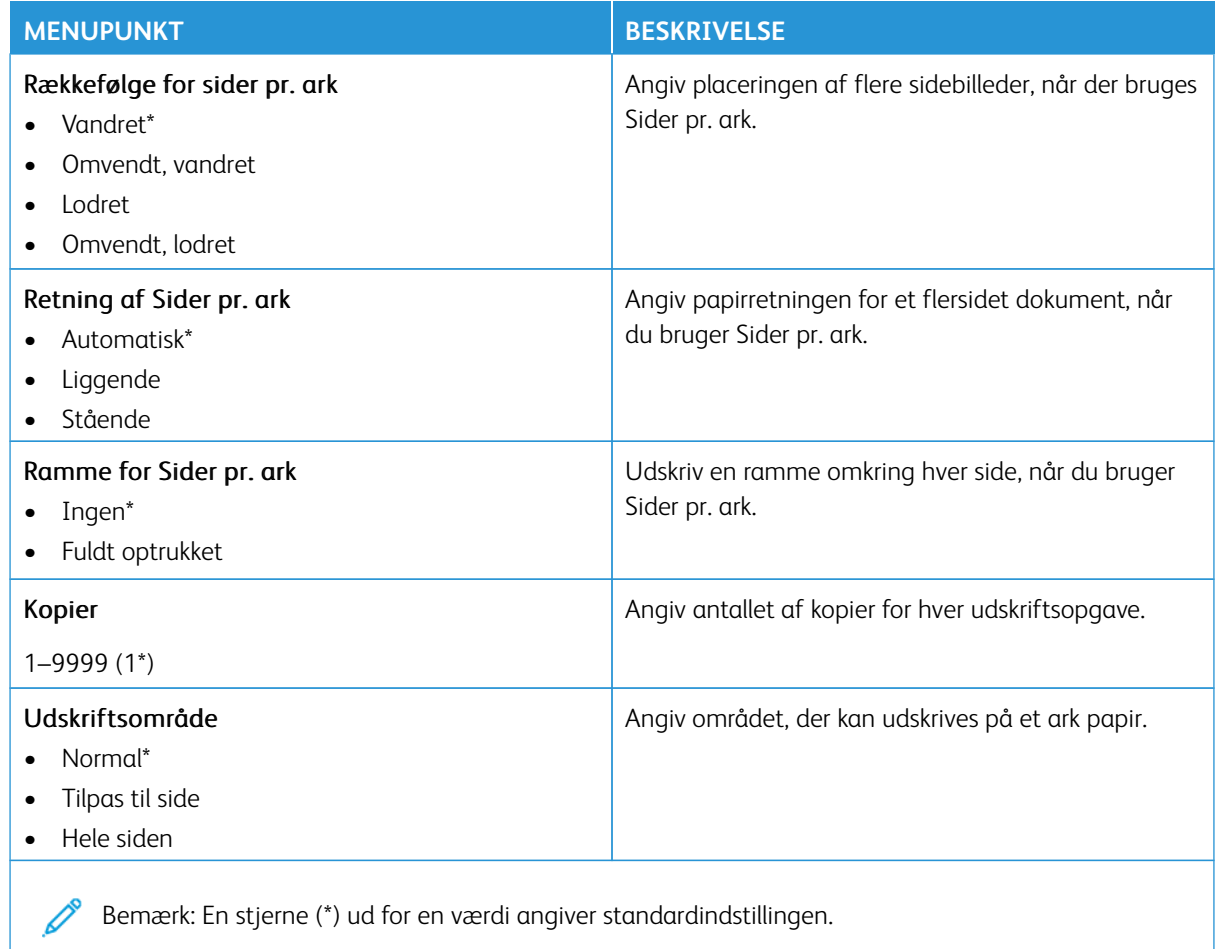

#### **OPSÆTNING**

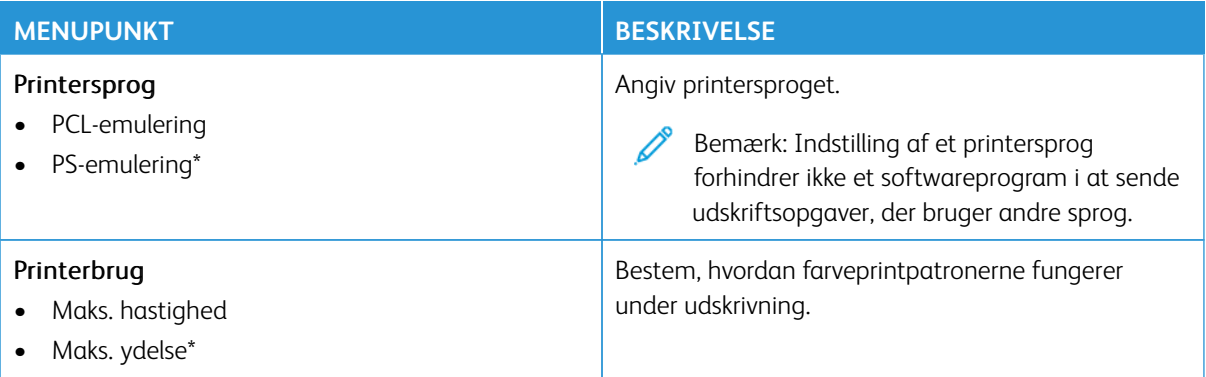

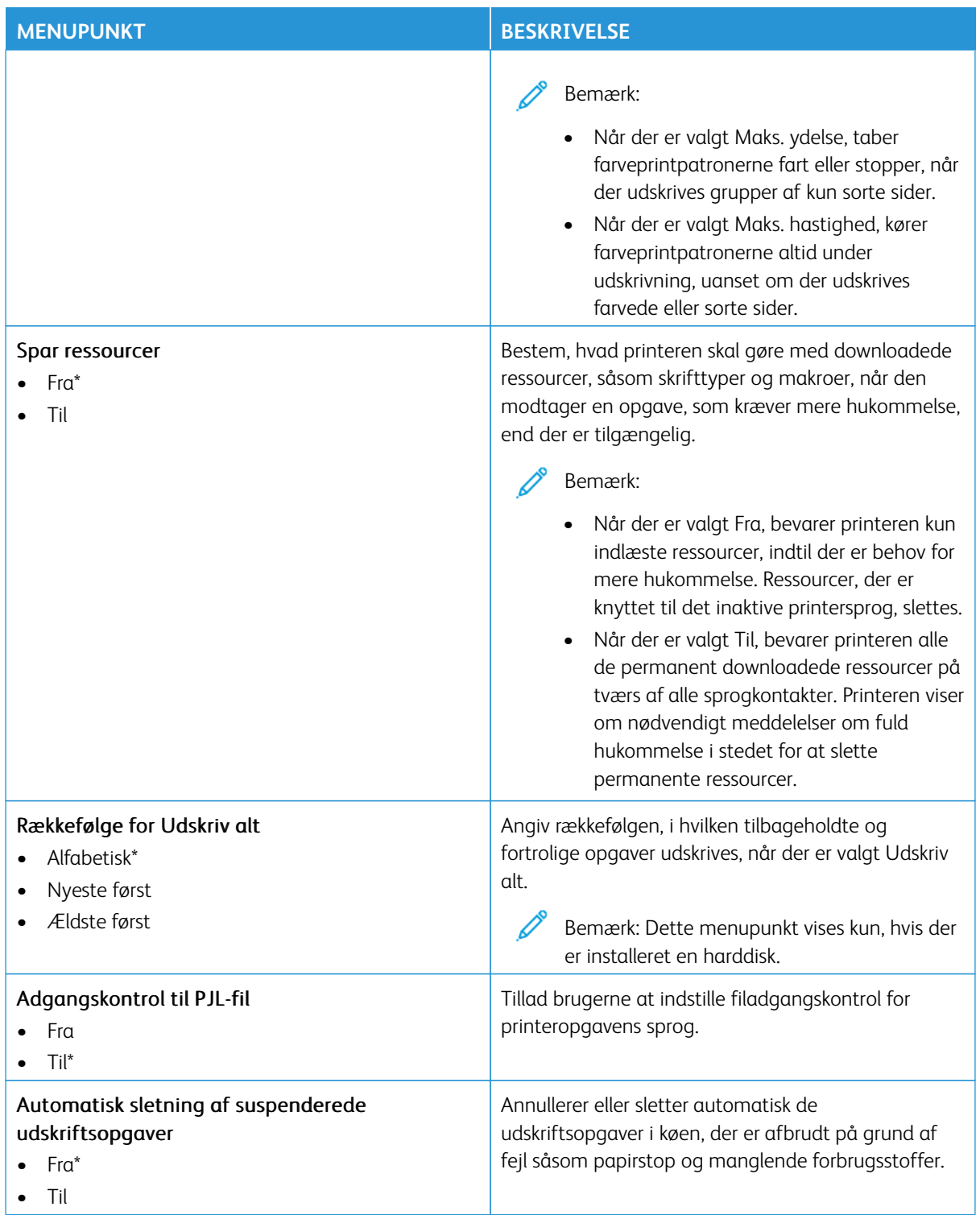

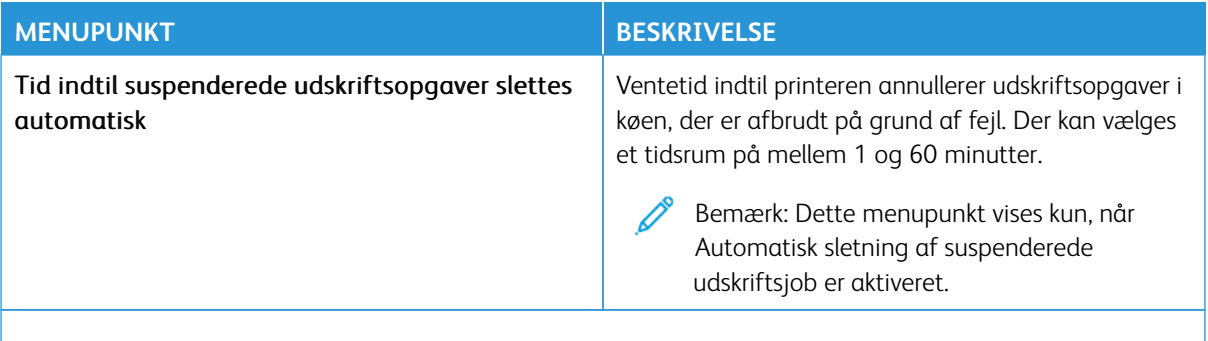

 $\mathscr{O}$ Bemærk: En stjerne (\*) ud for en værdi angiver standardindstillingen.

# **KVALITET**

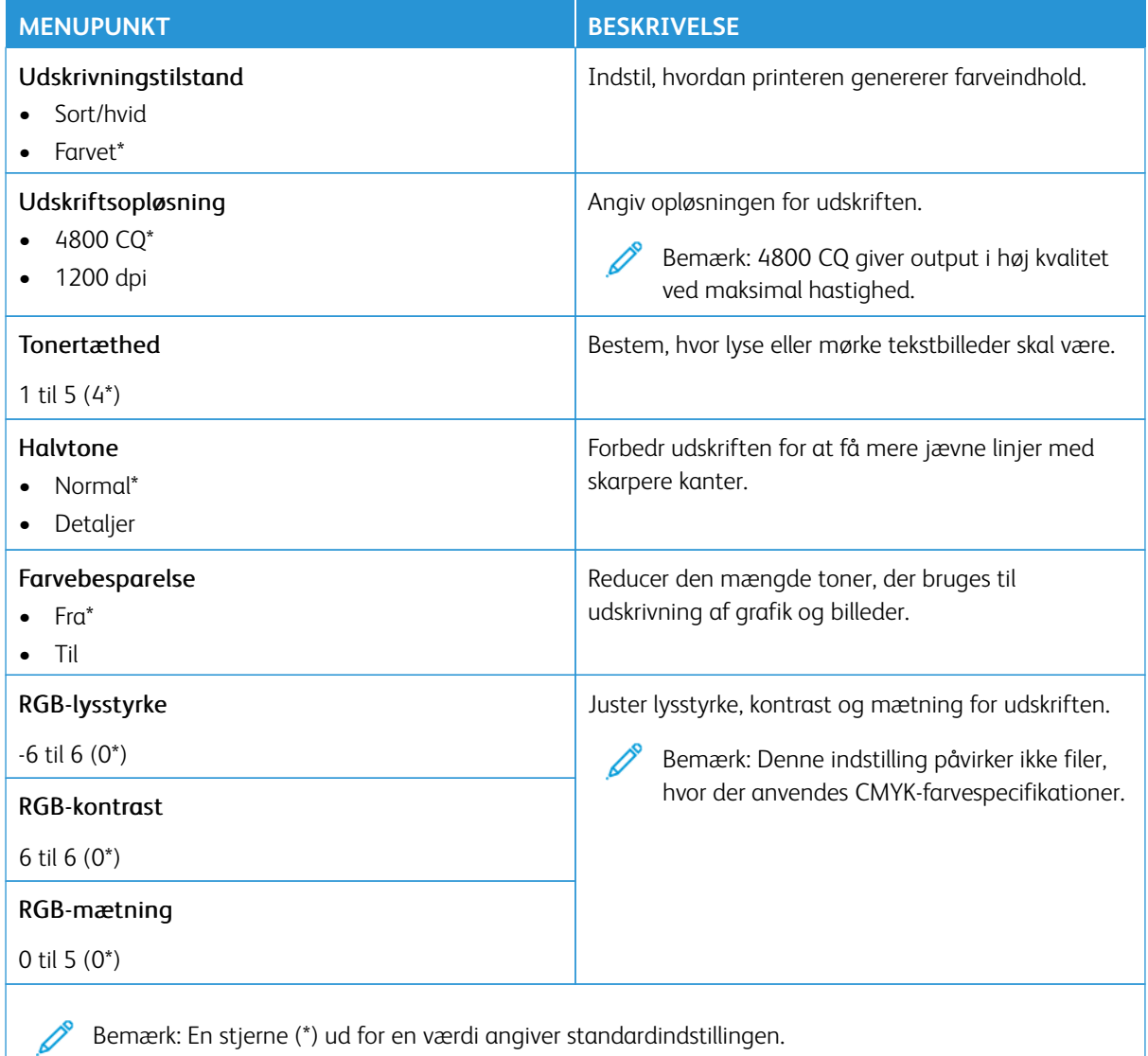

# Avanceret billedbehandling

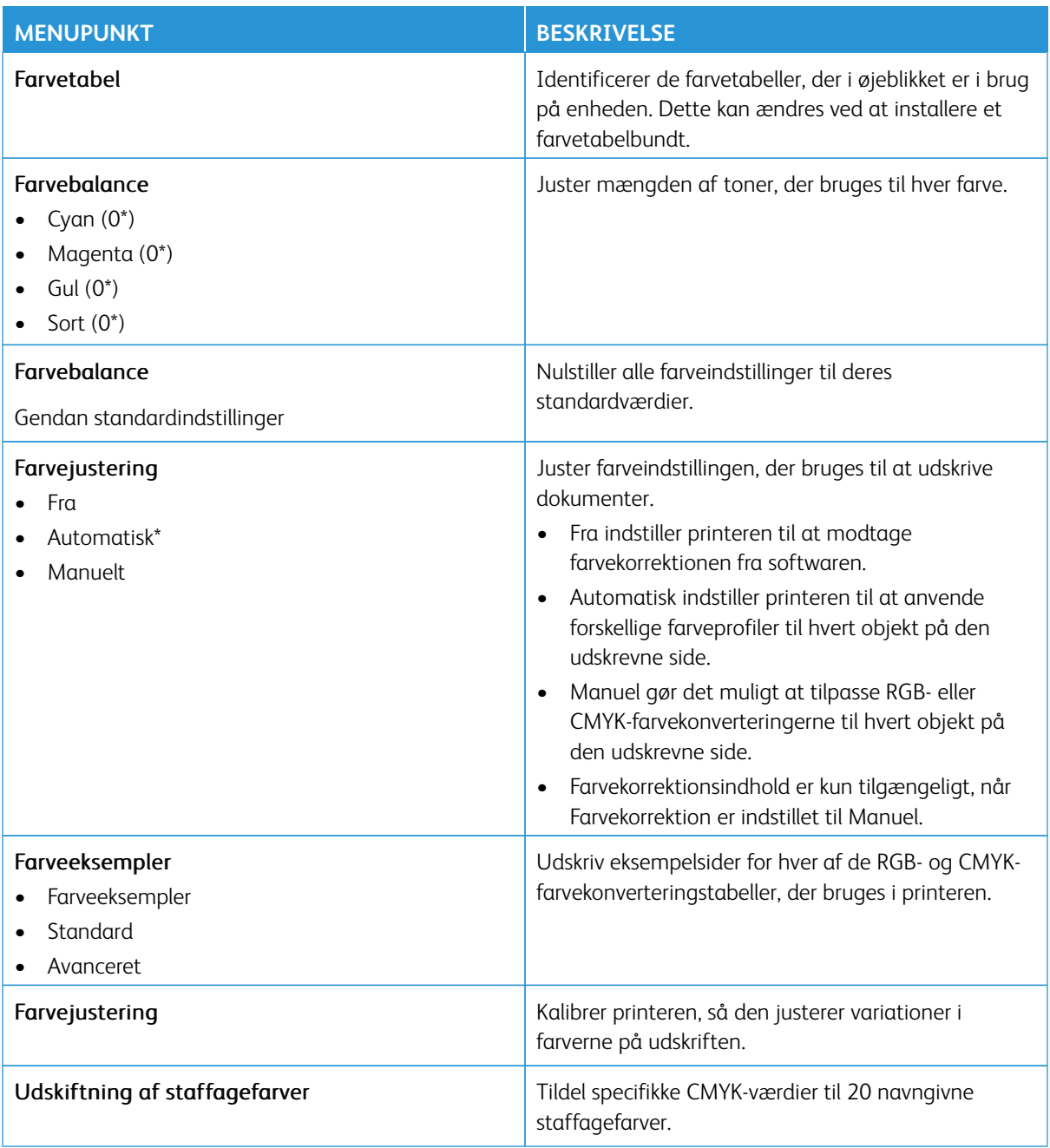

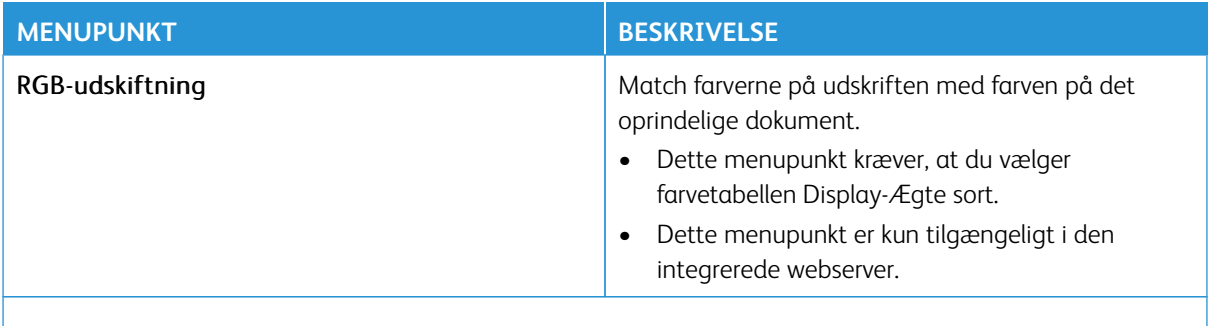

P Bemærk: En stjerne (\*) ud for en værdi angiver standardindstillingen.

## **OPGAVEREGNSKAB**

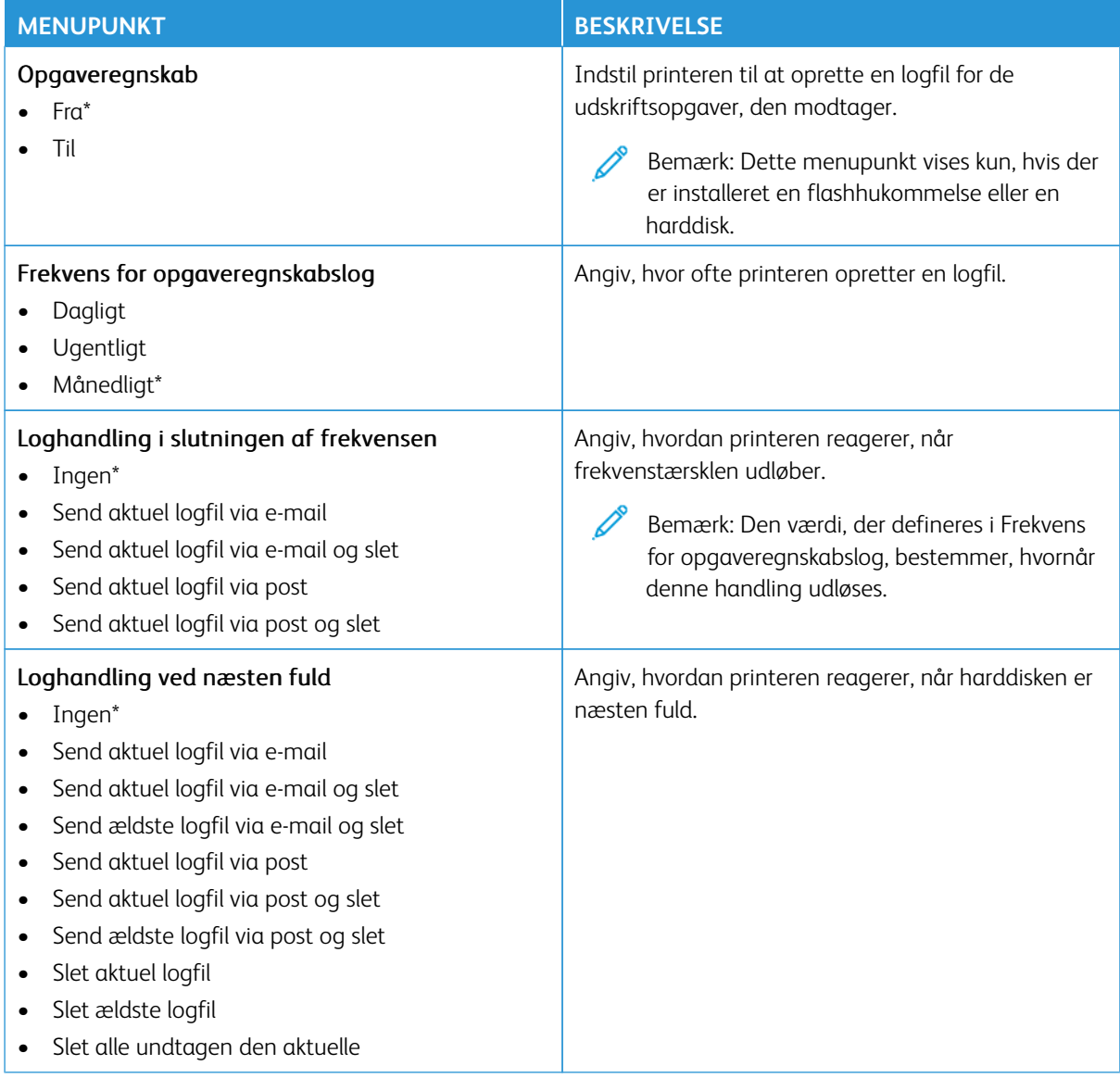

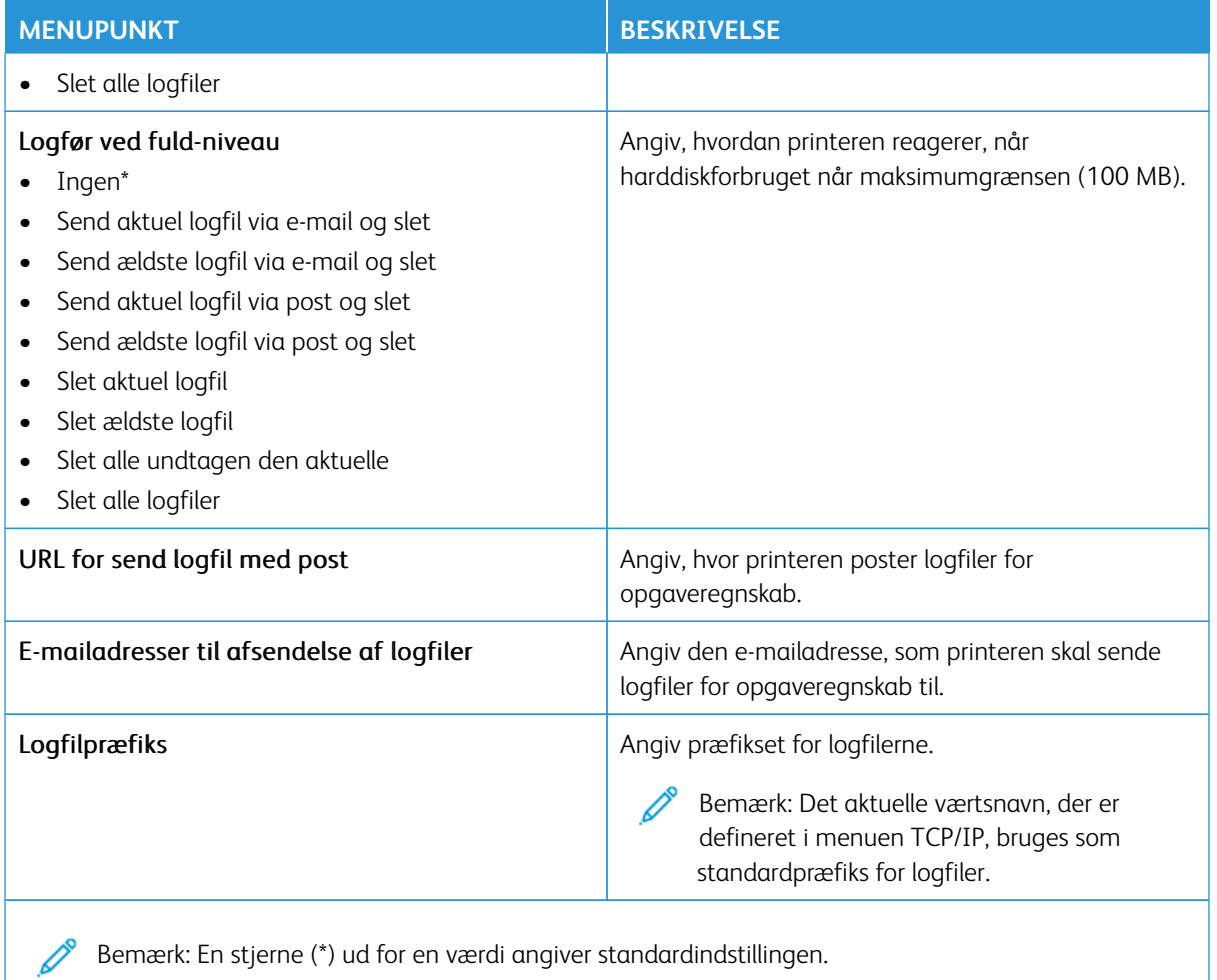

# **PDF**

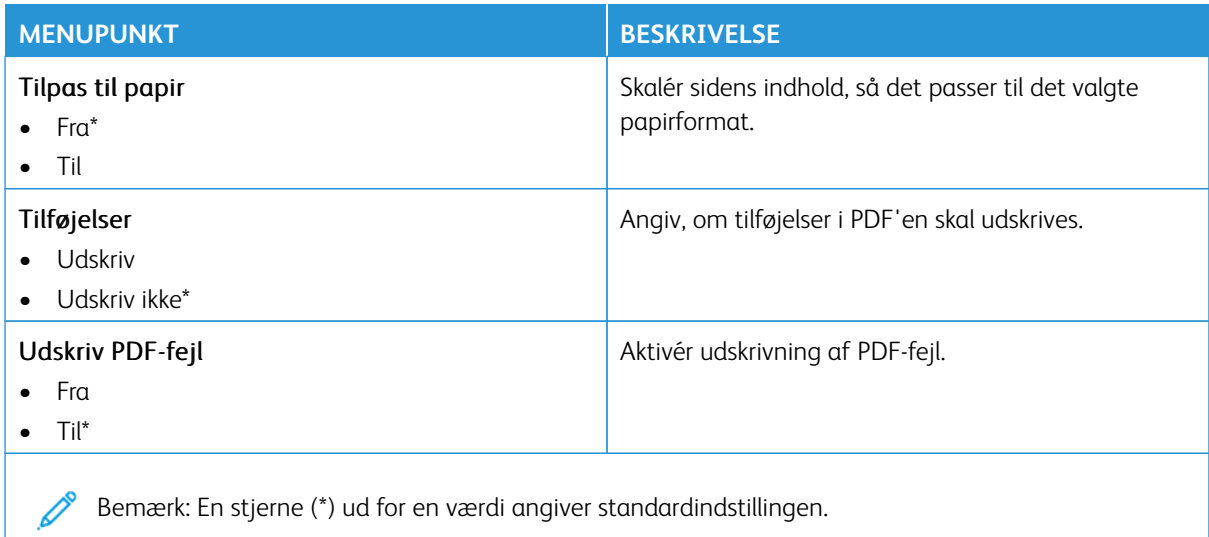

# **POSTSCRIPT**

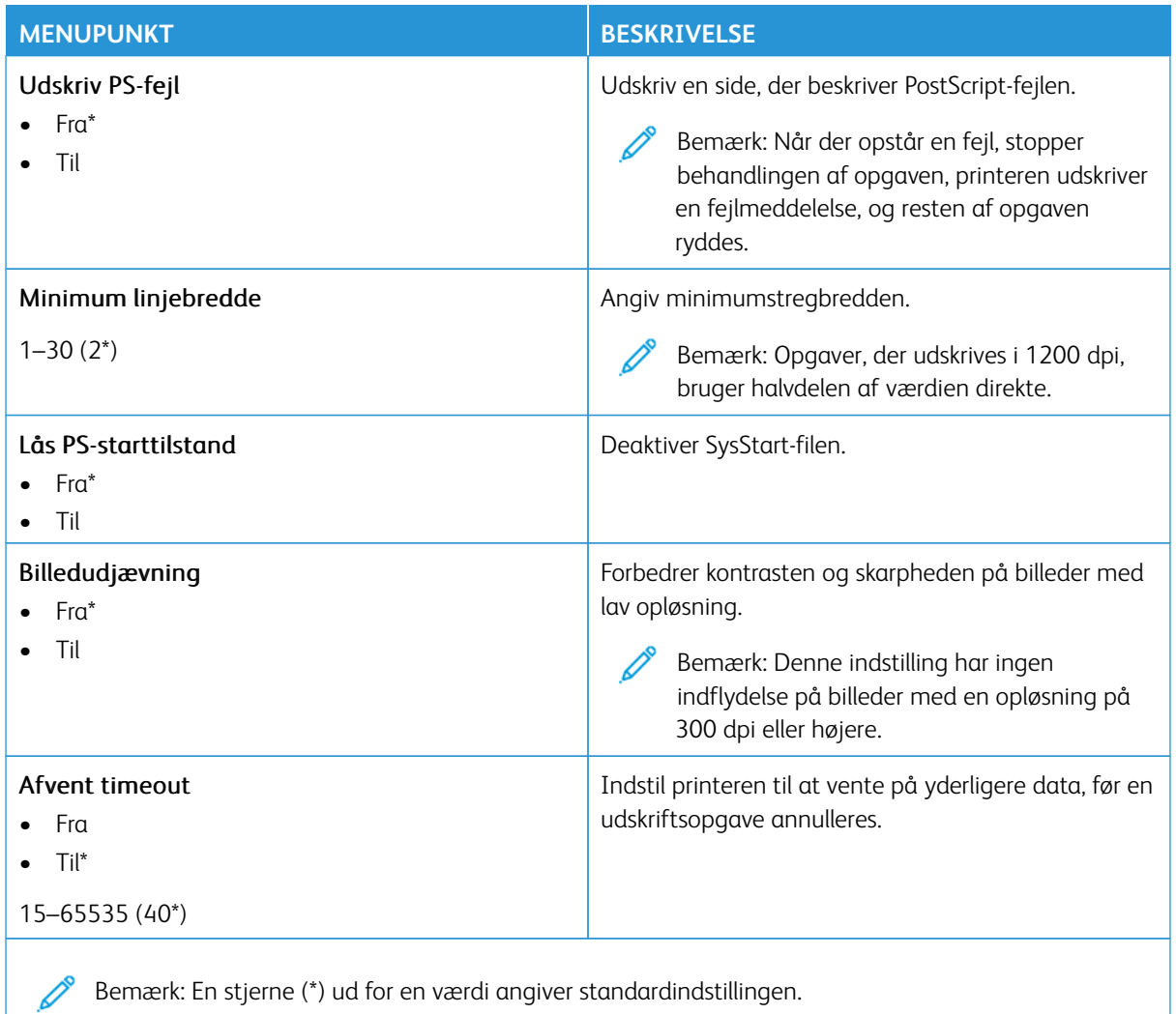

# **PCL**

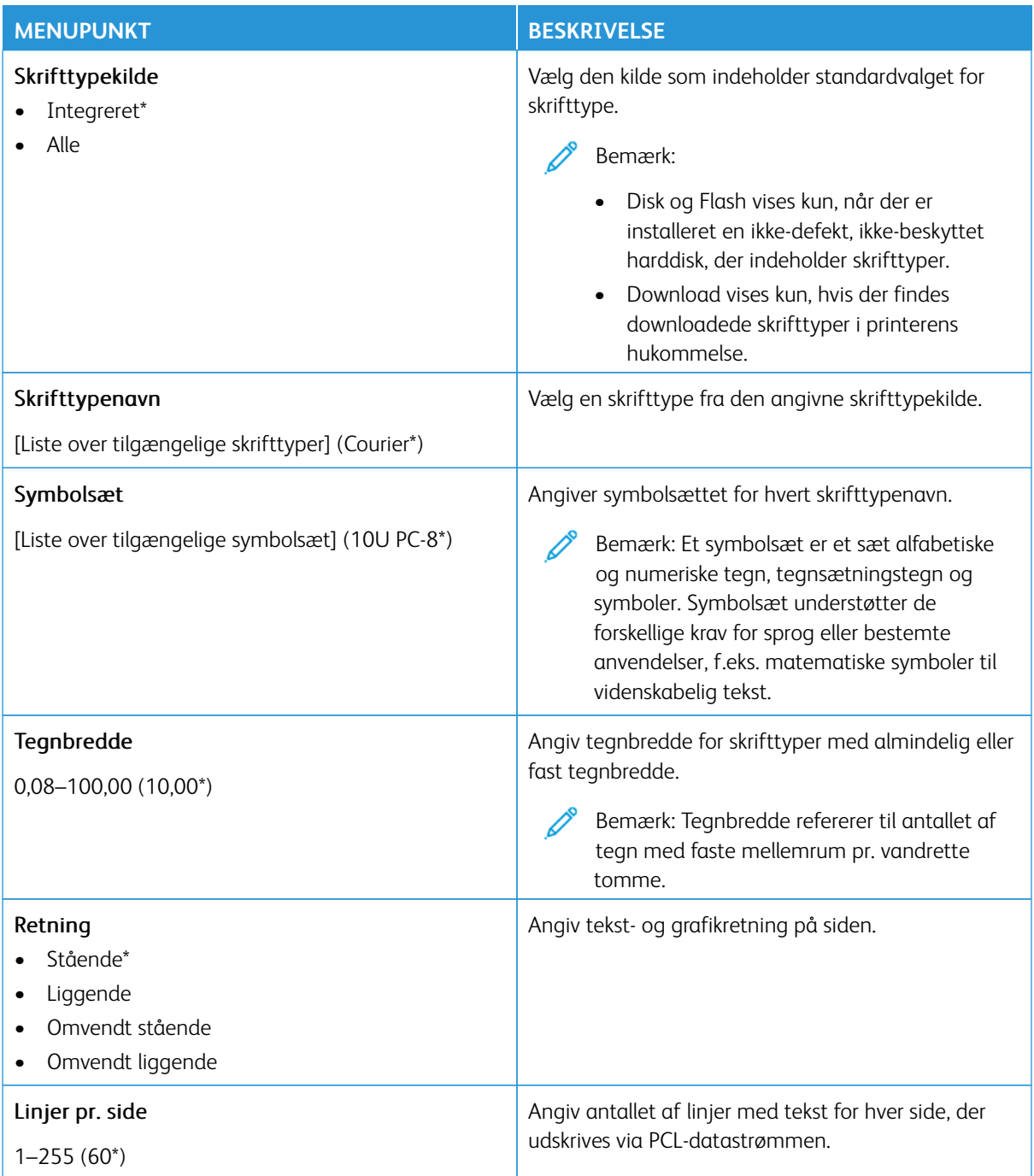

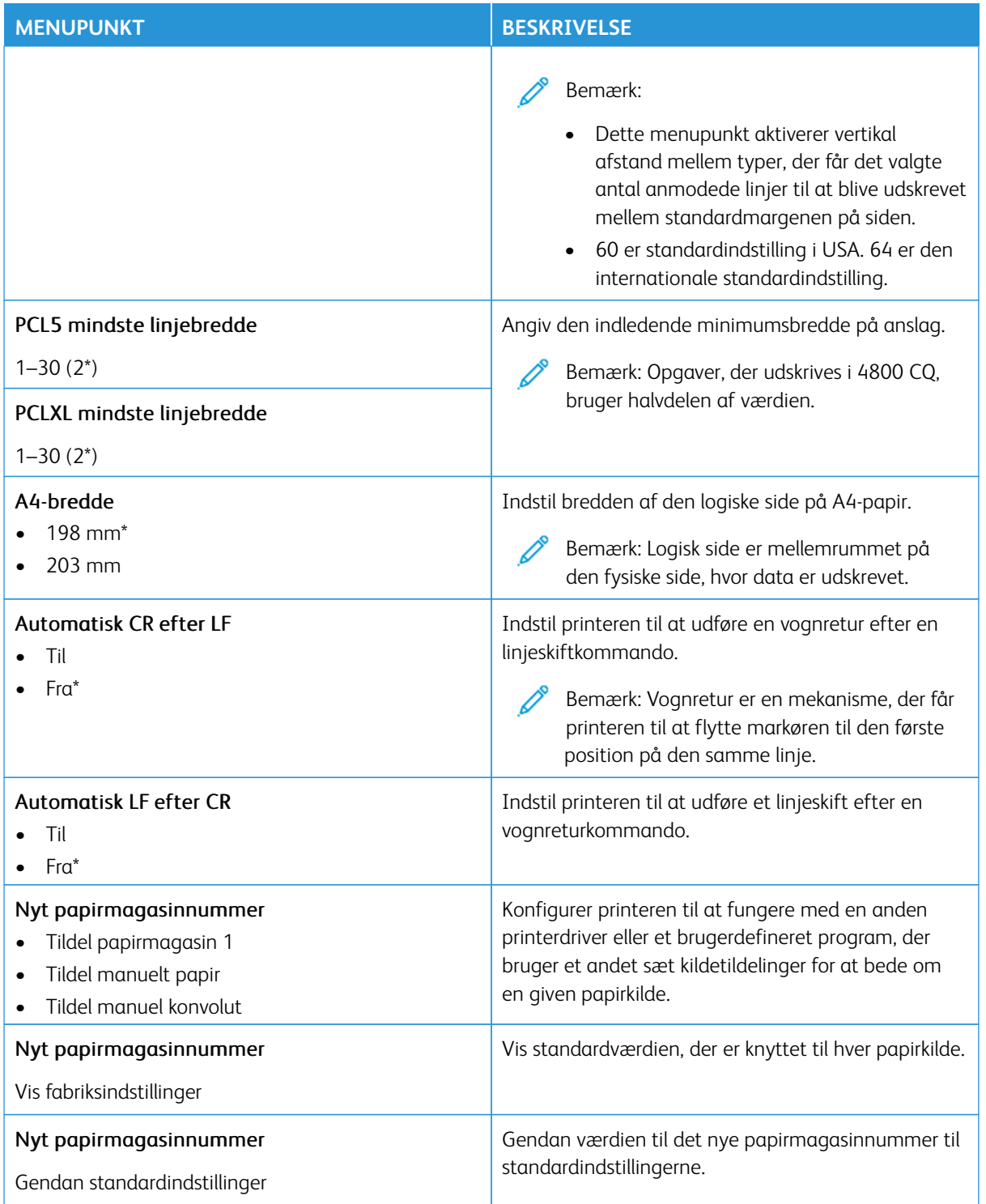

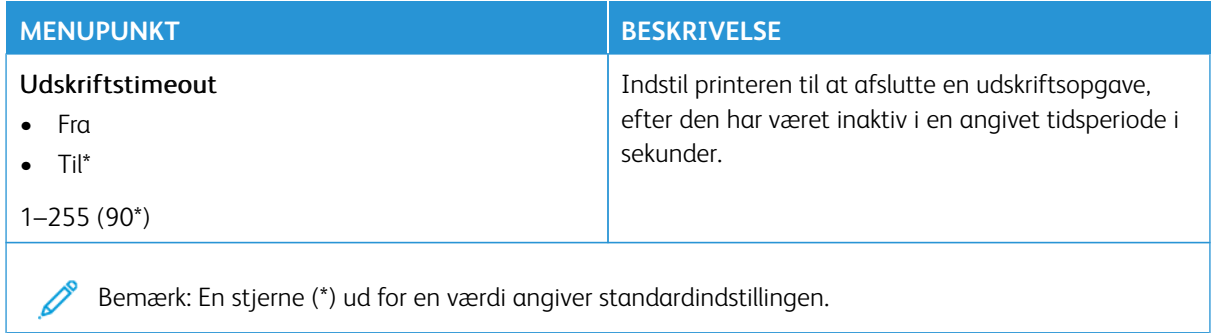

## **BILLEDE**

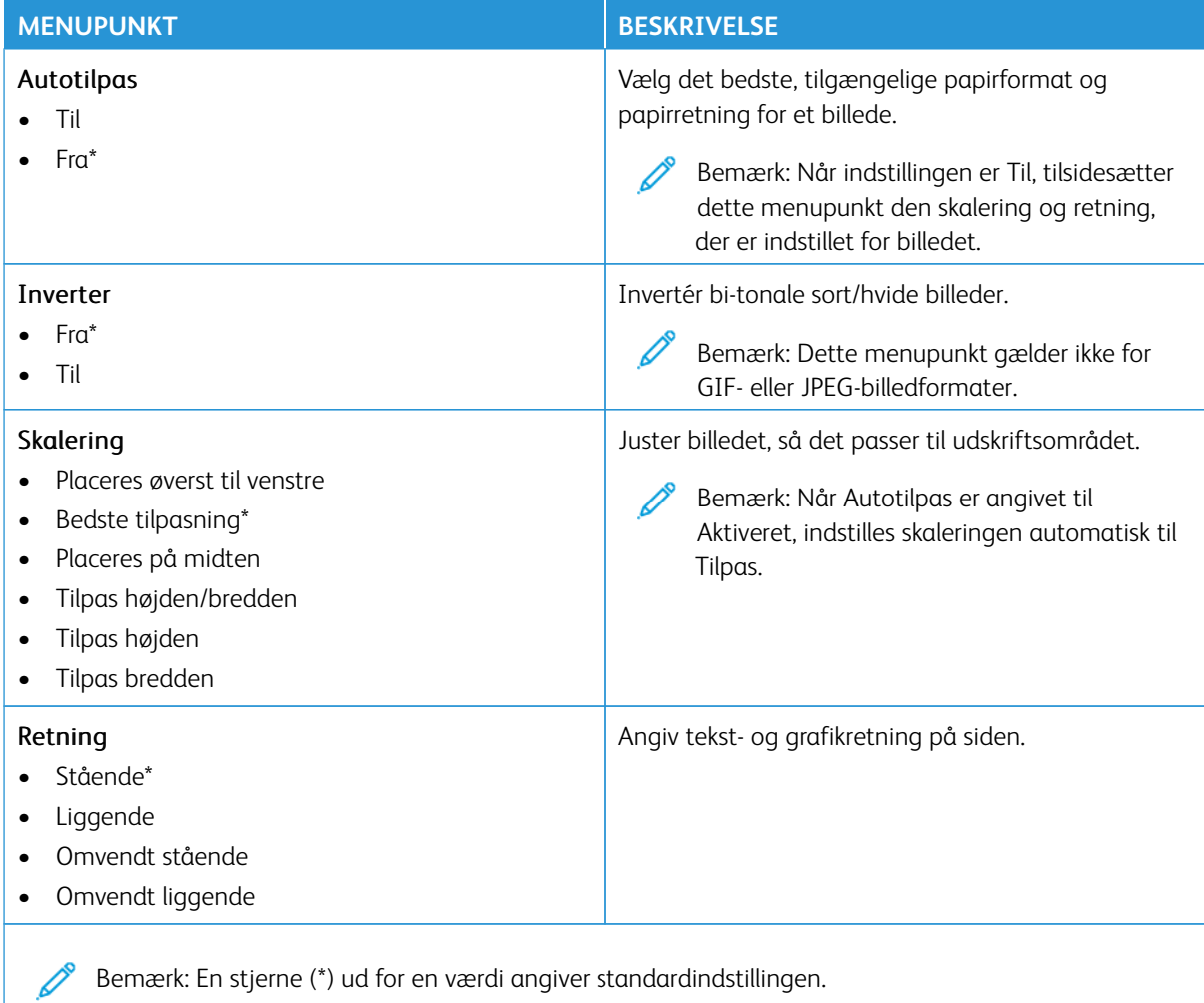

# Papir

Vigtigt: Nogle funktioner er systemadministratorfunktioner, og mulighederne er skjulte. Se [www.xerox.](https://www.support.xerox.com/en-us)  [com](https://www.support.xerox.com/en-us) for at få flere oplysninger og se *administratorvejledningen til den integrerede webserver* og drivere til din printer.

Bemærk: Nogle menupunkter er kun tilgængelige i den integrerede webserver.

## **KONFIGURATION AF PAPIRMAGASIN**

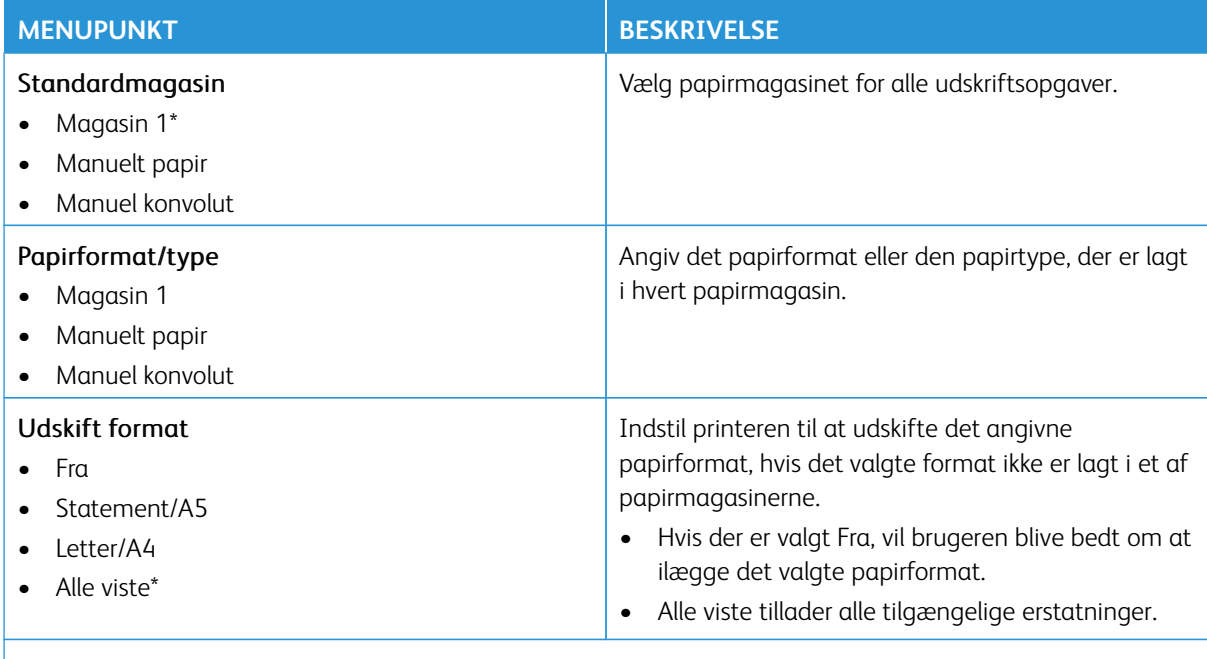

Bemærk: En stjerne (\*) ud for en værdi angiver standardindstillingen.

#### **MEDIEKONFIGURATION**

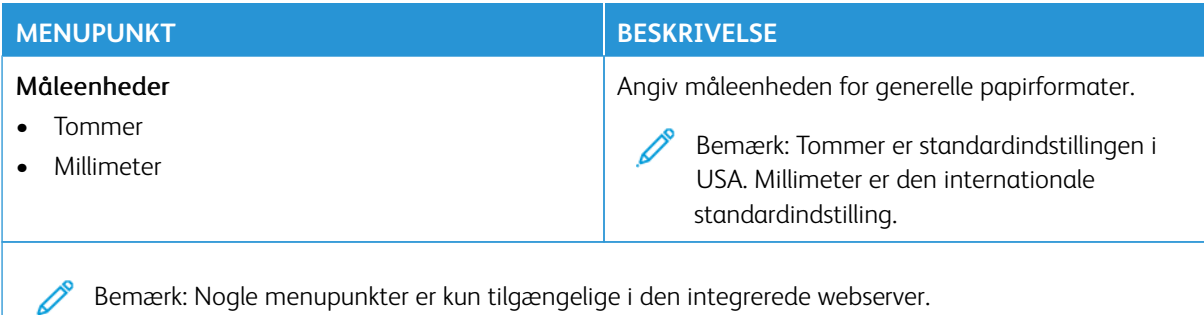

Bemærk: Nogle menupunkter er kun tilgængelige i den integrerede webserver.

# **Generel opsætning**

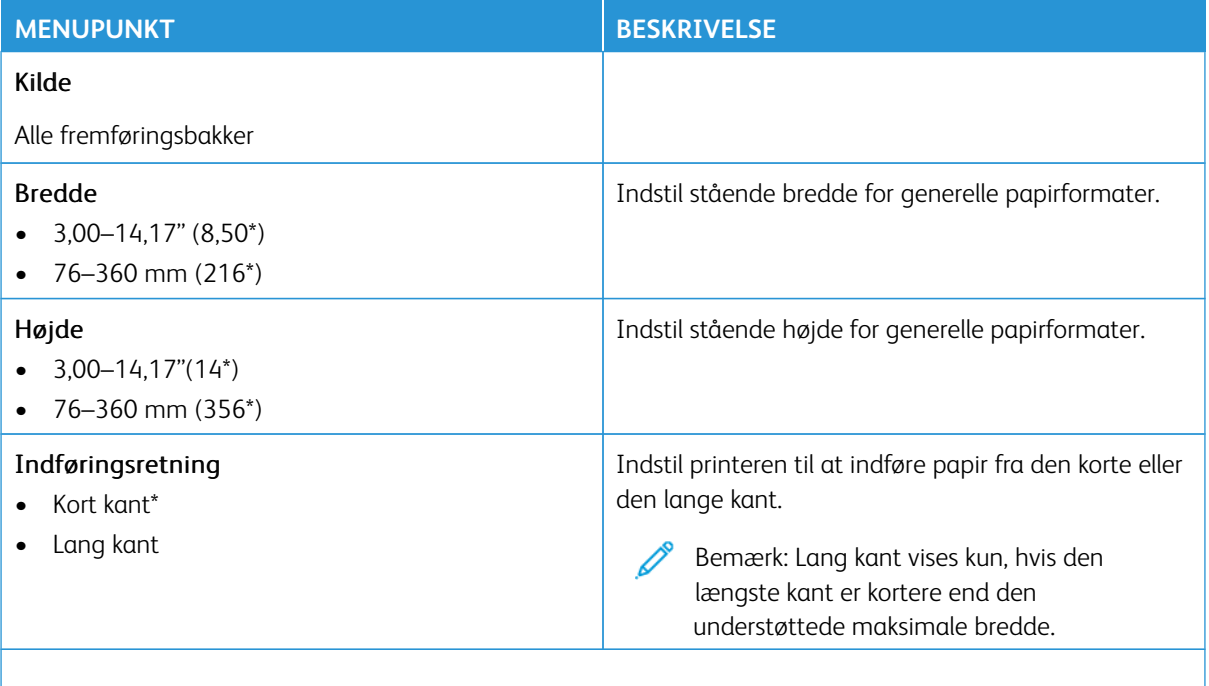

P Bemærk: En stjerne (\*) ud for en værdi angiver standardindstillingen.

## **Medietyper**

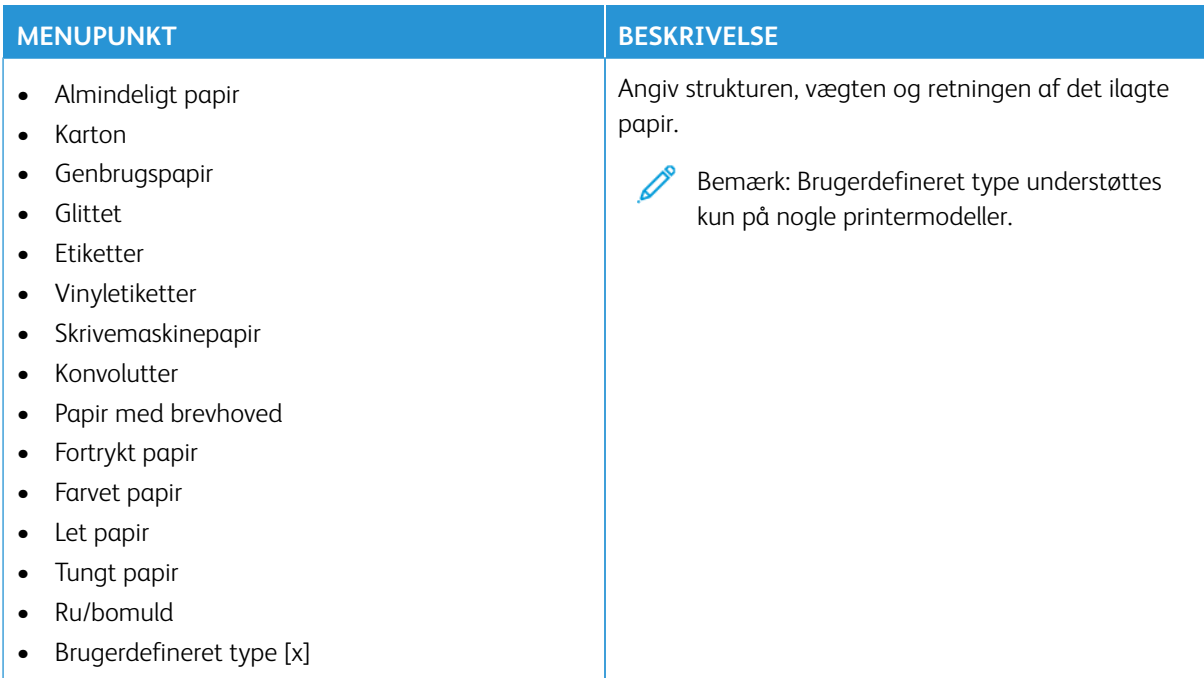

# USB-drev

Vigtigt: Nogle funktioner er systemadministratorfunktioner, og mulighederne er skjulte. Se [www.xerox.](https://www.support.xerox.com/en-us)  [com](https://www.support.xerox.com/en-us) for at få flere oplysninger og se *administratorvejledningen til den integrerede webserver* og drivere til din printer.

 $\mathscr{O}$ Bemærk: Nogle menupunkter er kun tilgængelige i den integrerede webserver.

## **UDSKRIVNING FRA FLASHDREV**

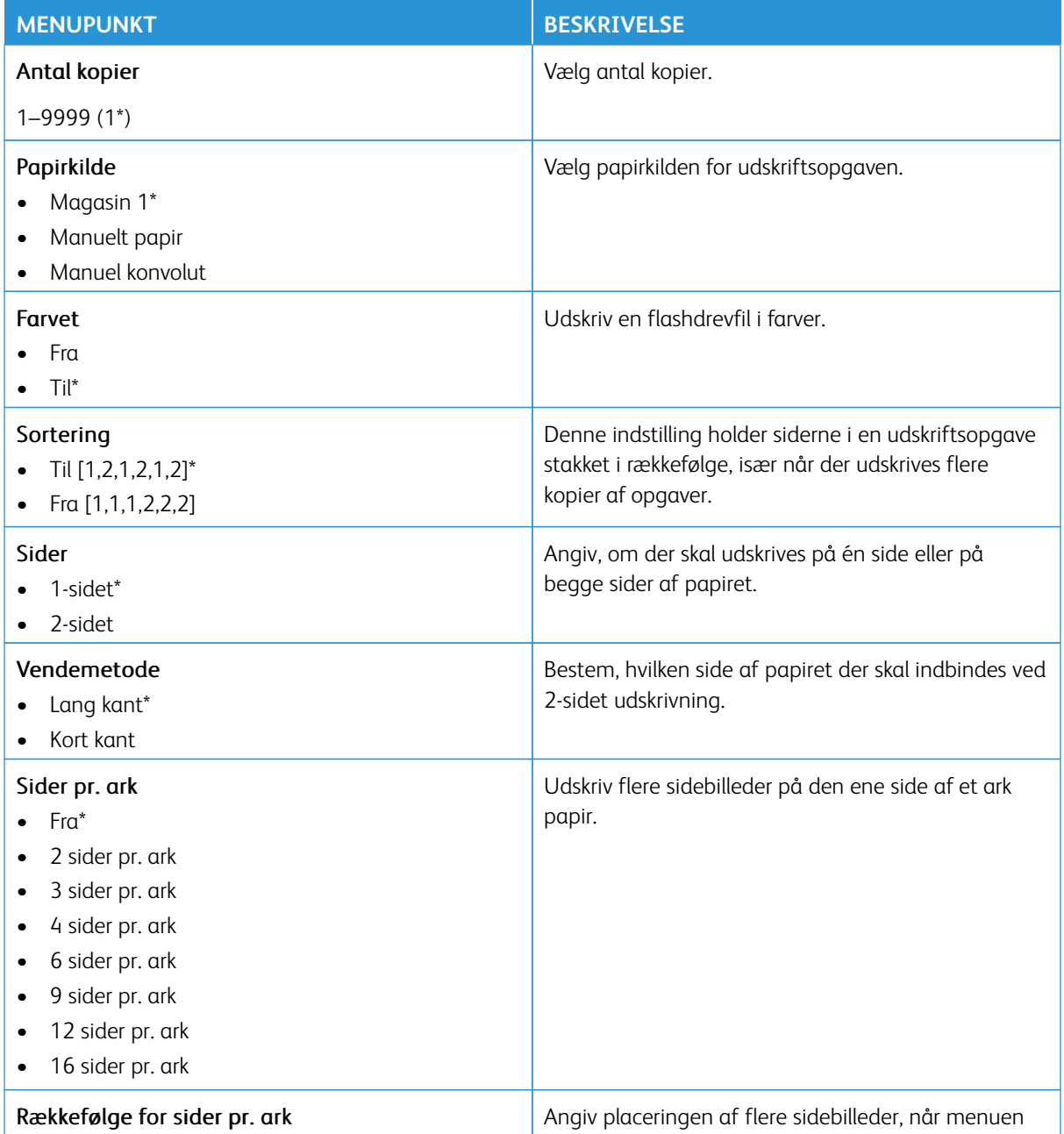

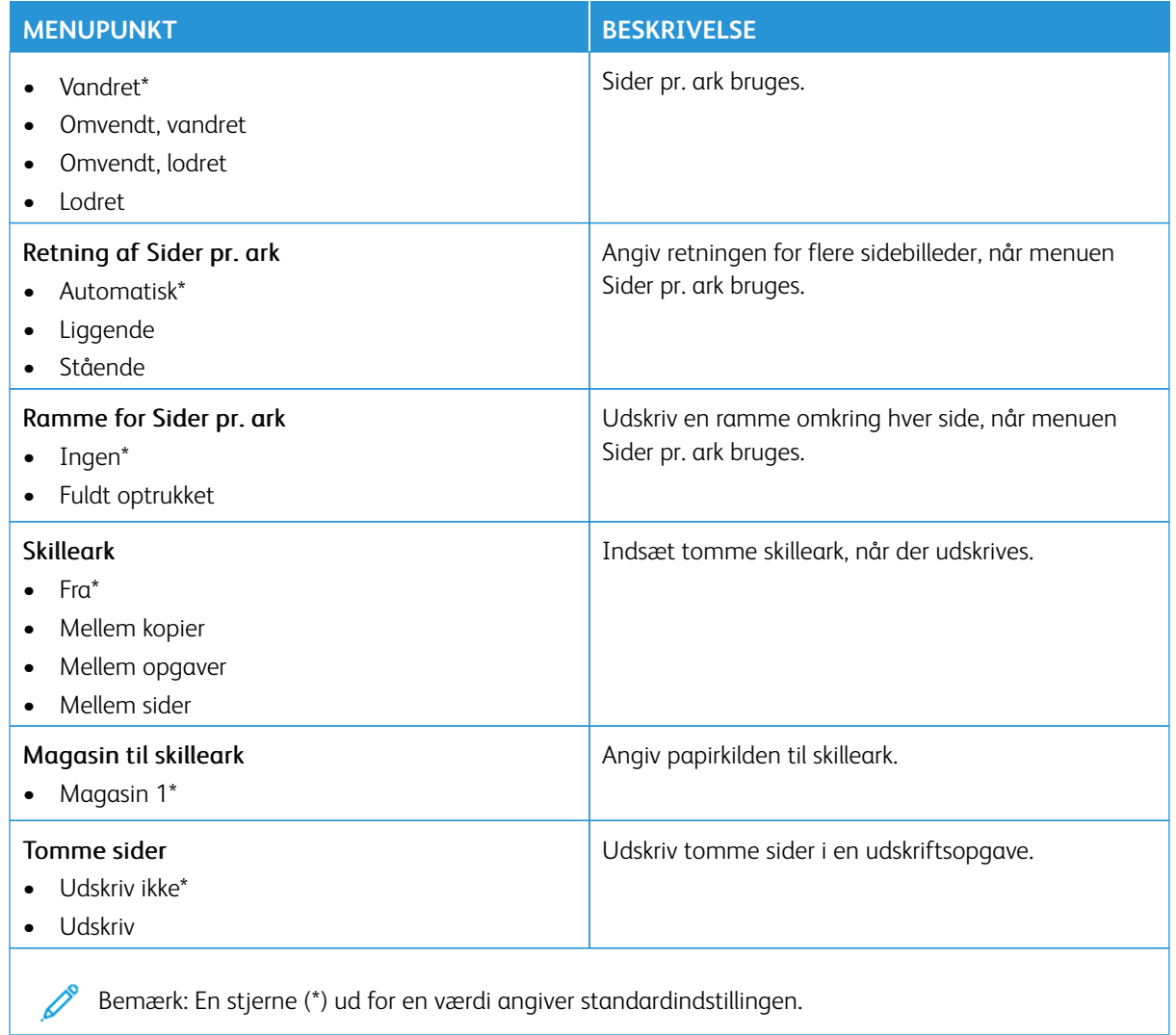

# Netværk/porte

- Vigtigt: Nogle funktioner er systemadministratorfunktioner, og mulighederne er skjulte. Se [www.xerox.](https://www.support.xerox.com/en-us)  [com](https://www.support.xerox.com/en-us) for at få flere oplysninger og se *administratorvejledningen til den integrerede webserver* og drivere til din printer.
- $\mathscr{O}$ Bemærk: Nogle menupunkter er kun tilgængelige i den integrerede webserver.

#### **NETVÆRKSOVERSIGT**

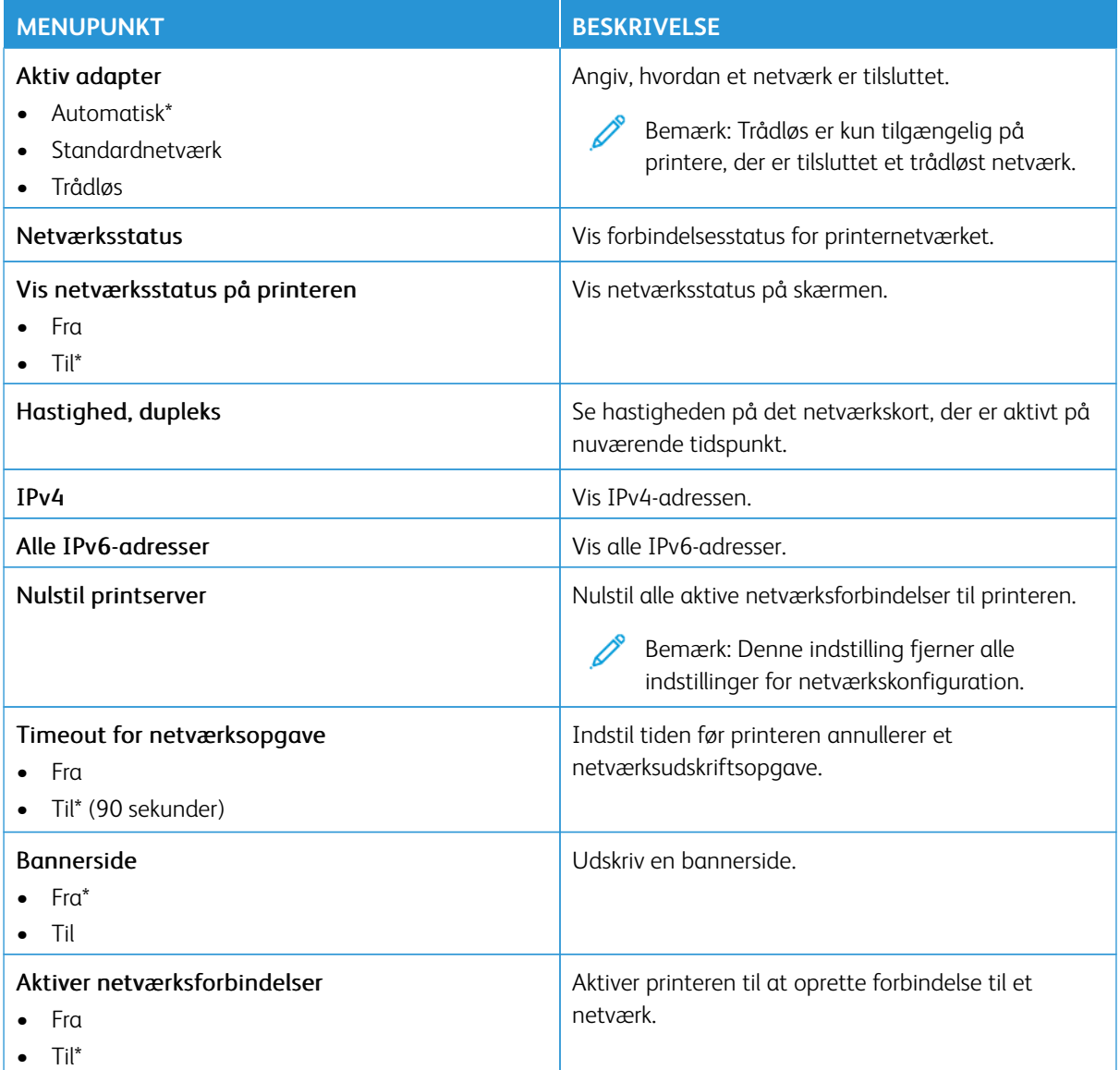

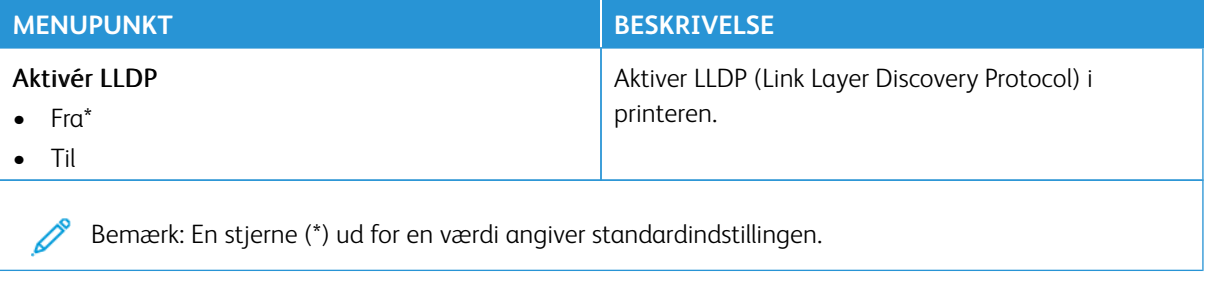

# **TRÅDLØS**

P Bemærk: Denne menu er kun tilgængelig på printere, der er koblet til et Wi-Fi-netværk, og på printere med en trådløs netværksadapter.

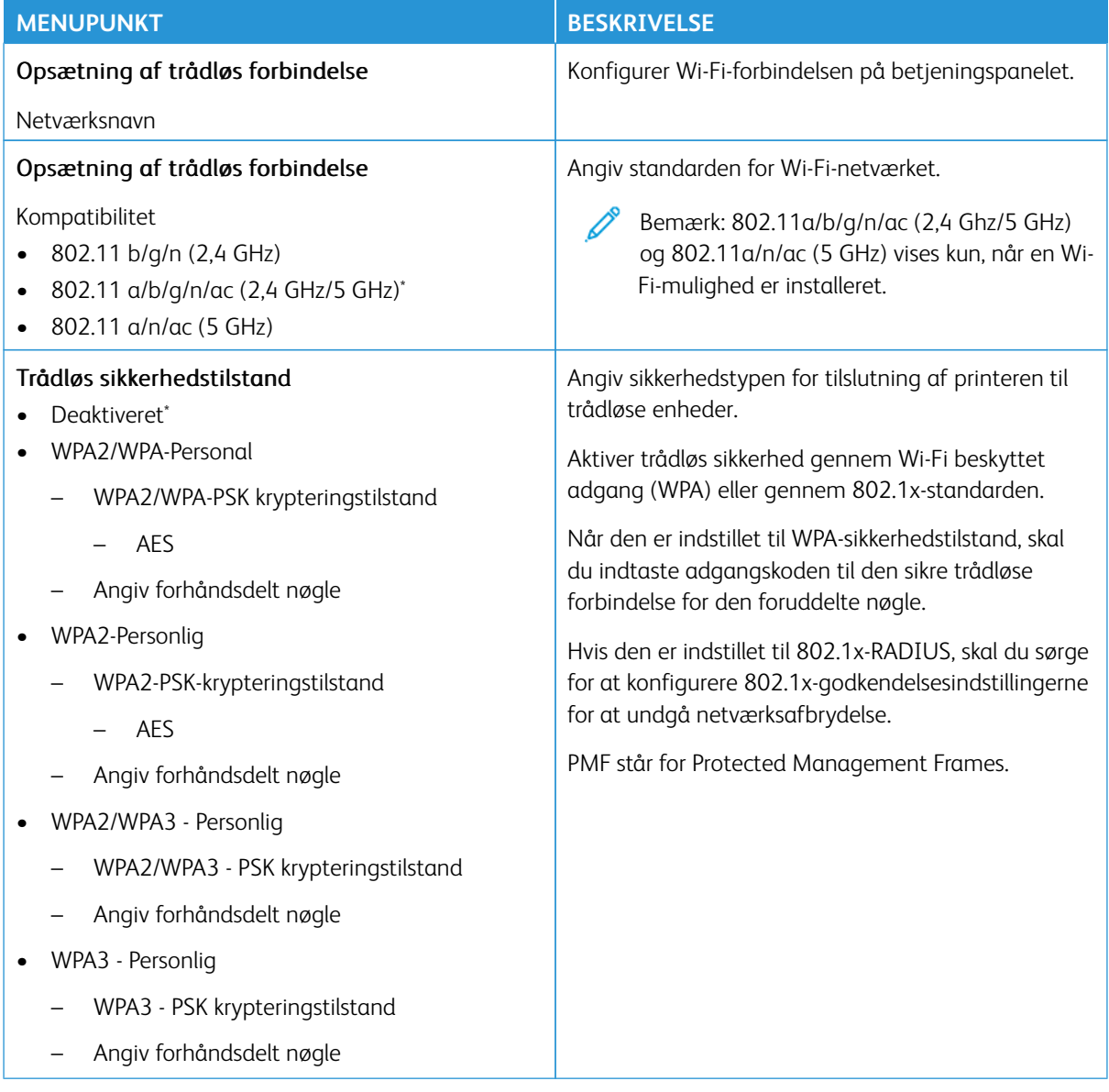

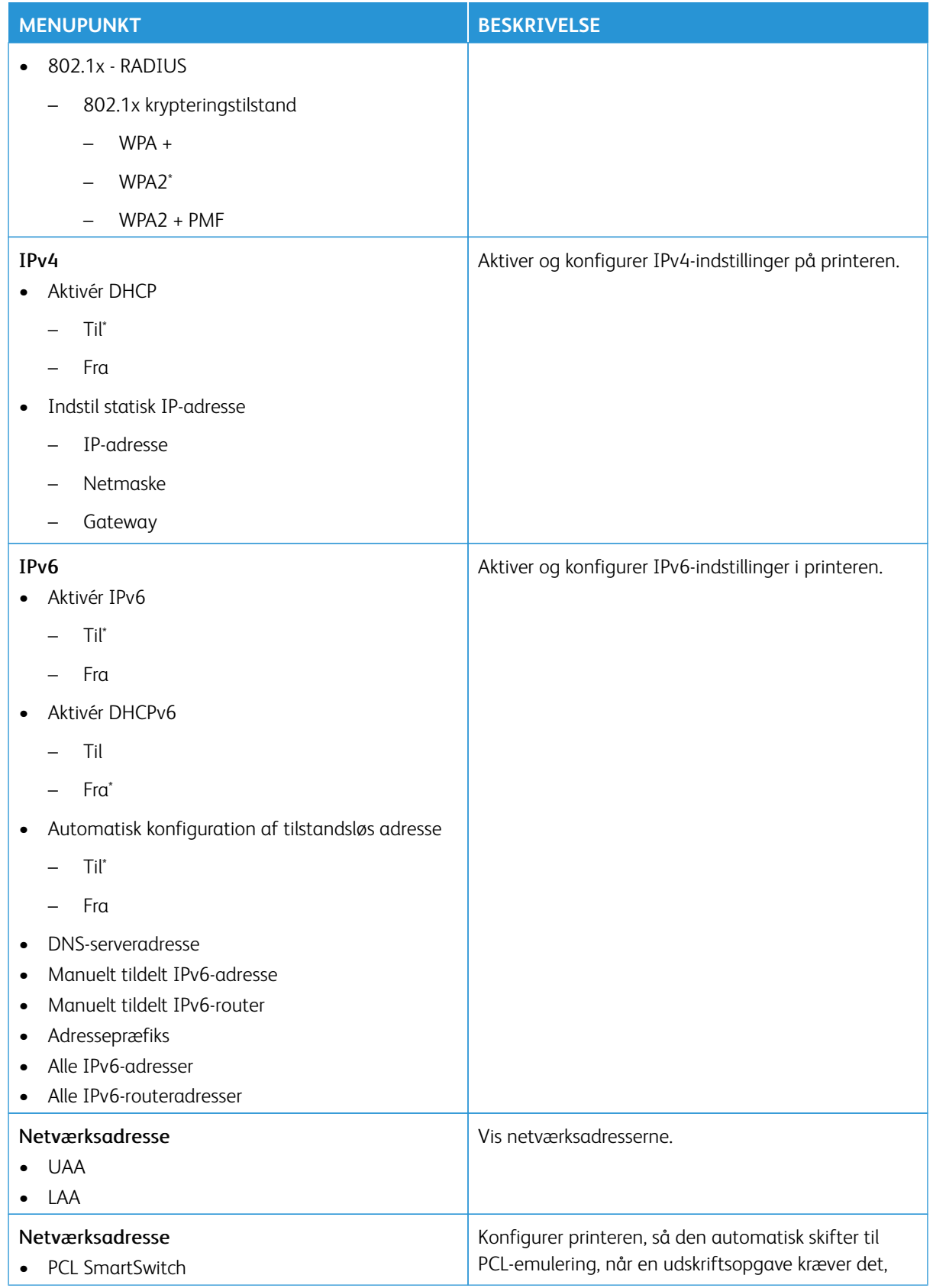

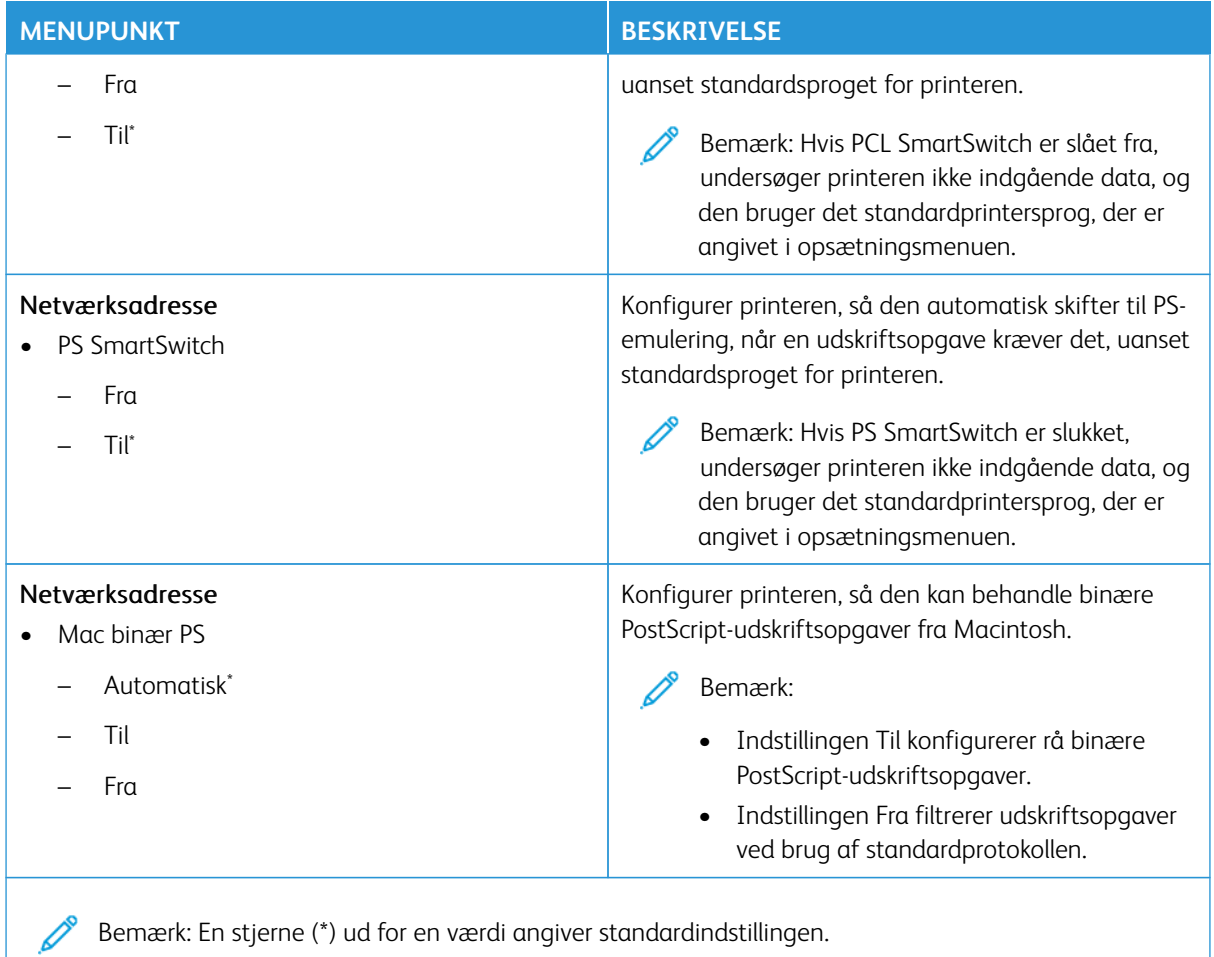

#### **WI-FI DIRECT**

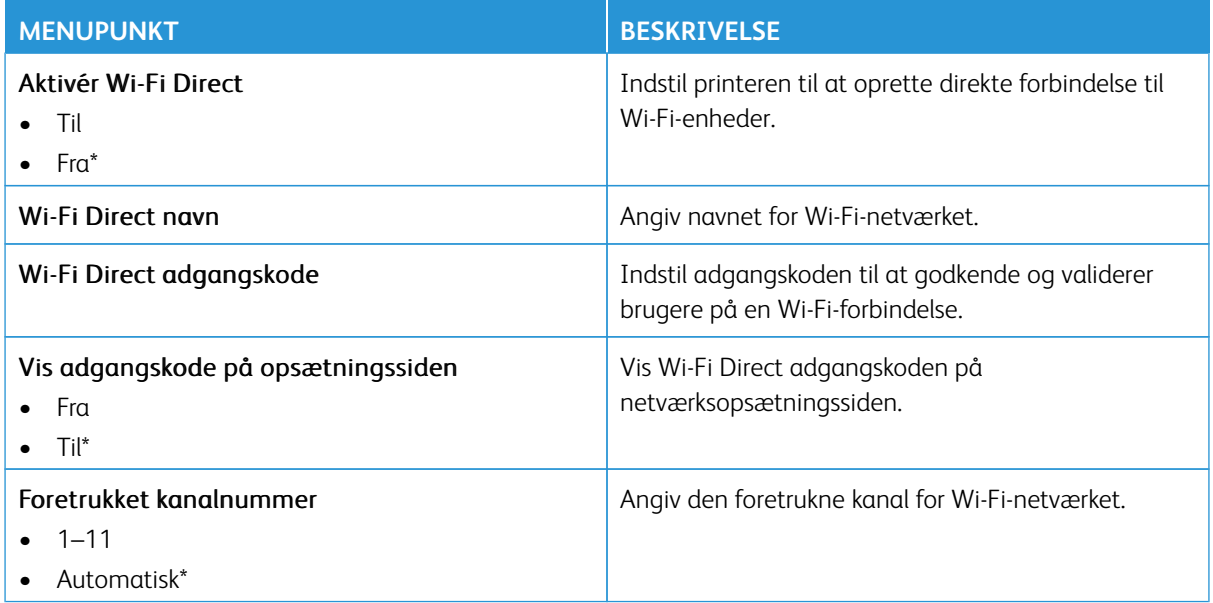

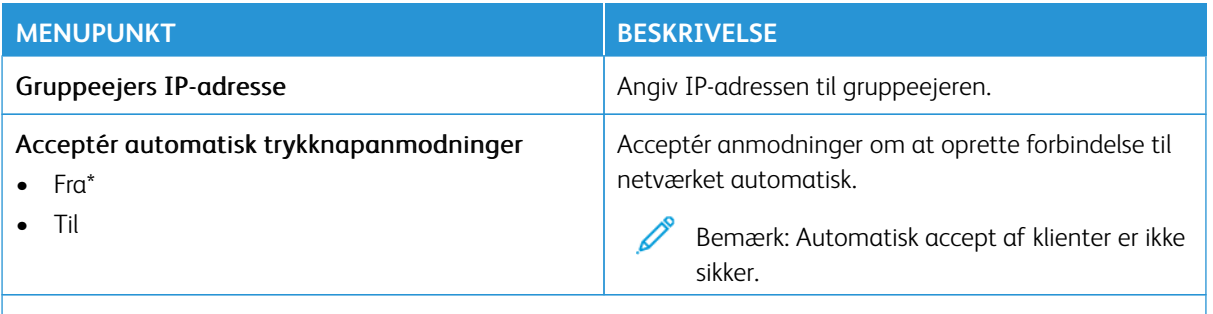

 $\mathscr{O}$ Bemærk: En stjerne (\*) ud for en værdi angiver standardindstillingen.

## **AIRPRINT**

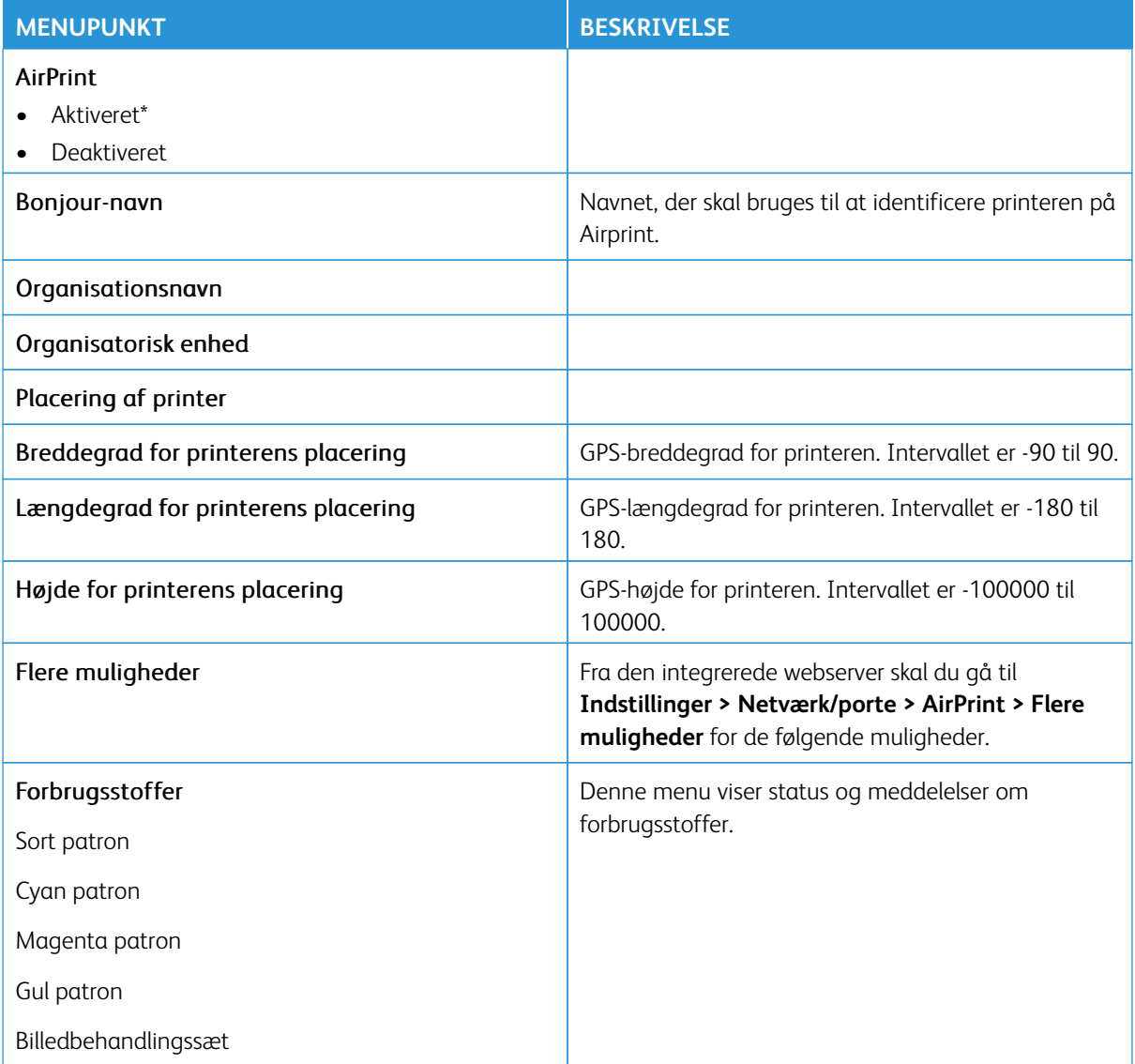

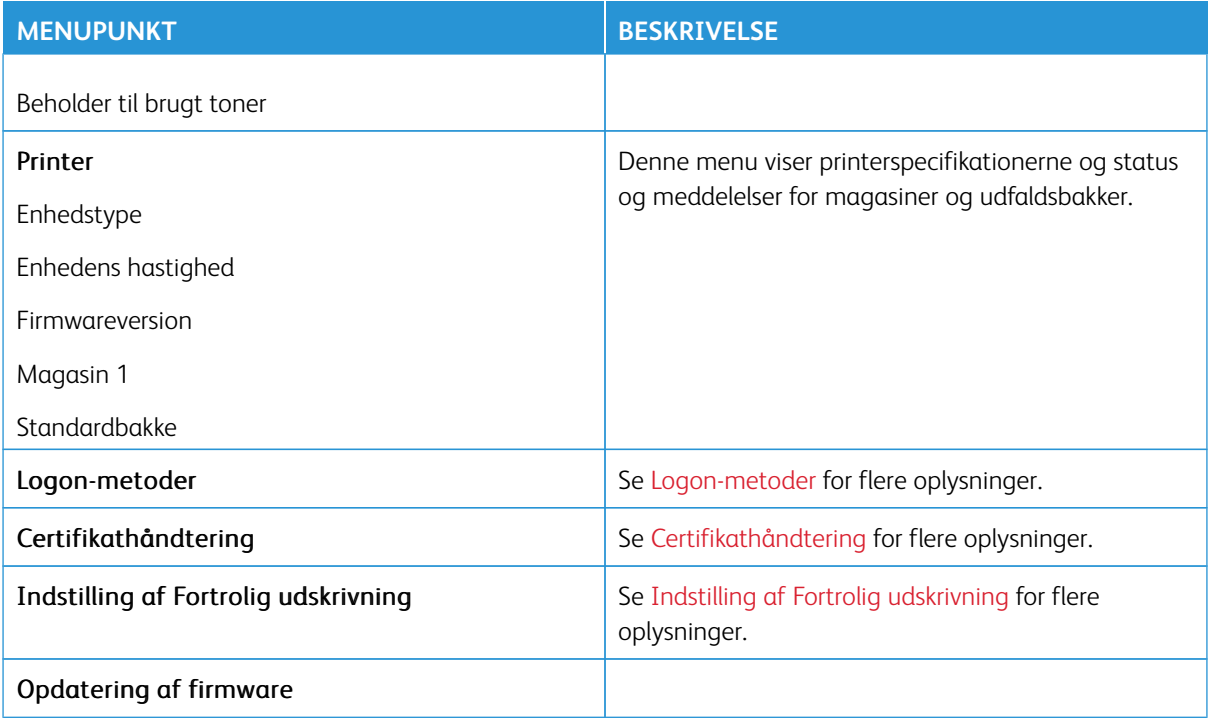

# **ADMINISTRATION AF MOBILE TJENESTER**

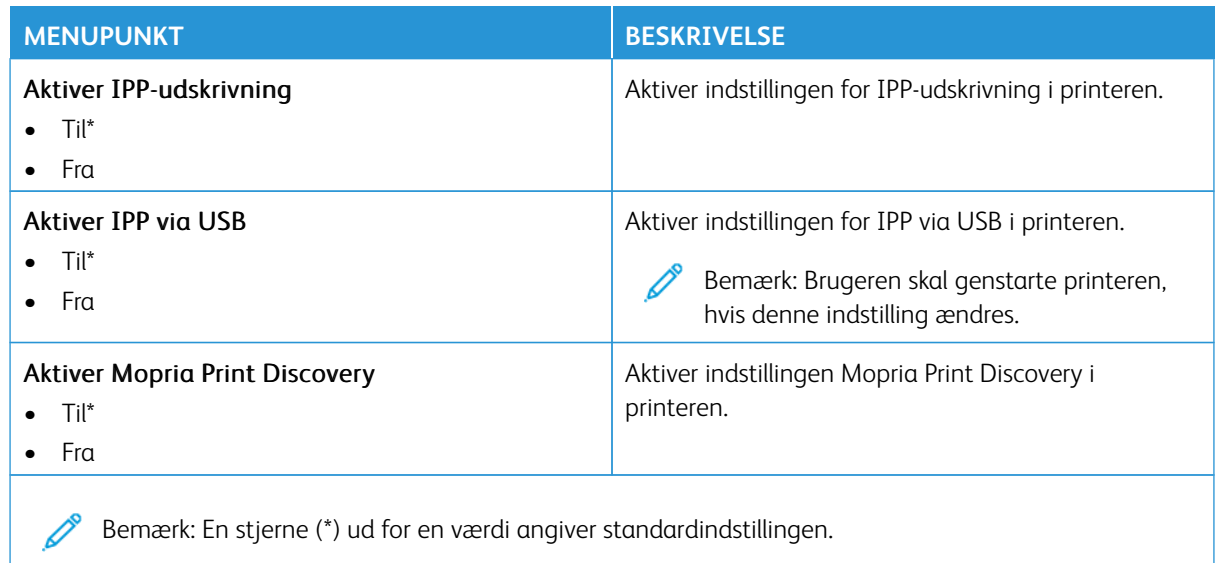

## **ETHERNET**

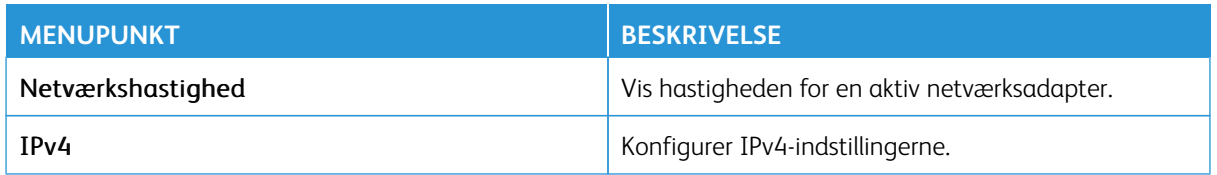

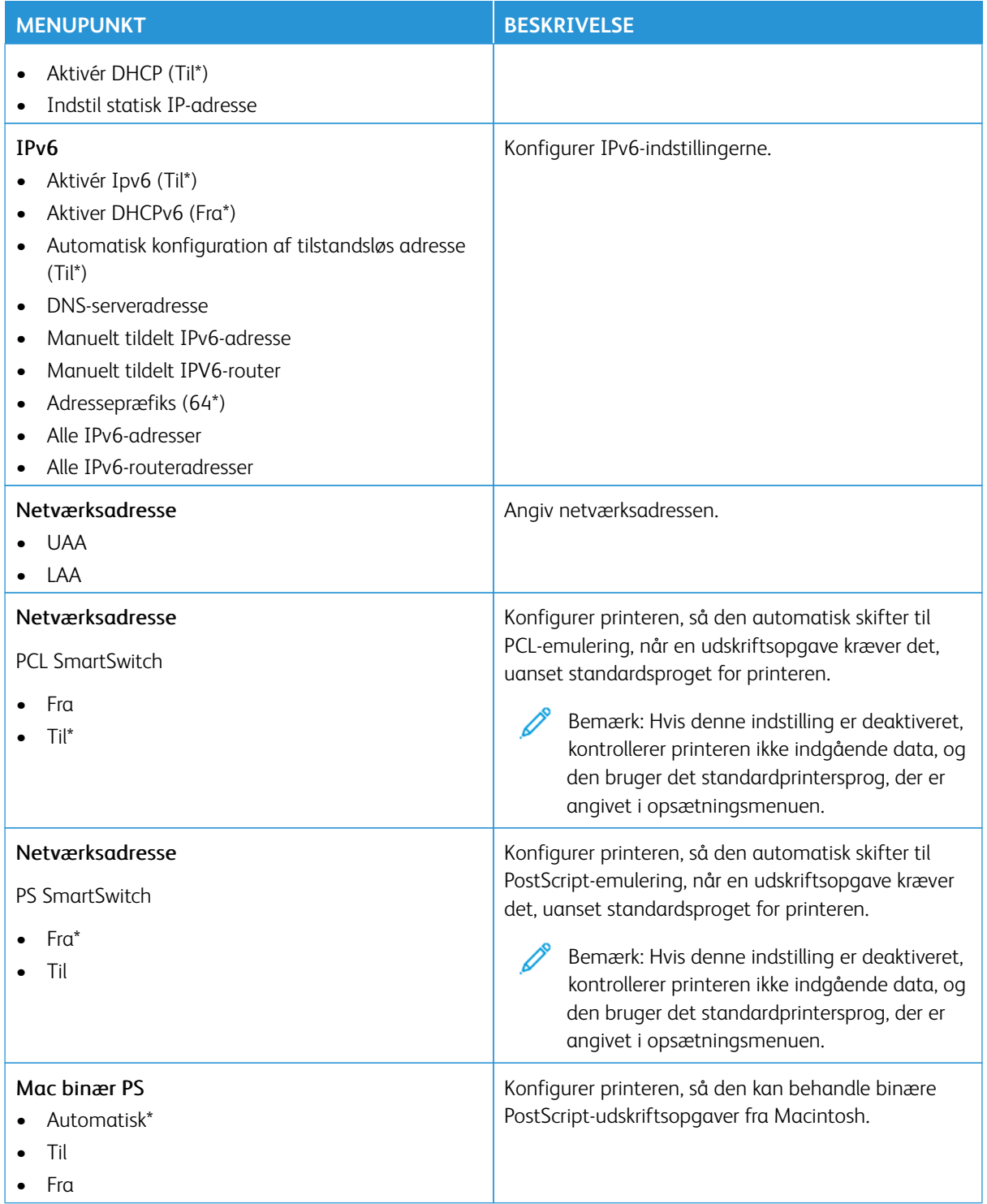

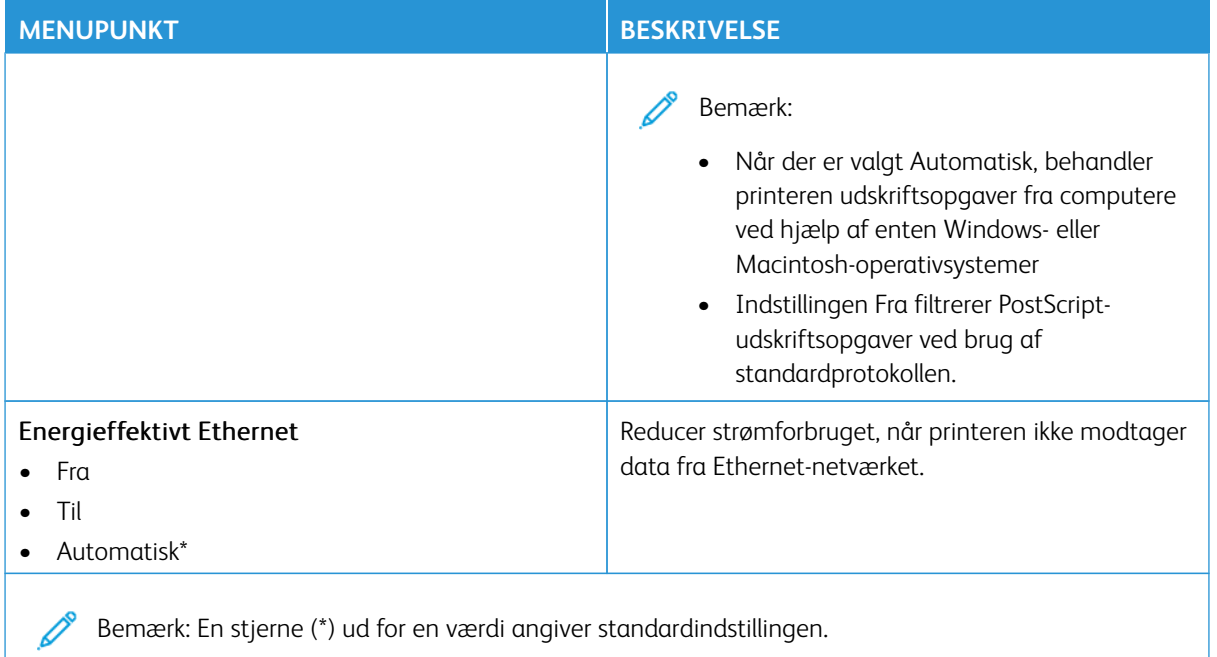

# **TCP/IP**

P Bemærk: Denne menu vises kun for netværksprintere eller printere, som er sluttet til printerservere.

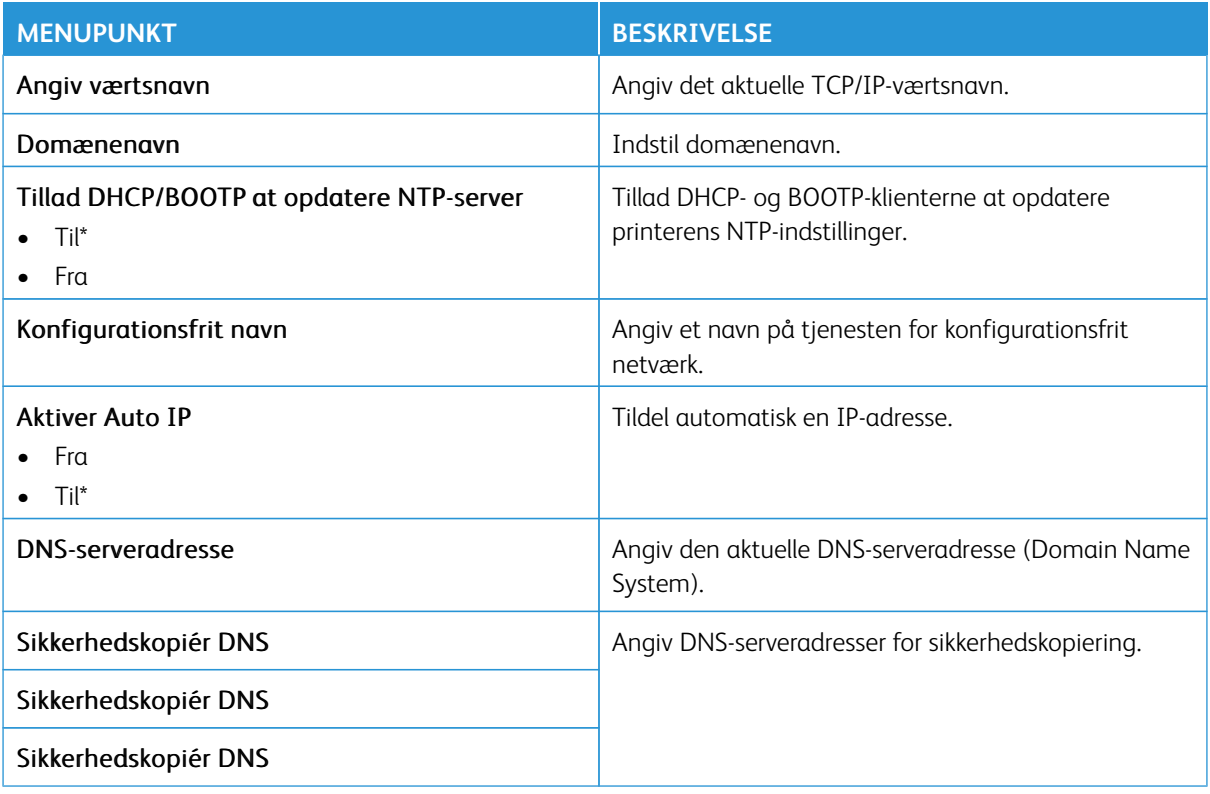

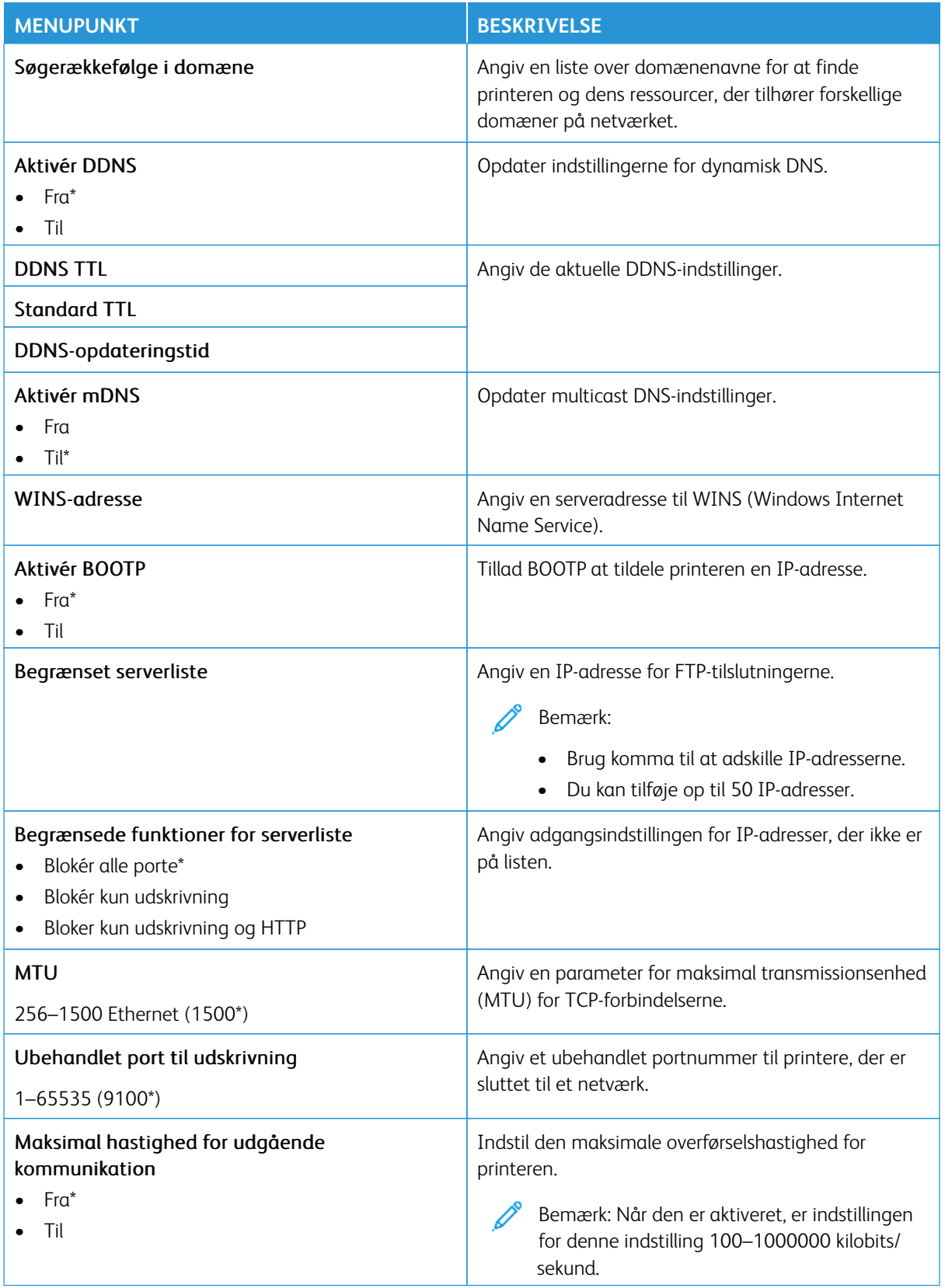

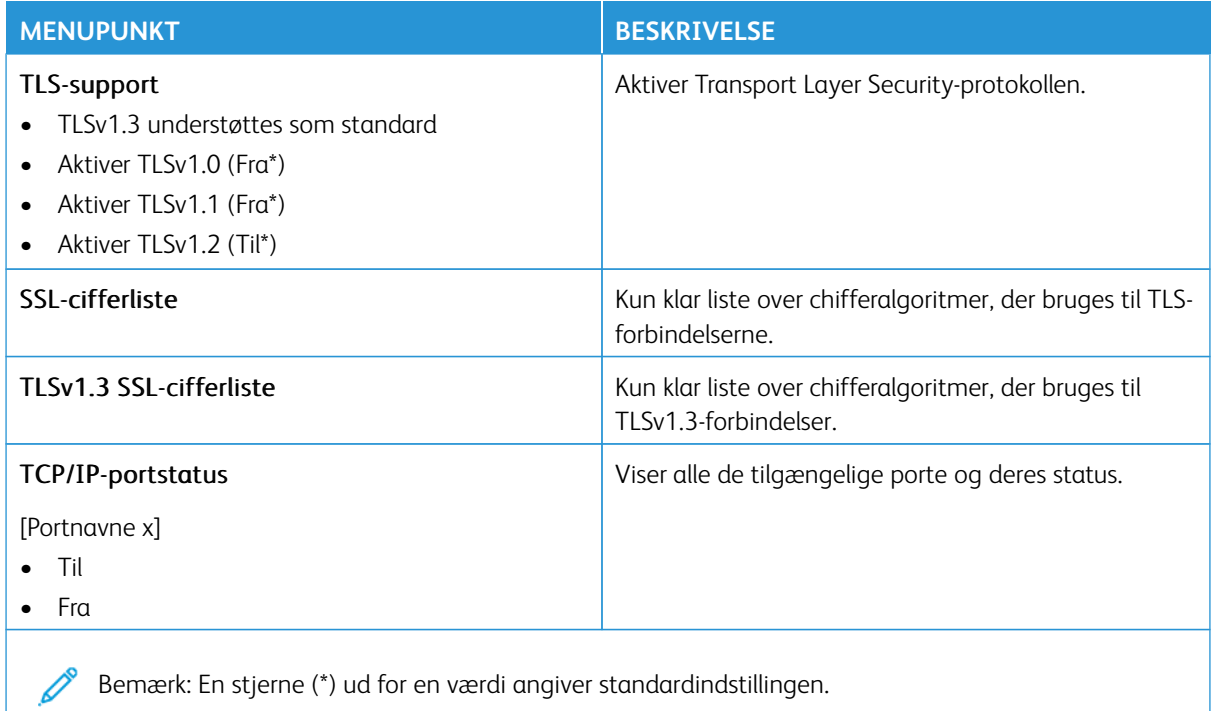

## **SNMP**

P Bemærk: Denne menu vises i netværksprintere eller printere, der er tilsluttet printerservere.

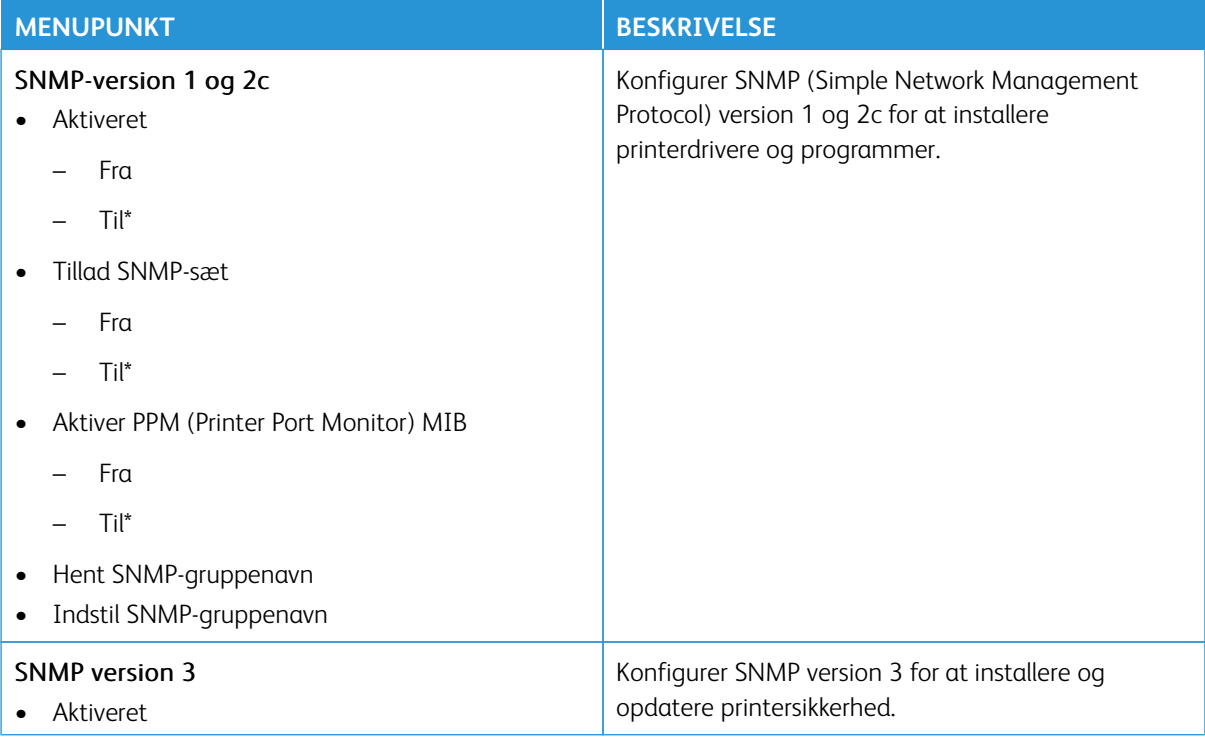

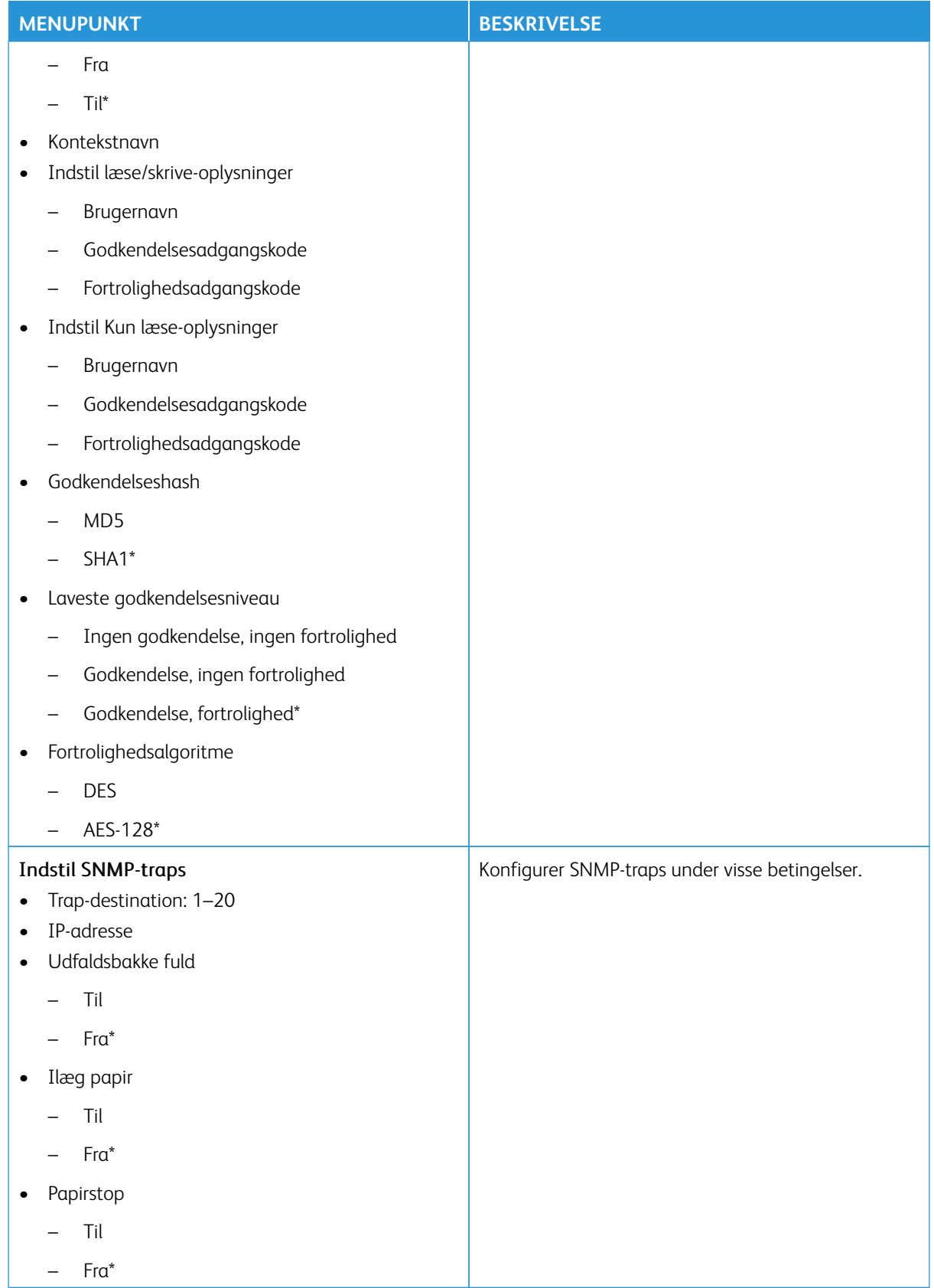

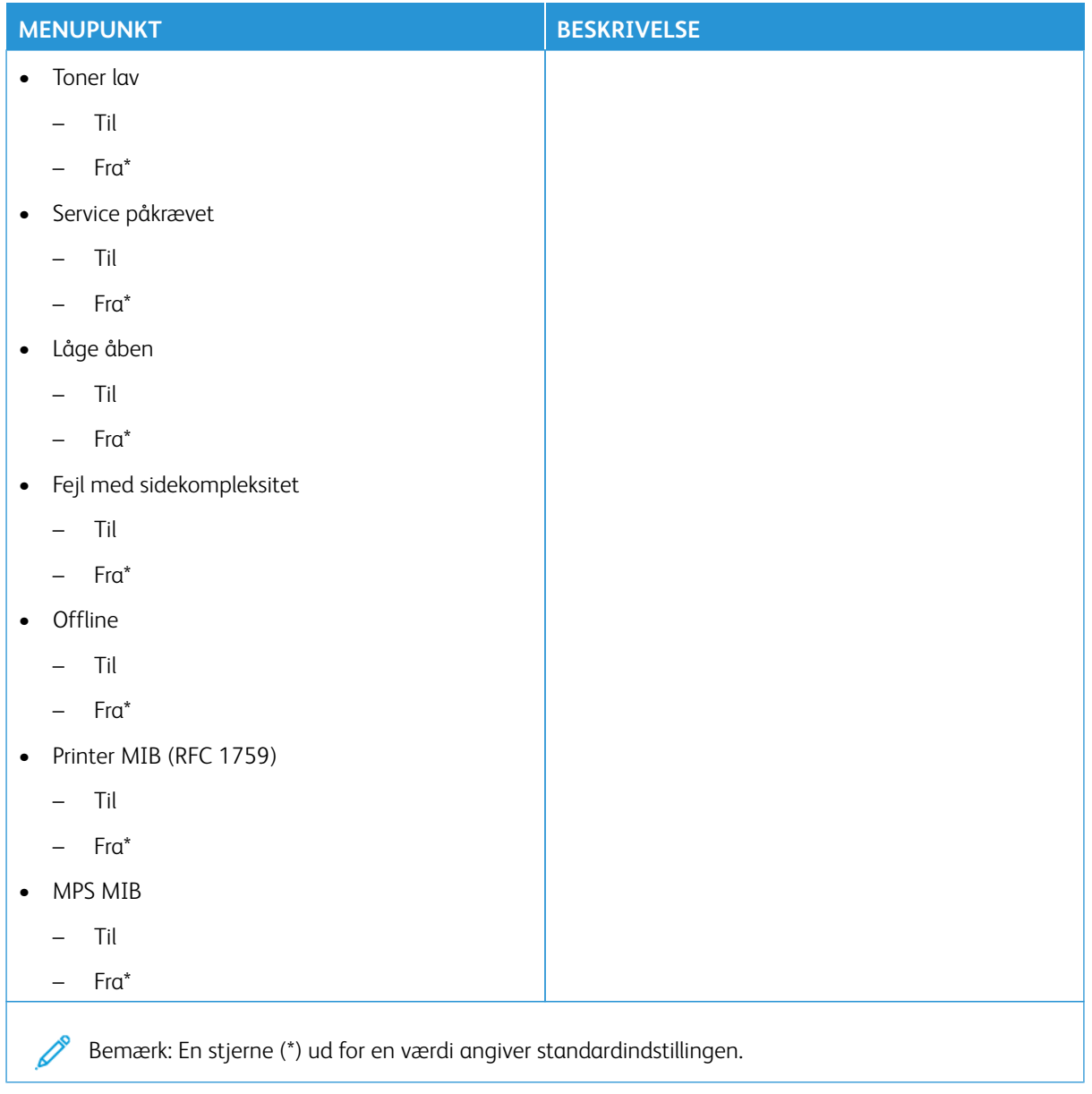

# **IPSEC**

P Bemærk: Denne menu vises i netværksprintere eller printere, der er tilsluttet printerservere.

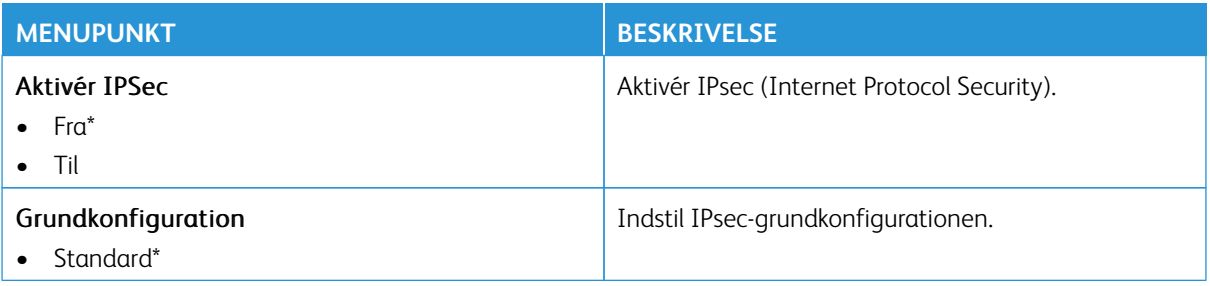

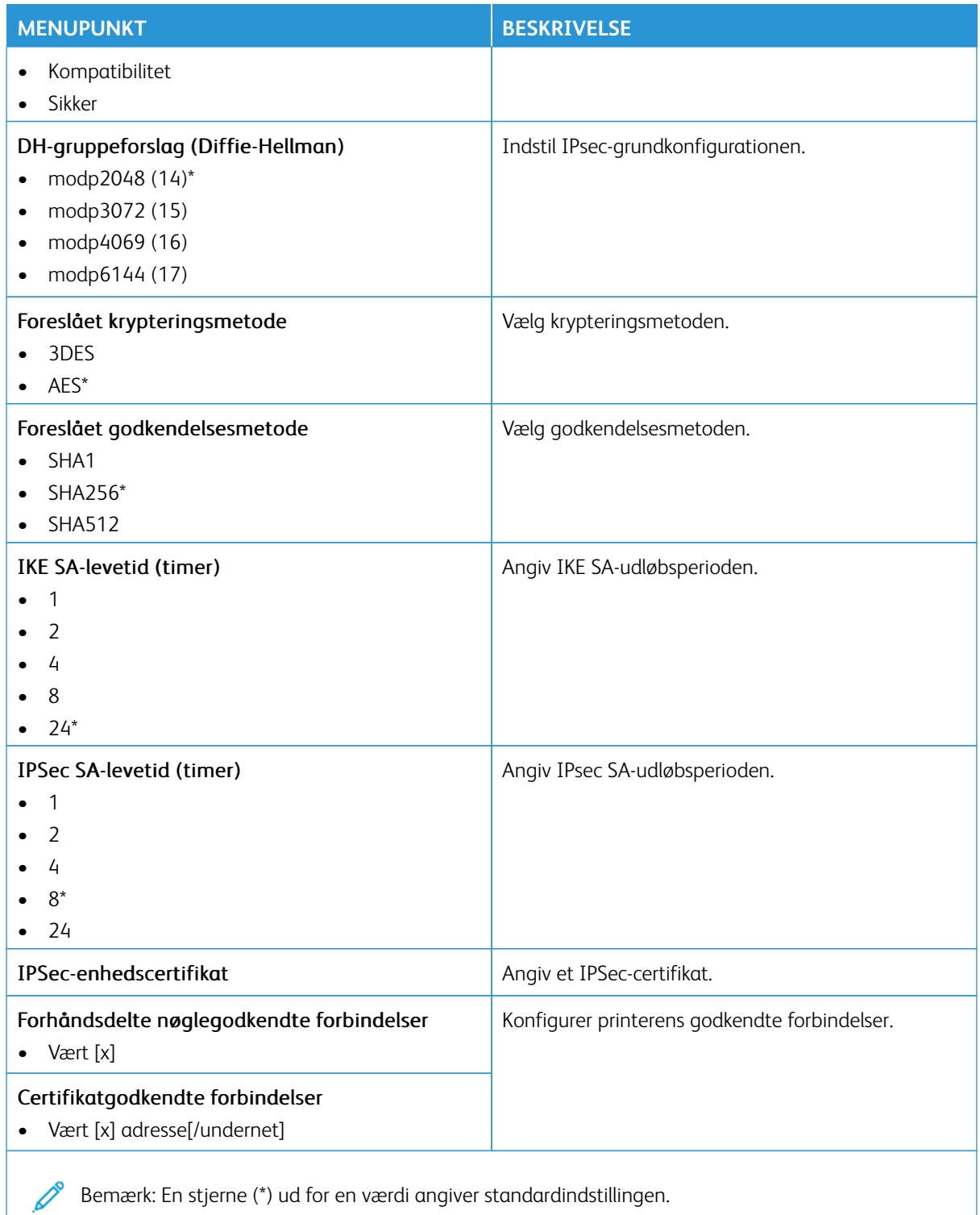

# **802.1X**

P Bemærk: Denne menu vises i netværksprintere eller printere, der er tilsluttet printerservere.

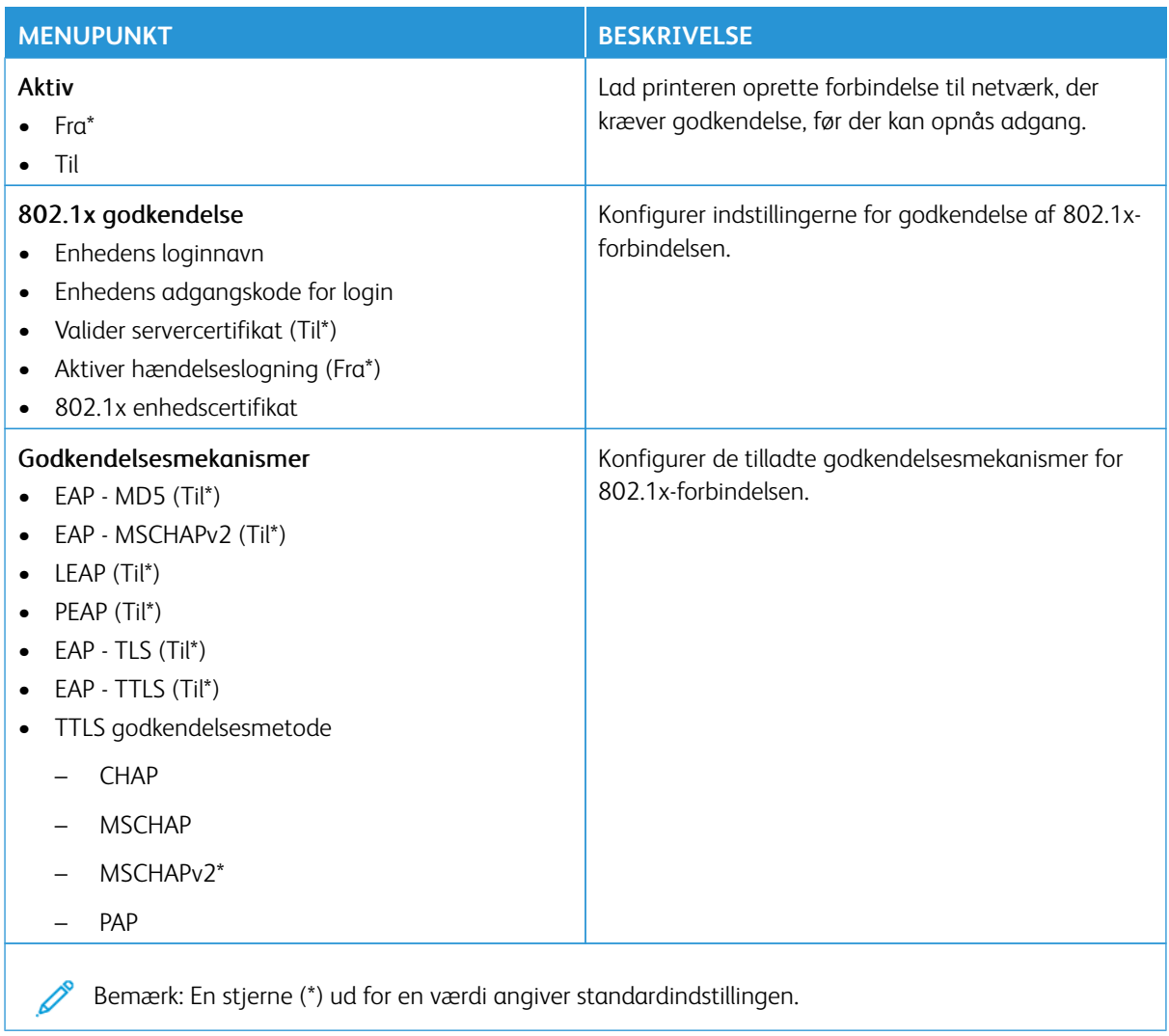

# **LPD-KONFIGURATION**

Bemærk: Denne menu vises i netværksprintere eller printere, der er tilsluttet printerservere.

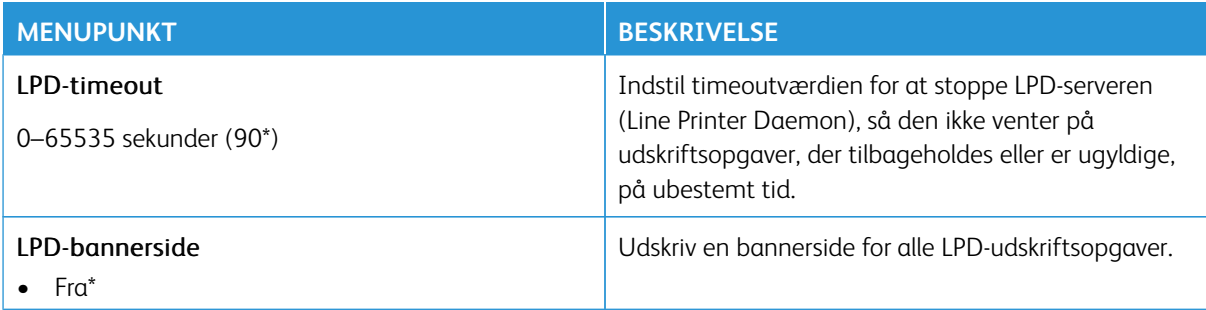

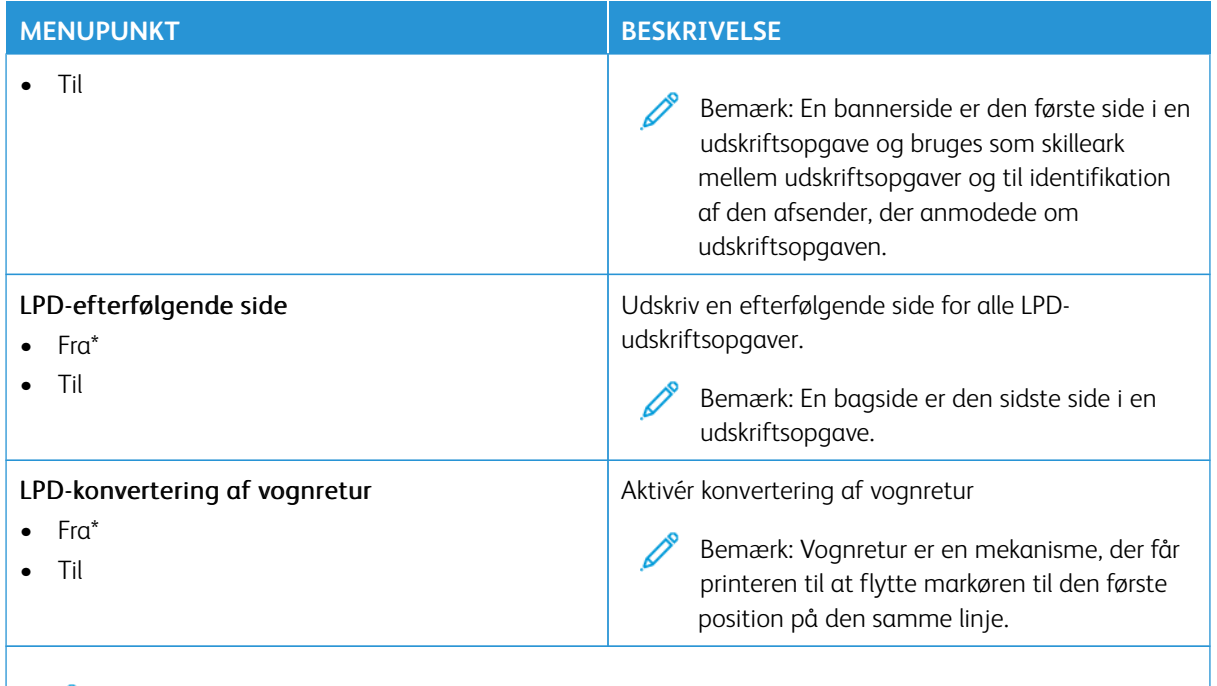

P Bemærk: En stjerne (\*) ud for en værdi angiver standardindstillingen.

## **HTTP/FTP-INDSTILLINGER**

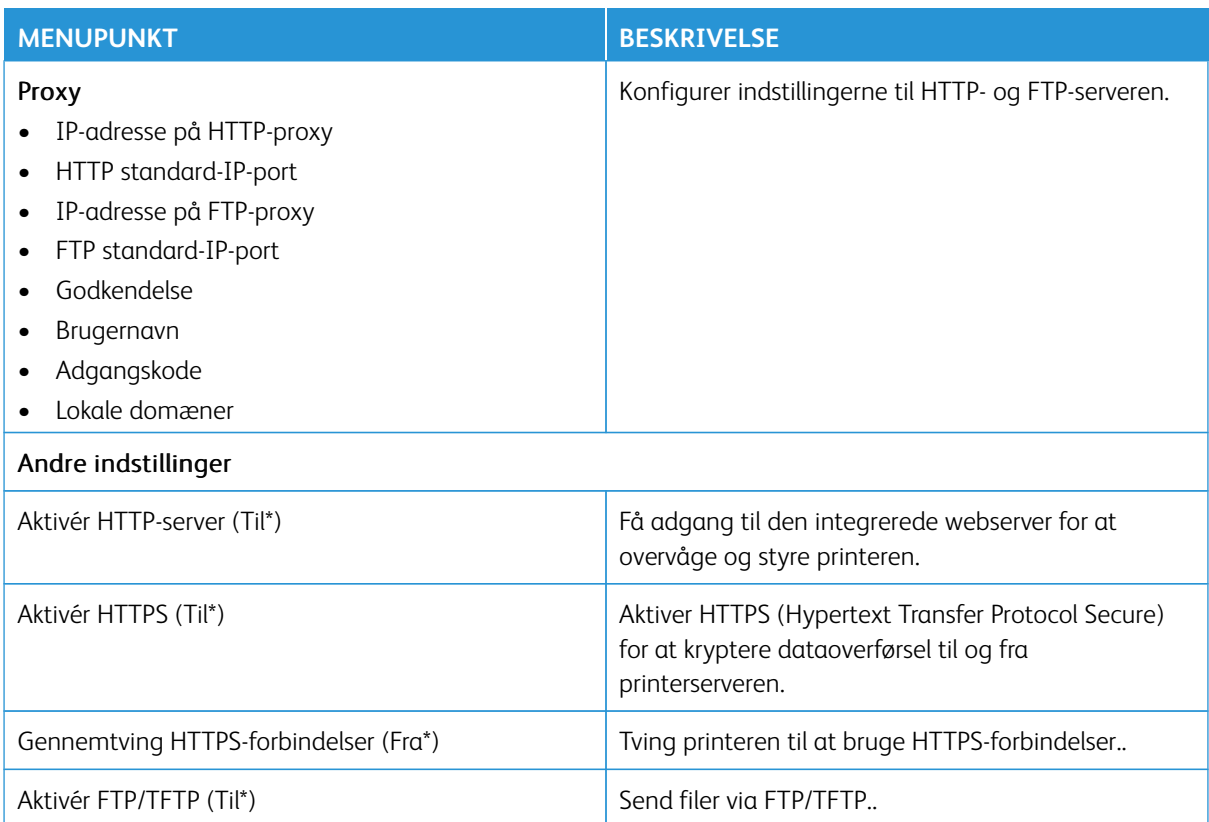

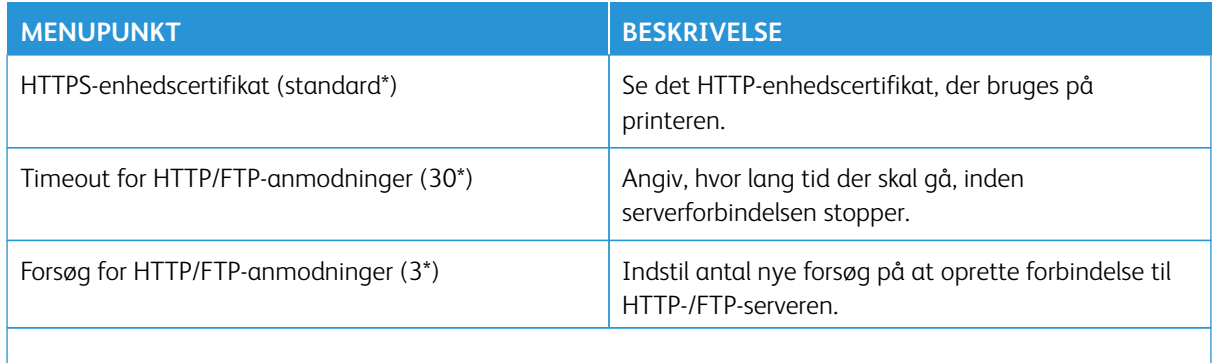

P Bemærk: En stjerne (\*) ud for en værdi angiver standardindstillingen.

# **USB**

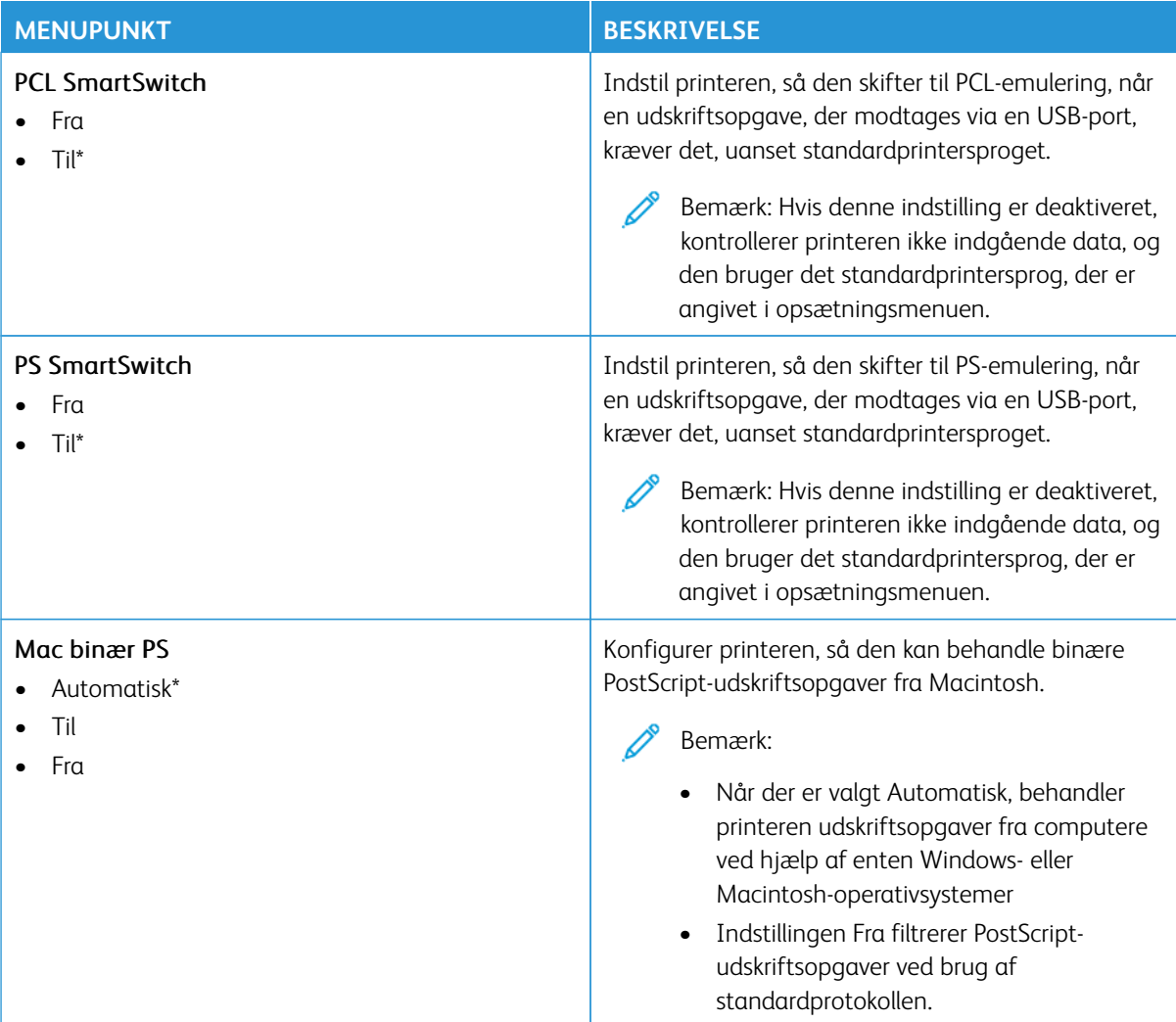

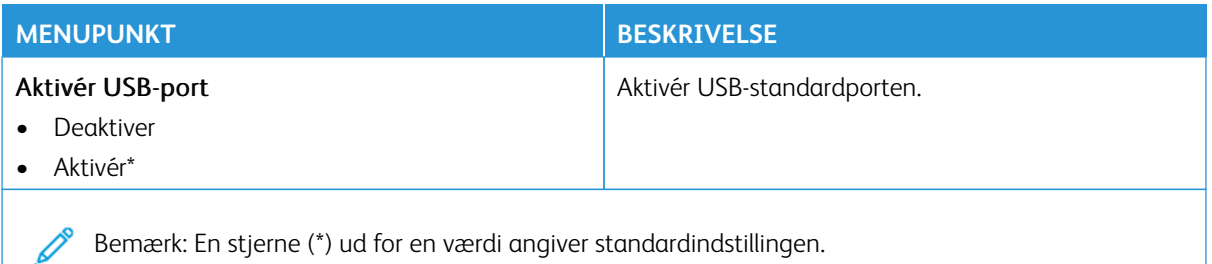

#### **BEGRÆNS EKSTERN NETVÆRKSADGANG**

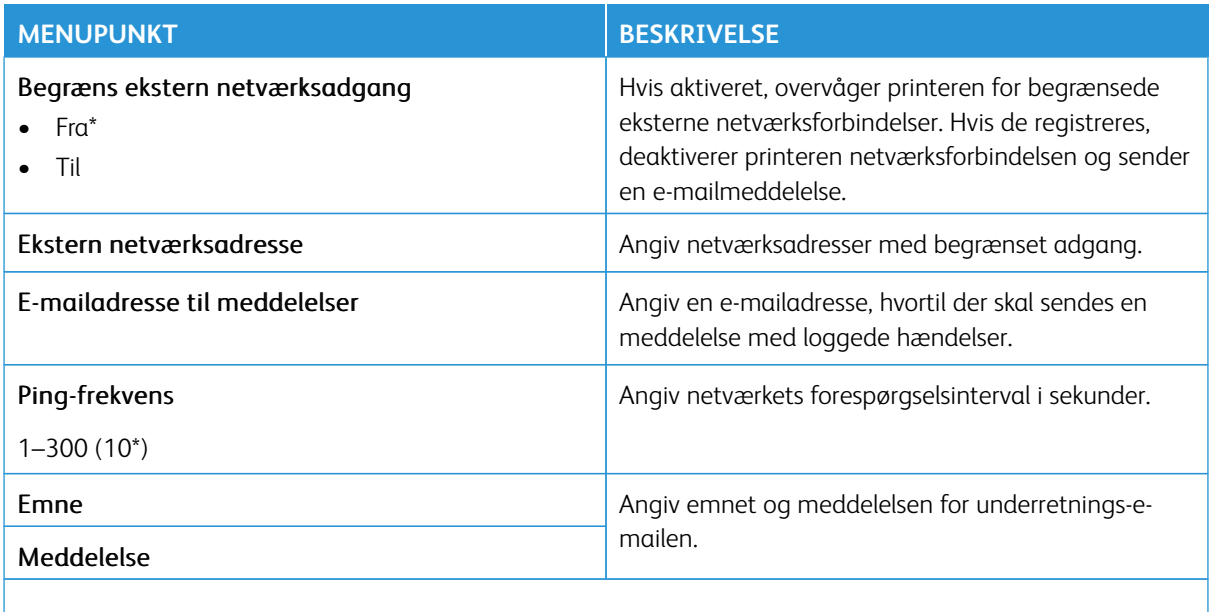

Bemærk: En stjerne (\*) ud for en værdi angiver standardindstillingen.

#### **UNIVERSALUDSKRIVNING**

Universaludskrivning er en skybaseret udskrivningsprotokol, der giver en enkel og sikker udskrivningsløsning til Microsoft® 365-brugere. Universaludskrivning giver administratorer mulighed for at administrere printere uden behov for lokale printerservere. Universaludskrivning giver brugerne adgang til cloudprintere uden behov for printerdrivere.

Du kan bruge siden Universaludskrivning til at registrere din Xerox®-enhed til Universaludskrivning.

#### Forudsætninger

- Microsoft Azure AD-konto
- Windows 10 Client version 1903 eller nyere

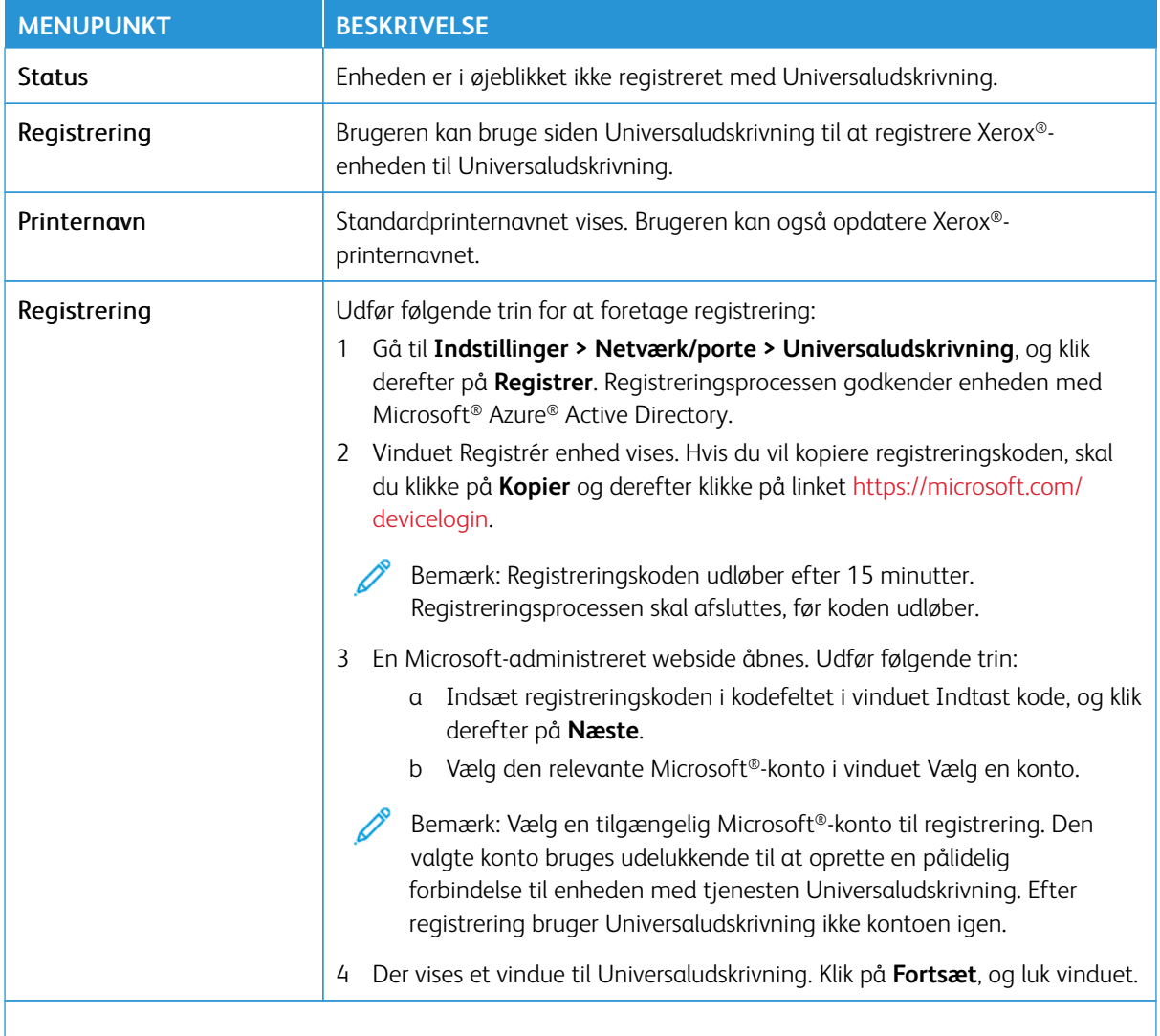

 $\mathscr{O}$ Bemærk: Se *administratorvejledningen til den integrerede webserver* for flere oplysninger.

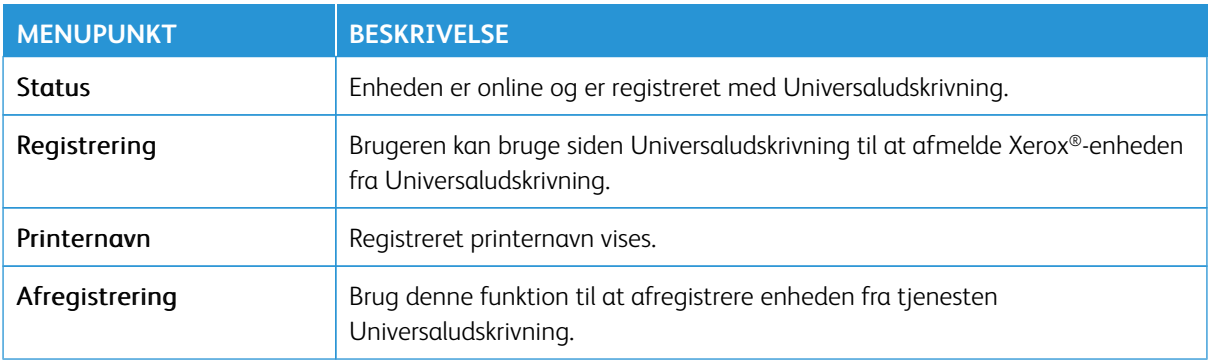

# **Yderligere oplysninger om Universaludskrivning**

Tilføjelse af en printer fra Windows Server:

- 1. Gå til **Indstillinger > Printere og scannere**, og klik derefter på **Tilføj en printer eller scanner**.
- 2. Vælg printeren på printerlisten, og klik derefter på **Tilføj enhed**. Hvis printeren ikke vises på listen, skal du udføre følgende trin:
	- a. Gå til **Søg efter printere i min organisation**.
	- b. Indtast det registrerede navn i tekstfeltet, og klik på**Søg**. Når printeren vises på listen, skal du klikke på **Tilføj enhed**.
	- Bemærk: Windows 11 understøtter PIN-beskyttet udskrivning. For at beskytte din udskrift kan du f.eks. bruge en 4-cifret PIN-kode mellem 0 og 9.

# Sikkerhed

Vigtigt: Nogle funktioner er systemadministratorfunktioner, og mulighederne er skjulte. Se [www.xerox.](https://www.support.xerox.com/en-us)  [com](https://www.support.xerox.com/en-us) for at få flere oplysninger og se *administratorvejledningen til den integrerede webserver* og drivere til din printer.

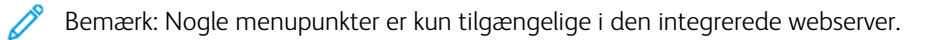

#### <span id="page-142-0"></span>**LOGON-METODER**

## **Offentlig**

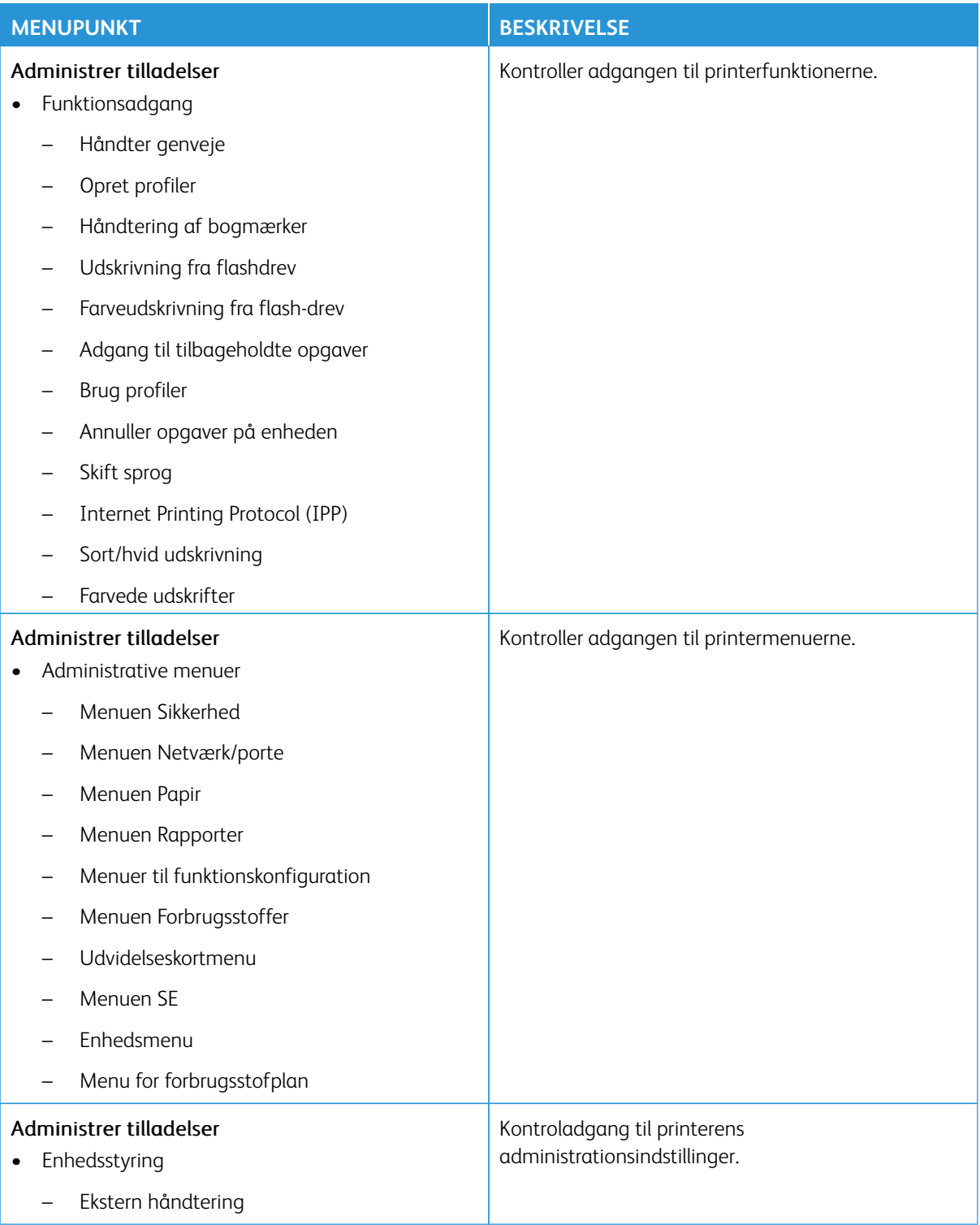

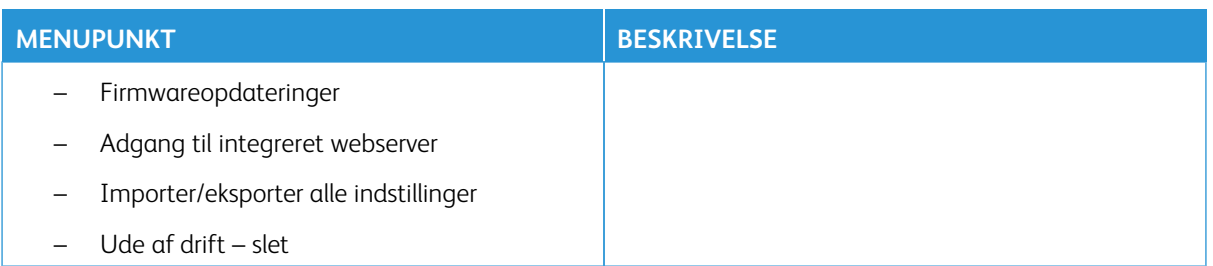

## **Lokale konti**

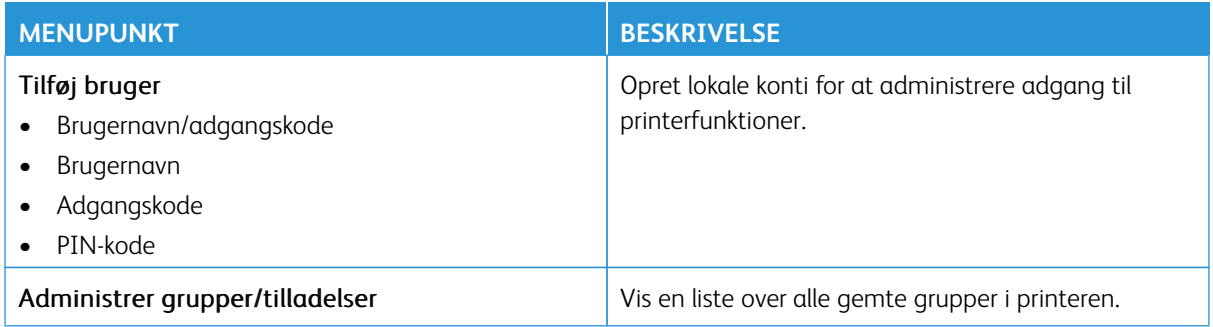
### **Netværkskontering**

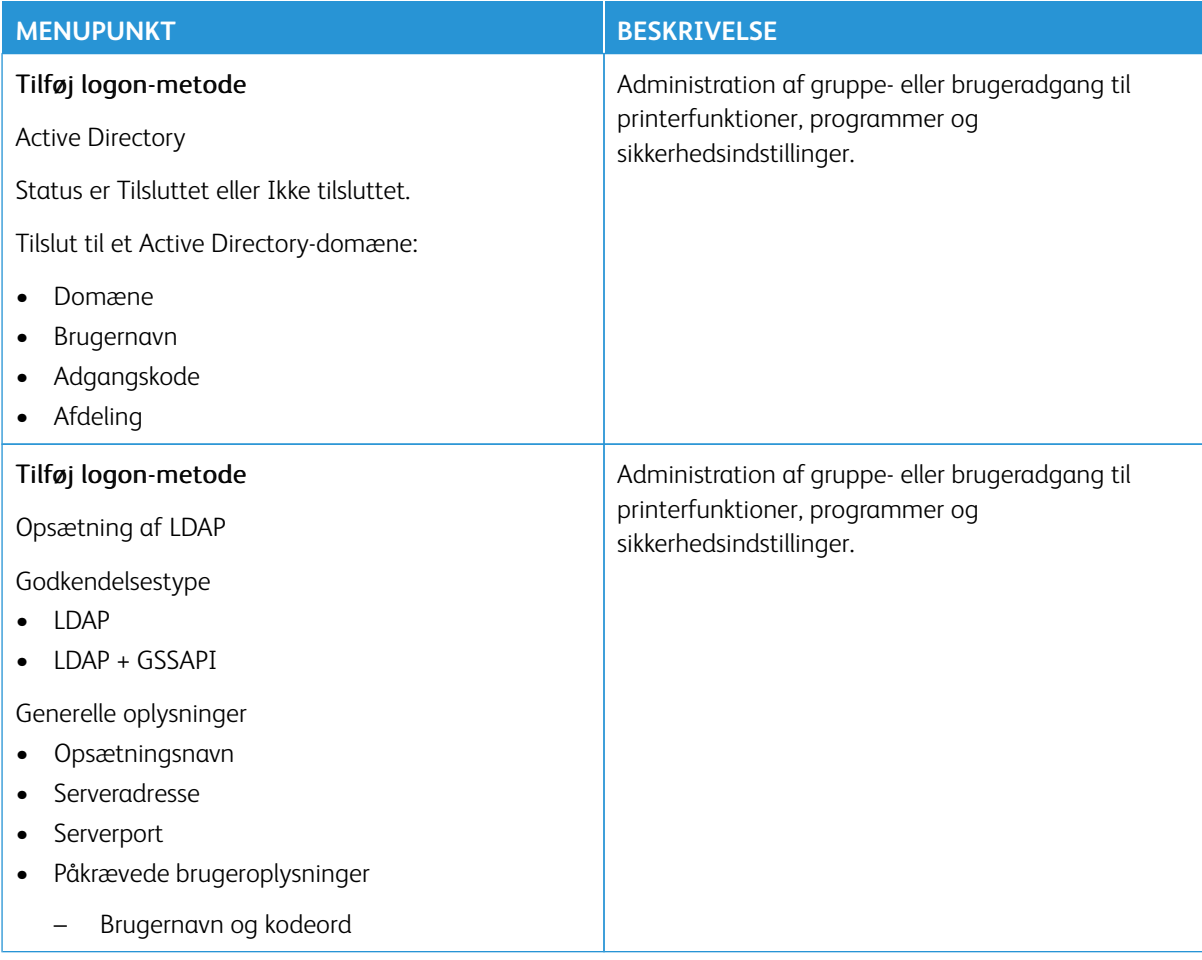

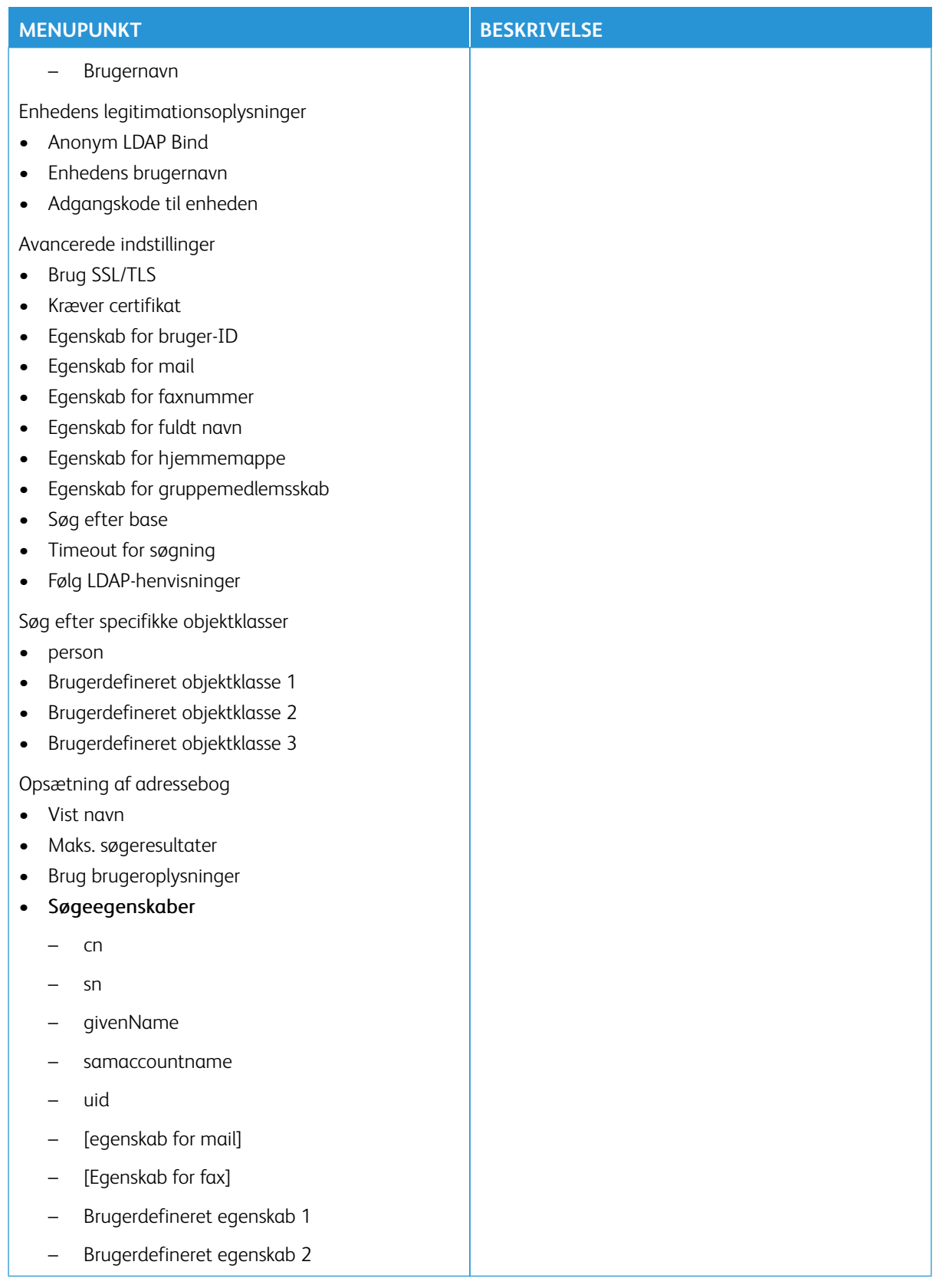

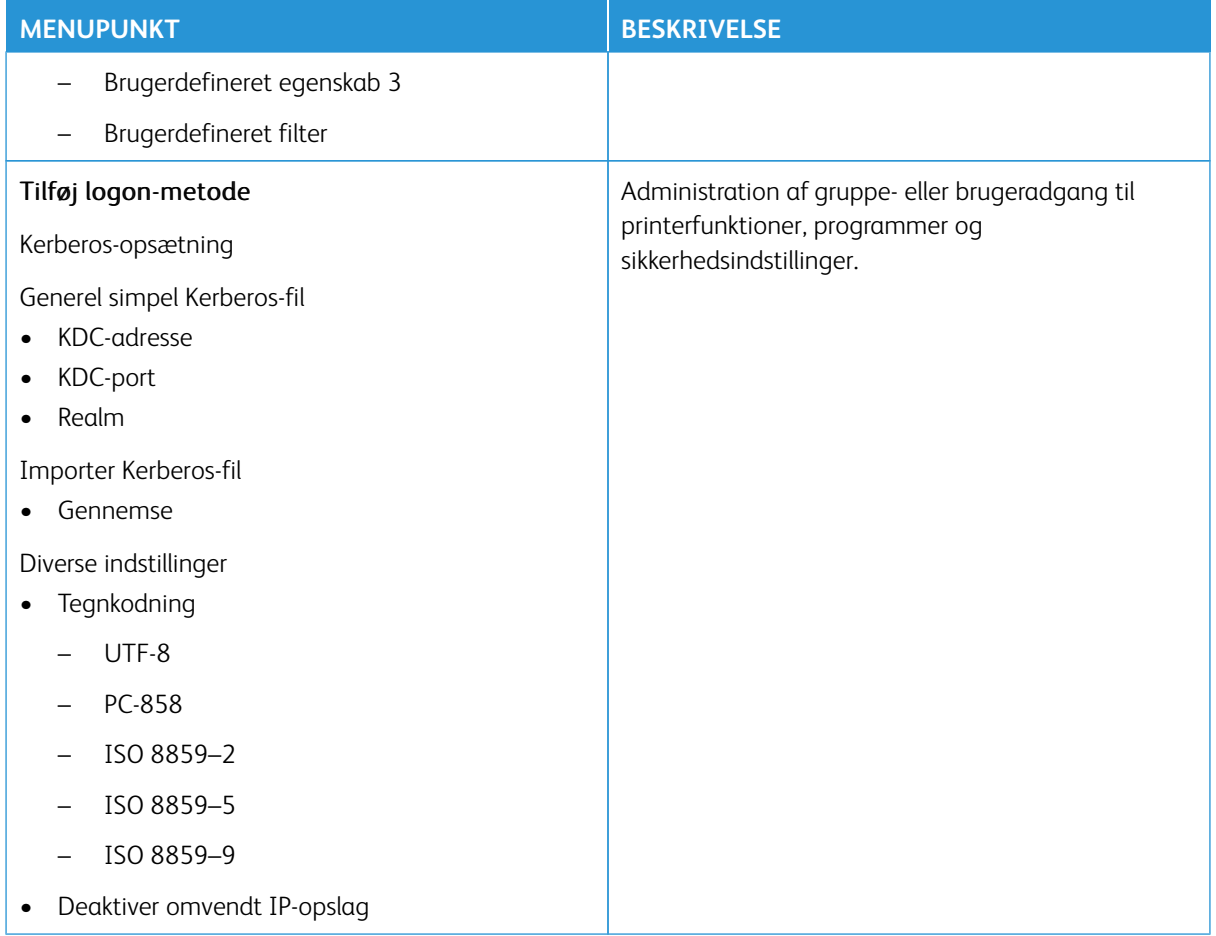

### **Yderligere logon-metoder**

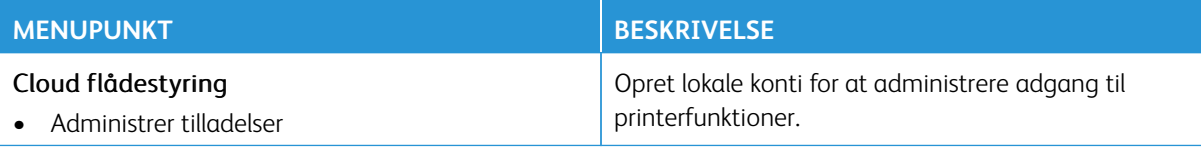

### **CERTIFIKATHÅNDTERING**

Vigtigt: Certifikathåndtering er en systemadministratorfunktion. Nogle gange er denne indstilling skjult. Se [www.xerox.com](https://www.support.xerox.com/en-us) for at få flere oplysninger og se *administratorvejledningen til den integrerede webserver* og drivere til din printer.

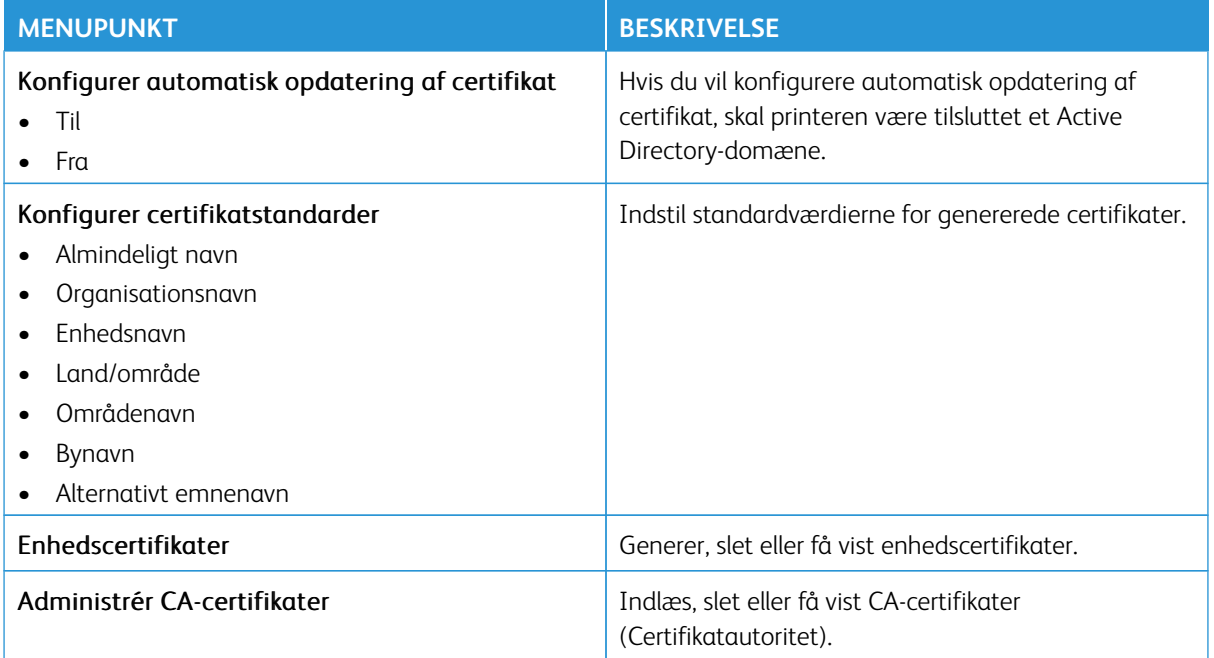

### **TIDSPLAN FOR USB-ENHEDER**

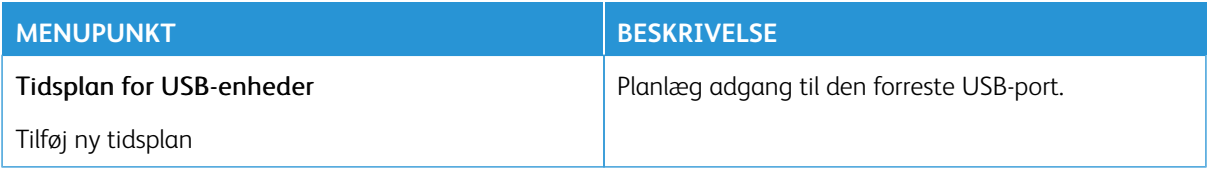

### **SIKKERHEDSOVERVÅGNINGSLOG**

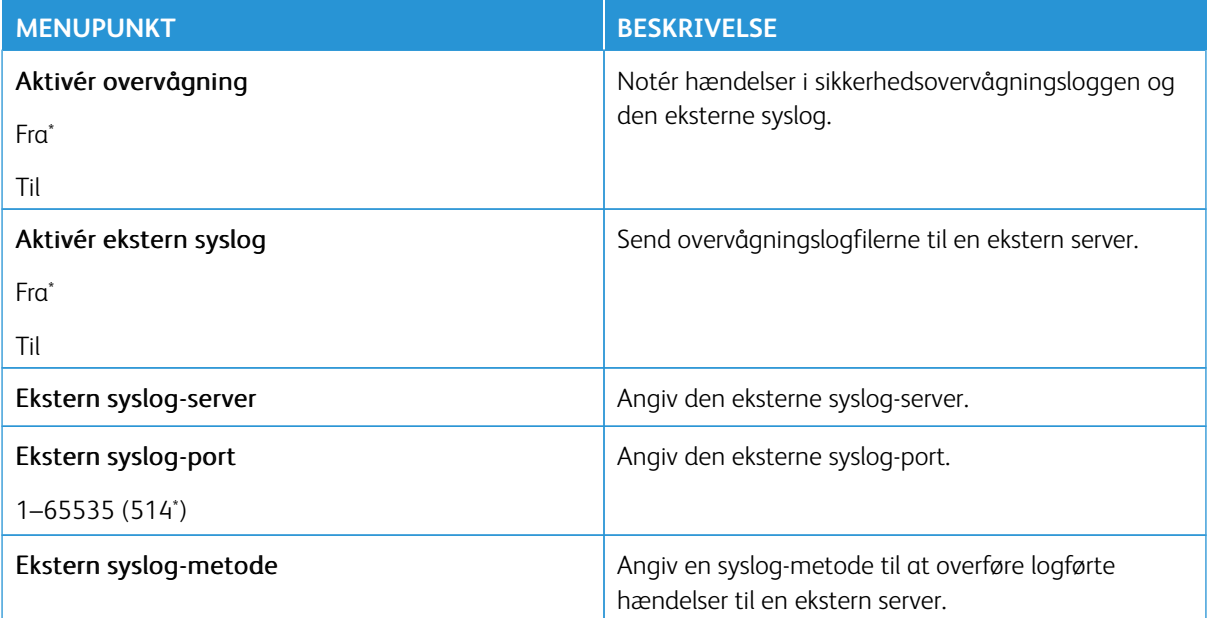

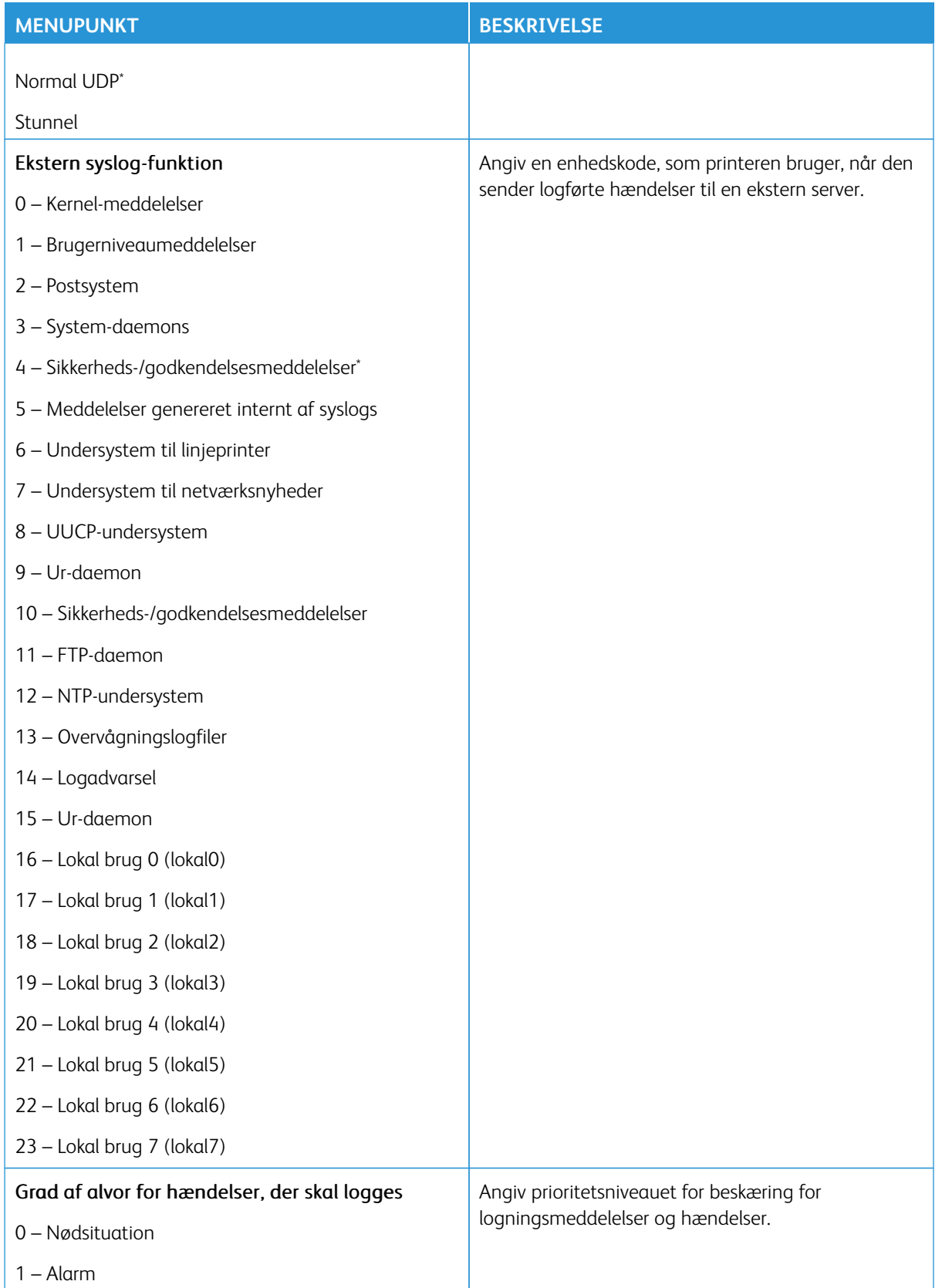

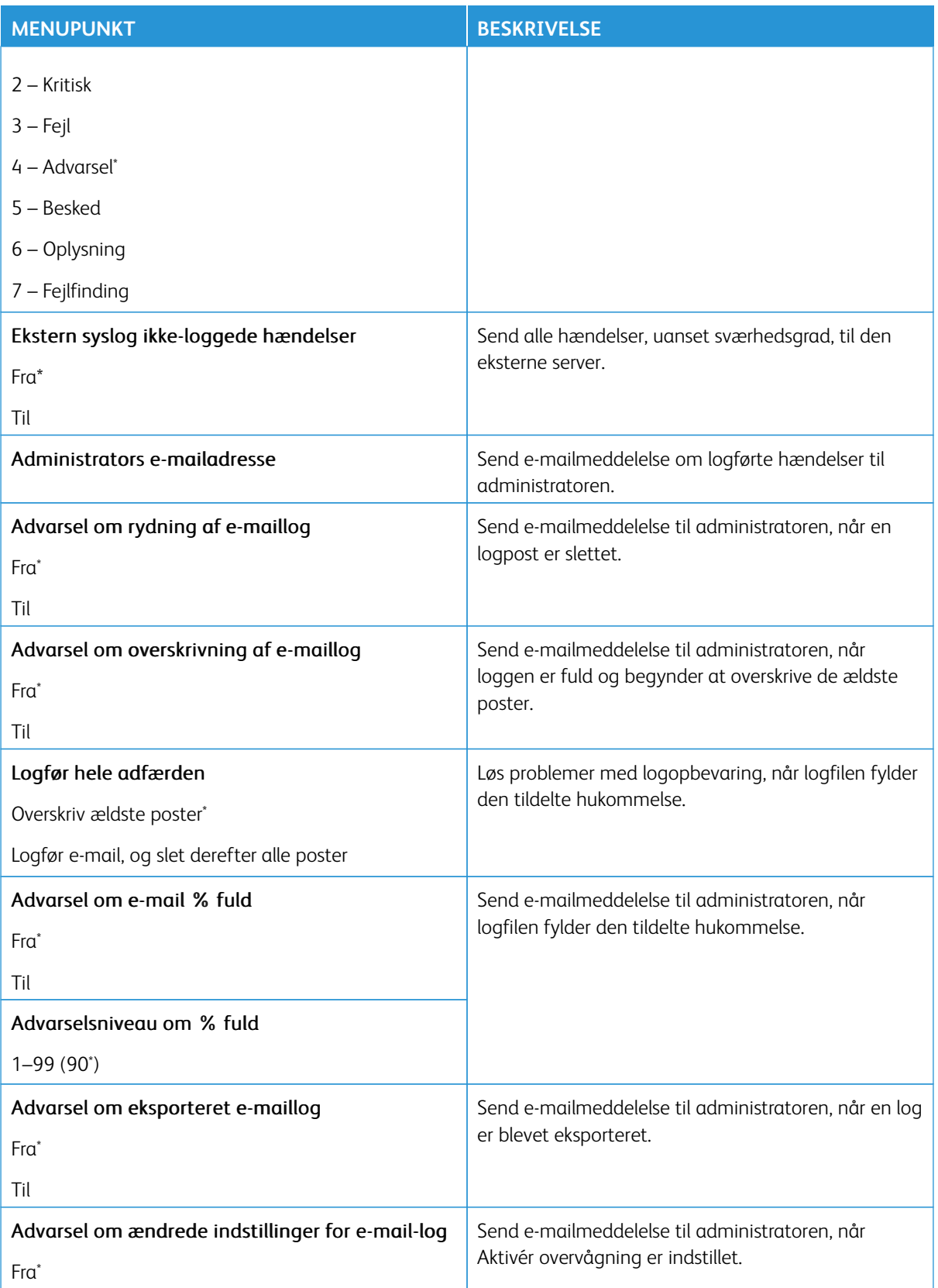

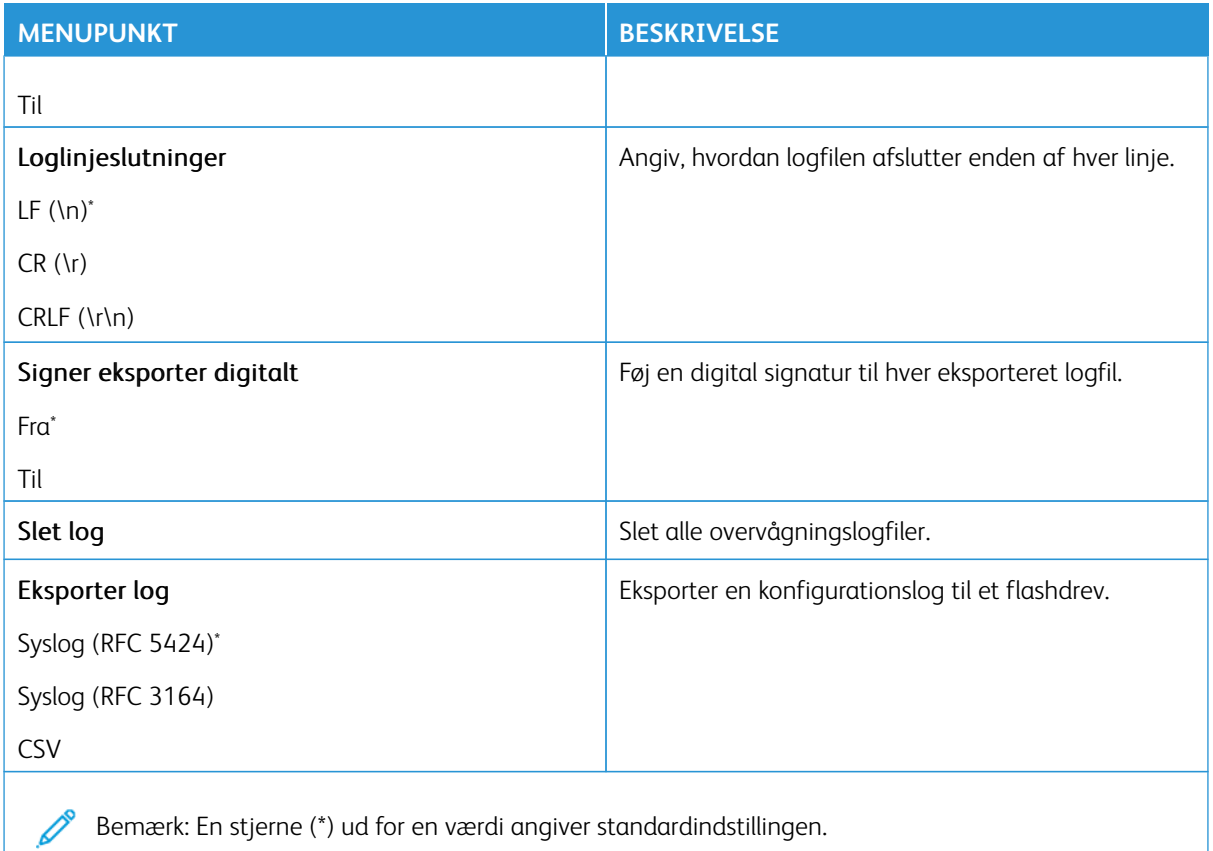

### **LOGIN-RESTRIKTIONER**

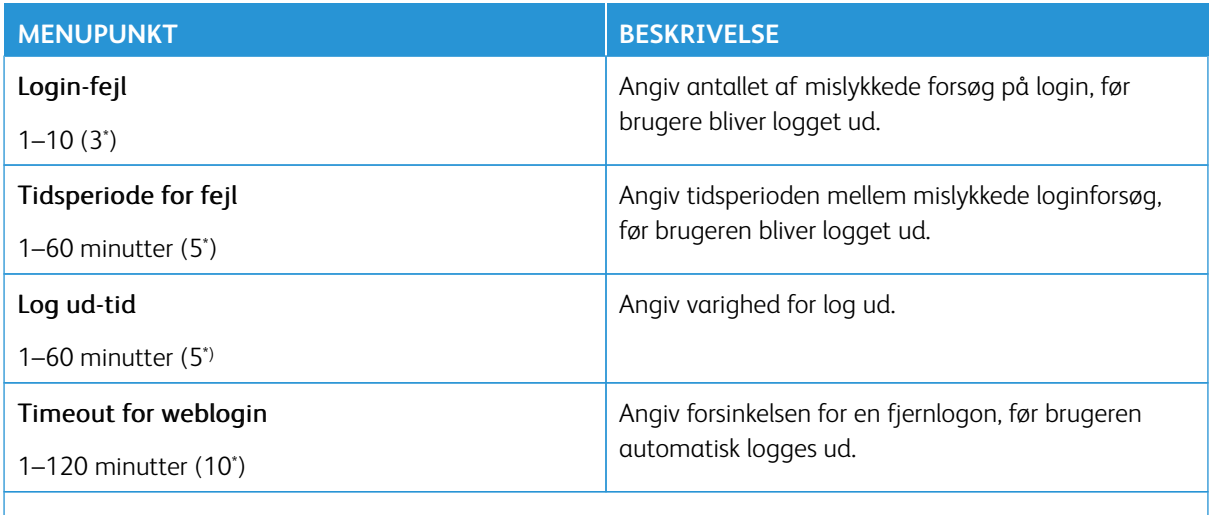

P Bemærk: En stjerne (\*) ud for en værdi angiver standardindstillingen.

### **INDSTILLING AF FORTROLIG UDSKRIVNING**

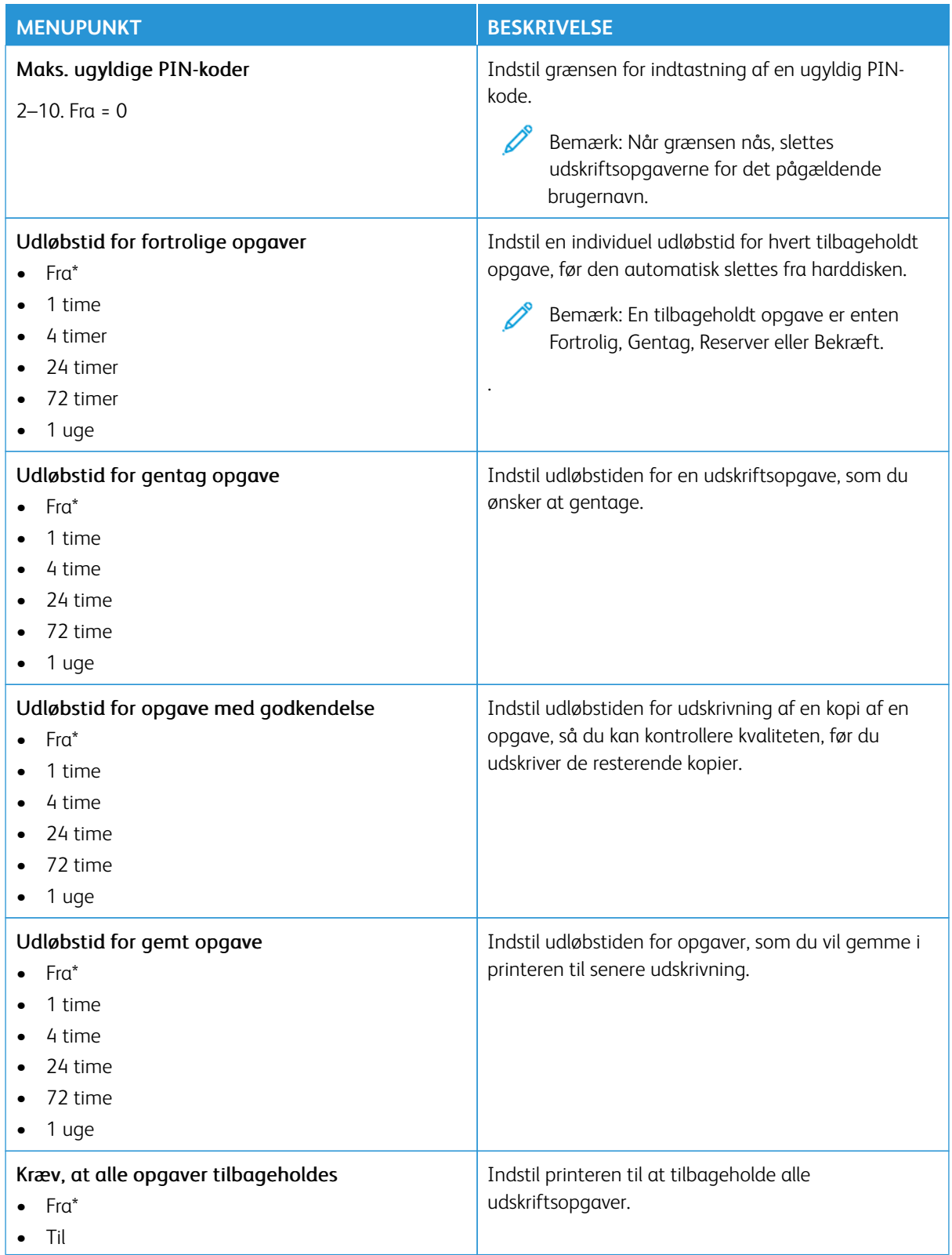

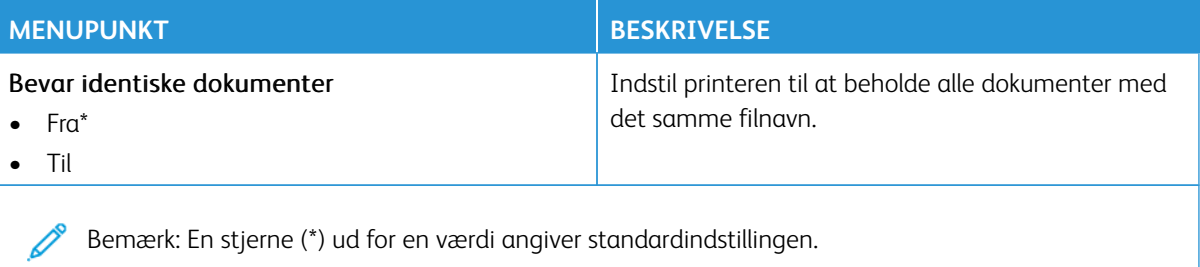

#### **KRYPTERING**

Bemærk: Denne applikation understøttes kun på printere med det valgfrie produktivitetssæt.

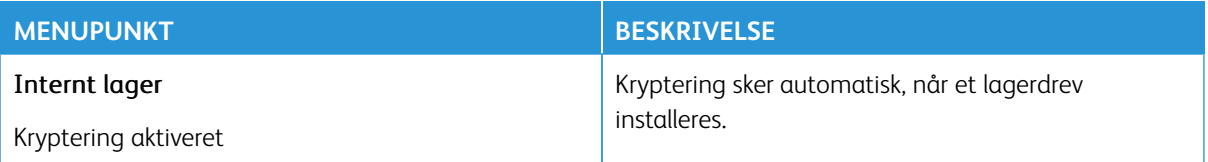

### **SLET MIDLERTIDIGE DATAFILER**

 $\mathscr{O}$ Bemærk: Denne applikation understøttes kun på printere med det valgfrie produktivitetssæt.

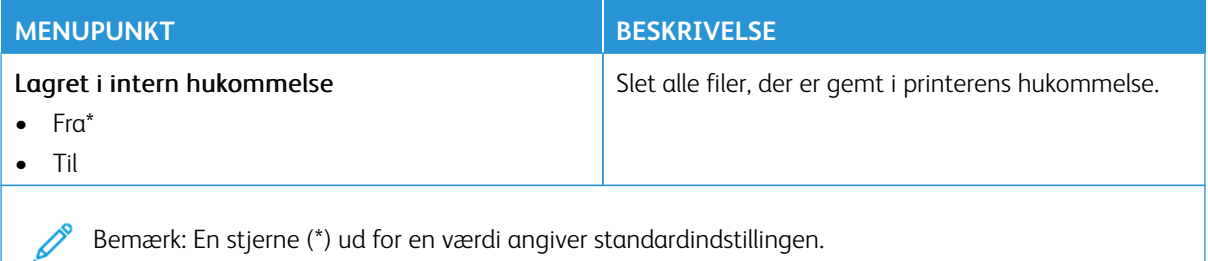

### **LØSNINGER FOR LDAP-INDSTILLINGER**

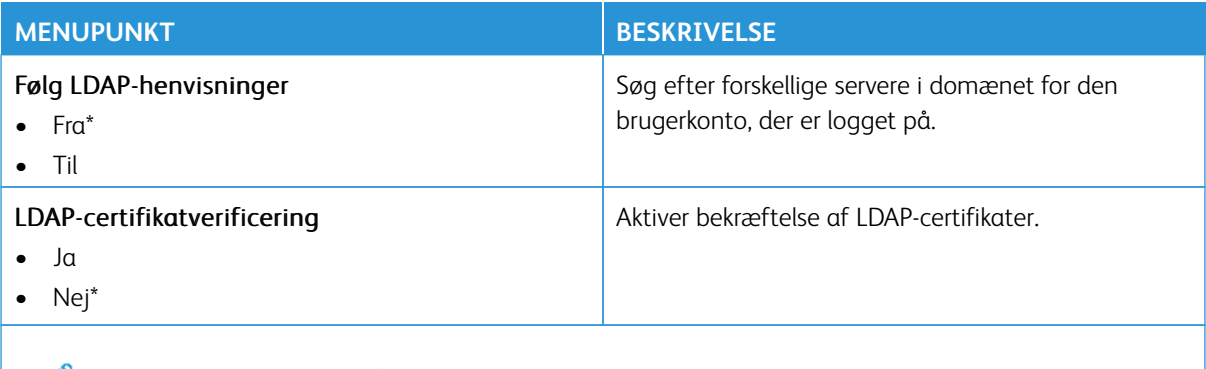

 $\mathscr{O}$ Bemærk: En stjerne (\*) ud for en værdi angiver standardindstillingen.

### **OPDATERING AF TPM-FIRMWARE**

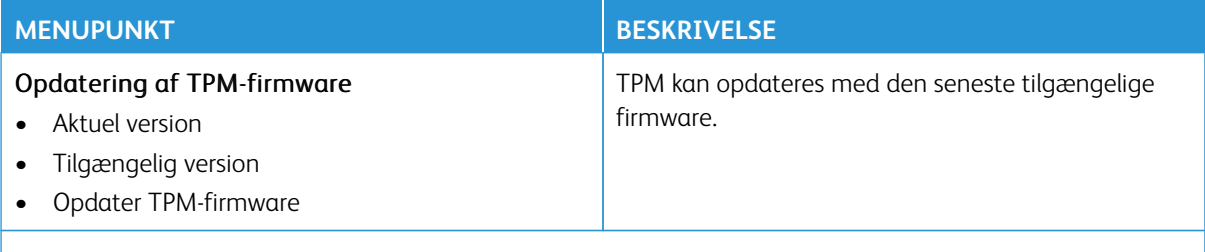

 $\mathscr{O}$ Bemærk: Nogle menupunkter er kun tilgængelige i den integrerede webserver.

### **DIVERSE**

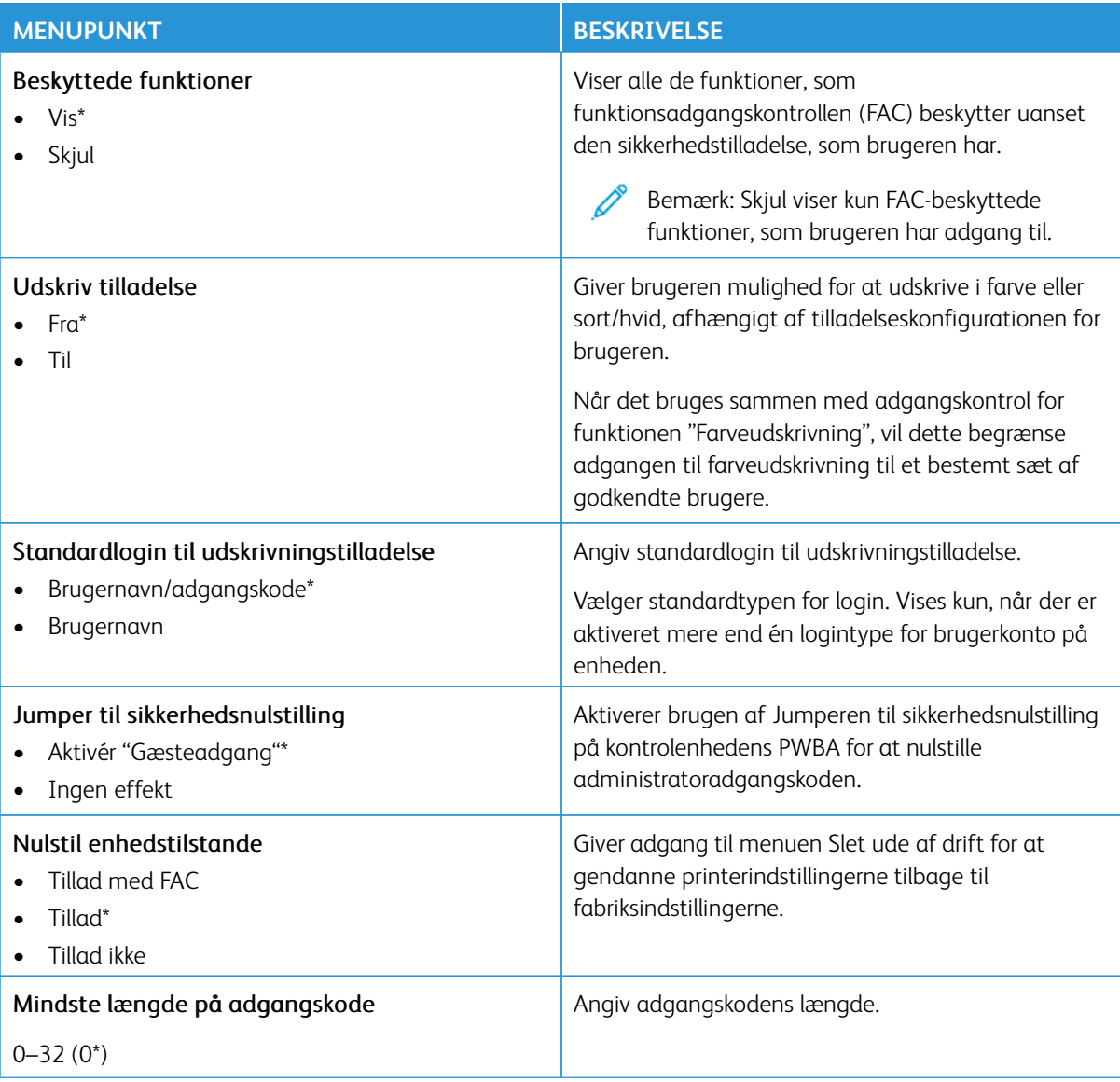

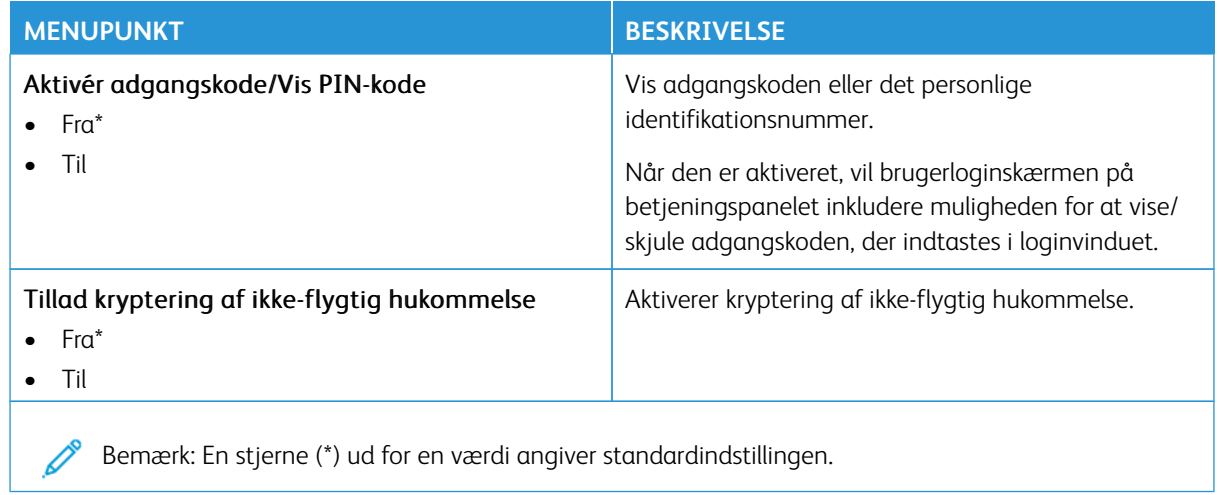

### Rapporter

Vigtigt: Nogle funktioner er systemadministratorfunktioner, og mulighederne er skjulte. Se [www.xerox.](https://www.support.xerox.com/en-us)  [com](https://www.support.xerox.com/en-us) for at få flere oplysninger og se *administratorvejledningen til den integrerede webserver* og drivere til din printer.

 $\mathscr{O}^{\circ}$ Bemærk: Nogle menupunkter er kun tilgængelige i den integrerede webserver.

### **SIDE MED MENUINDSTILLINGER**

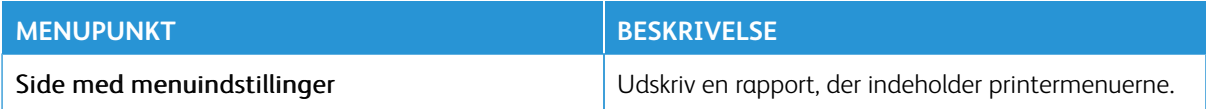

#### **ENHED**

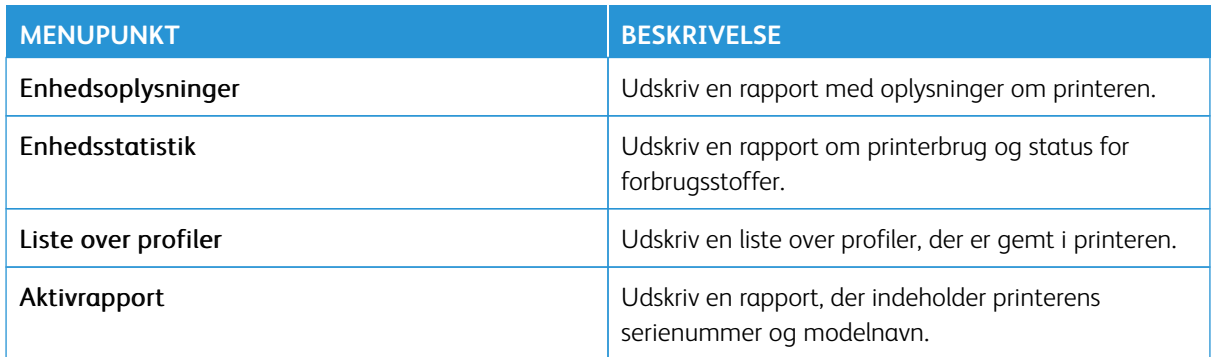

#### **NETVÆRK**

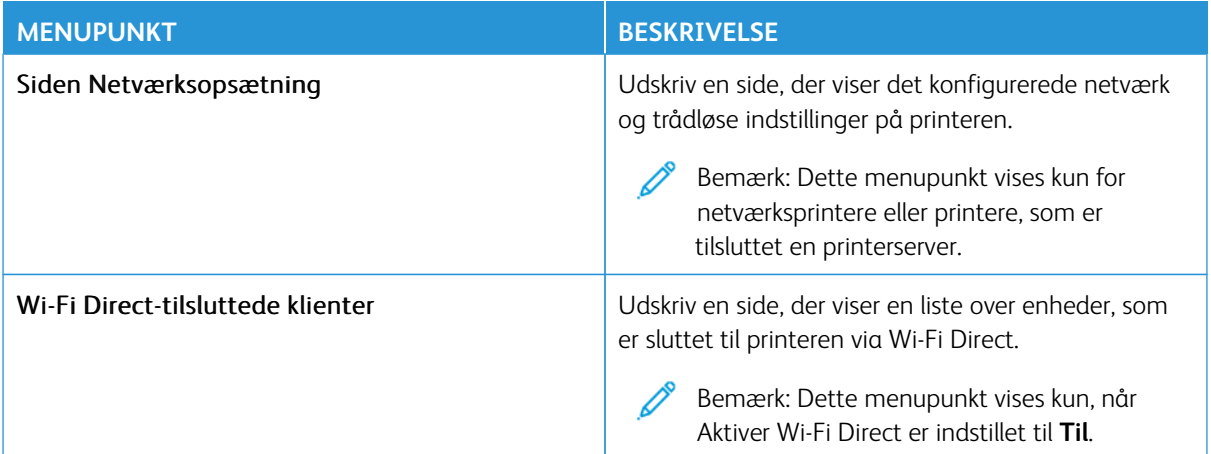

### Forbr.stofplan

Bemærk: Nogle menupunkter er kun tilgængelige i den integrerede webserver.

### **AKTIVERING AF PLAN**

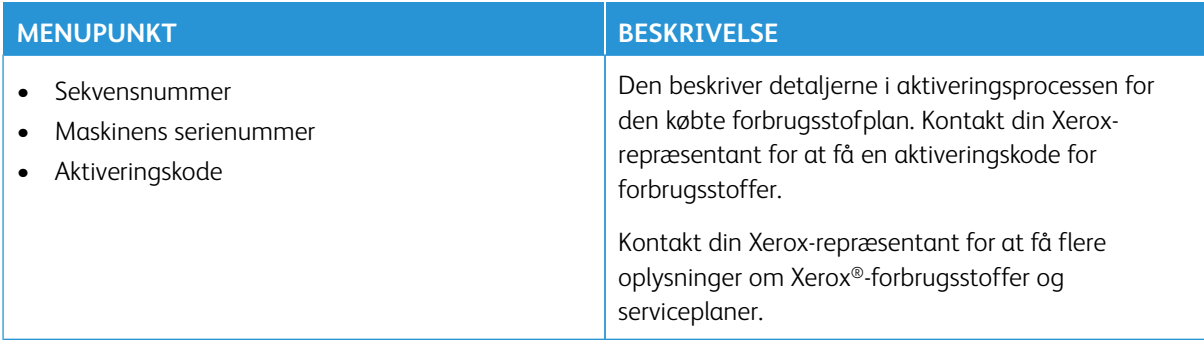

#### **PLANKONVERTERING**

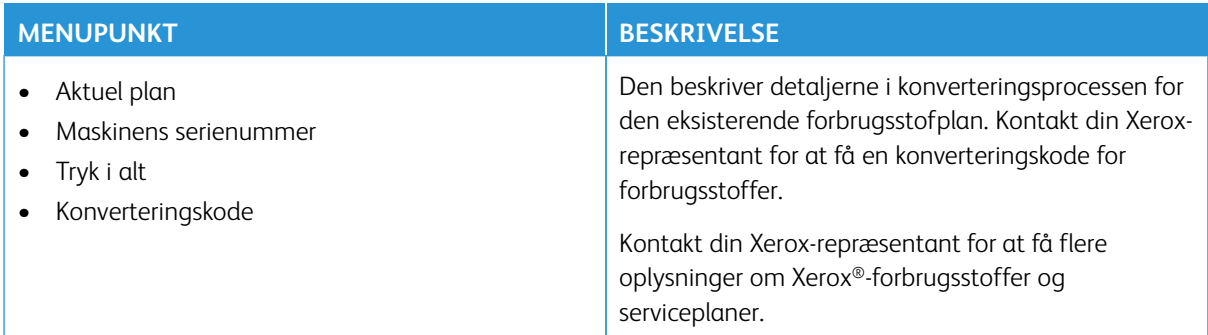

### **ABONNEMENTSSERVICE**

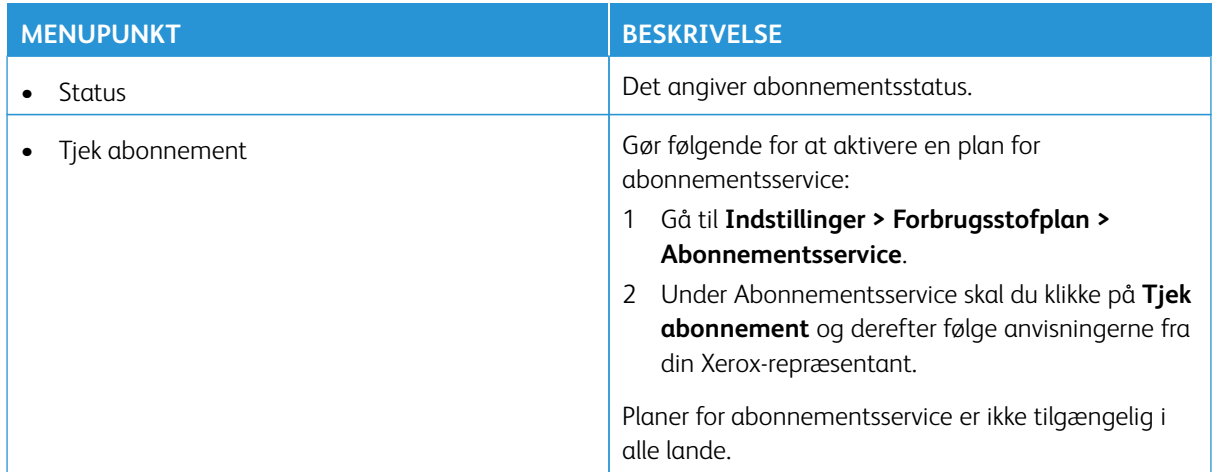

## Fejlfinding

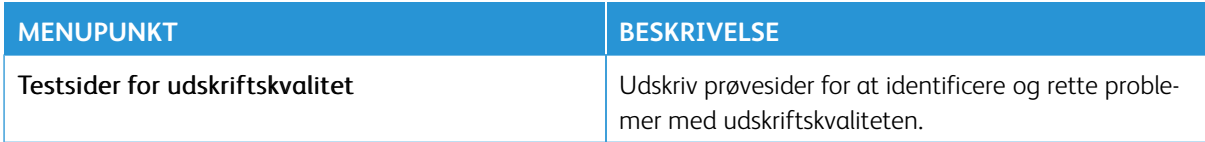

# Vedligeholdelse

### Dette kapitel indeholder:

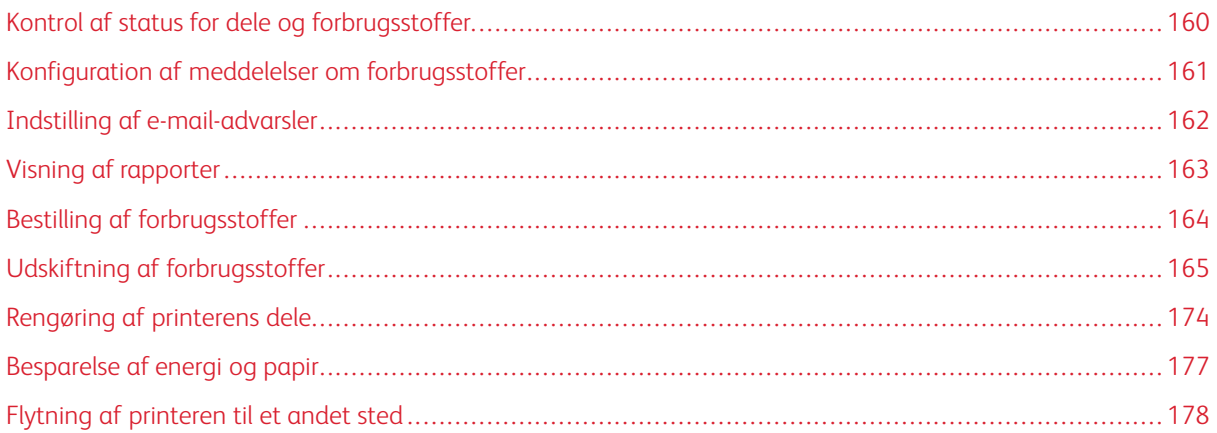

### <span id="page-159-0"></span>Kontrol af status for dele og forbrugsstoffer

- 1. Fra startskærmen skal du trykke på **Status/forbrugsstoffer**.
- 2. Vælg de varer eller forbrugsstoffer, du vil kontrollere.

 $\mathscr{O}^{\circ}$ Bemærk: Du kan også få adgang til denne indstilling ved at trykke på den øverste del af startskærmen.

### <span id="page-160-0"></span>Konfiguration af meddelelser om forbrugsstoffer

- 1. Åbn en webbrowser, og indtast derefter printerens IP-adresse i adressefeltet.
	- Vis printerens IP-adresse på printerens startskærm. IP-adressen vises som fire sæt tal, adskilt af punktummer, f.eks. 123.123.123.123.
	- Hvis du bruger en proxyserver, skal du deaktivere den midlertidigt for at indlæse websiden korrekt.
- 2. Klik på **Indstillinger > Enhed > Meddelelser**.
- 3. I menuen for forbrugsstoffer skal du klikke på **Tilpas meddelelser om forbrugsstoffer**.
- 4. Vælg en meddelelse for hvert forbrugsstof.
- 5. Gem ændringerne.

### <span id="page-161-0"></span>Indstilling af e-mail-advarsler

Konfigurer printeren til at sende e-mail-advarsler, når forbrugsstofferne er ved at være opbrugt, når det er nødvendigt at skifte eller tilføje papir, eller når der er opstået et papirstop.

- 1. Åbn en webbrowser, og indtast derefter printerens IP-adresse i adressefeltet.
	- Vis printerens IP-adresse på printerens startskærm. IP-adressen vises som fire sæt tal, adskilt af punktummer, f.eks. 123.123.123.123.
	- Hvis du bruger en proxyserver, skal du deaktivere den midlertidigt for at indlæse websiden korrekt.
- 2. Klik på **Indstillinger > Enhed > Meddelelser > Opsætning af e-mailadvarsel**, og konfigurer derefter indstillingerne.

P Bemærk: Kontakt din e-mail-udbyder for at få flere oplysninger om SMTP-indstillinger.

- 3. Gem ændringerne.
- 4. Klik på **Opsætning af e-maillister og -advarsler**, og konfigurer derefter indstillingerne.
- 5. Gem ændringerne.

### <span id="page-162-0"></span>Visning af rapporter

- 1. På startskærmen skal du trykke på **Indstilliger > Rapporter**.
- 2. Vælg den rapport, du ønsker at få vist.

### <span id="page-163-0"></span>Bestilling af forbrugsstoffer

For at se og bestille forbrugsvarer til din printer skal du gå til <https://www.xerox.com/supplies> og derefter indtaste dit produkt i søgefeltet.

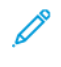

Bemærk: Alle beregninger af forbrug af forbrugsstoffer til printeren forudsætter udskrift på almindeligt papir med Letter- eller A4-format.

Advarsel: Hvis du ikke opretholder den optimale ydeevne eller ikke udskifter forbrugsstoffer, når der bedes om det, kan det forårsage skade på printeren.

### **BRUG AF ORIGINALE XEROX-FORBRUGSSTOFFER**

Din Xerox-printer er designet til at fungere bedst med originale Xerox-dele og -forbrugsstoffer. Brug af forbrugsstoffer eller enheder fra en tredjepart påvirker muligvis printerens og de tilhørende billedkomponenters ydeevne, pålidelighed eller levetid. Det kan også påvirke garantidækningen. Skader, som skyldes, at der er brugt dele og forbrugsstoffer fra en tredjepart, dækkes ikke af garantien.

Alle indikatorer for levetid er udviklet til at fungere sammen med Xerox-forbrugsstoffer og giver muligvis uforudsigelige resultater, hvis der bruges forbrugsstoffer eller enheder fra tredjepart. Brug af billedkomponenter ud over den tilsigtede levetid skader muligvis Xerox-printeren eller de tilknyttede komponenter.

Advarsel: Forbrugsvarer uden returprogrammets aftalevilkår kan være nulstillet og genproduceret. Producentens garanti dækker imidlertid ikke beskadigelse, der skyldes brug af ikke-originale forbrugsstoffer. Nulstilling af tællere på forbrugsstoffet uden korrekt genfremstilling kan beskadige printeren. Efter nulstilling af tællere på forbrugsstoffet kan din printer vise en fejl, der angiver forekomsten af nulstillingsvaren.

## <span id="page-164-0"></span>Udskiftning af forbrugsstoffer

### **UDSKIFTNING AF EN TONERPATRON**

1. Åbn låge B.

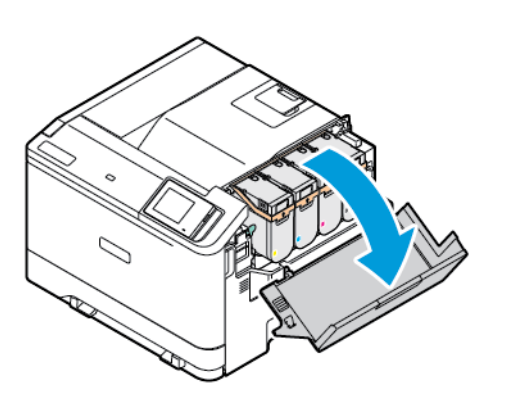

2. Fjern den brugte tonerpatron.

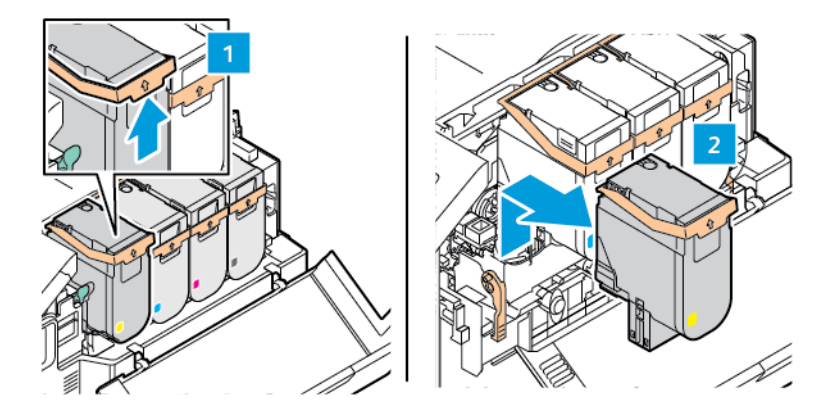

3. Pak den nye tonerpatron ud.

- 
- 4. Skub den nye tonerpatron ind, indtil den *klikker* på plads.

5. Luk låge B.

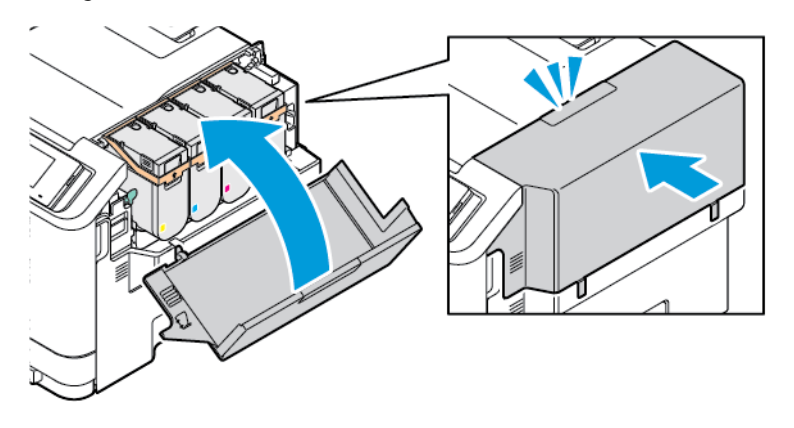

### **UDSKIFTNING AF SPILDTONERBEHOLDER**

1. Åbn låge A og B.

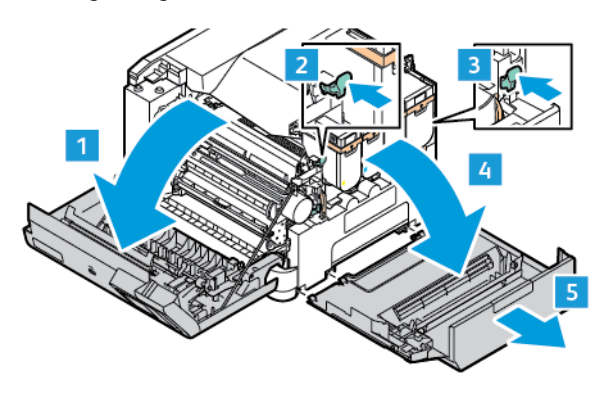

2. Fjern den brugte spildtonerbeholder.

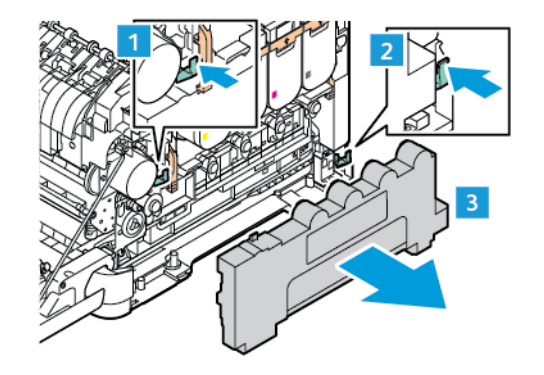

 $\mathscr{O}$ Bemærk: Anbring beholderen i oprejst position for at undgå at spilde toneren.

- 3. Pak den nye spildtonerbeholder ud.
- 4. Indsæt den nye spildtonerbeholder.

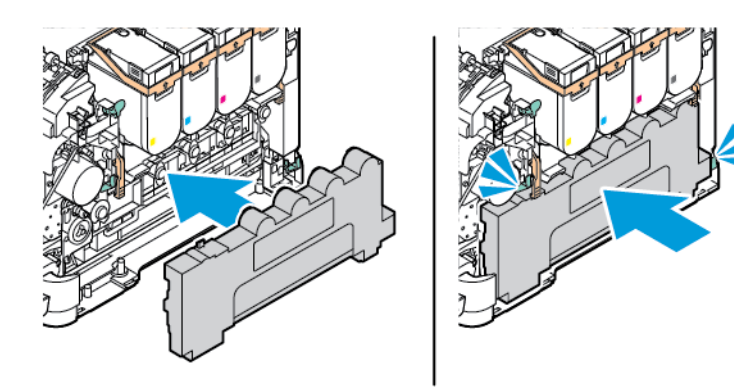

#### **UDSKIFT BILLEDBEHANDLINGSSÆTTET**

Printer viser en meddelelse på betjeningspanelet, når billedenheden skal udskiftes.

Brug billedbehandlingssættet til at udskifte billedenheden. Der findes to typer billedbehandlingssæt til printeren:

- Sort/hvid billedbehandlingssæt
- Fire farvede billedbehandlingssæt for cyan, magenta, gul or sort

Advarsel: Du må ikke udføre denne procedure, mens printeren udskriver.

1. Åbn låge A og B.

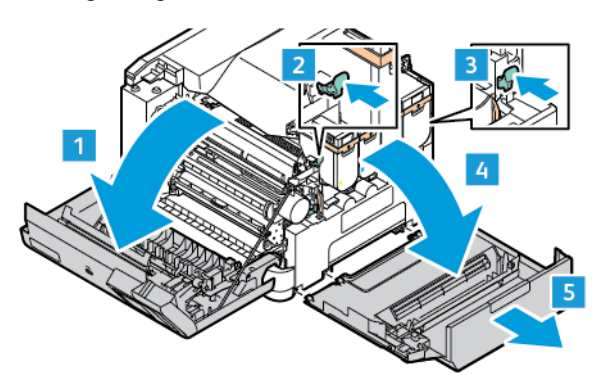

2. Fjern beholderen til brugt toner.

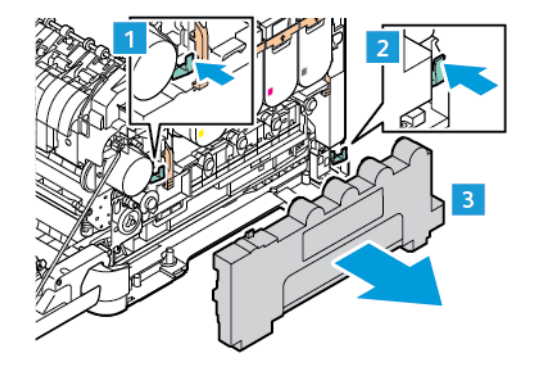

3. Tag tonerpatronen ud af printeren.

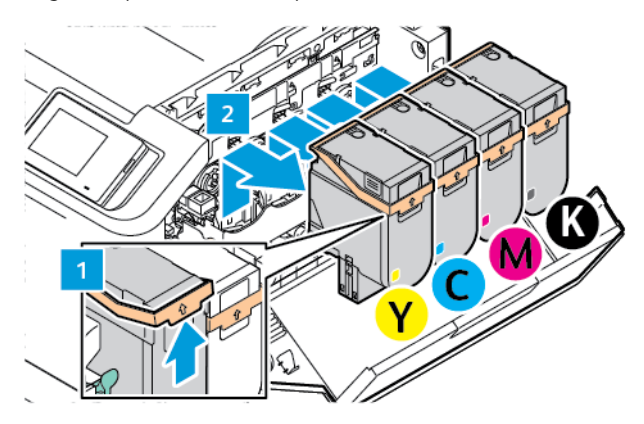

- 4. Gør følgende for at fjerne det nuværende billedbehandlingssæt:
	- a. Træk håndtaget op for at låse billedbehandlingssættet op.

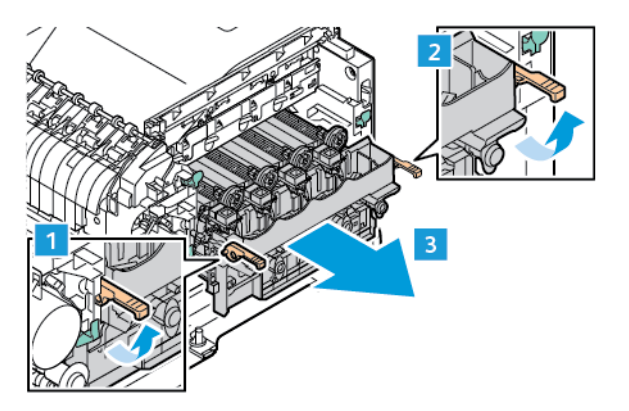

b. Træk langsomt billedbehandlingssættet ud af printeren, og tag sættet ud ved at tage fat i håndtagene på begge sider.

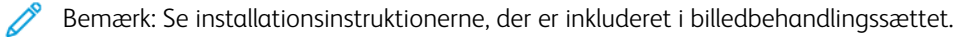

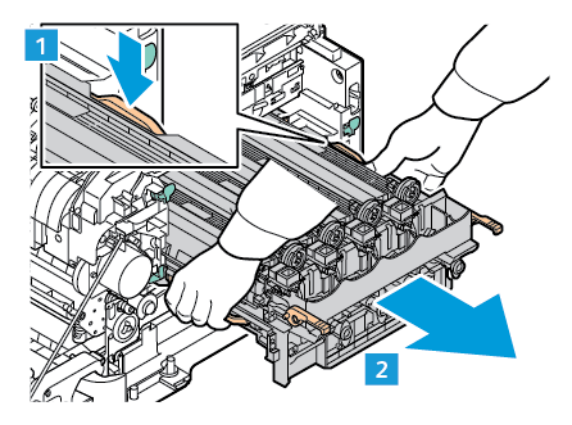

5. Pak ud og fjern emballagematerialerne fra det nye billedbehandlingssæt.

Forsigtig: Fotoledertromlen må ikke udsættes for direkte lys i mere end 10 minutter. Hvis produktet udsættes for lys i længere tid, kan det skabe problemer med udskriftskvaliteten.

Advarsel: Undgå at berøre den skinnende fotokonduktortromlen under billedenheden. Hvis du berører tromlen, kan det påvirke kvaliteten af fremtidige udskriftsopgaver.

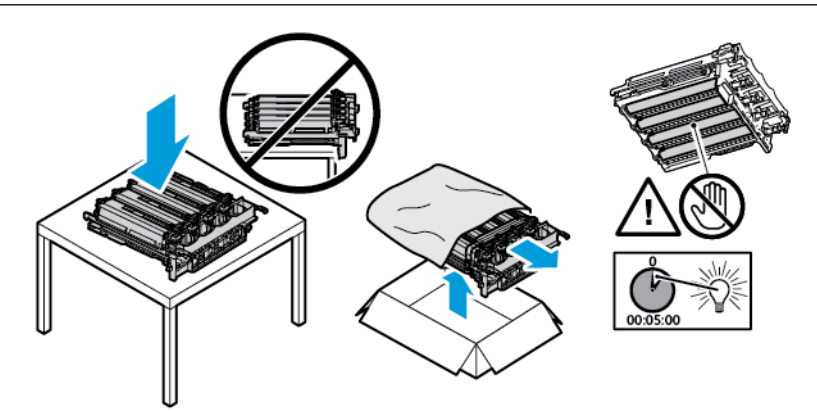

6. Lås låsene op, og fjern stropperne fra det nye billedbehandlingssæt.

Fire farvede billedbehandlingssæt for cyan, magenta, gul or sort

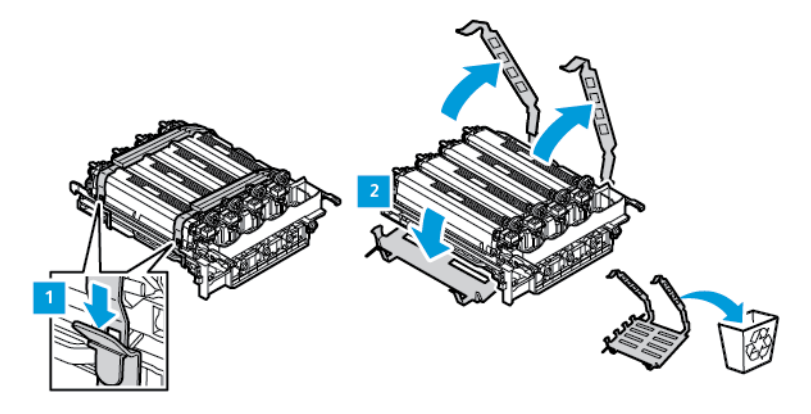

Til sort/hvid billedbehandlingssæt

Í

Bemærk: Når du udskifter det sort/hvide billedbehandlingssæt, skal du sørge for at indsætte de eksisterende farvebilledbehandlingsenheder i den nye bakke, der følger med det sort/hvide billedbehandlingssæt.

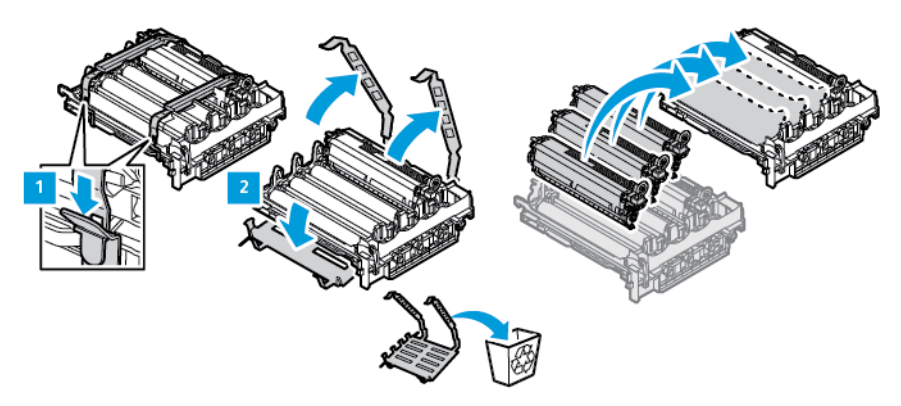

7. Tag fat i håndtagene på billedbehandlingssættet, og sæt det tilbage i printeren.

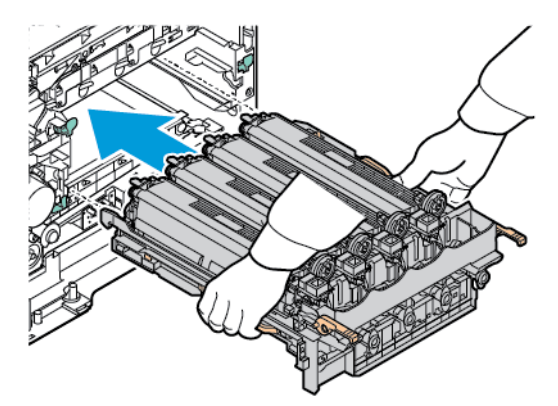

8. Skub håndtaget ned for at låse billedbehandlingssættet på plads.

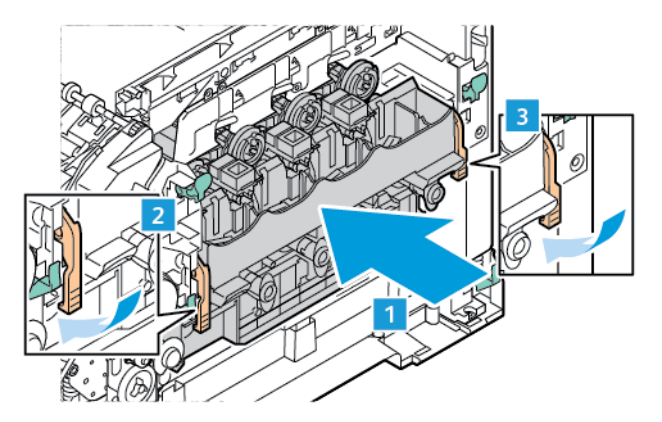

9. Sæt tonerpatronen tilbage i billedbehandlingssættet.

Bemærk: Se installationsinstruktionerne, der er inkluderet i billedbehandlingssættet.  $\mathscr{O}$ 

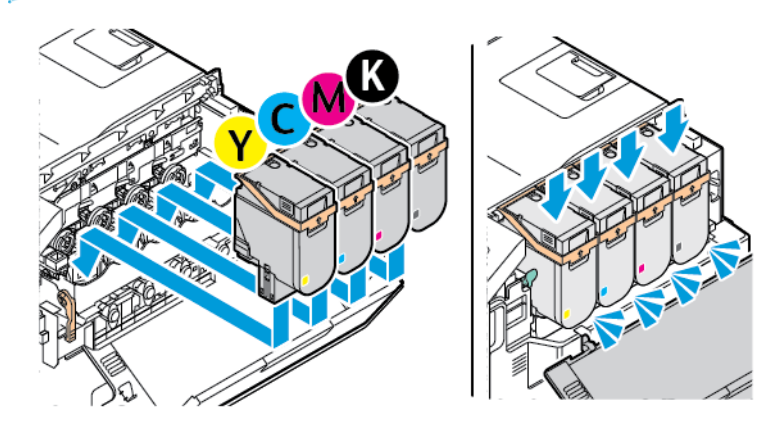

10. Sæt beholderen til brugt toner tilbage på plads i printeren.

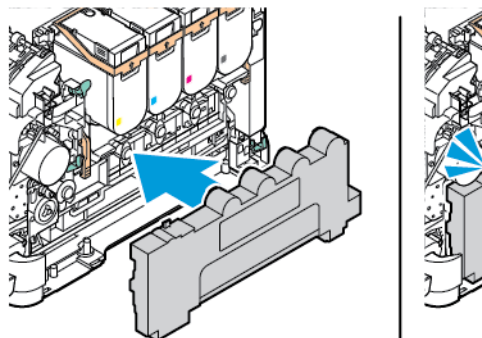

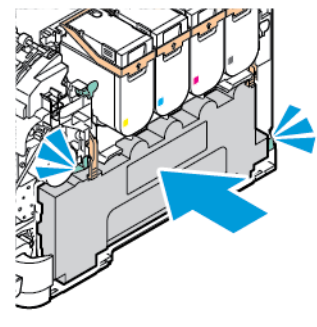

11. Luk låge B og A.

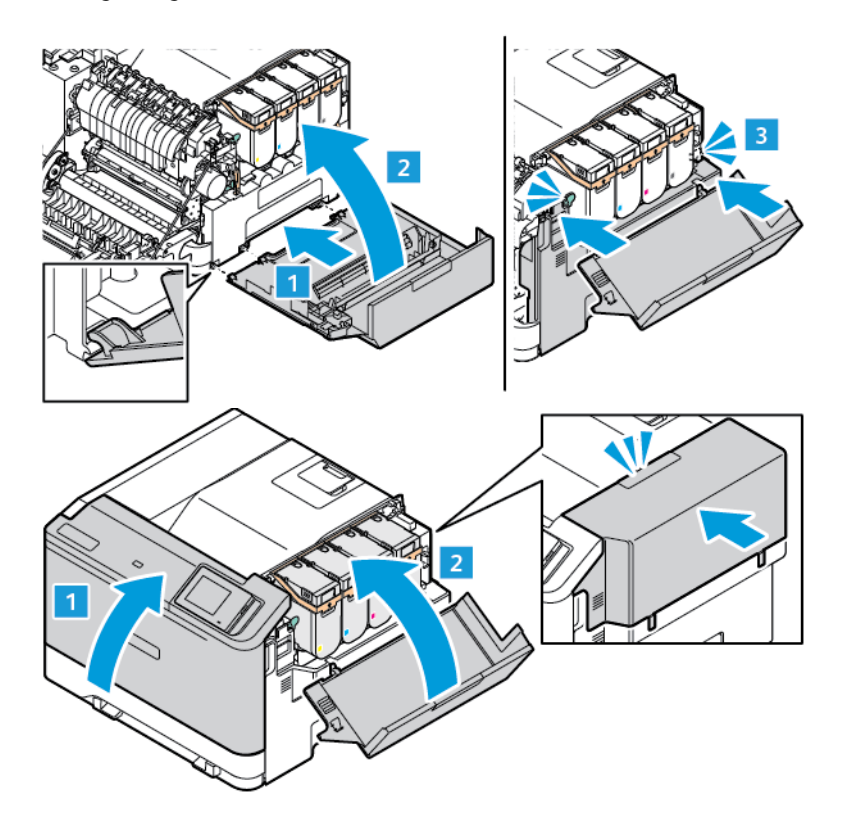

#### **NULSTILLING AF ANVENDELSESTÆLLERE**

- 1. På startskærmen skal du vælge **Indstillinger > Enhed > Vedligeholdelse > Konfigurationsmenu > Forbrug af forbrugsstoffer og tællere.**
- 2. Vælg den tæller, du ønsker at nulstille.

Advarsel: Forbrugsvarer og dele uden returprogrammets aftalevilkår kan være nulstillet og genproduceret. Producentens garanti dækker imidlertid ikke beskadigelse, der skyldes brug af ikkeoriginale forbrugsstoffer eller dele. Nulstilling af tællere på forbrugsstoffet eller delen uden korrekt genfremstilling kan beskadige printeren. Efter nulstilling af tællere på forbrugsstoffet eller delen kan din printer vise en fejl, der angiver forekomsten af nulstillingsvaren.

### <span id="page-173-0"></span>Rengøring af printerens dele

### **RENGØRING AF PRINTEREN**

 $\sqrt{A}$  ADVARSEL—FARE FOR ELEKTRISK STØD: Tag netledningen ud af stikkontakten, og fjern alle kabler fra printeren, før du går videre, for at reducere risikoen for elektrisk stød, når du skal rengøre printerens ydre.

- Udfør denne opgave med nogle måneders mellemrum.
- Garantien dækker ikke skader på printeren, der er forårsaget af, at printeren håndteres forkert.
- 1. Sluk printeren, og tag derefter netledningen ud af stikkontakten.
- 2. Fjern alt papir fra standardbakken og flerformålsarkføderen.
- 3. Fjern støv, fnug og papirstumper omkring printeren med en blød børste eller en støvsuger.
- 4. Aftør printerens yderside med en fugtig, blød, fnugfri klud.
	- Brug ikke husholdningsrengøringsmidler, da de kan beskadige printerens overflader.
	- Sørg for, at alle områder af printeren er tørre efter rengøringen.
- 5. Sæt netledningen i stikkontakten, og tænd derefter for printeren.

ADVARSEL—RISIKO FOR PERSONSKADE: Tilslut netledningen til en passende normeret og korrekt jordet stikkontakt, der er lettilgængelig og i nærheden af produktet, for at undgå risiko for brand eller elektrisk stød.

### **RENGØRING AF BERØRINGSSKÆRM**

ADVARSEL—FARE FOR ELEKTRISK STØD: Tag netledningen ud af stikkontakten, og fjern alle kabler fra printeren, før du går videre, for at reducere risikoen for elektrisk stød, når du skal rengøre printerens ydre.

- 1. Sluk printeren, og tag derefter netledningen ud af stikkontakten.
- 2. Tør betjeningspanelet af med en fugtig, blød og fnugfri klud.
	- Brug ikke husholdningsrengøringsmidler, da de kan beskadige berøringsskærmen.
	- Sørg for, at berøringsskærmen er tør efter rengøring.
- 3. Sæt netledningen i stikkontakten, og tænd derefter for printeren.

ADVARSEL—RISIKO FOR PERSONSKADE: Tilslut netledningen til en passende normeret og korrekt jordet stikkontakt, der er lettilgængelig og i nærheden af produktet, for at undgå risiko for brand eller elektrisk stød.

### **RENGØRING AF FREMFØRINGSRULLER**

- 1. Sluk printeren, og tag derefter netledningen ud af stikkontakten.
- 2. Fjern magasinet.

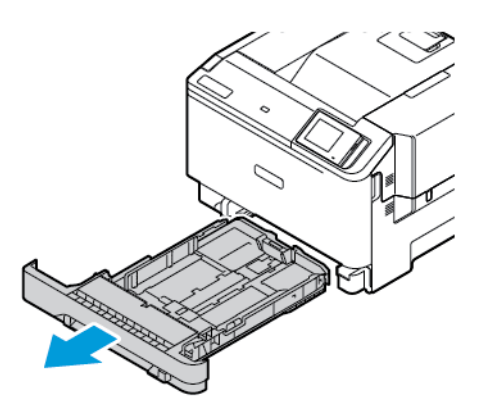

3. Tør rullerne af med en tør, fnugfri klud fugtet med vand, mens du drejer rullerne.

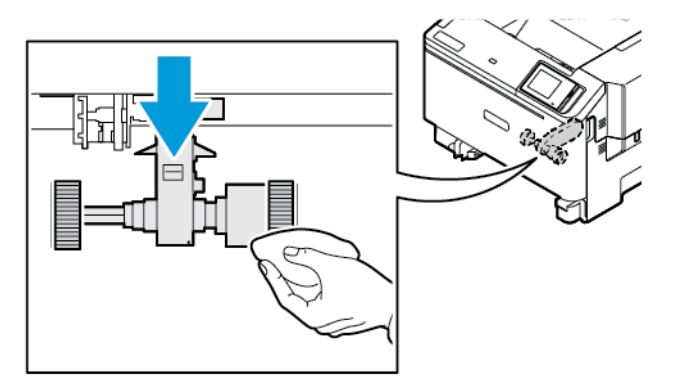

Vigtigt: Hvis fremføringsrullerne falder af under rengøring, skal du sørge for at installere dem igen korrekt som vist. Forkert installation af fremføringsruller kan resultere i papirstop.

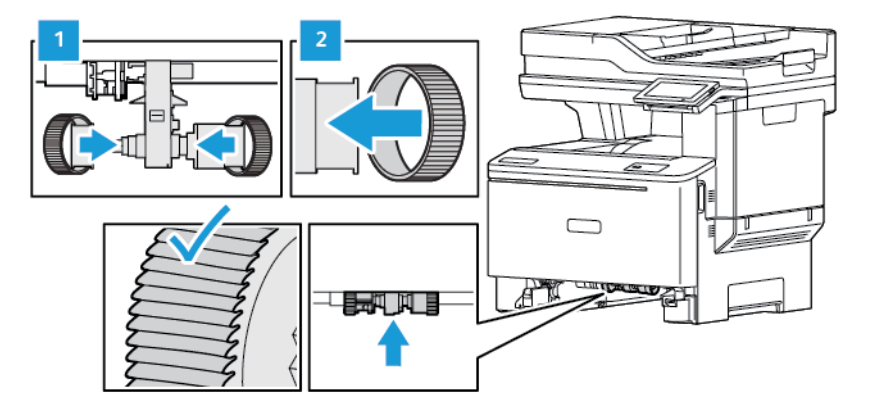

4. Isæt papirmagasinet.

5. Sæt netledningen i printeren og stikkontakten, og tænd derefter for printeren.

ADVARSEL—RISIKO FOR PERSONSKADE: Tilslut netledningen til en passende normeret og korrekt jordet stikkontakt, der er lettilgængelig og i nærheden af produktet, for at undgå risiko for brand eller elektrisk stød.

### <span id="page-176-0"></span>Besparelse af energi og papir

#### **KONFIGURATION AF INDSTILLINGER FOR STRØMSPARETILSTAND**

#### **Dvaletilstand**

- 1. Fra startskærmen skal du trykke på **Indstillinger > Enhed > Strømstyring > Timeouts > Dvaletilstand**.
- 2. Angiv den tid, printeren forbliver inaktiv, før den skifter til Dvaletilstand.

#### **Dvaletilstand**

- 1. Fra startskærmen skal du trykke på **Indstillinger > Enhed > Strømstyring > Timeouts > Timeout for dvaletilstand**.
- 2. Vælg den tid, printeren forbliver inaktiv, før den skifter til dvaletilstand.
	- For at få Timeout for dvaletilstand til at fungere skal du indstille Dvaletimeout ved forbindelse til Dvale.
	- Den integrerede webserver er deaktiveret, når printeren er i dvaletilstand.

#### **JUSTERING AF SKÆRMENS LYSSTYRKE**

- 1. På startskærmen skal du trykke på **Indstillinger > Enhed > Præferencer**.
- 2. Juster indstillingen i menuen for skærmens lysstyrke.

### **BESPARELSE AF FORBRUGSSTOFFER**

- Udskriv på begge sider af papiret.
	- $\mathscr{O}^{\circ}$ Bemærk: 2-sidet udskrivning er standardindstillingen i printerdriveren.
- Udskriv flere sider på et enkelt ark papir.
- Brug funktionen Vis udskrift for at se, hvordan dokumentet ser ud, inden du udskriver det.
- Udskriv én kopi af dokumentet for at kontrollere indholdet og formatet for eventuelle fejl.

### <span id="page-177-0"></span>Flytning af printeren til et andet sted

ADVARSEL—RISIKO FOR PERSONSKADE: Hvis printeren vejer mere end 20 kg, skal der være to eller flere personer til at løfte den på forsvarlig vis.

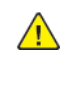

A ADVARSEL—RISIKO FOR PERSONSKADE: For at undgå risiko for brand eller elektrisk stød skal du kun bruge den netledning, der leveres sammen med dette produkt, eller en erstatningsnetledning, som er godkendt af producenten.

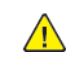

ADVARSEL—RISIKO FOR PERSONSKADE: Når du flytter printeren, skal du følge disse retningslinjer for at forebygge personskader eller skader på printeren:

- Sørg for, at alle låg, låger og papirmagasiner er lukket.
- Sluk printeren, og tag derefter netledningen ud af stikkontakten.
- Frakobl alle ledninger og kabler fra printeren.
- Hvis printeren har særskilte, gulvbaserede ekstramagasiner eller udfaldsbakker, der er fastgjort til den, skal du frakoble dem, før printeren flyttes.
- Hvis printeren har en base med hjul, så rul den forsigtigt til det nye sted. Vær forsigtig, når du passerer dørtrin og revner i gulvbelægningen.
- Hvis printeren ikke har en bund med hjul, men er konfigureret med valgfrie papirmagasiner eller udfaldsbakker, skal du fjerne magasinerne og løfte printeren af papirmagasinerne. Forsøg ikke at løfte printeren og andet tilbehør samtidig.
- Brug altid grebene på printeren til at løfte den.
- Hvis der bruges en vogn til at transportere printeren, skal den kunne støtte hele printerens underside.
- Hvis der bruges en vogn til at transportere hardware-tilbehør, skal den kunne støtte tilbehørets dimensioner.
- Sørg for, at printeren står oprejst.
- Undgå voldsomme rystelser.
- Sørg for ikke at holde fingrene under printeren, når du sætter den ned.
- Sørg for, at der er tilstrækkelig plads omkring printeren.

Bemærk: Skader på printeren, der skyldes forkert håndtering, dækkes ikke af printerens garanti.

# Fejlfinding

### Dette kapitel indeholder:

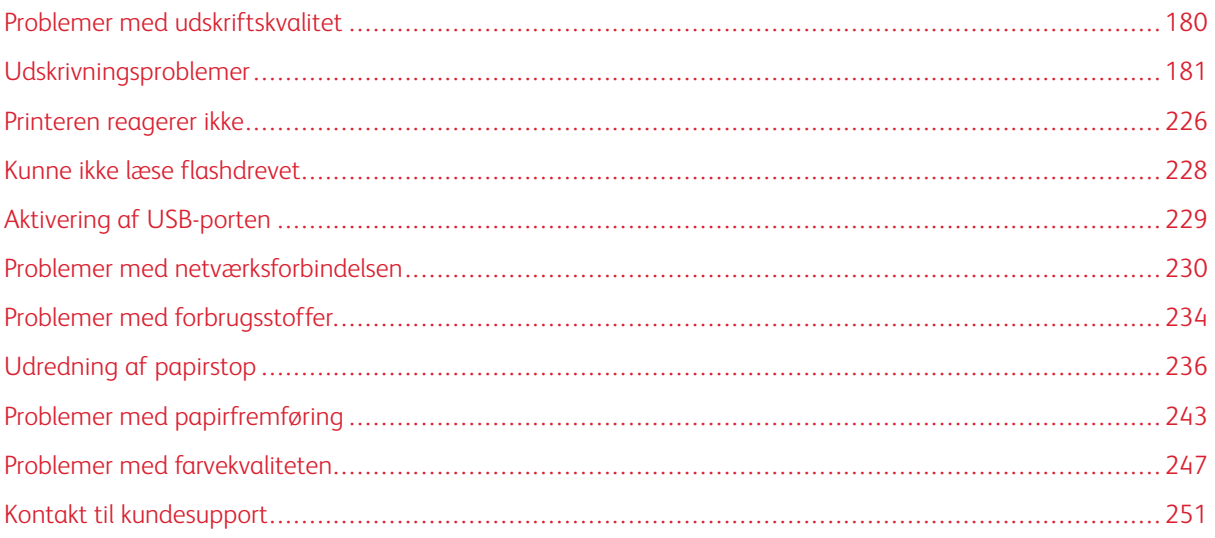

### <span id="page-179-0"></span>Problemer med udskriftskvalitet

Find billedet, der minder om dit problem med udskriftskvaliteten, og klik derefter på linket nedenfor for at læse trinene for problemløsning.

- [Tomme eller hvide sider](#page-180-1)
- [Mørk udskrift](#page-182-0)
- [Ekkobilleder](#page-184-0)
- [Grå eller farvet baggrund](#page-186-0)
- [Forkerte margener](#page-188-0)
- [Lys udskrift](#page-190-0)
- [Manglende farver](#page-193-0)
- [Meleret udskrift og pletter](#page-195-0)
- [Papirbuning](#page-198-0)
- [Udskrift er forvrænget eller skæv](#page-199-0)
- [Billeder, der kun indeholder farve eller sorte sider](#page-200-0)
- [Beskåret tekst eller billeder](#page-202-0)
- [Toner gnides nemt af](#page-204-0)
- [Ujævn udskriftstæthed](#page-205-0)
- [Vandrette mørke streger](#page-207-0)
- [Lodrette mørke striber](#page-209-0)
- [Vandrette hvide streger](#page-212-0)
- [Lodrette hvide streger](#page-214-0)
- [Gentagne fejl på udskrift](#page-216-0)
# Udskrivningsproblemer

## **DÅRLIG UDSKRIFTSKVALITET**

## **Tomme eller hvide sider**

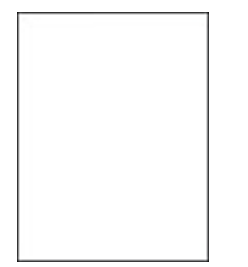

 $\mathscr{D}^{\circ}$ 

Bemærk: Før du løser problemet, skal du udskrive kvalitetstestsiderne.

Før du konfigurerer AirPrint, skal du læse følgende oplysninger:

- 1. På betjeningspanelet skal du vælge **Indstillinger > Fejlfinding > Udskriv kvalitetstestsider**.
- 2. For printermodeller uden berøringsskærm skal du navigere gennem indstillingerne ved at trykke på knappen **OK**.

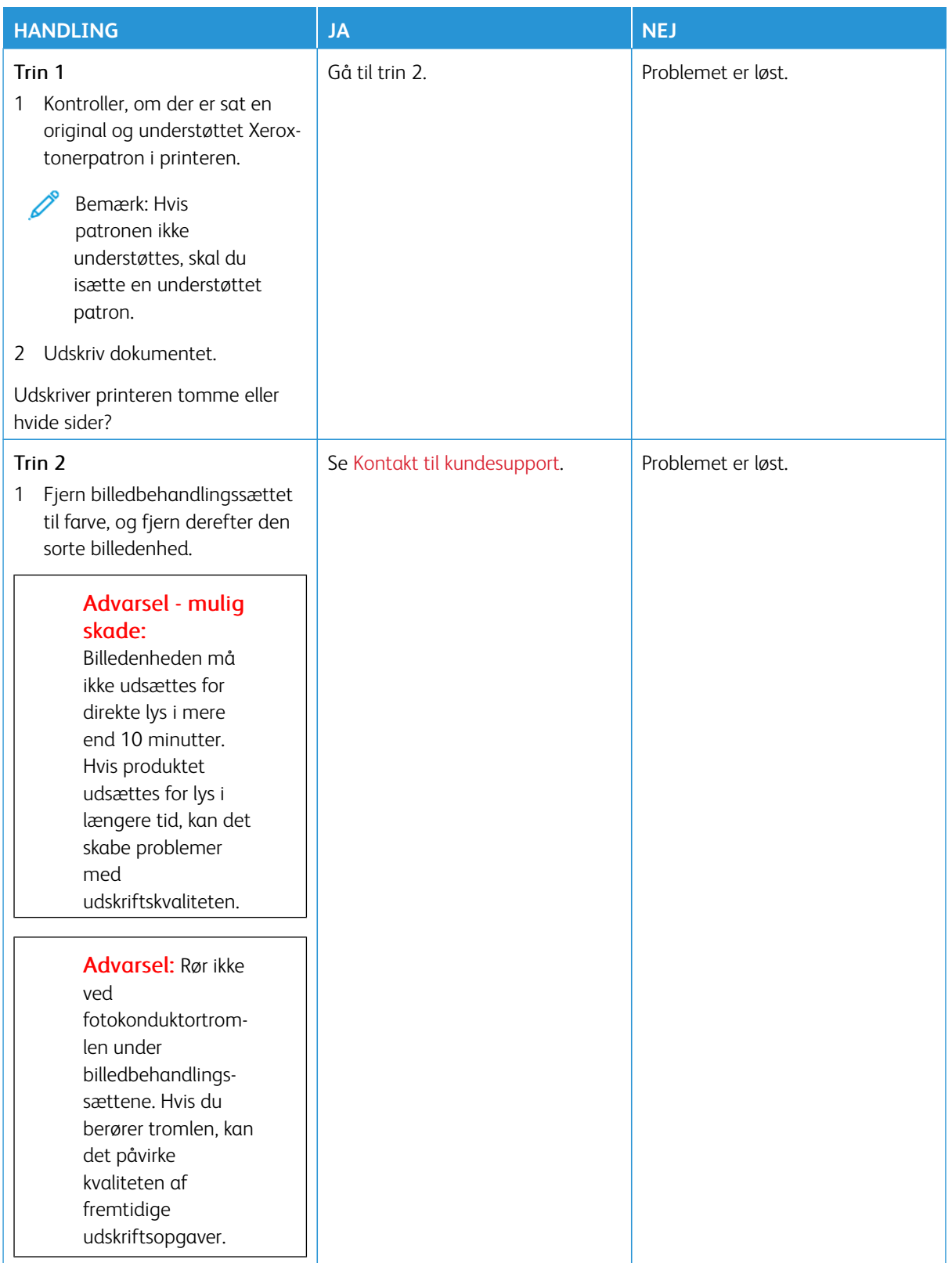

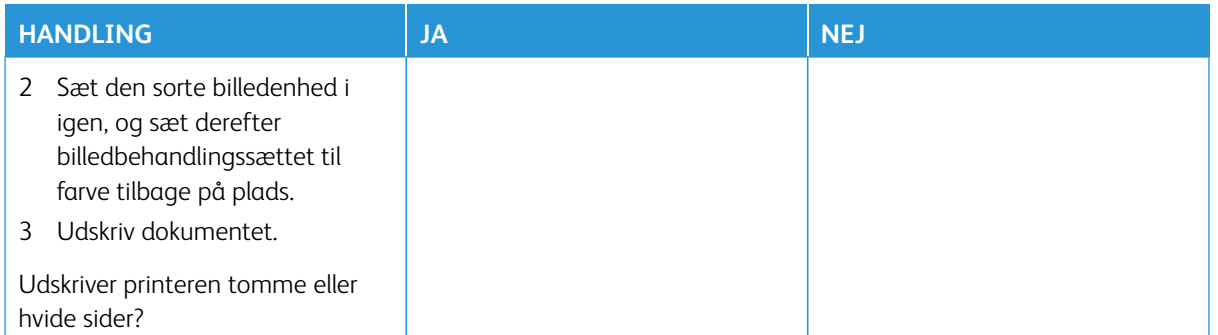

### **Mørk udskrift**

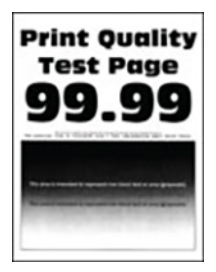

Í

Bemærk: Inden du løser problemet, skal du udskrive siderne for kvalitetseksempler for at bestemme den manglende farve. På betjeningspanelet skal du vælge **Indstillinger > Fejlfinding > Udskriv kvalitetstestsider**. På printermodeller uden berøringsfølsom skærm skal du trykke på **OK** for at navigere gennem indstillingerne.

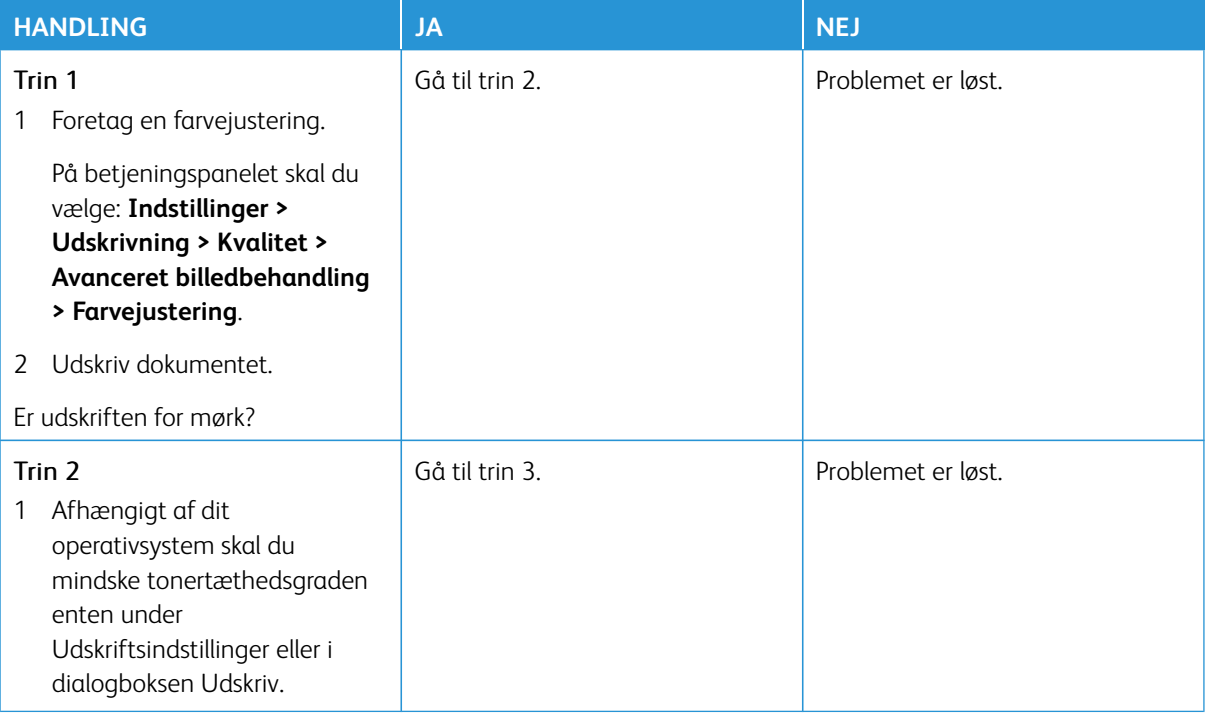

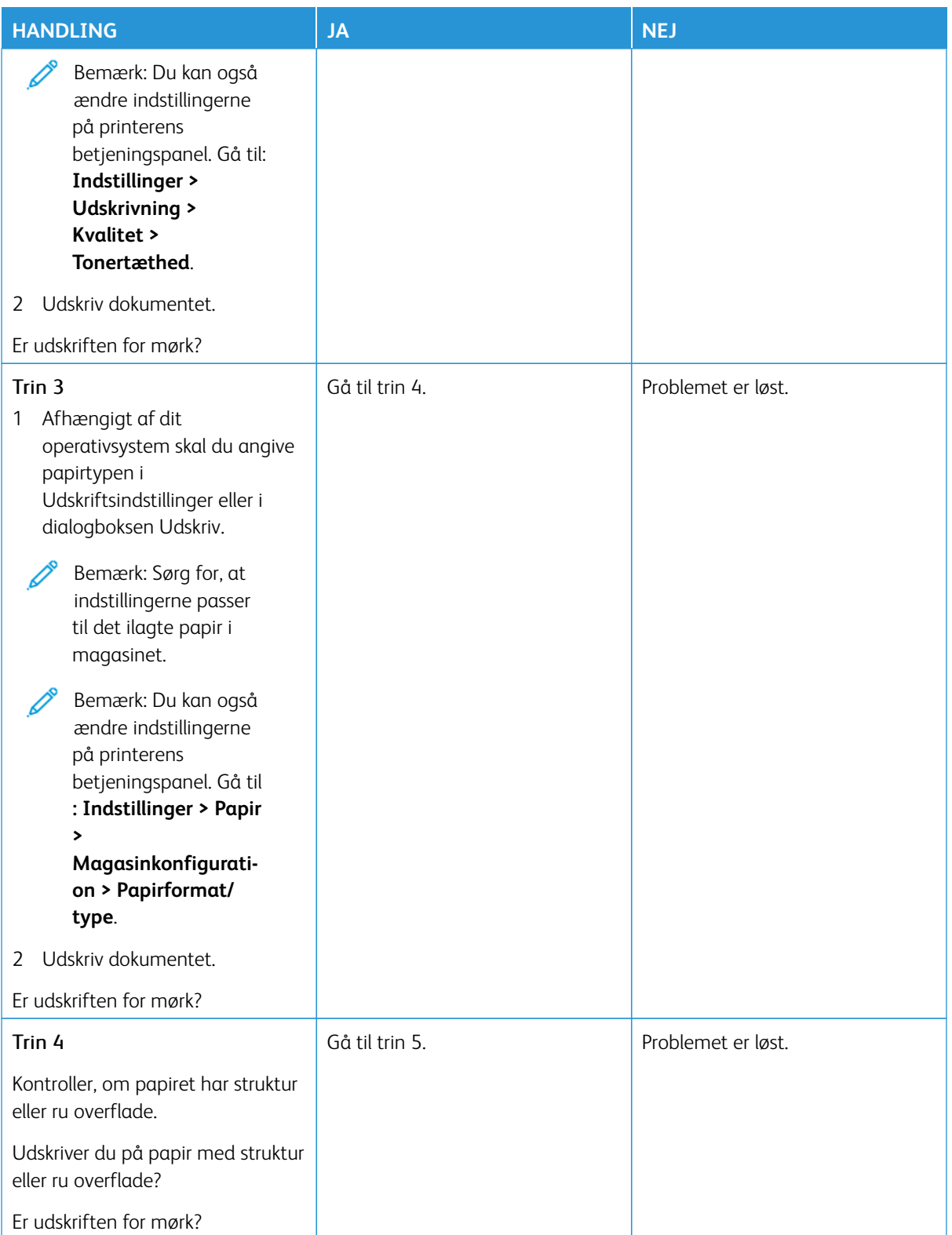

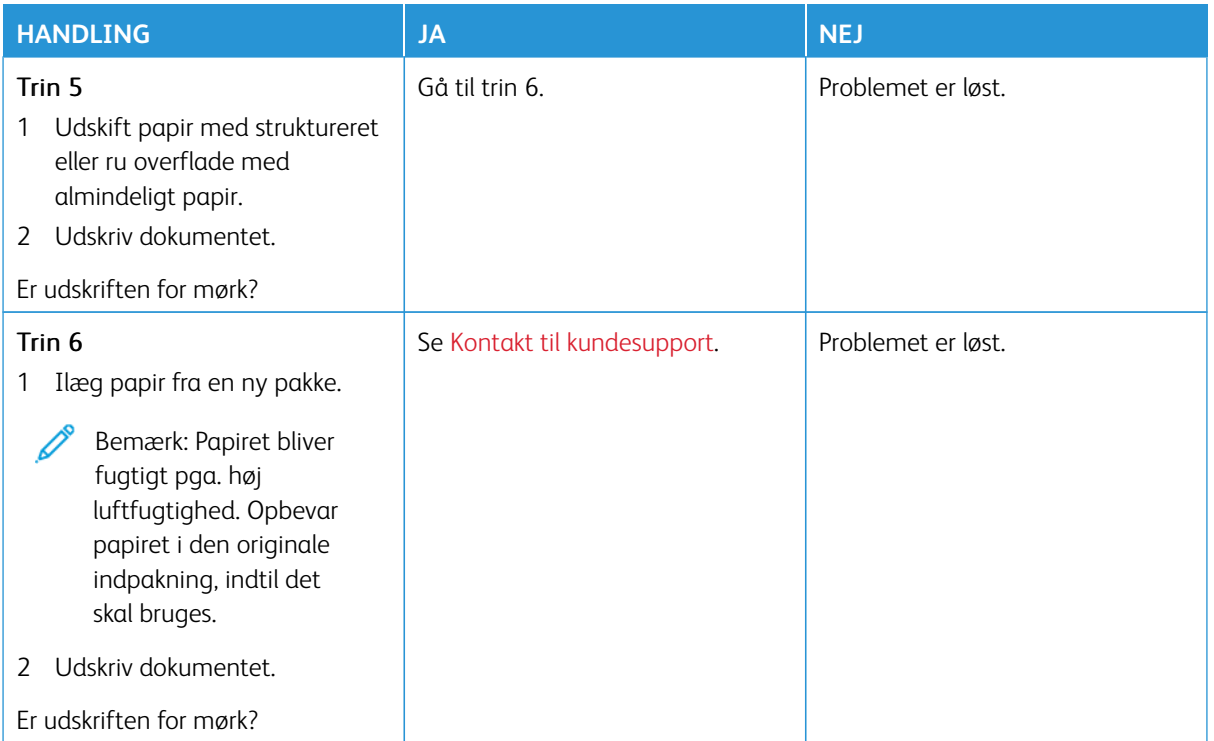

## **Ekkobilleder**

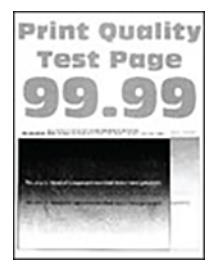

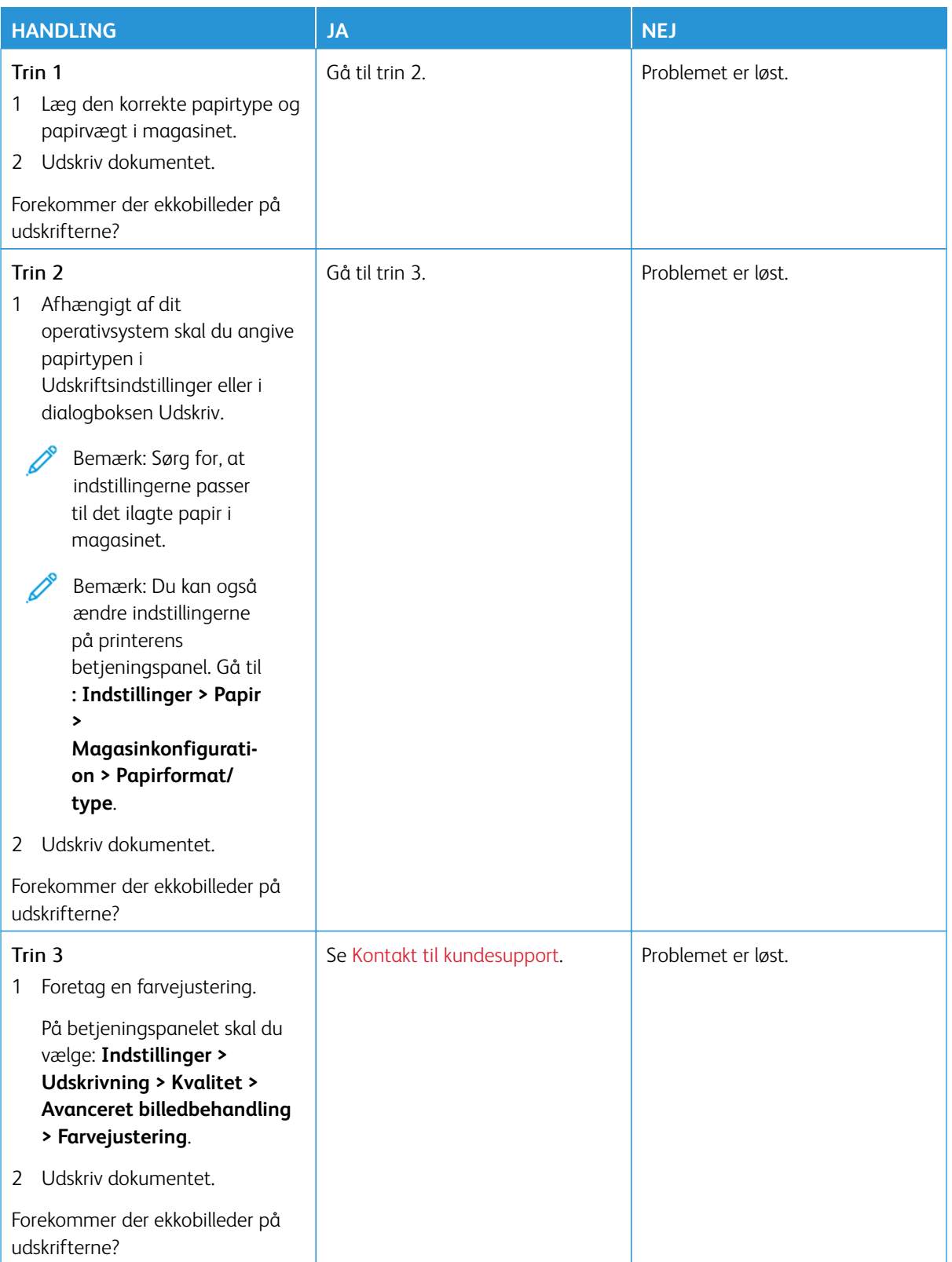

### **Grå eller farvet baggrund**

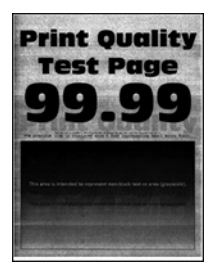

Í

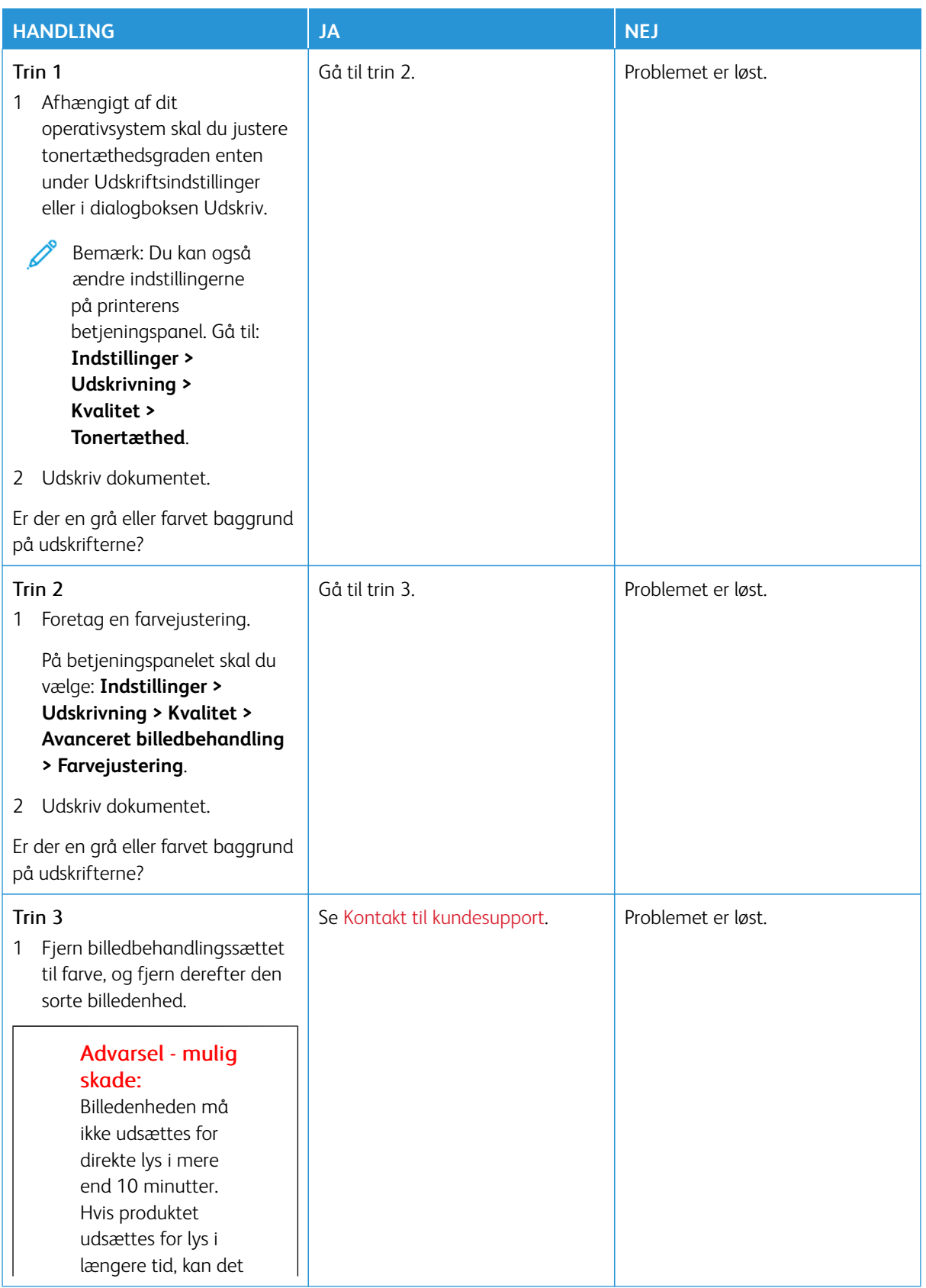

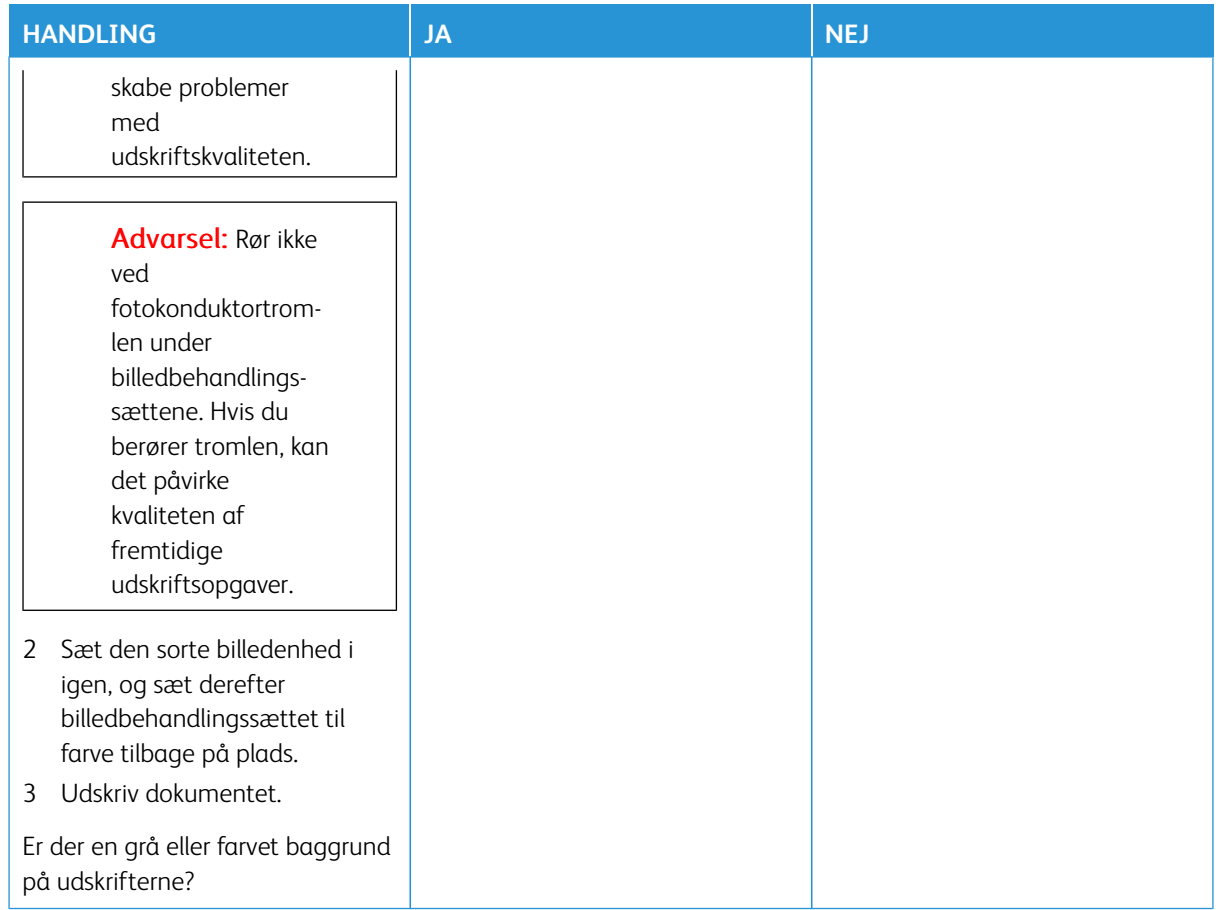

### **Forkerte margener**

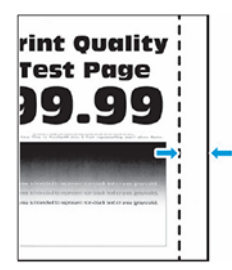

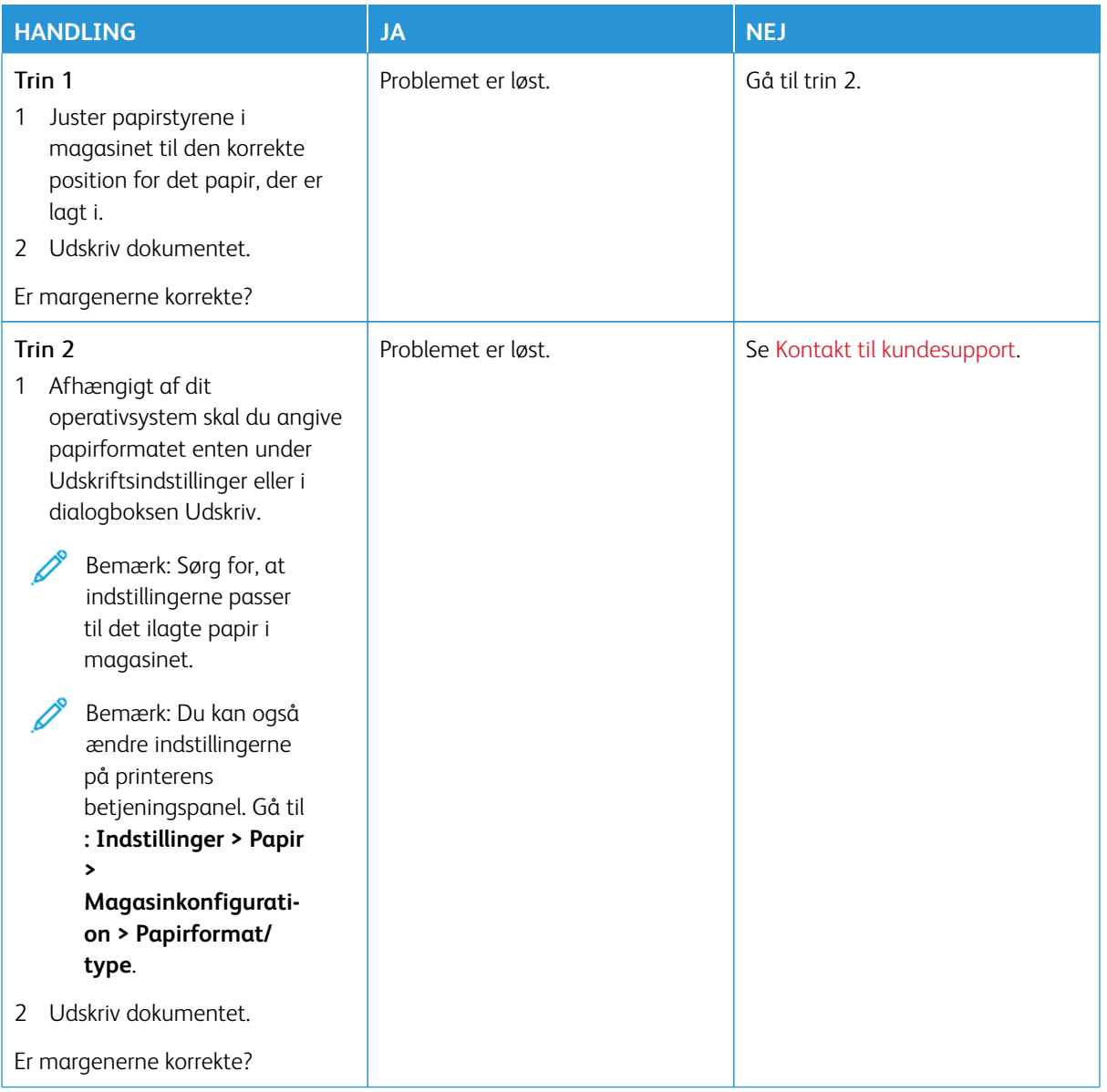

### **Lys udskrift**

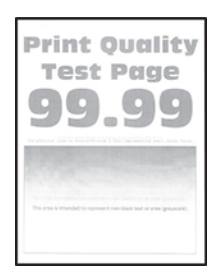

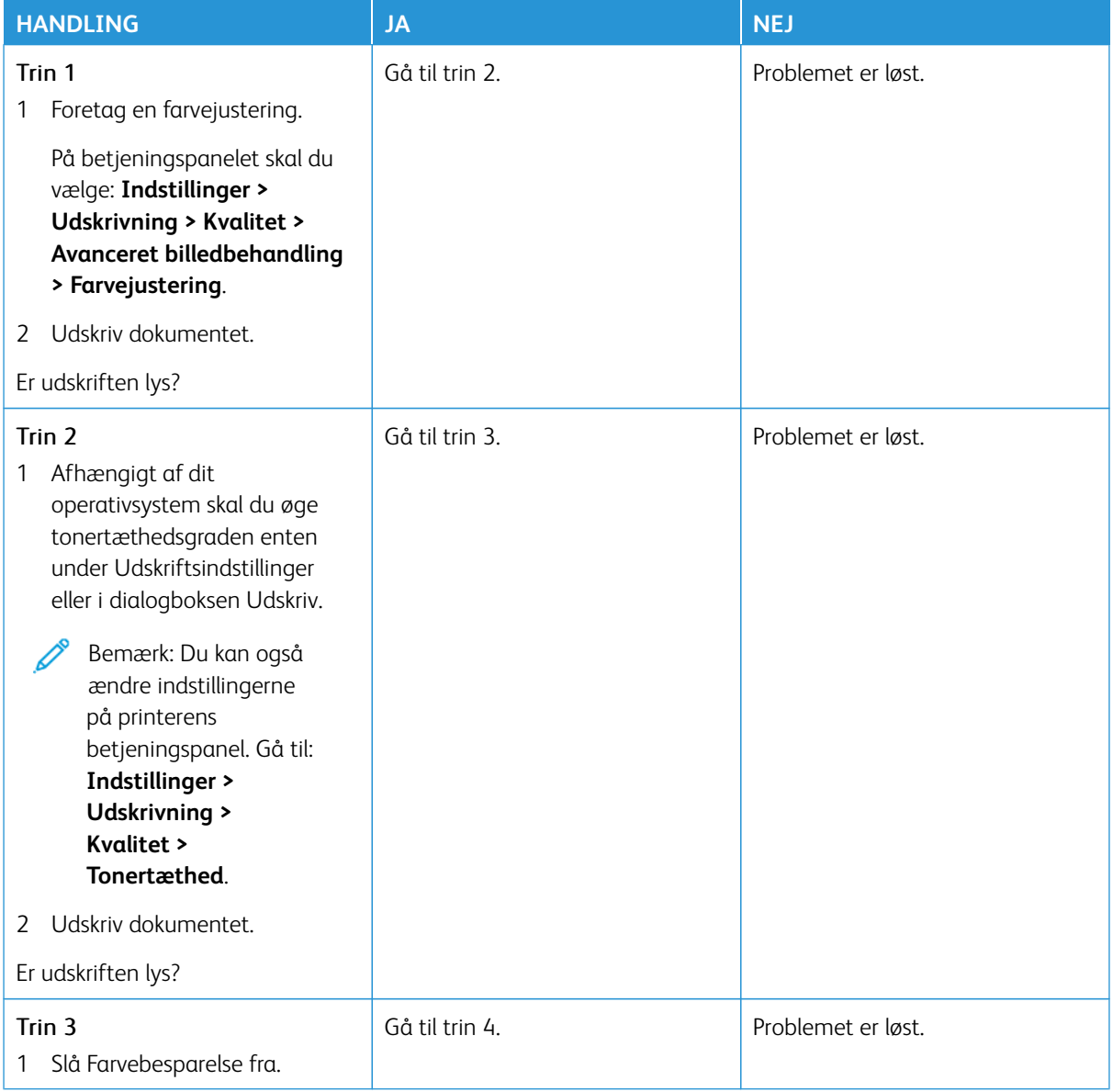

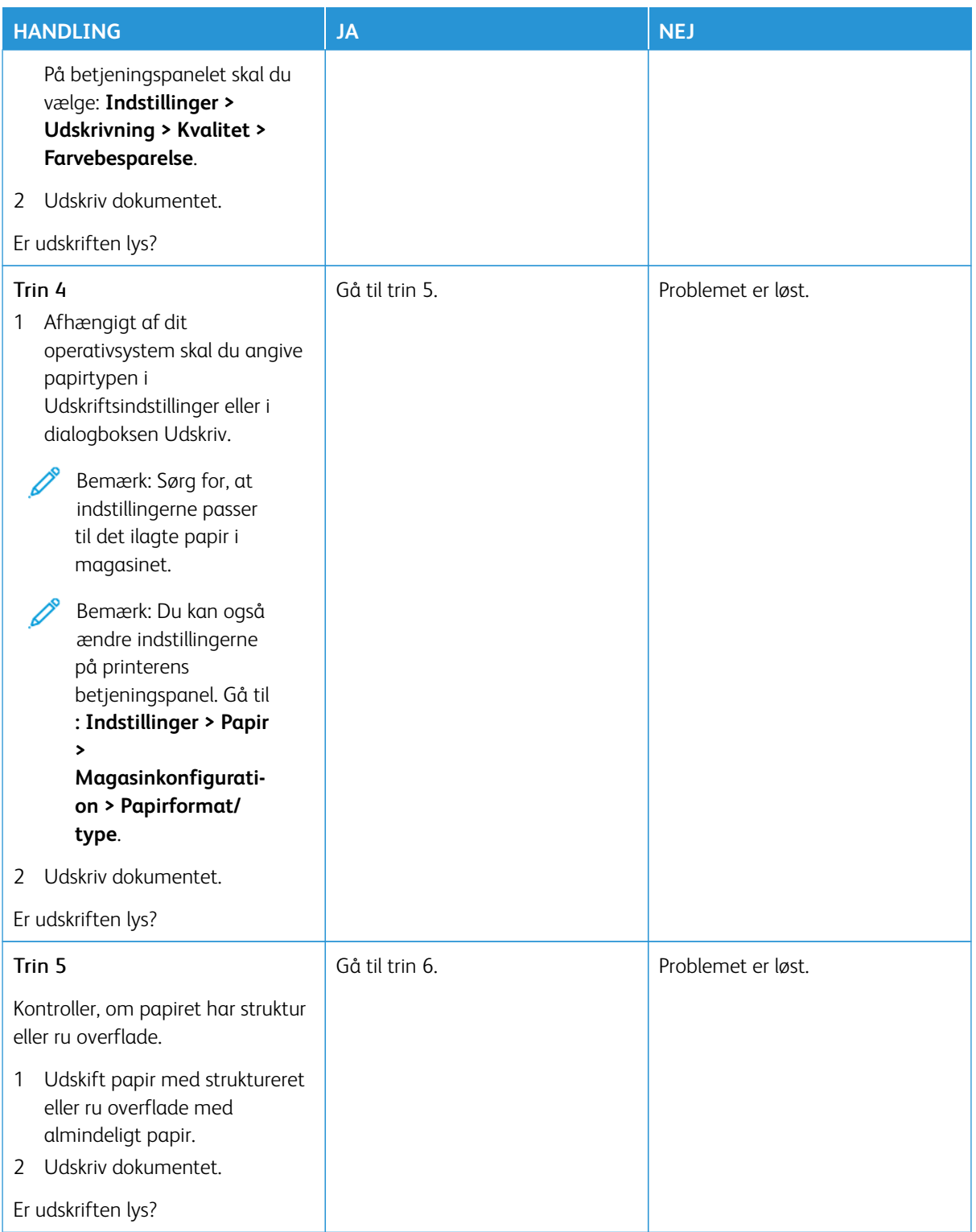

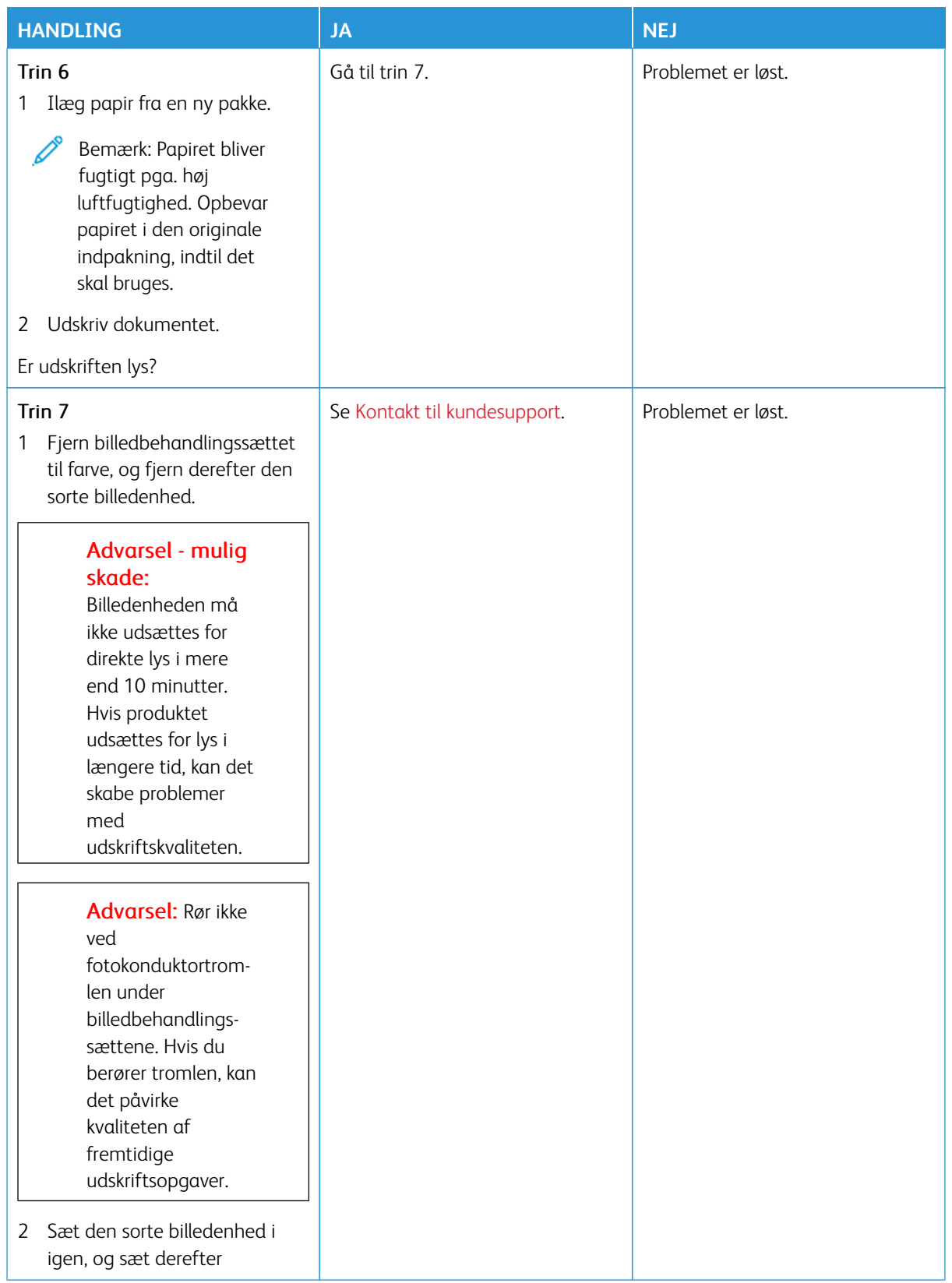

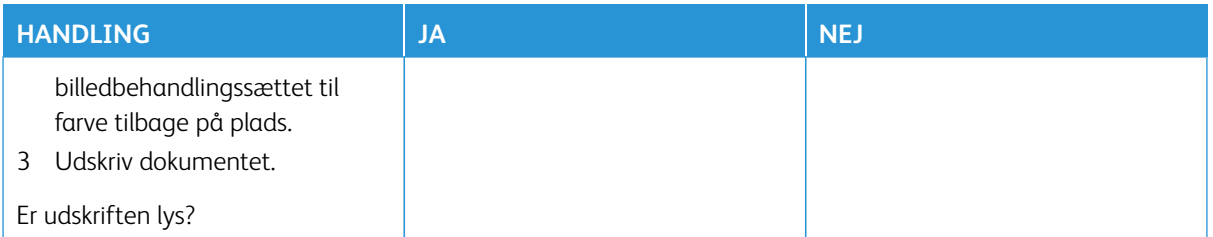

### **Manglende farver**

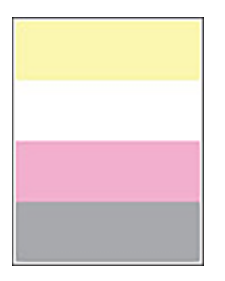

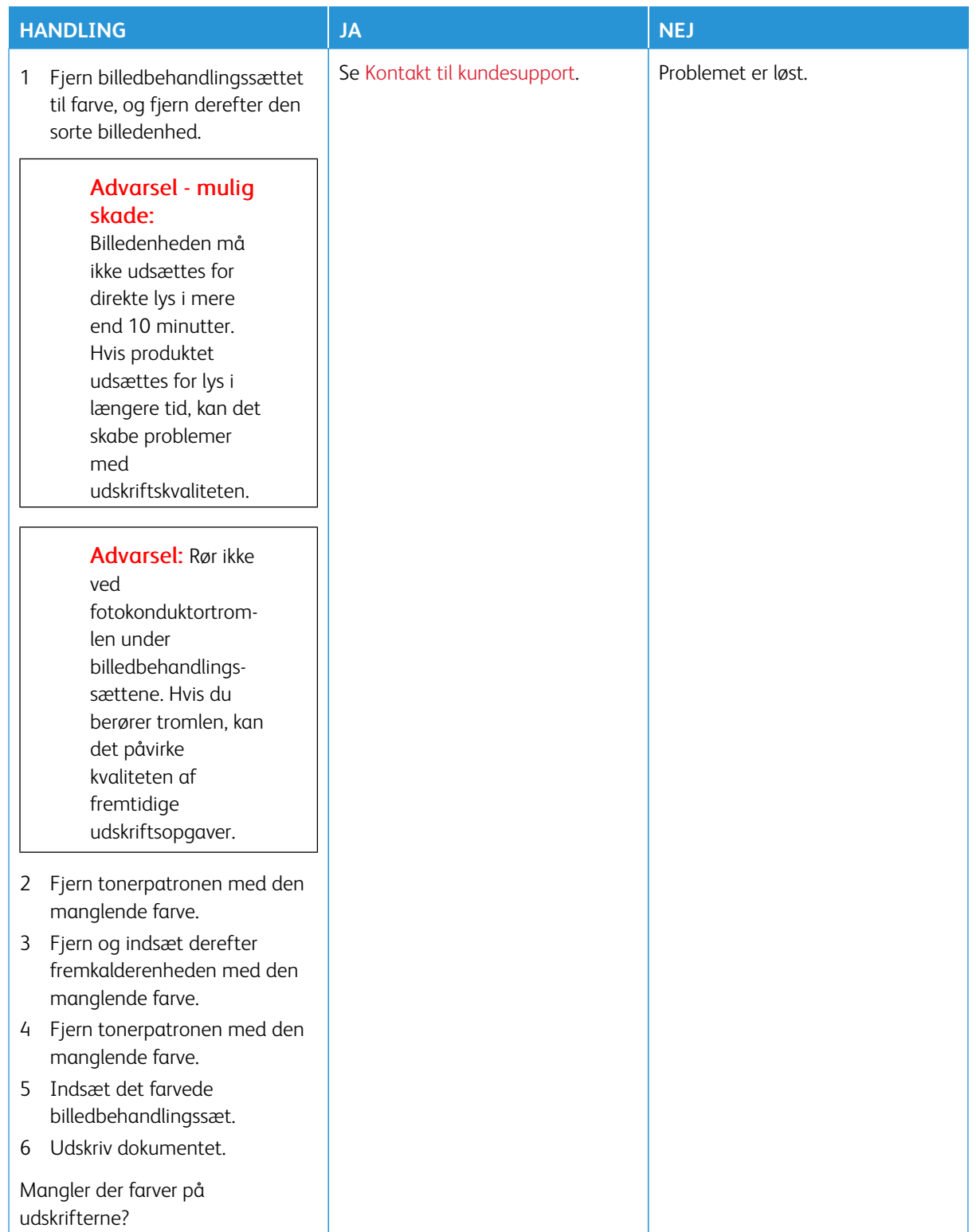

## **Meleret udskrift og pletter**

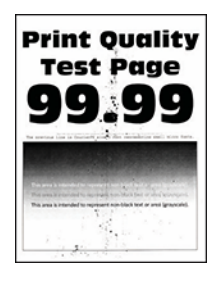

Í

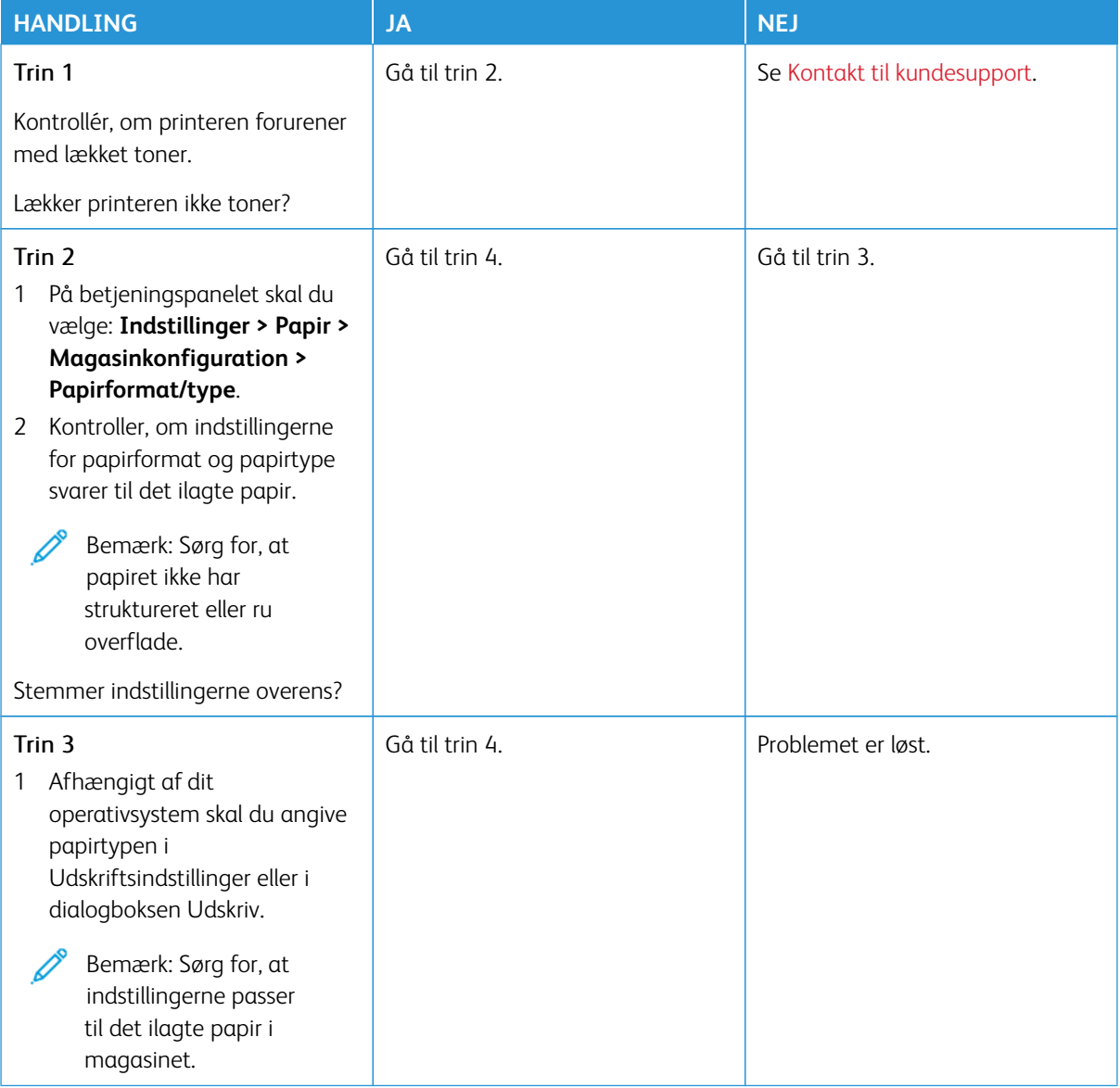

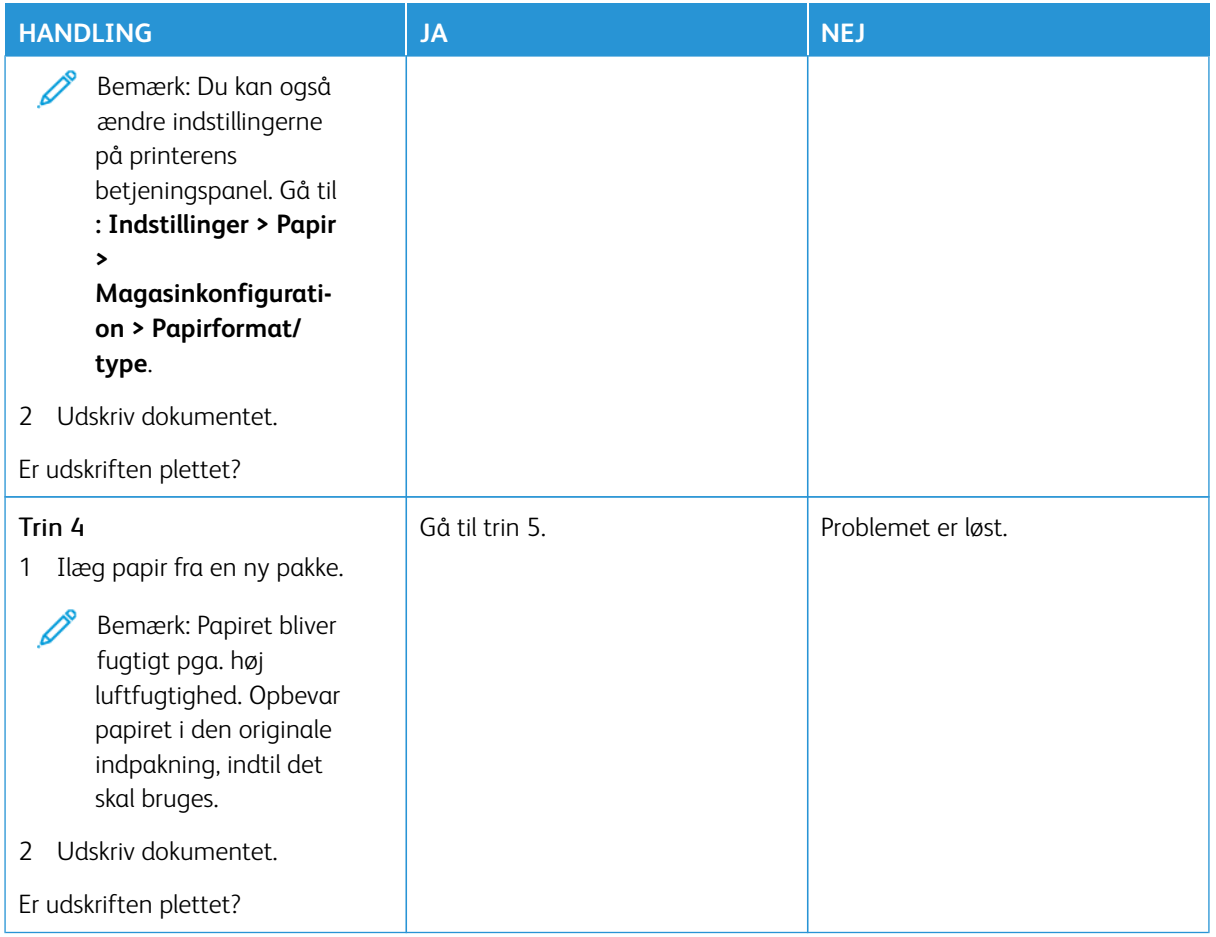

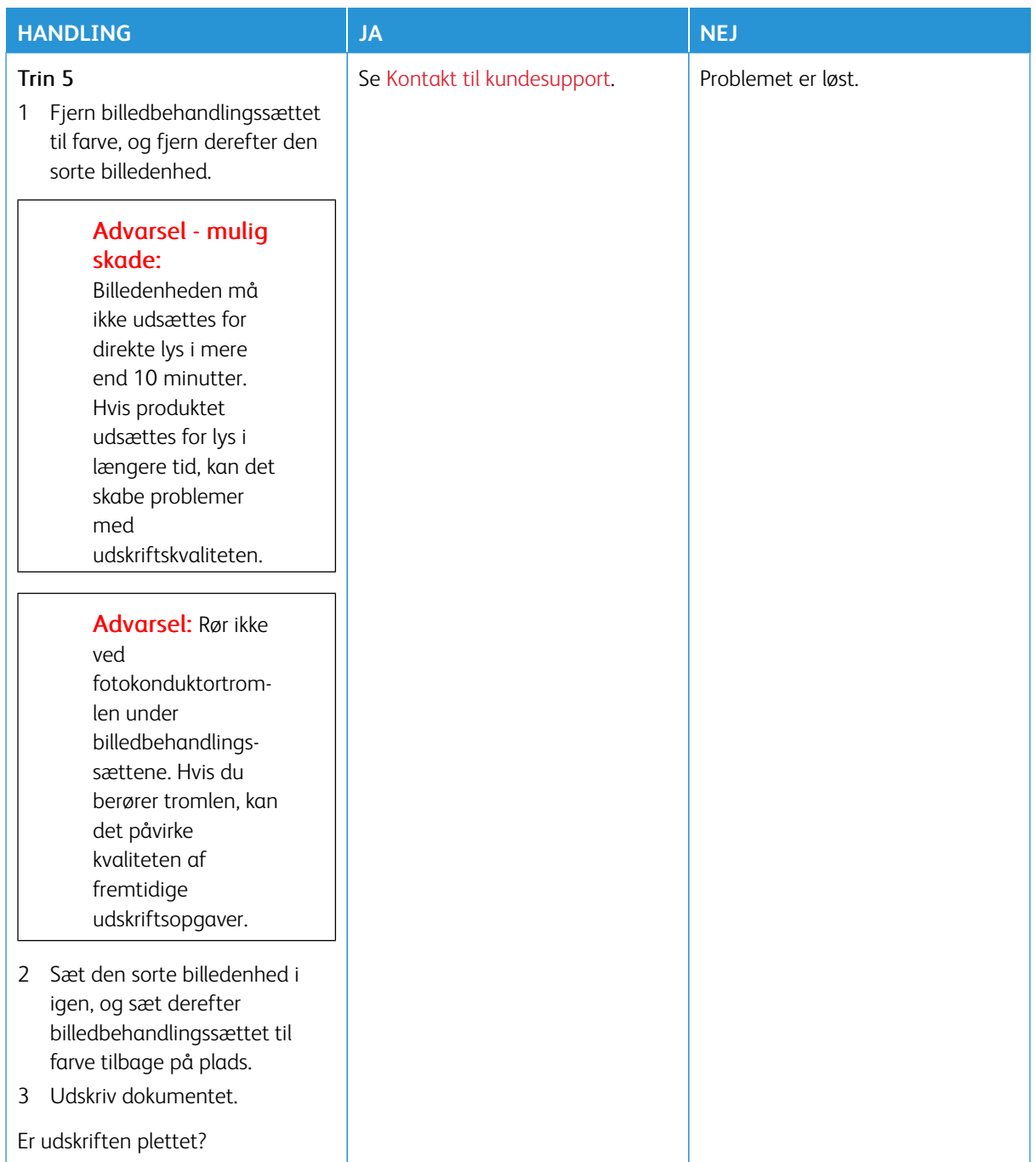

## **Papirbuning**

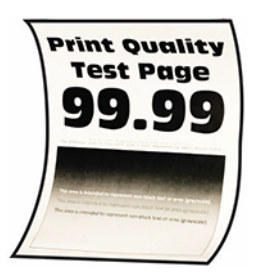

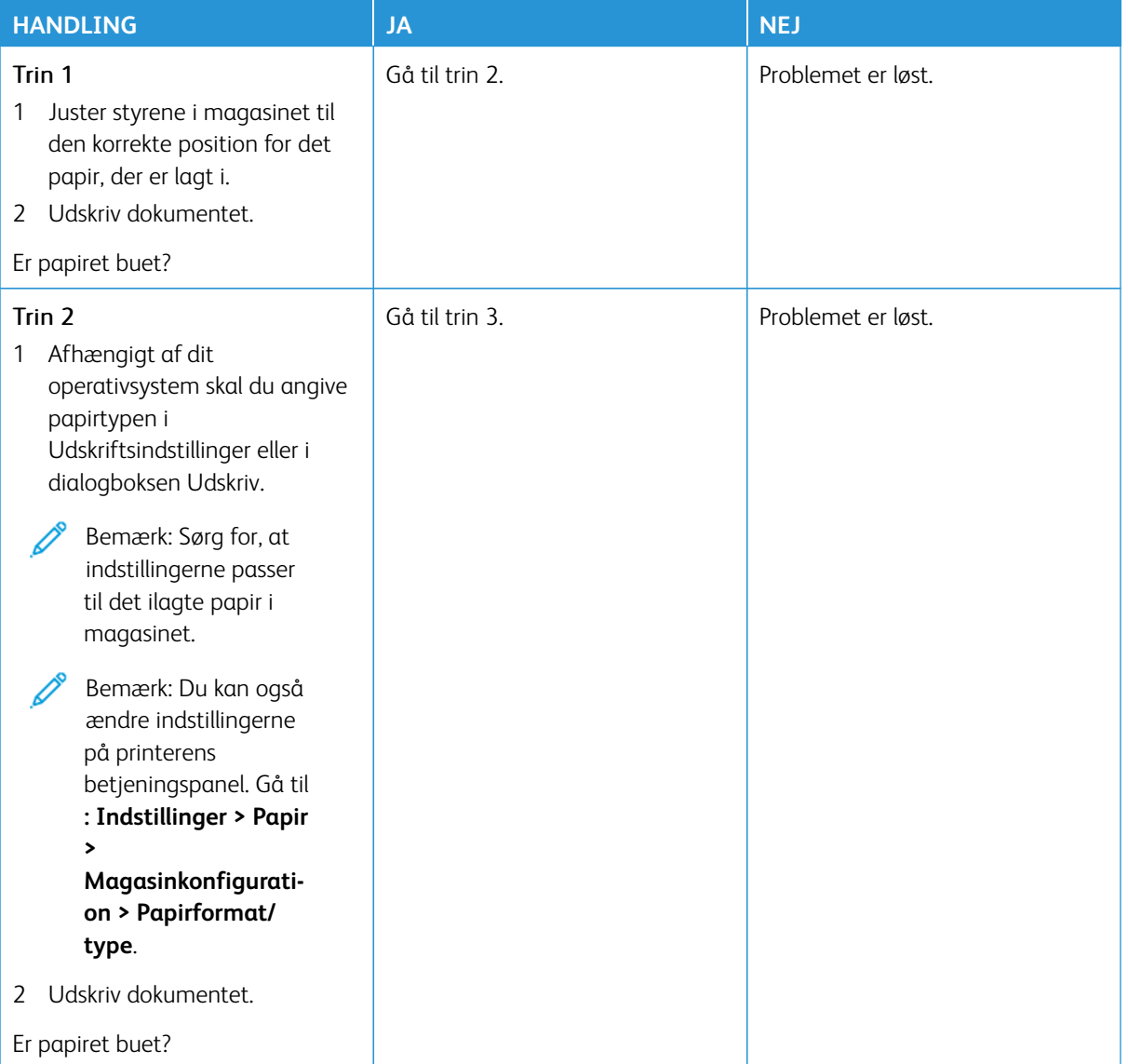

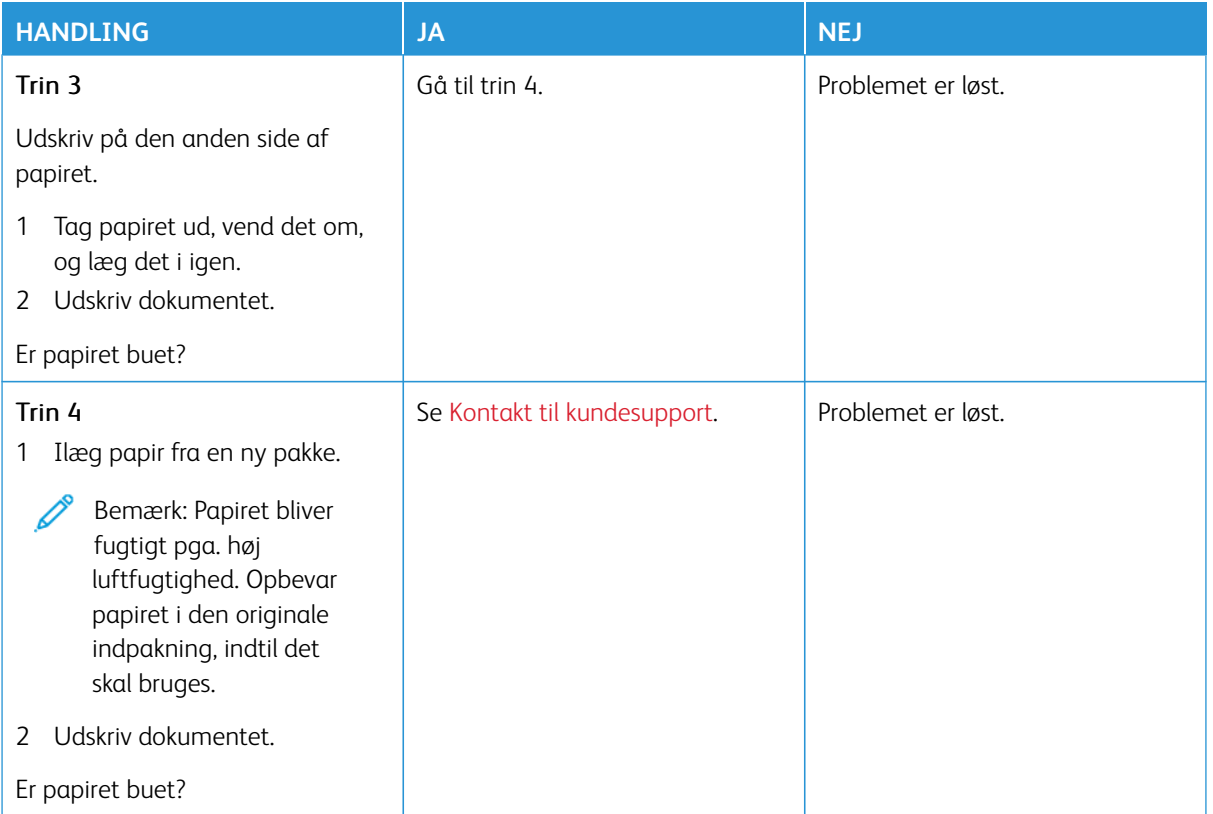

## **Udskrift er forvrænget eller skæv**

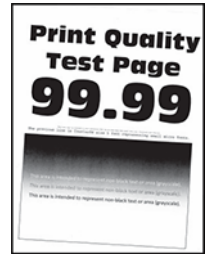

P

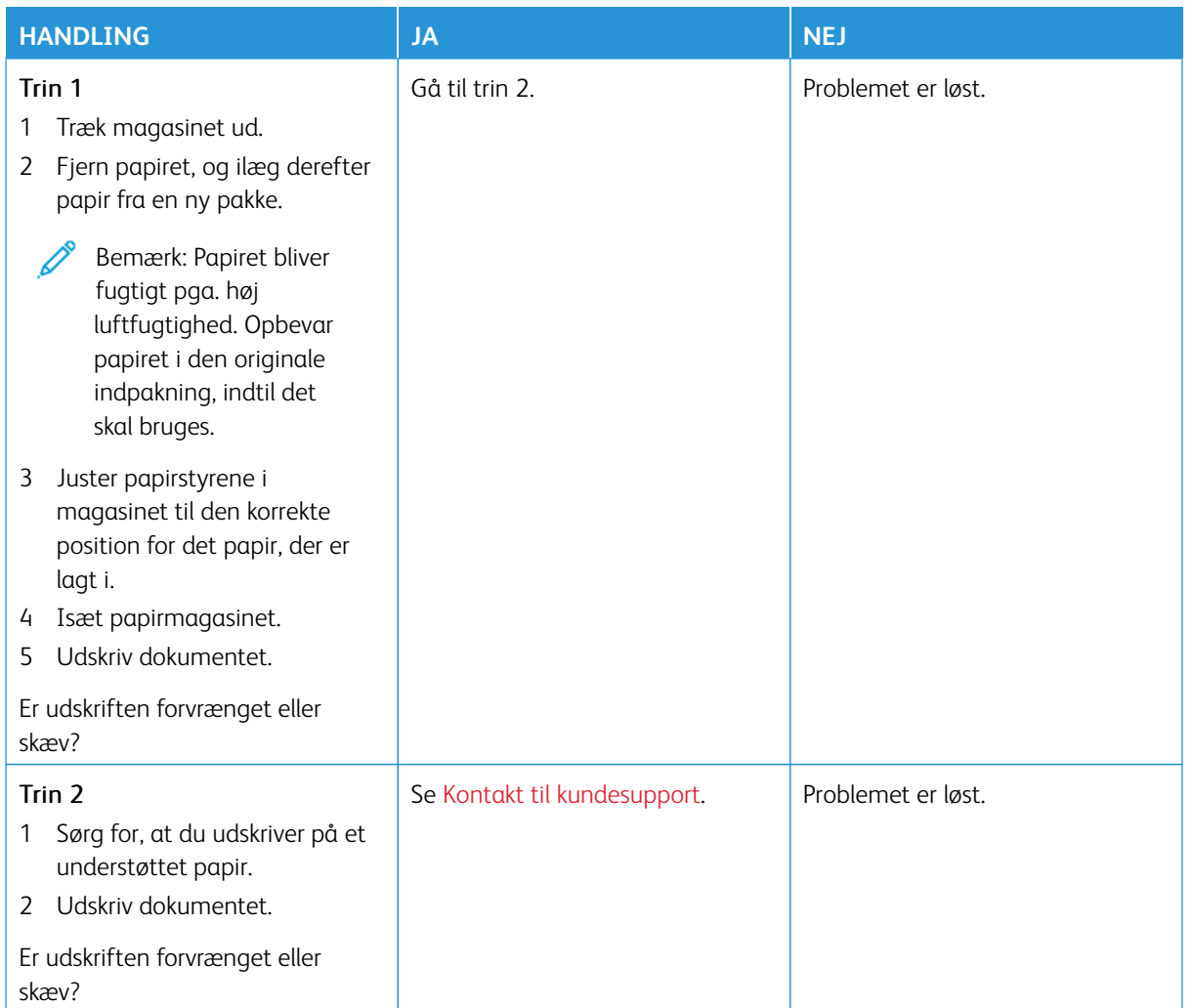

### **Billeder, der kun indeholder farve eller sorte sider**

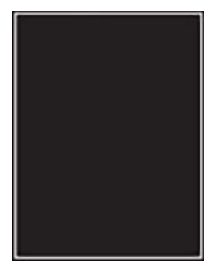

 $\mathscr{O}$ 

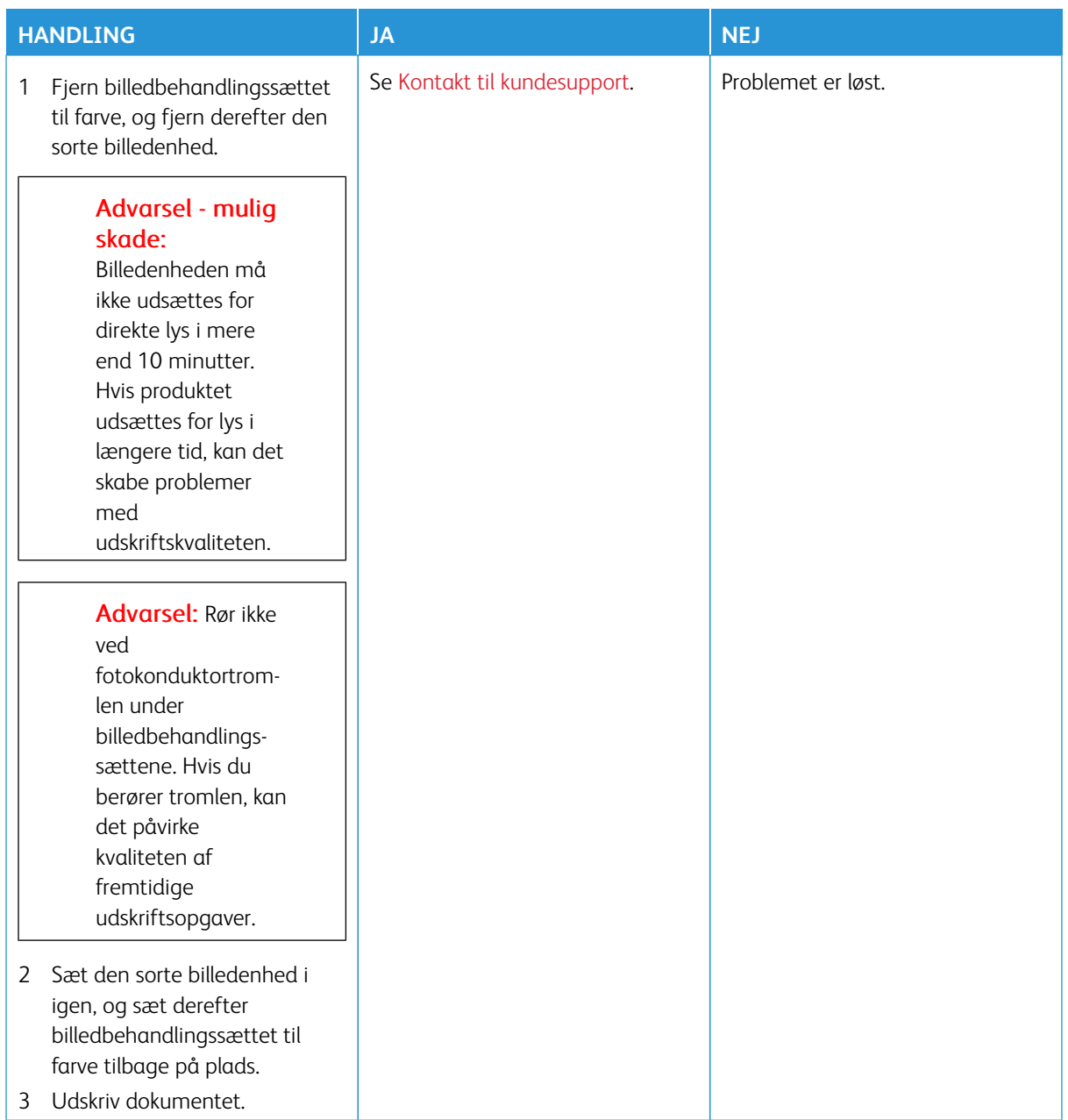

#### **Beskåret tekst eller billeder**

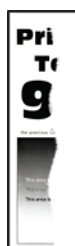

 $\mathscr{O}$ 

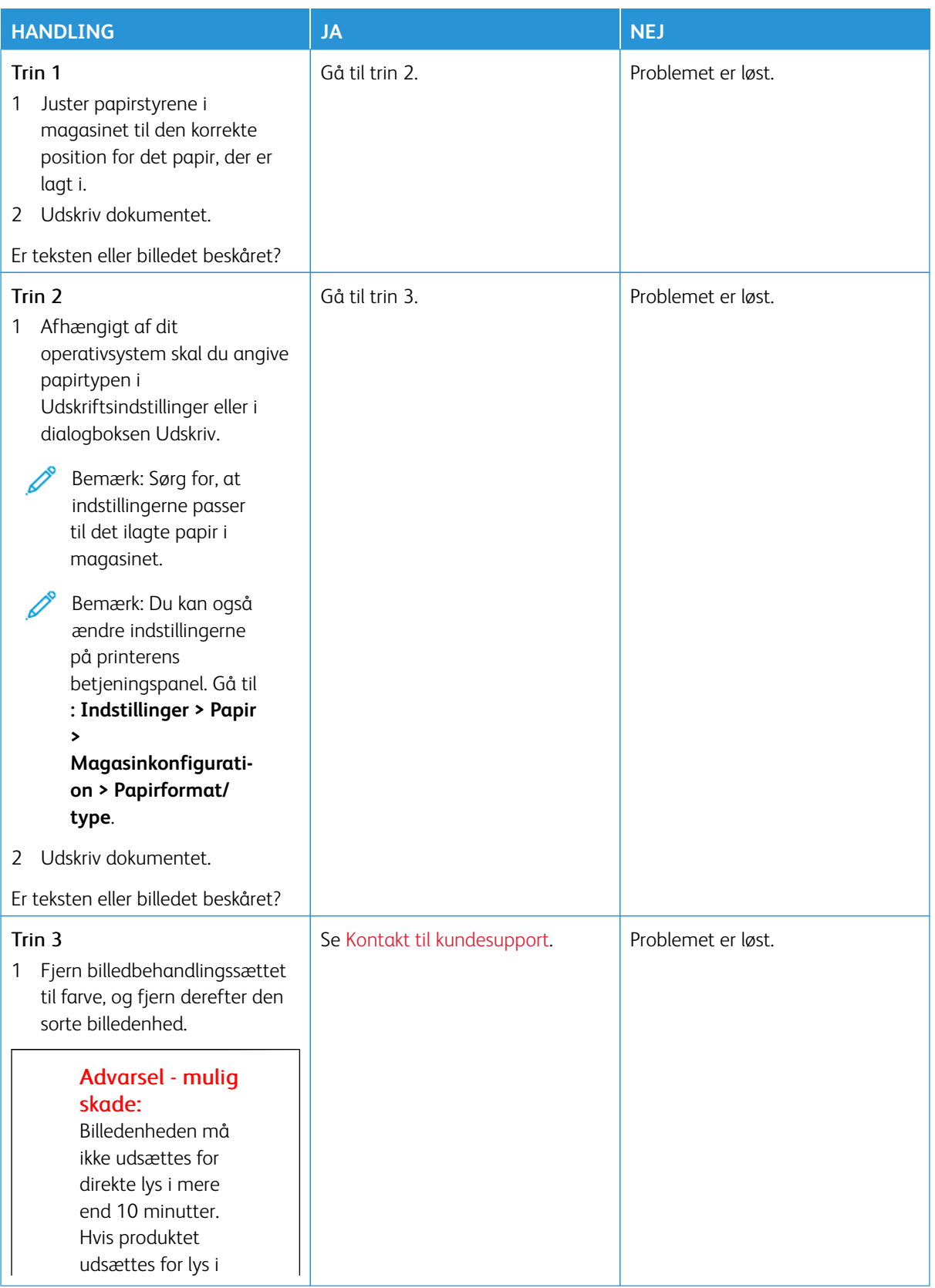

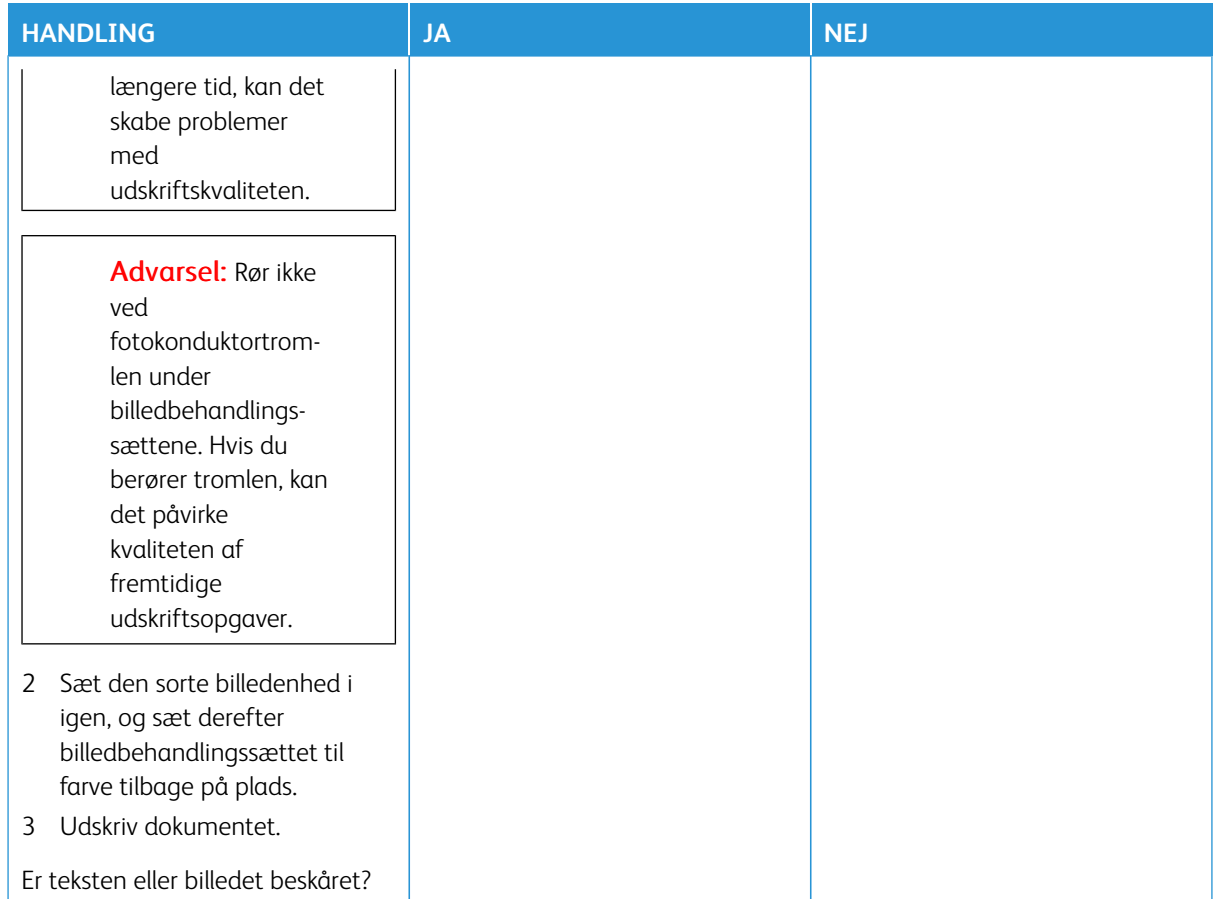

## **Toner gnides nemt af**

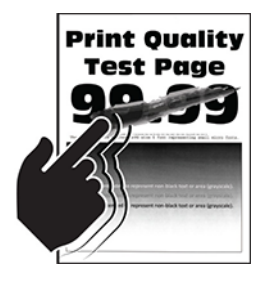

D

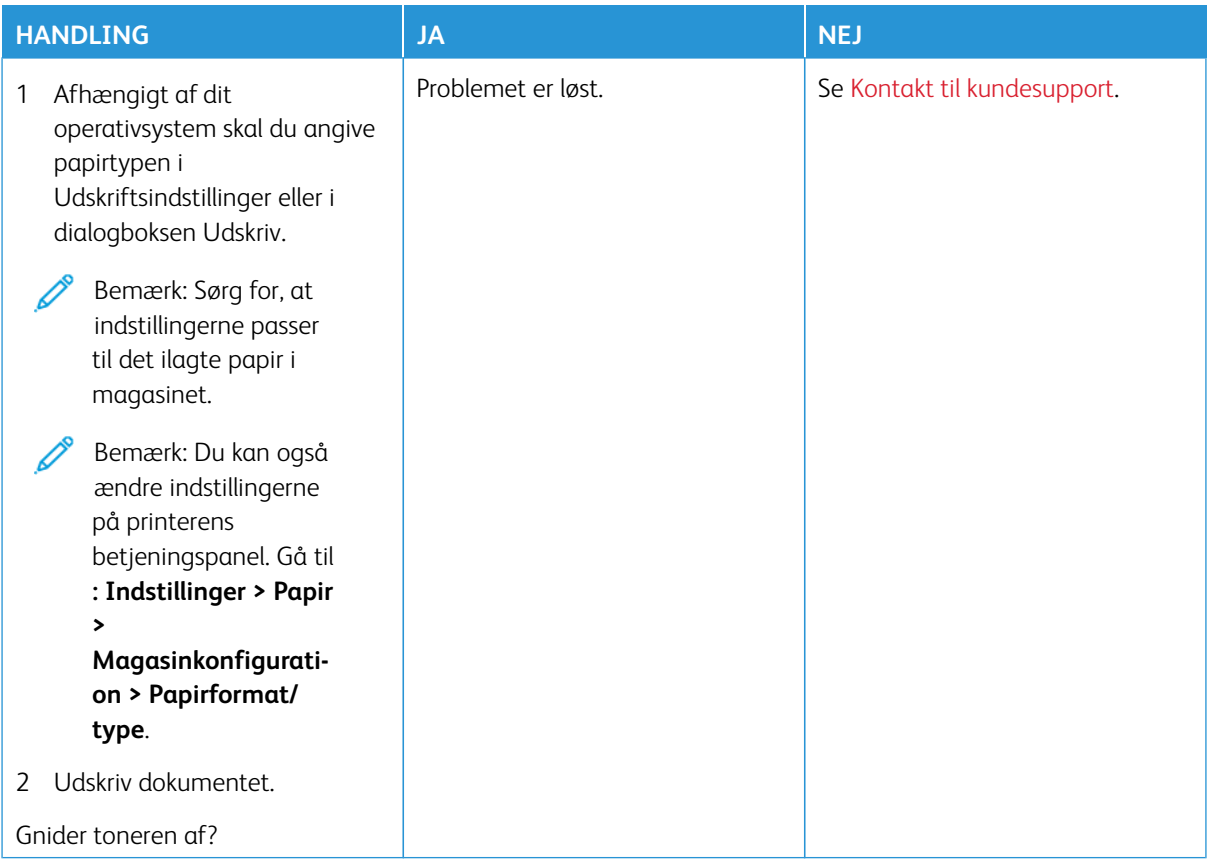

## **Ujævn udskriftstæthed**

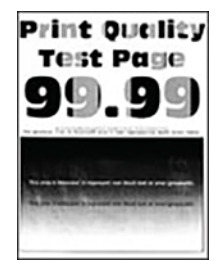

 $\mathscr{O}^{\circ}$ 

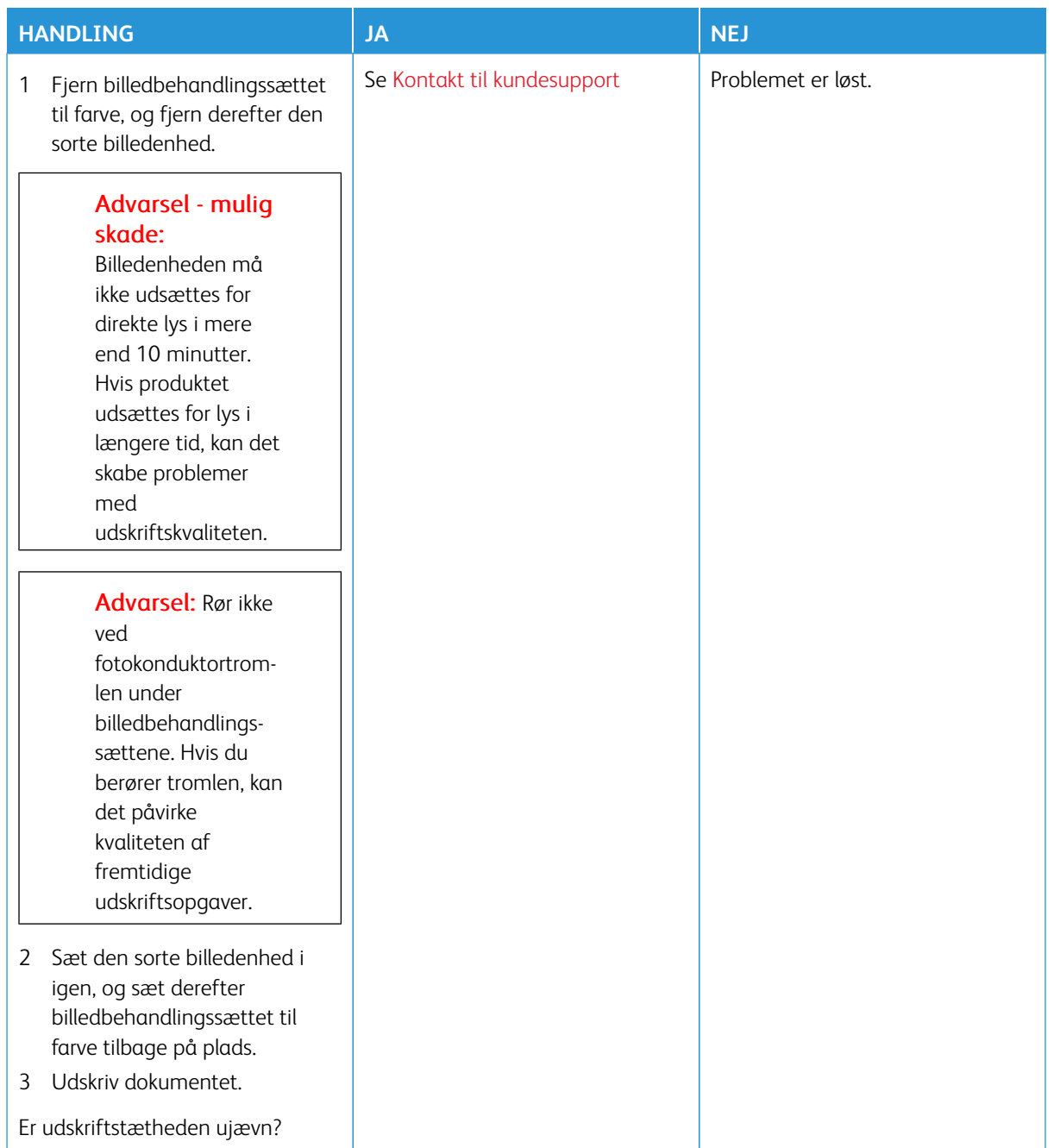

### **Vandrette mørke streger**

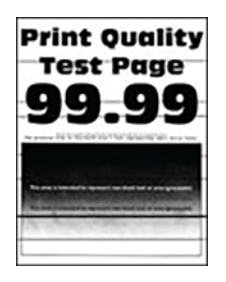

- Før du løser problemet, skal du udskrive kvalitetstestsiderne. På betjeningspanelet skal du vælge **Indstillinger > Fejlfinding > Udskriv kvalitetstestsider**. På printermodeller uden berøringsfølsom skærm skal du trykke på **OK** for at navigere gennem indstillingerne.
- Se emnet [Gentagne fejl,](#page-216-0) hvis der vedvarende forekommer vandrette mørke streger på udskrifterne.

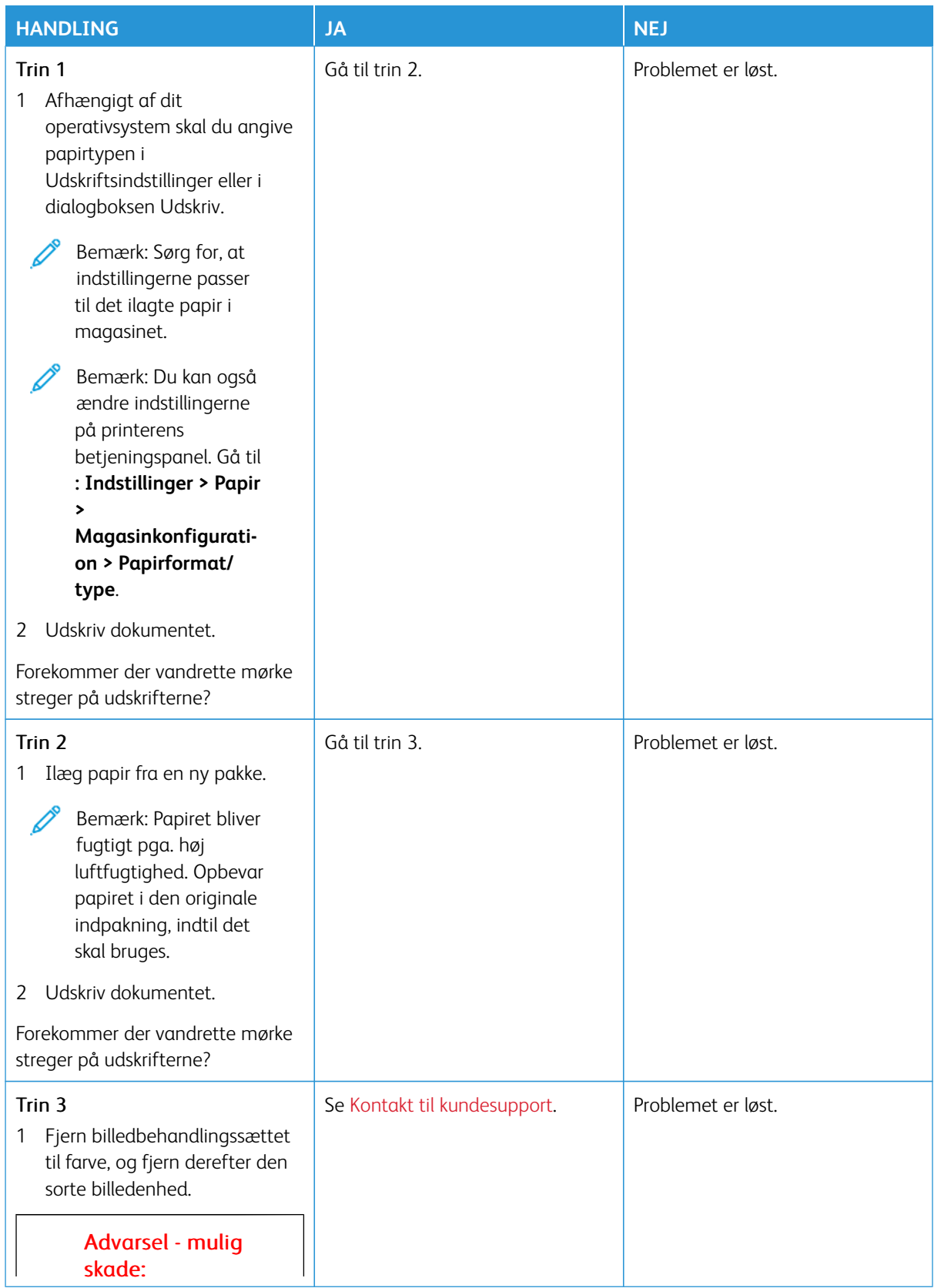

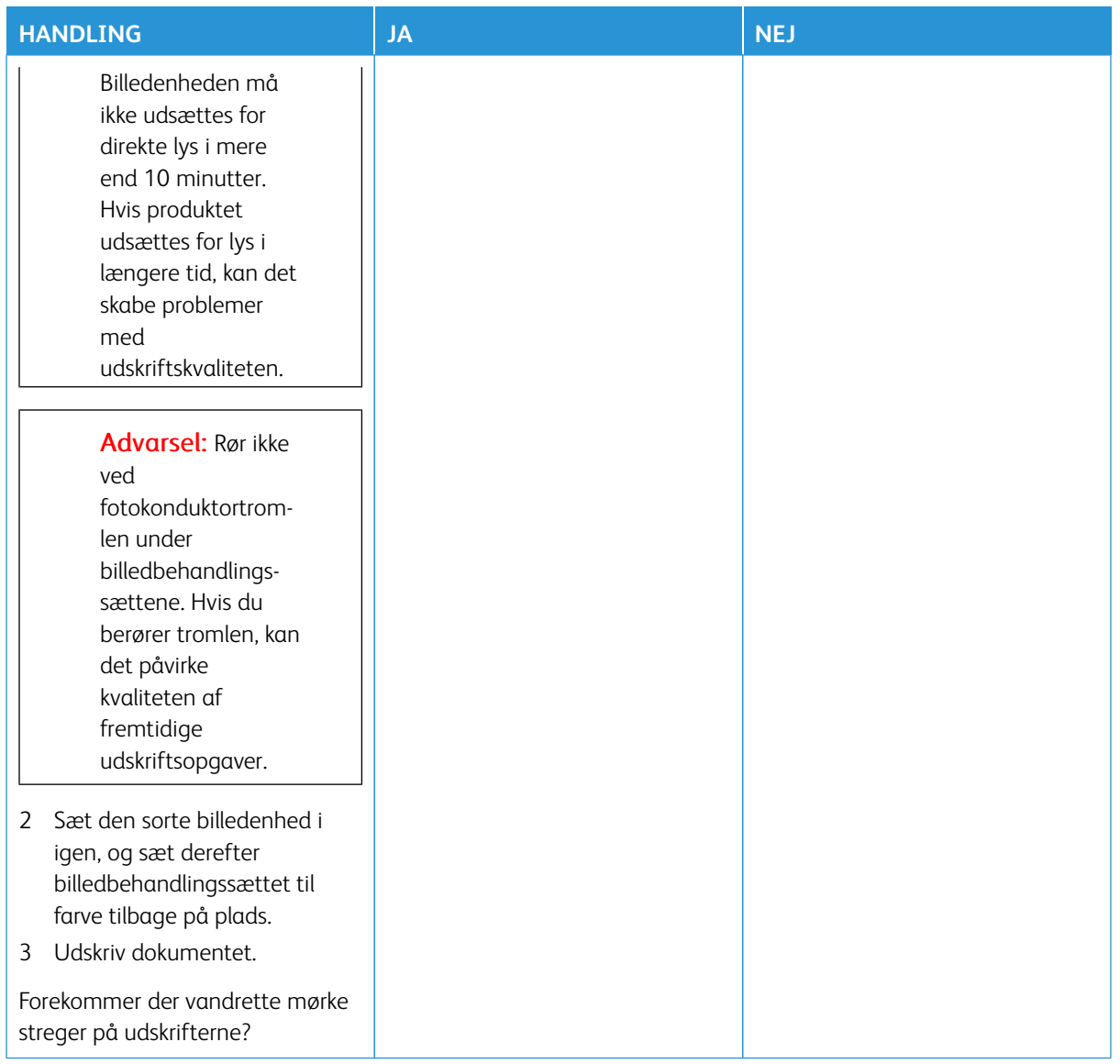

### **Lodrette mørke striber**

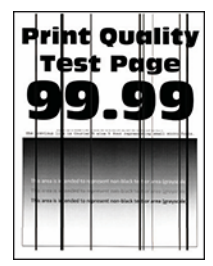

Bemærk: Før du løser problemet, skal du udskrive kvalitetstestsiderne. På betjeningspanelet skal du vælge **Indstillinger > Fejlfinding > Udskriv kvalitetstestsider**. På printermodeller uden berøringsfølsom skærm skal du trykke på **OK** for at navigere gennem indstillingerne.

Í

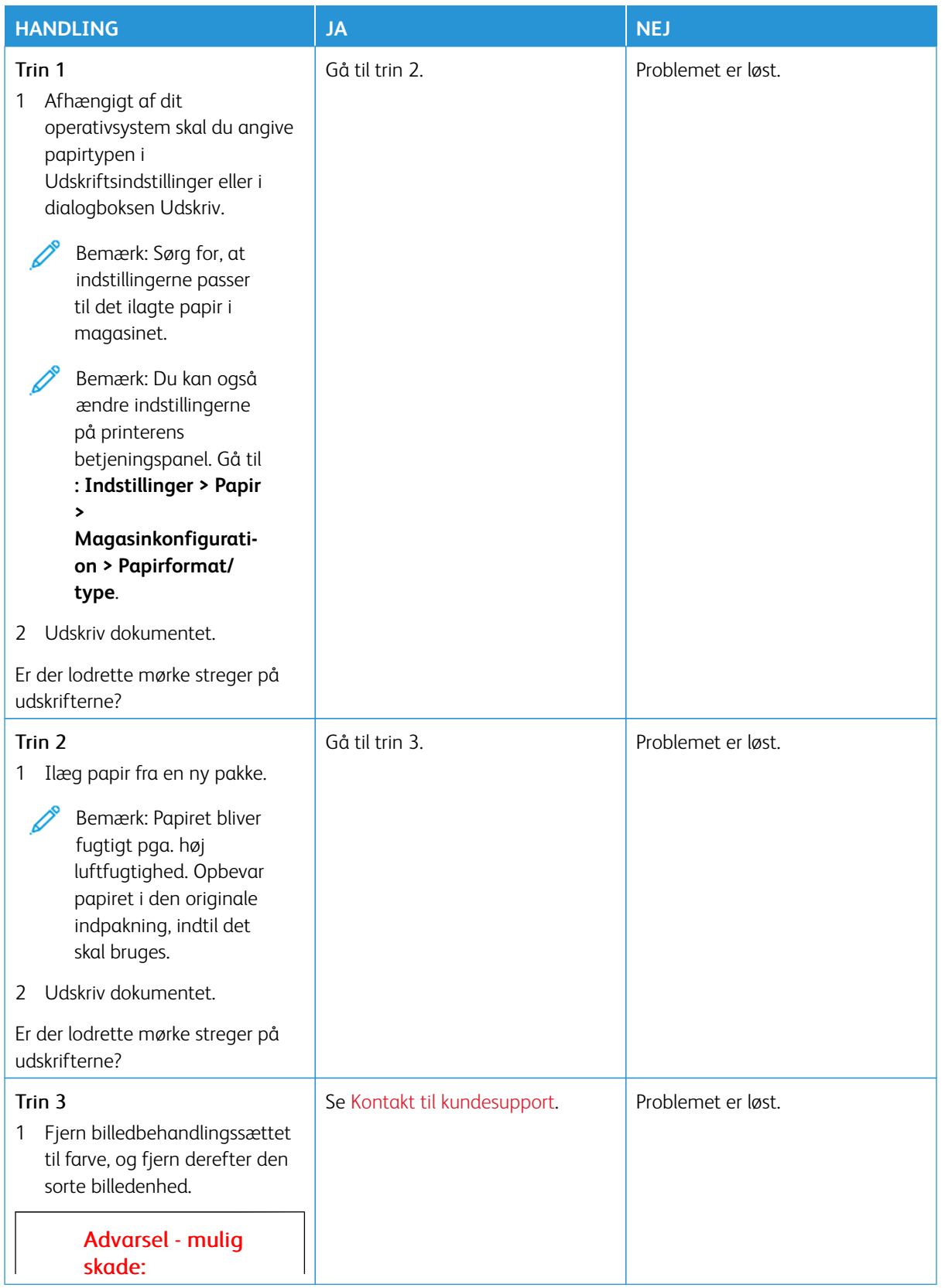

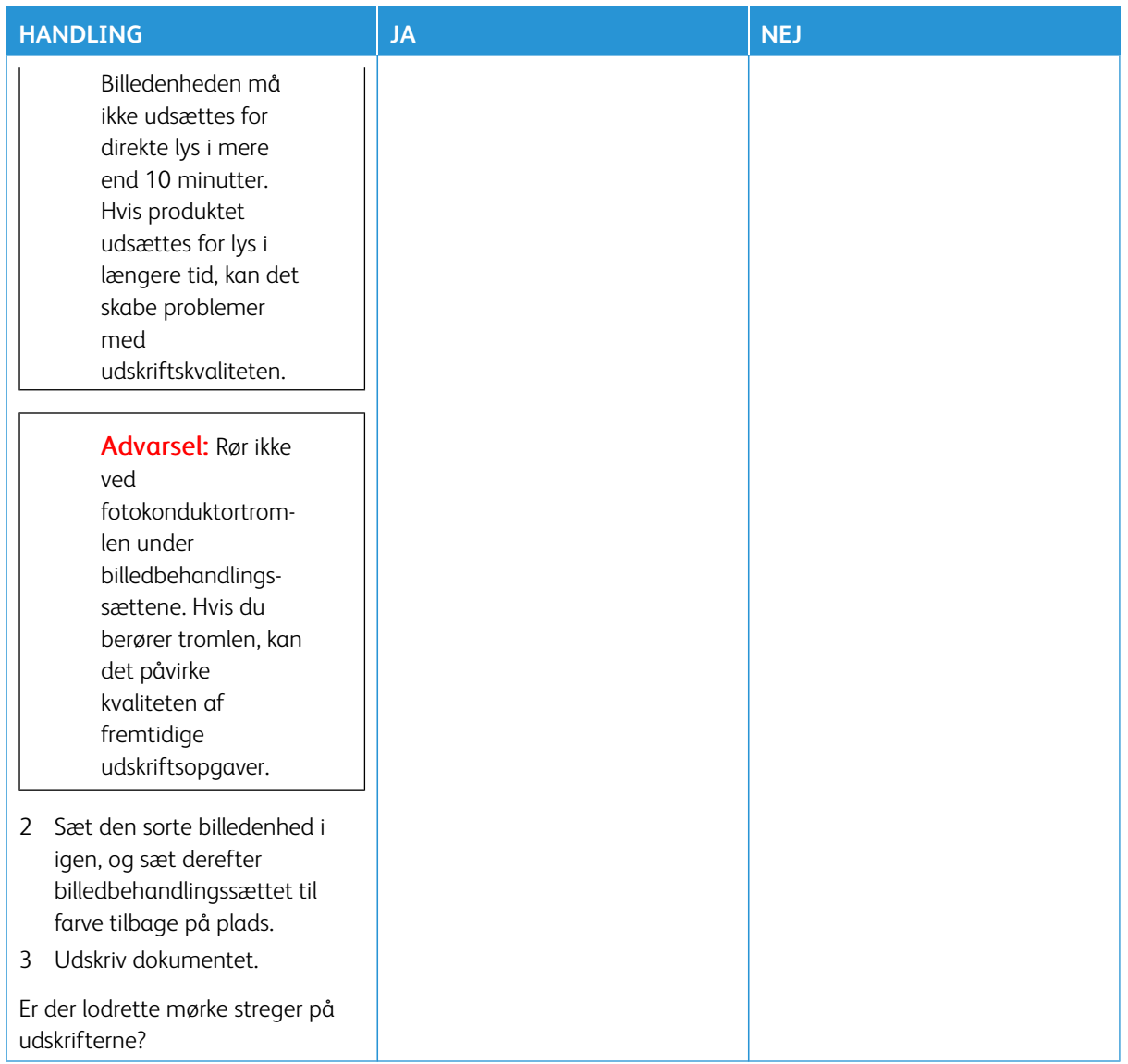

### **Vandrette hvide streger**

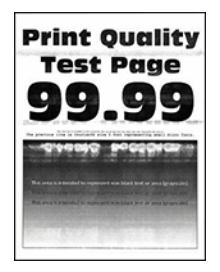

- Før du løser problemet, skal du udskrive kvalitetstestsiderne. På betjeningspanelet skal du vælge **Indstillinger > Fejlfinding > Udskriv kvalitetstestsider**. På printermodeller uden berøringsfølsom skærm skal du trykke på **OK** for at navigere gennem indstillingerne.
- Se emnet [Gentagne fejl,](#page-216-0) hvis der vedvarende forekommer vandrette hvide streger på udskrifterne.

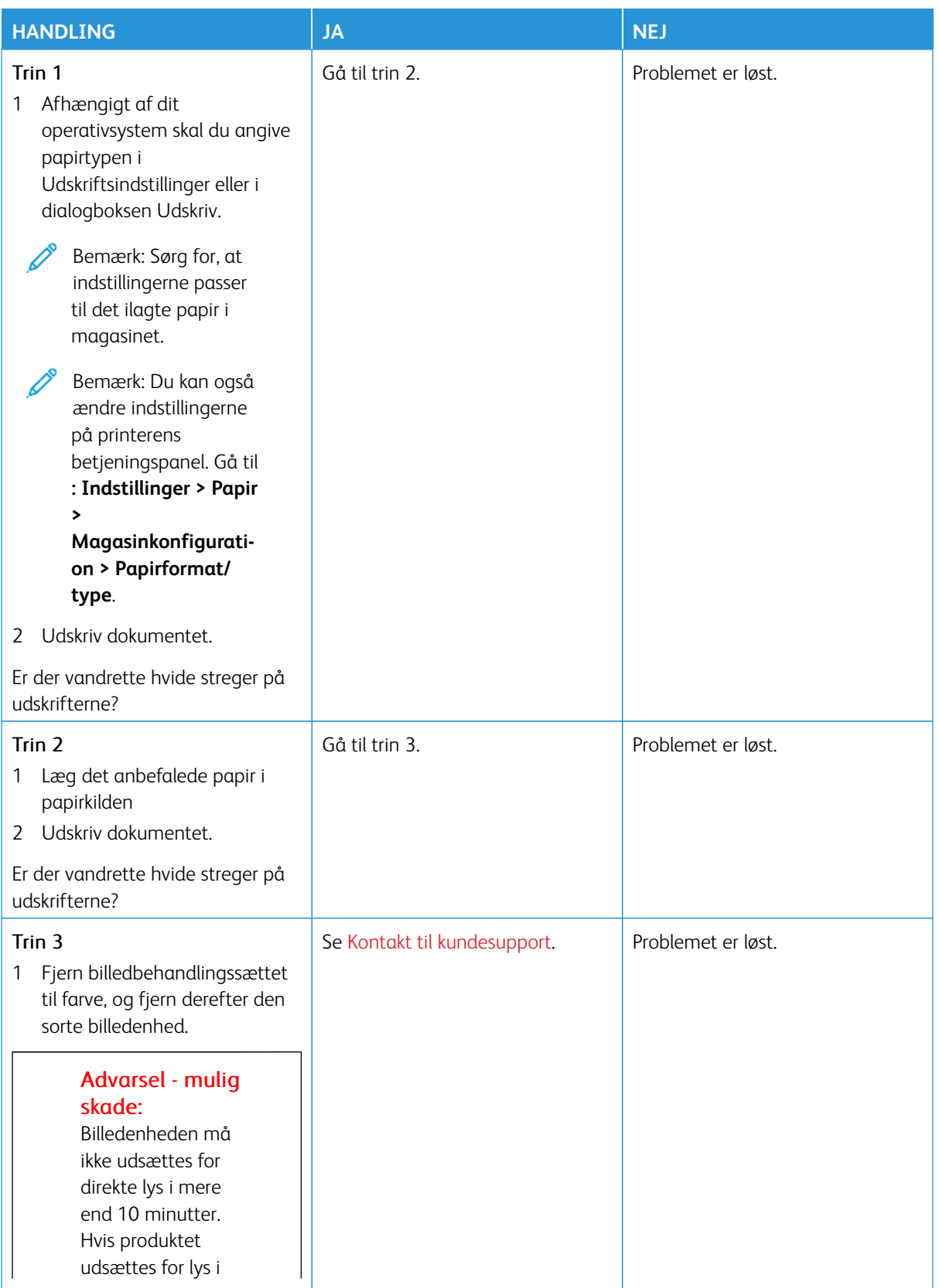

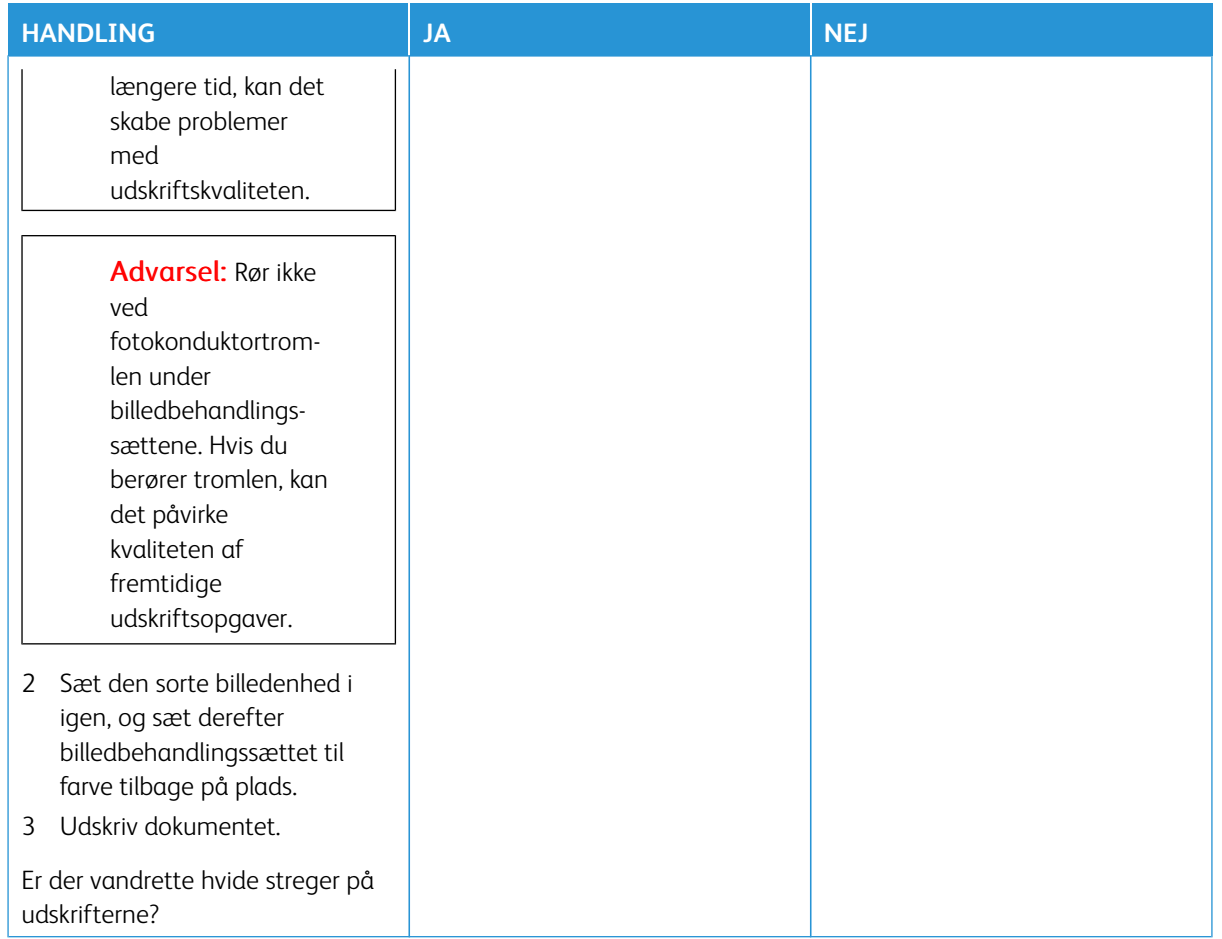

### **Lodrette hvide streger**

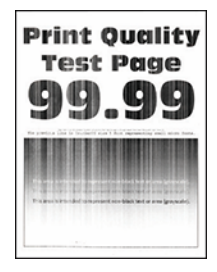

Í

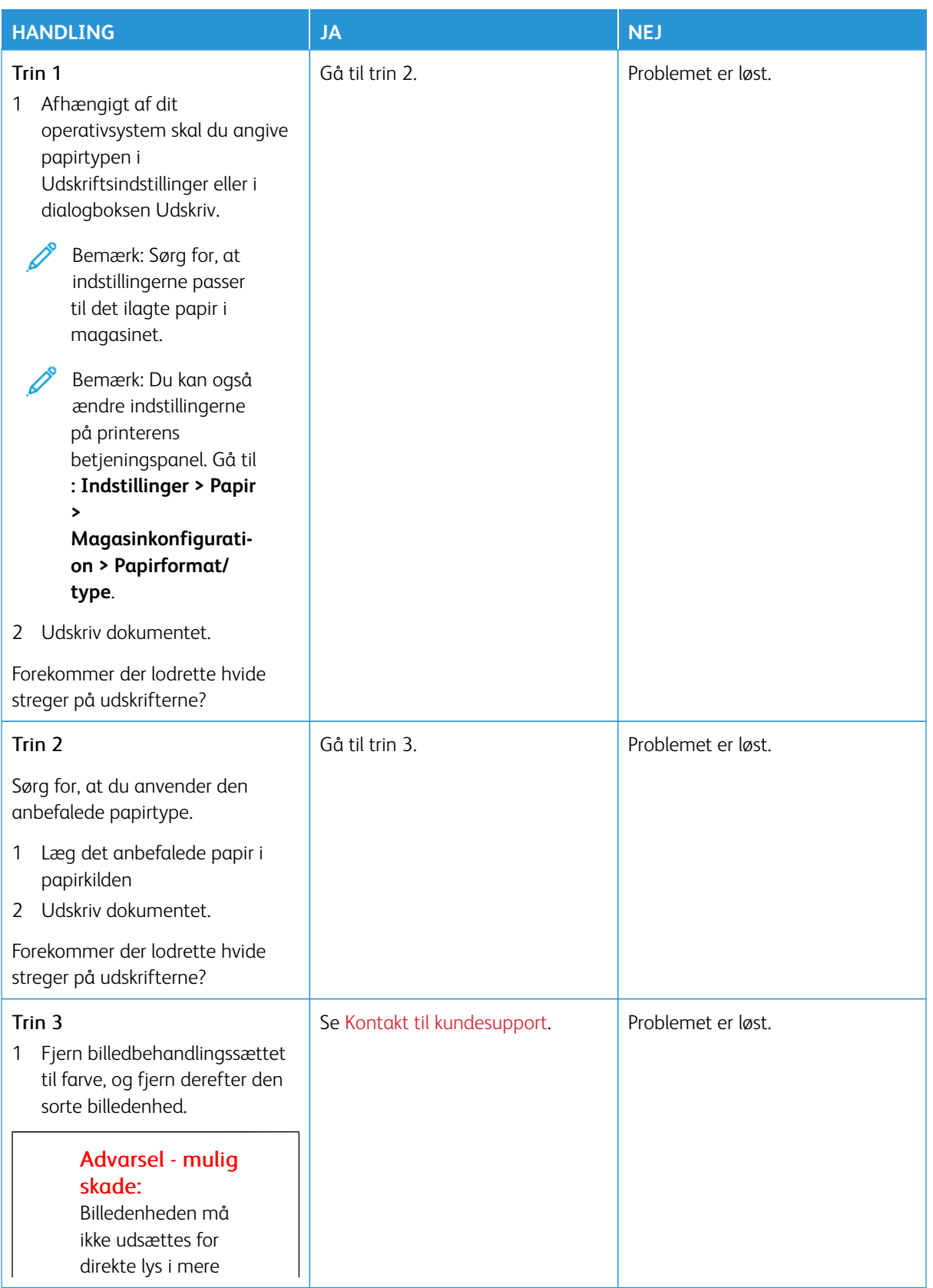
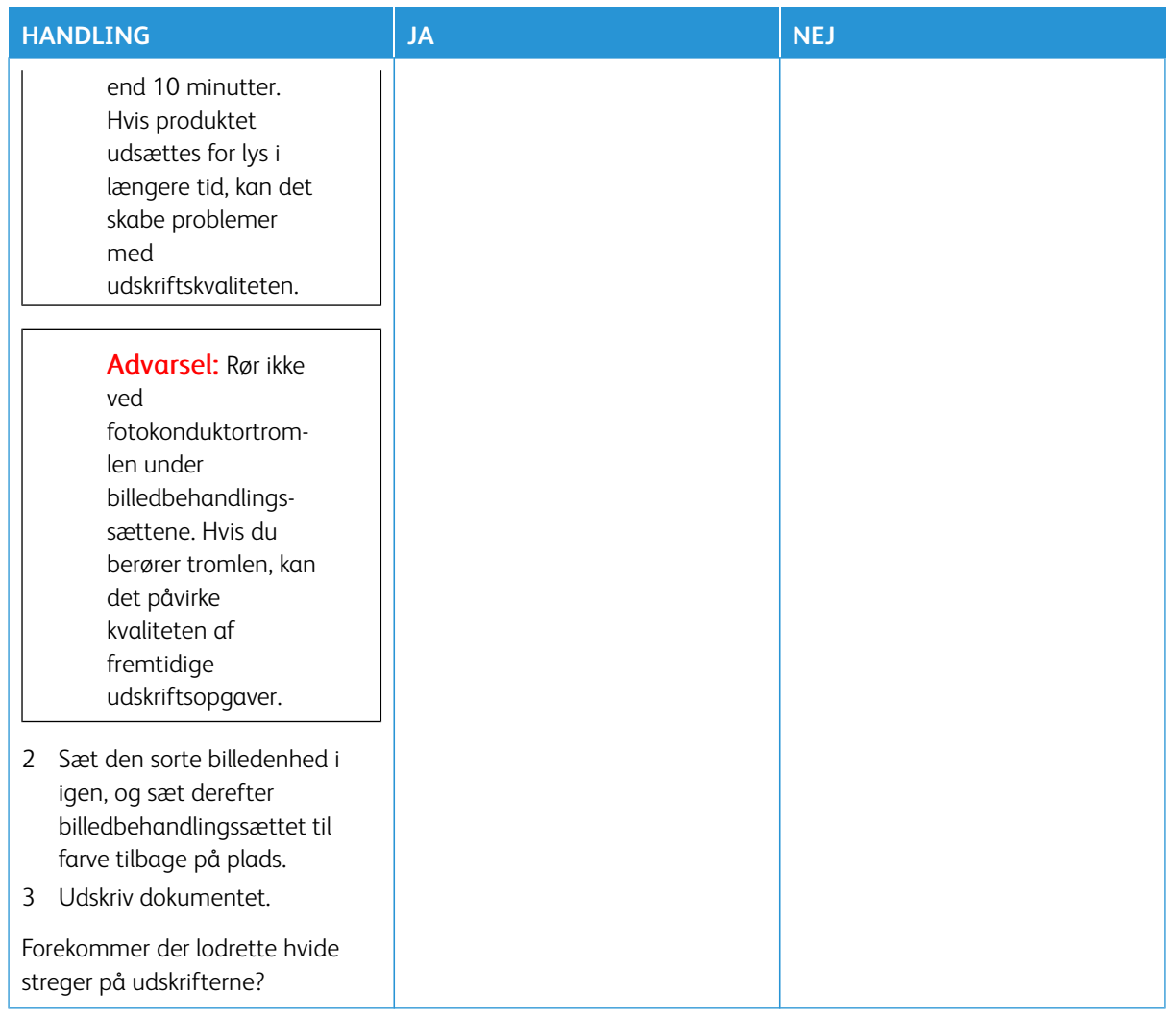

#### **Gentagne fejl på udskrift**

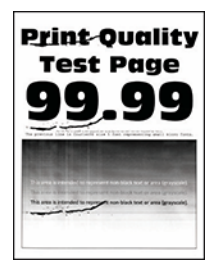

P

Bemærk: Før du løser problemet, skal du udskrive kvalitetstestsiderne. På betjeningspanelet skal du vælge **Indstillinger > Fejlfinding > Udskriv kvalitetstestsider**. På printermodeller uden berøringsfølsom skærm skal du trykke på **OK** for at navigere gennem indstillingerne.

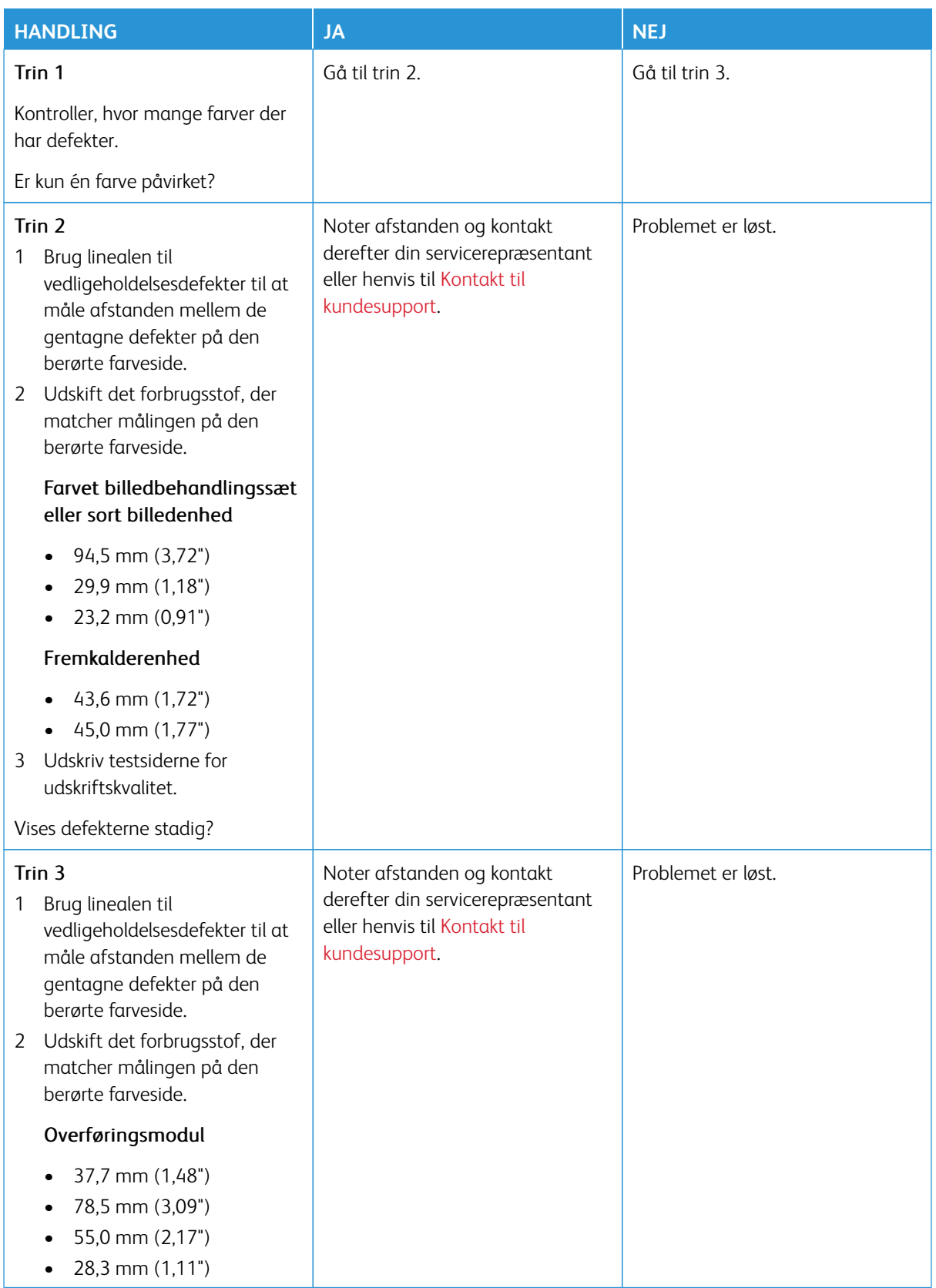

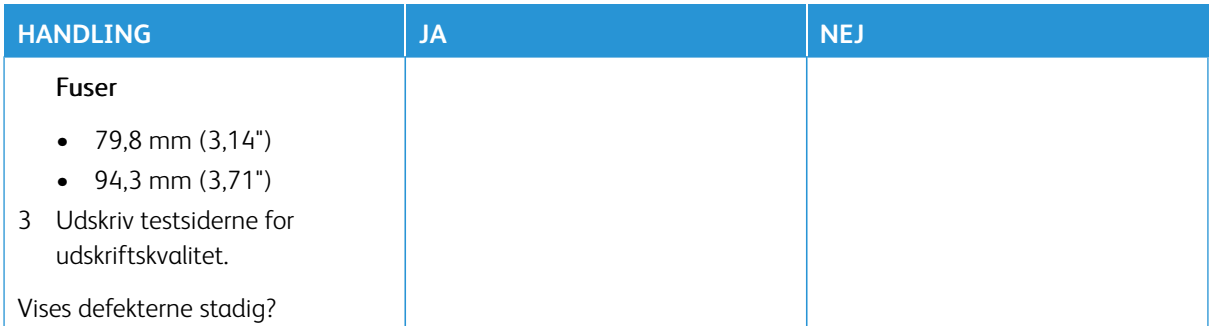

#### **UDSKRIFTSOPGAVER UDSKRIVES IKKE**

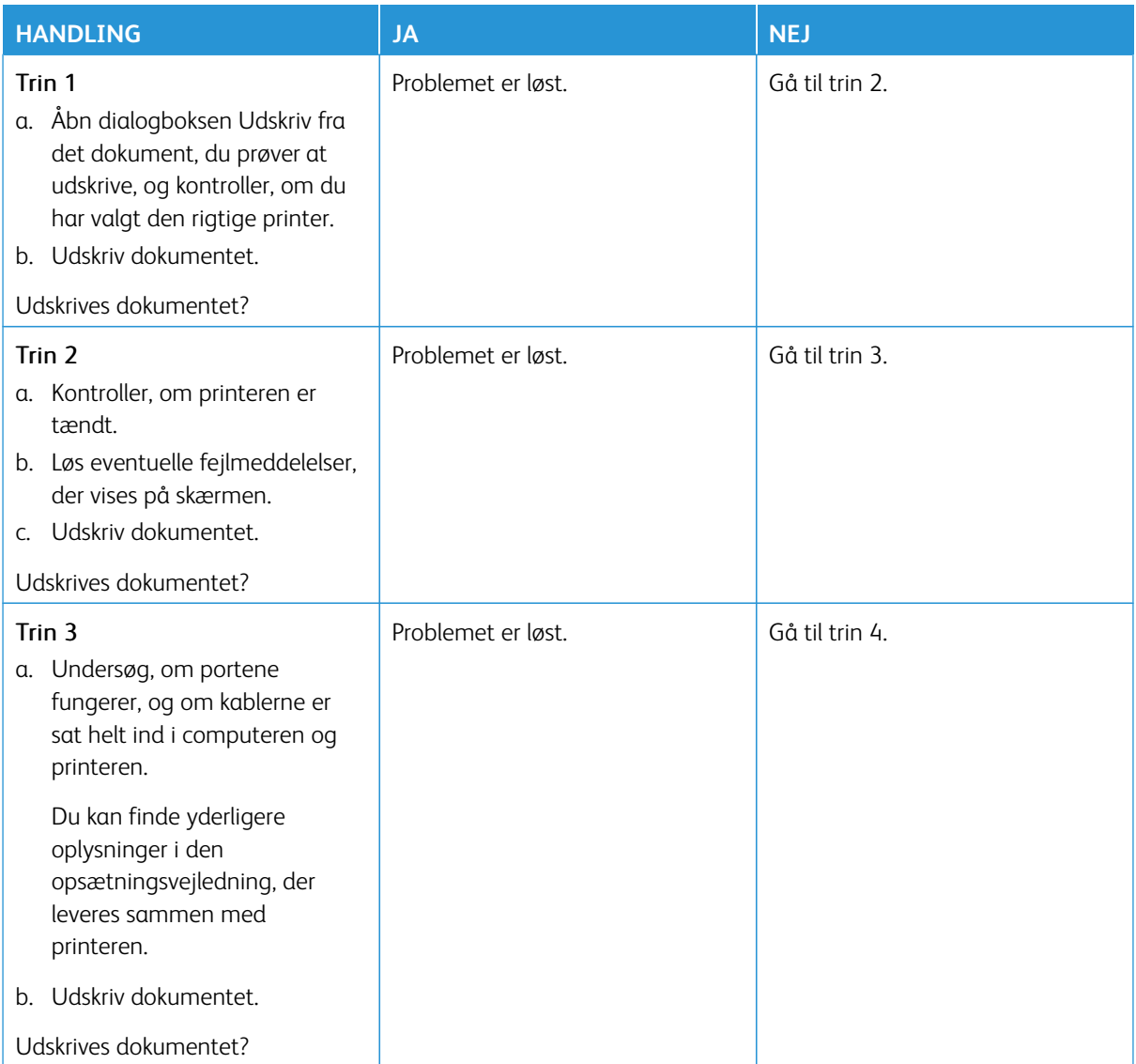

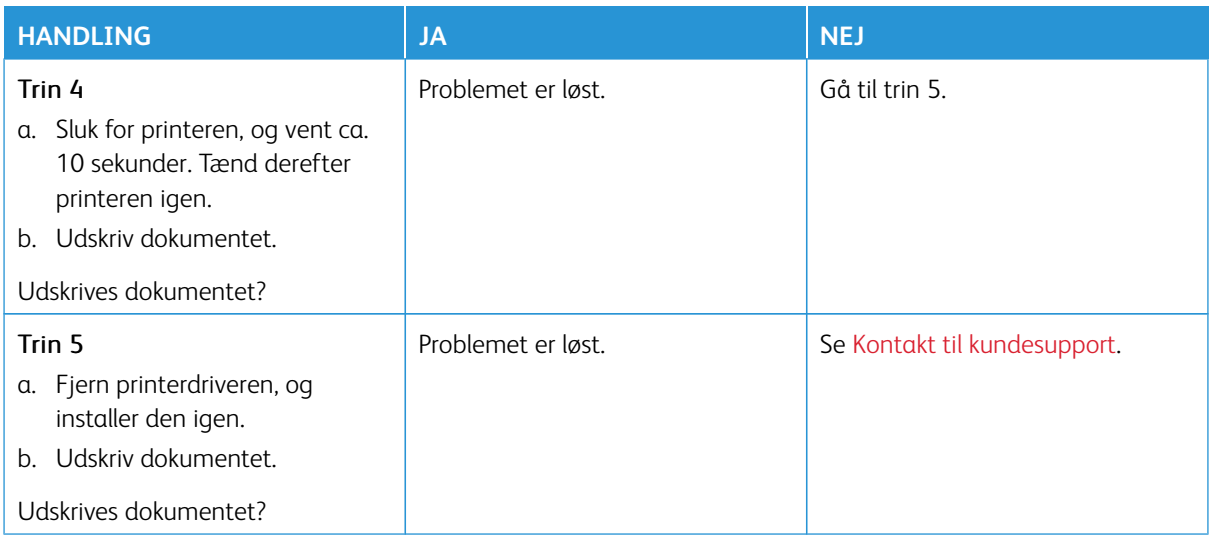

### **LANGSOM UDSKRIVNING**

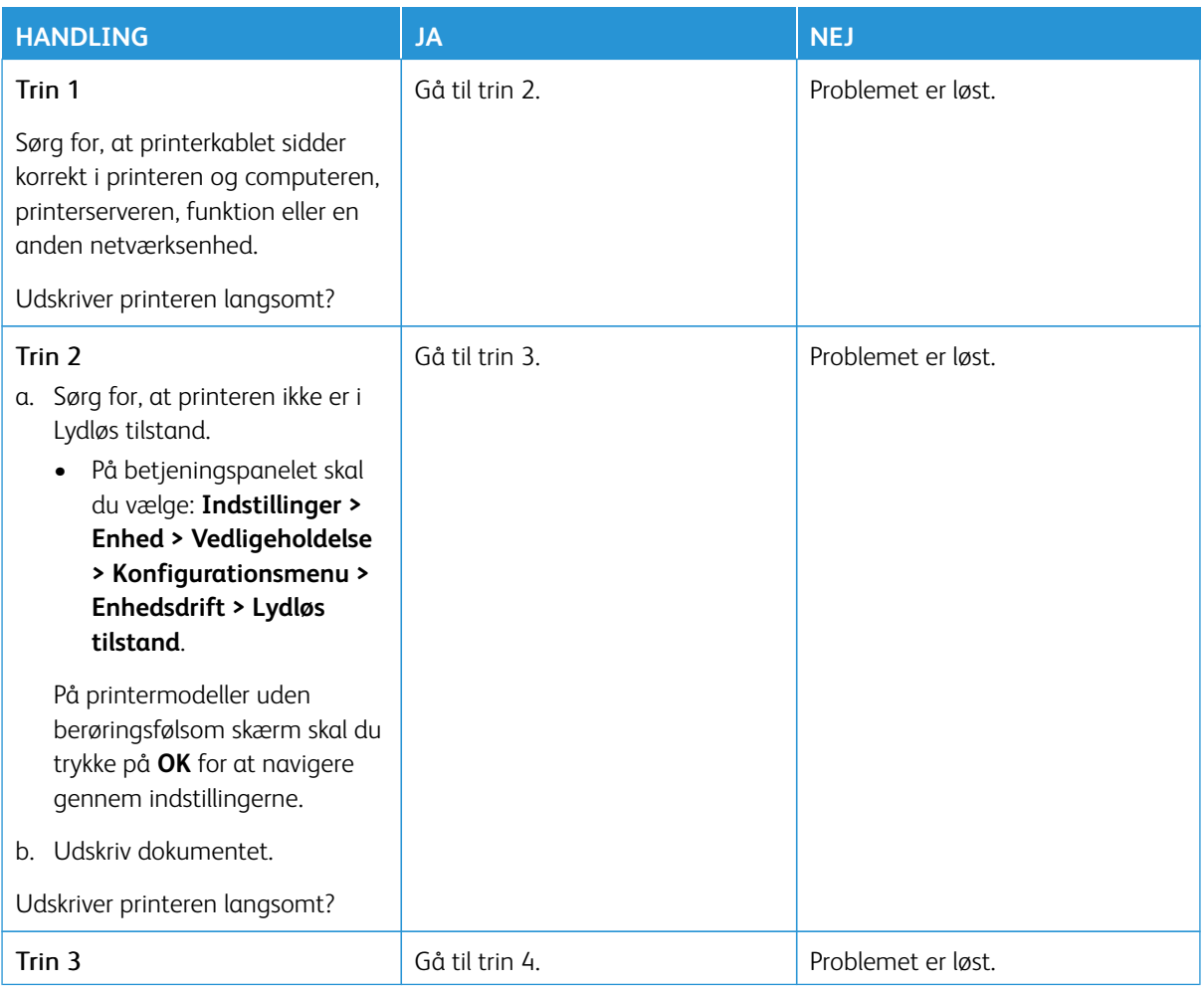

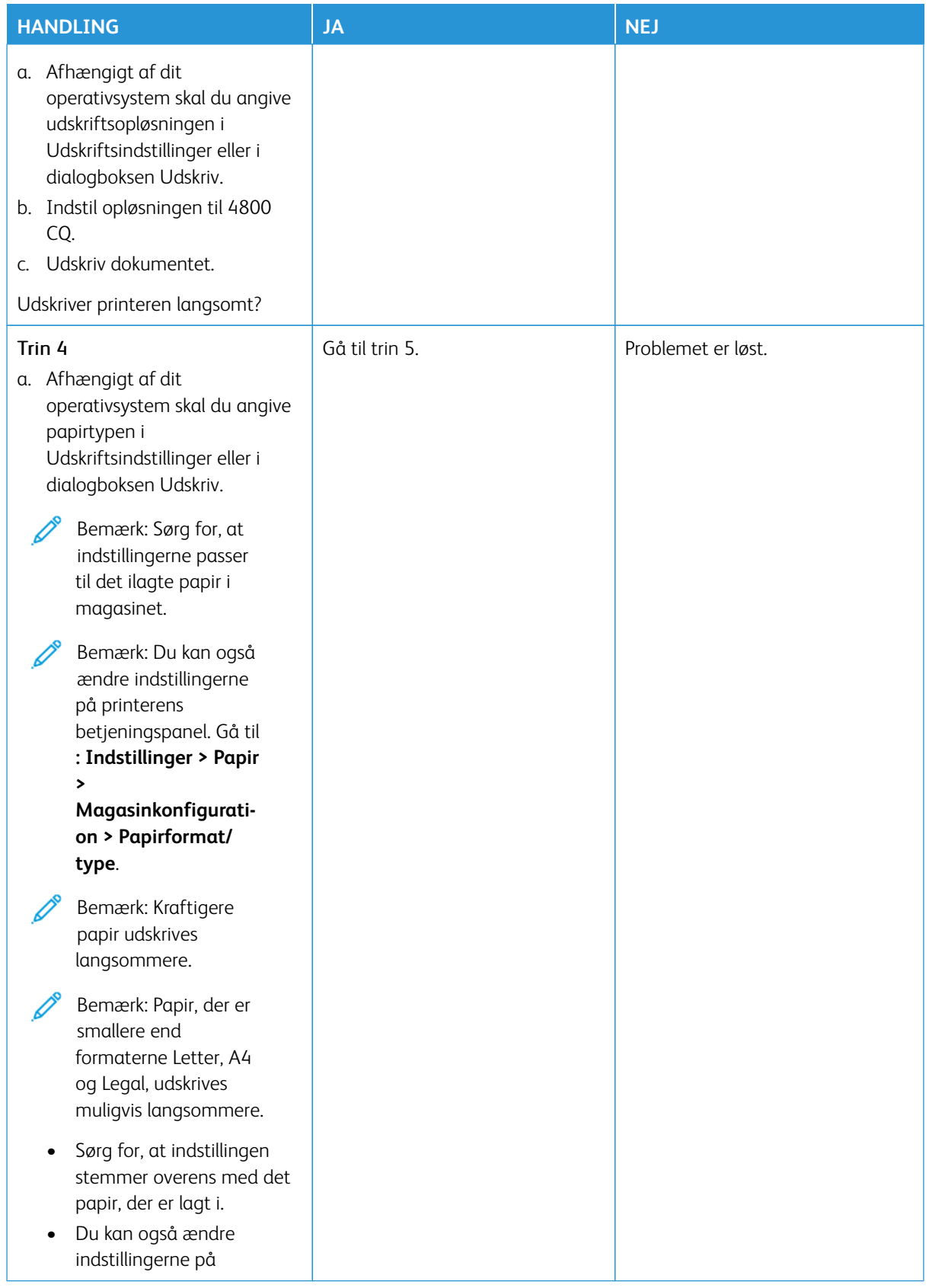

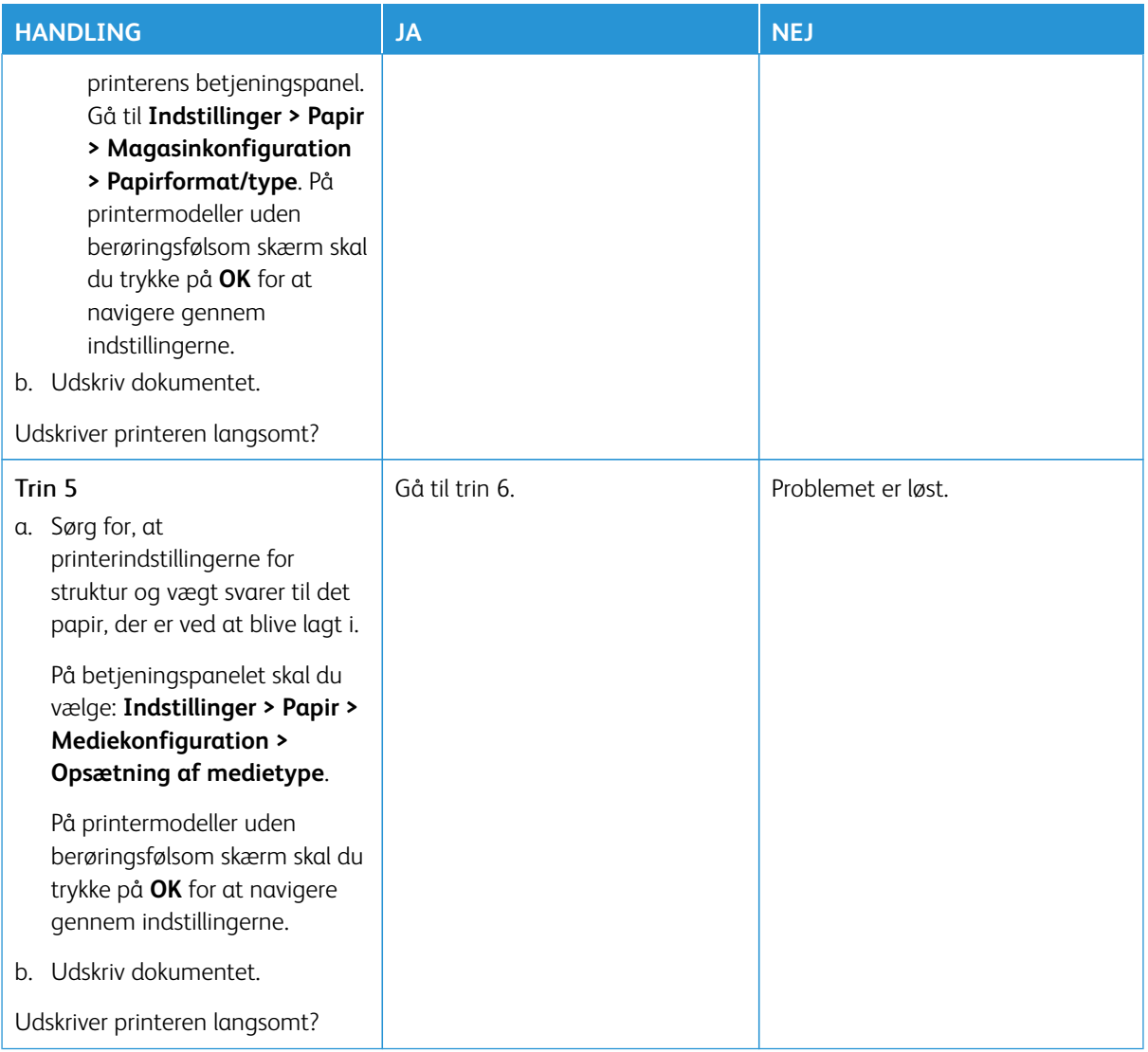

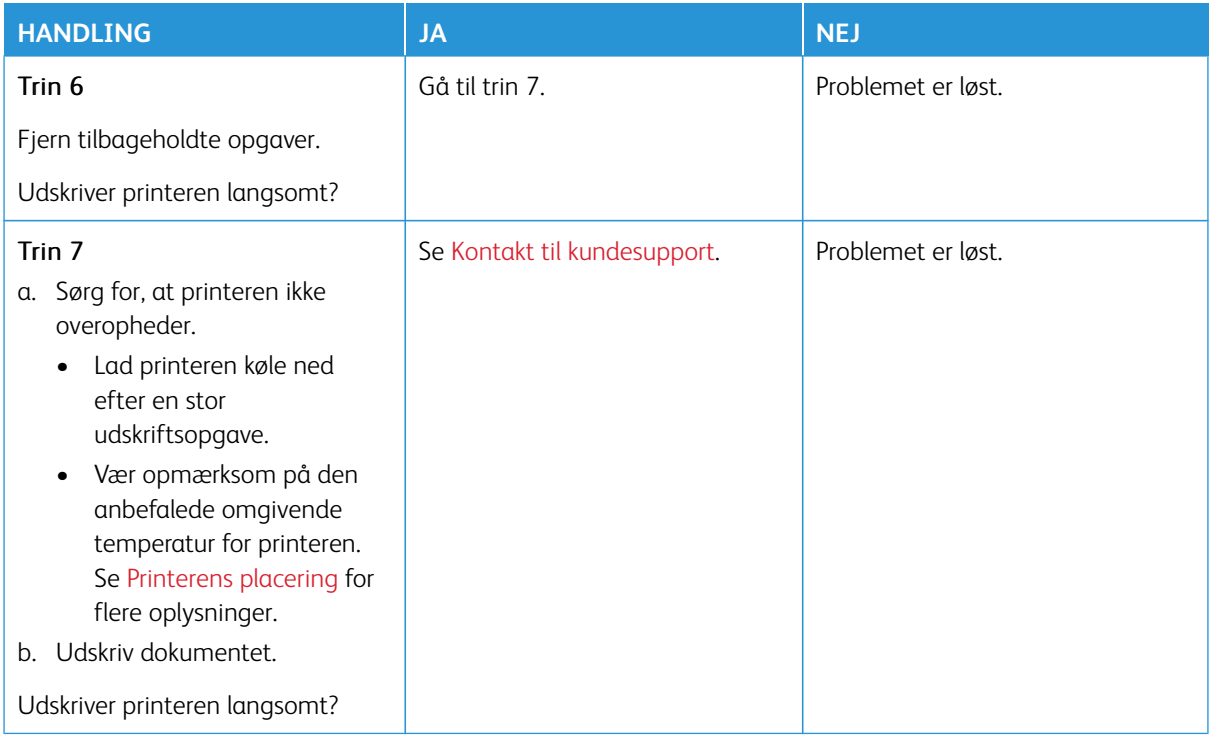

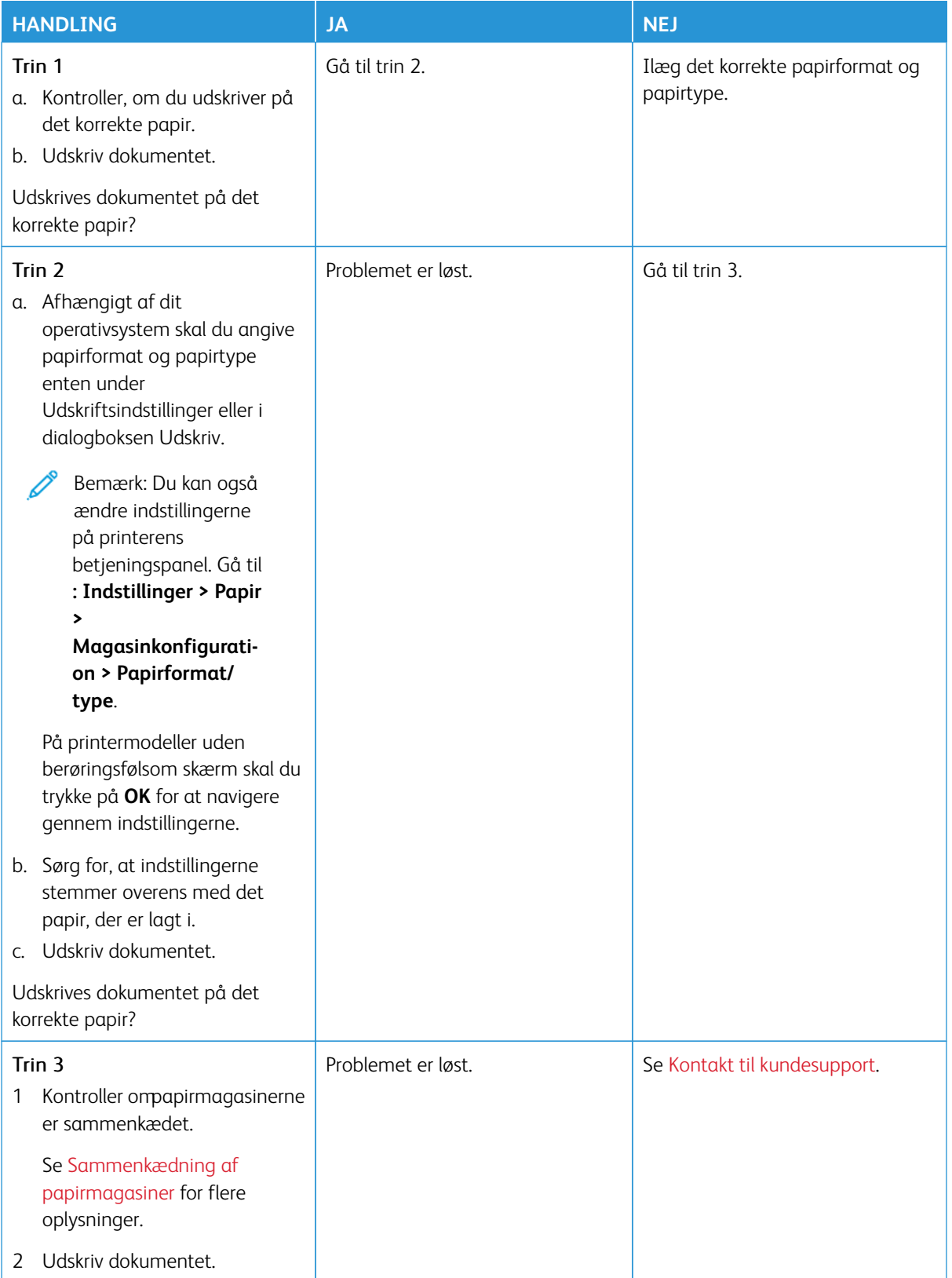

## **OPGAVER UDSKRIVES FRA DET FORKERTE MAGASIN ELLER PÅ DET FORKERTE PAPIR**

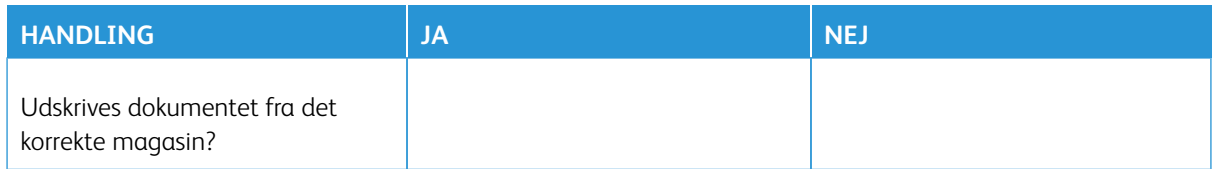

# Printeren reagerer ikke

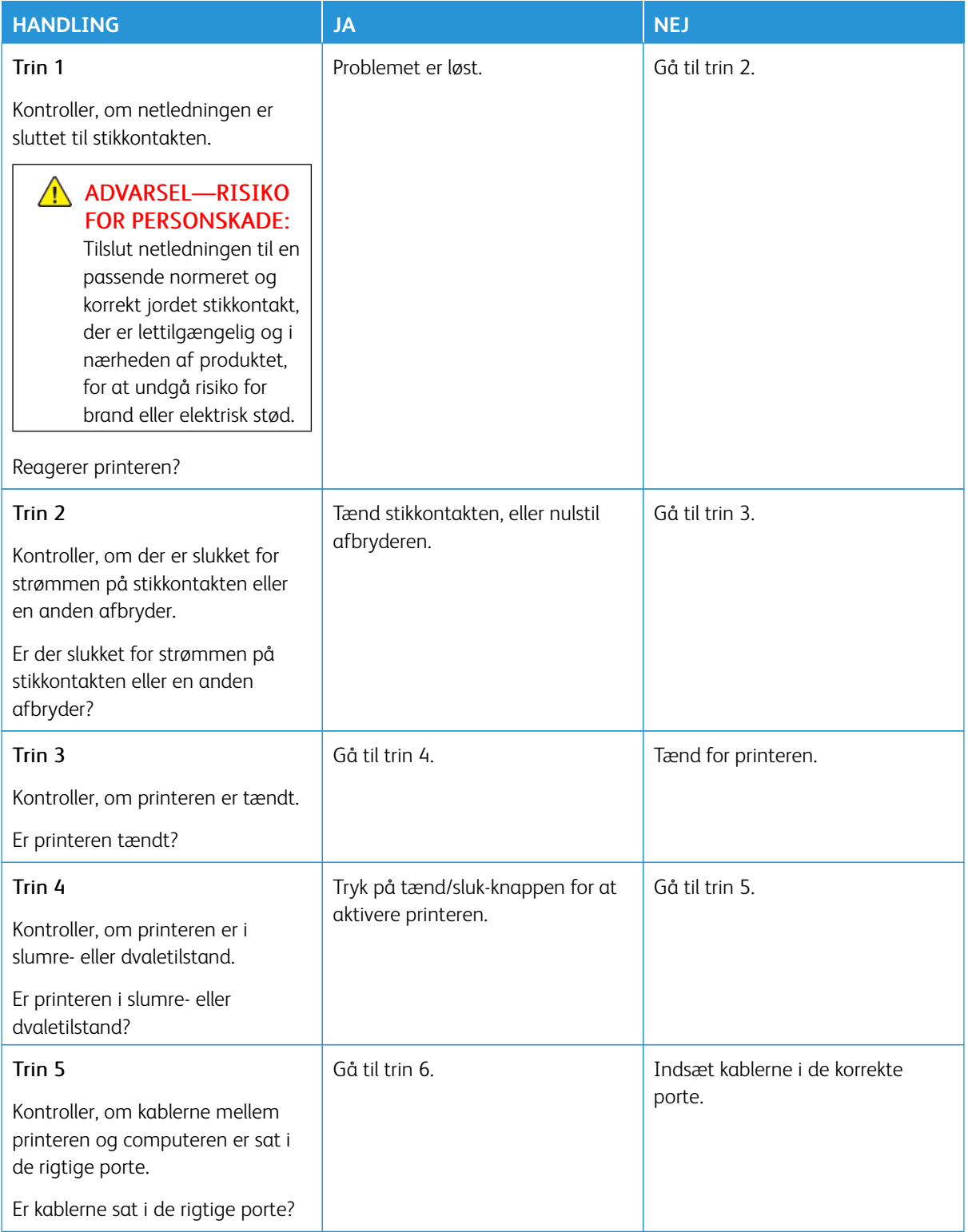

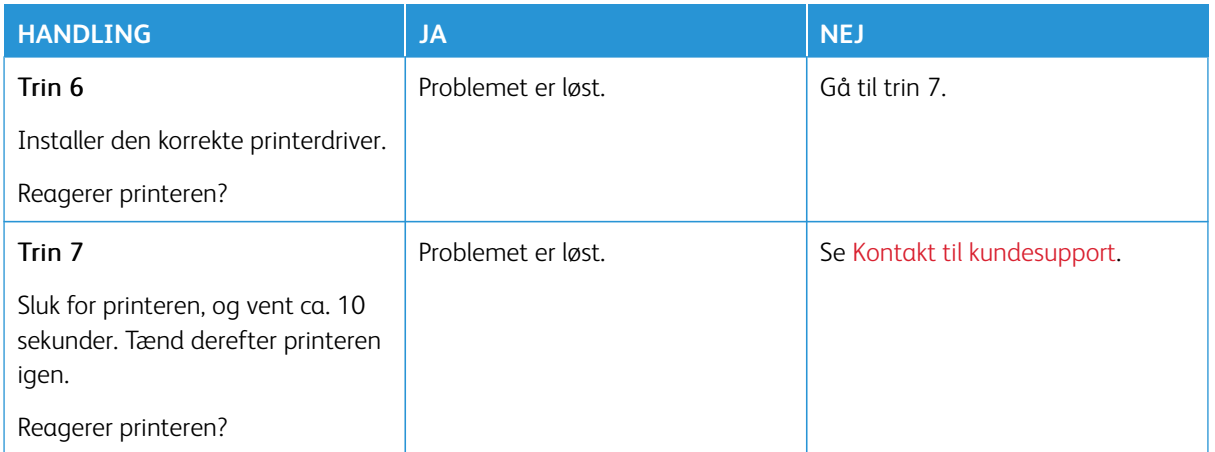

## Kunne ikke læse flashdrevet

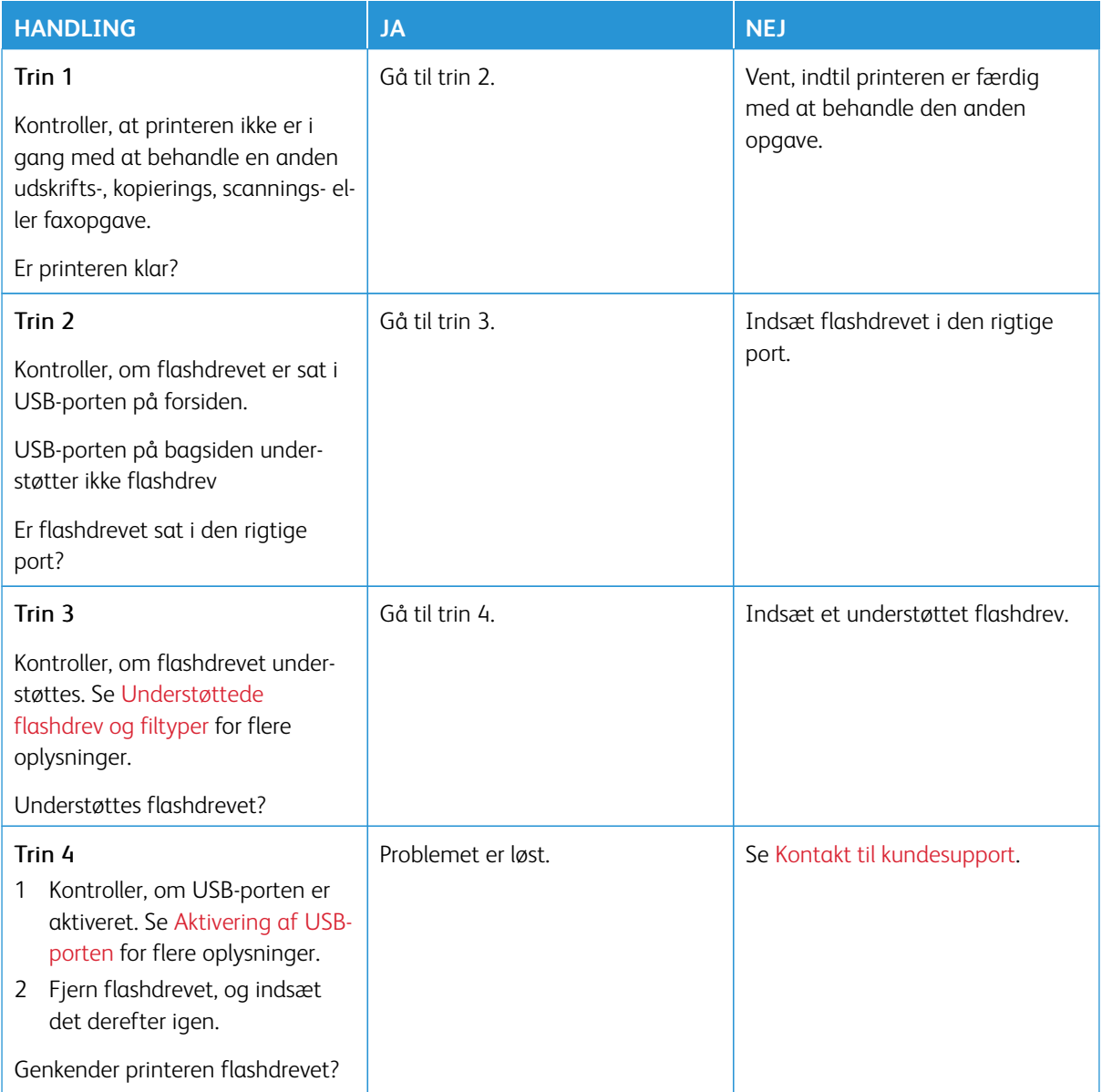

## <span id="page-228-0"></span>Aktivering af USB-porten

På betjeningspanelet skal du vælge:

## **Indstillinger > Netværk/porte > USB > Aktivér USB-port**.

## Problemer med netværksforbindelsen

## **KAN IKKE ÅBNE DEN INTEGREREDE WEBSERVER**

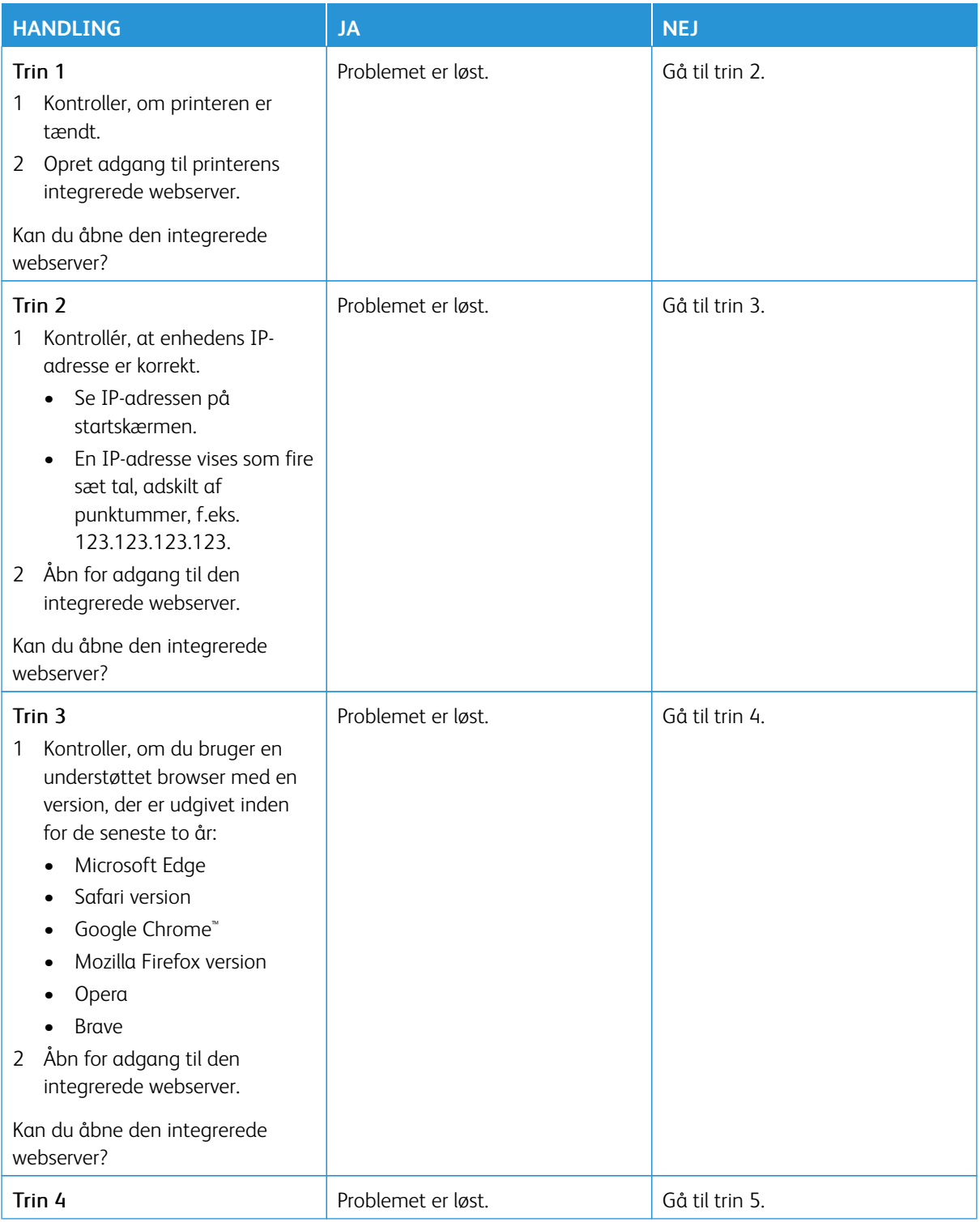

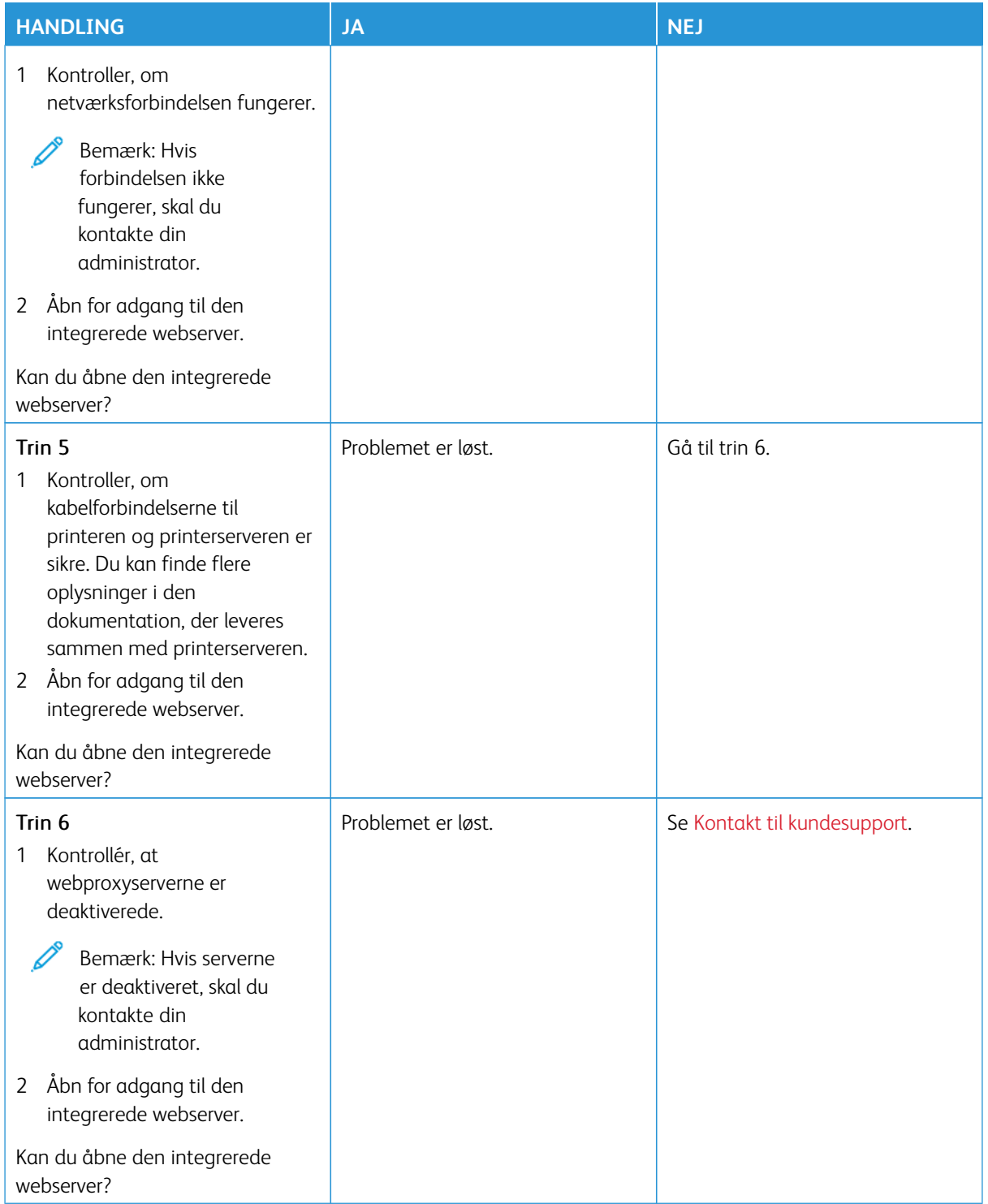

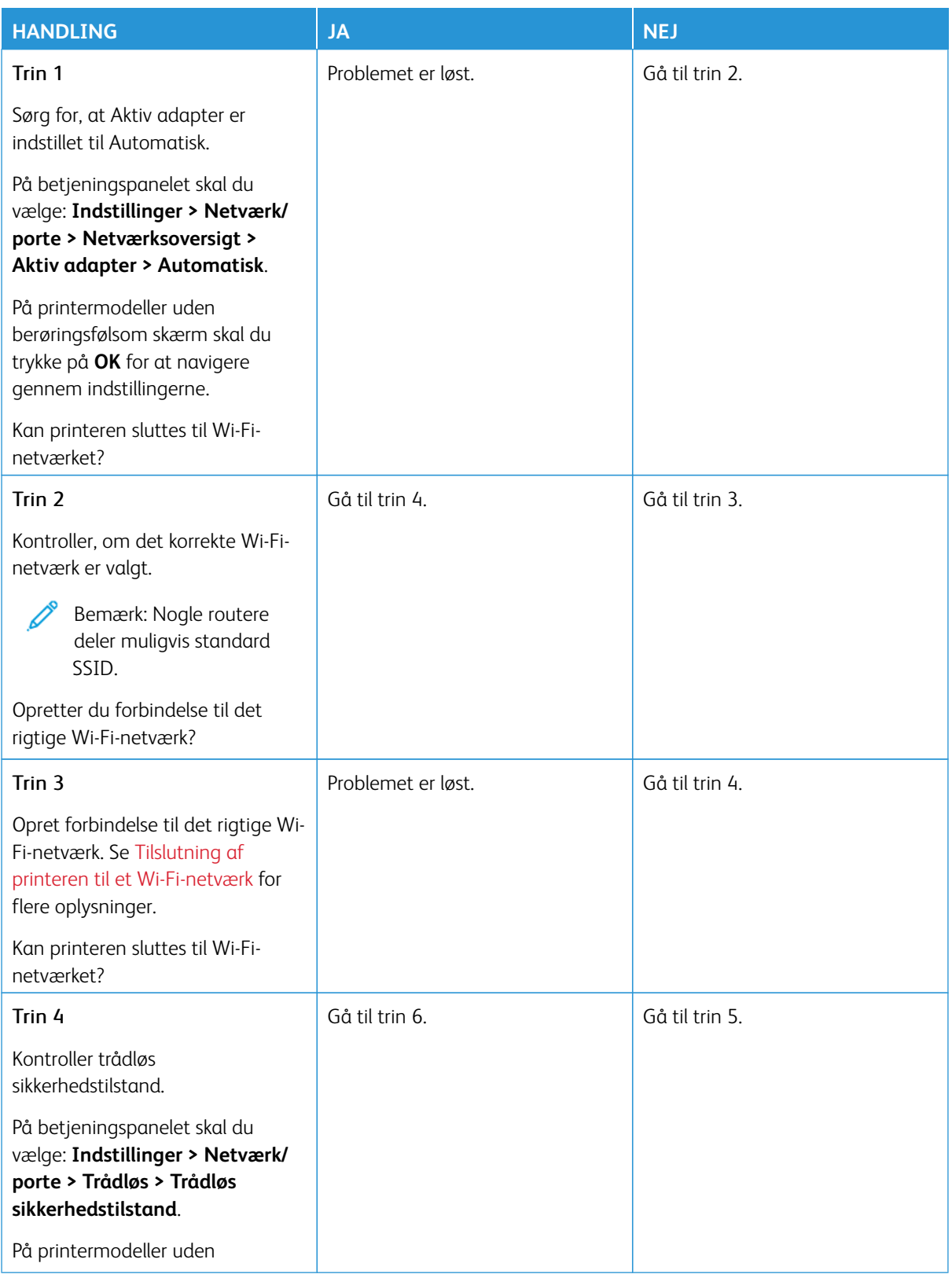

#### **KAN IKKE TILSLUTTE PRINTEREN TIL WI-FI-NETVÆRKET**

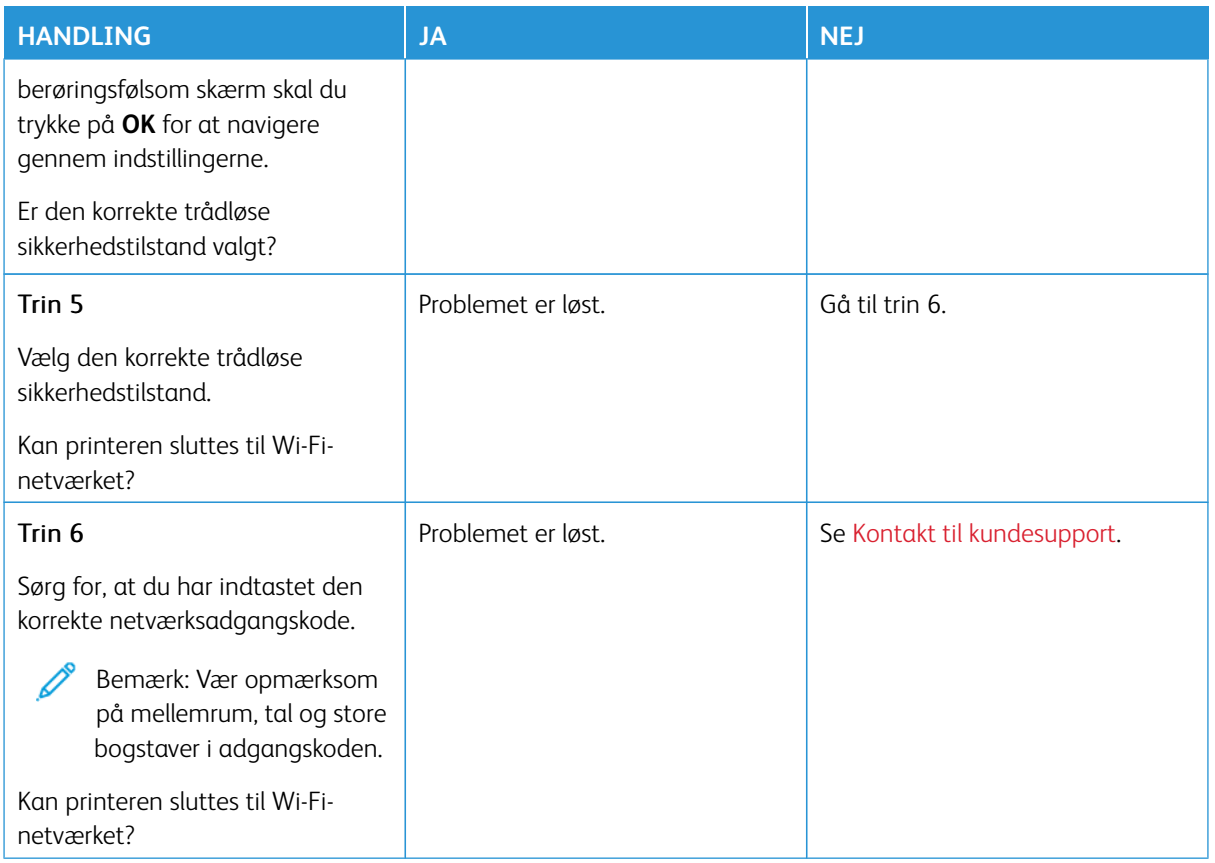

## Problemer med forbrugsstoffer

#### **UDSKIFTNINGSPATRON MATCHER IKKE PRINTEROMRÅDE**

Der er en konfliktfejl mellem printerområdet og patronområdet. Dette problem kan udbedres ved at købe en patron til det rigtige område, der svarer til området for printeren, eller købe en verdensomspændende patron.

For at finde regionindstillingerne for printeren og printpatronen skal du udskrive testsiderne til udskriftskvalitet. På betjeningspanelet skal du vælge: **Indstillinger > Fejlfinding > Udskriv kvalitetstestsider**.

- Det første ciffer i meddelelsen efter 42 angiver området for printeren.
- Det andet nummer i meddelelsen efter 42 angiver området for patronen.

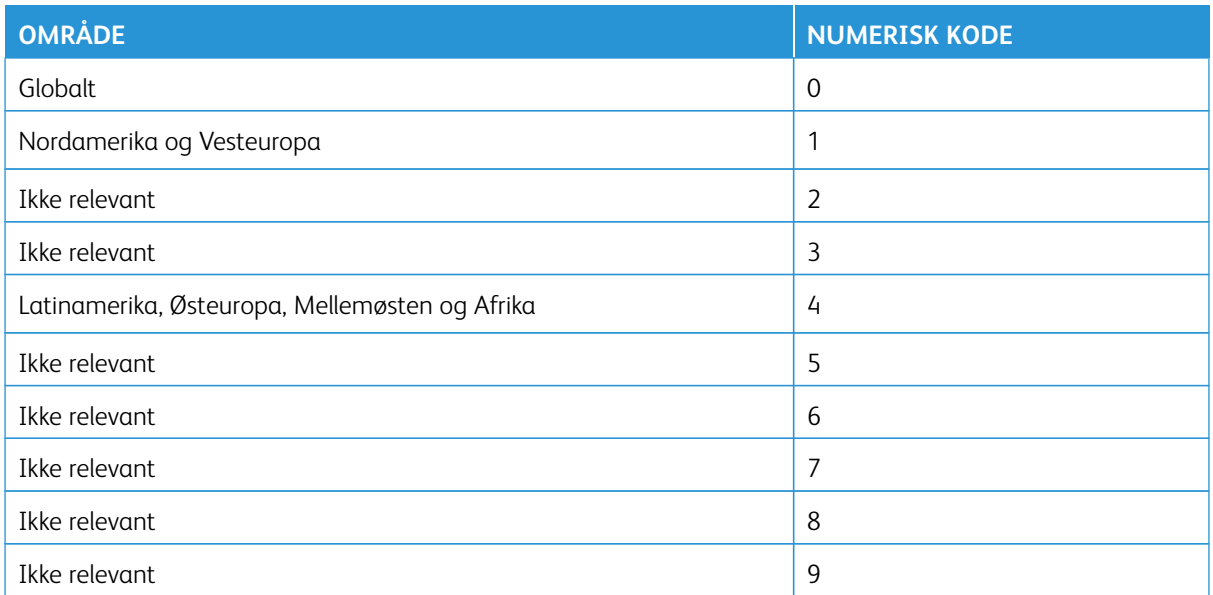

Bemærk: Find de regionale indstillinger på printeren og tonerpatronen ved at udskrive kvalitetstestsiderne. På betjeningspanelet skal du vælge **Indstillinger > Fejlfinding > Udskriv kvalitetstestsider**.

#### **IKKE**- **XEROX FORBRUGSSTOFFER**

Printeren har registreret ikke-Xerox-forbrugsstoffer i printeren.

Din Xerox-printer er designet til at fungere bedst med originale Xerox-dele og -forbrugsstoffer. Brug af forbrugsstoffer eller enheder fra en tredjepart påvirker muligvis printerens og de tilhørende billedkomponenters ydeevne, pålidelighed eller levetid.

Alle indikatorer for levetid er udviklet til at fungere sammen med Xerox-forbrugsstoffer og giver muligvis uforudsigelige resultater, hvis der bruges forbrugsstoffer eller enheder fra tredjepart. Brug af billedkomponenter ud over den tilsigtede levetid skader muligvis Xerox-printeren eller de tilknyttede komponenter.

Advarsel - mulig skade: Brug af forbrugsstoffer eller dele fra tredjepart kan påvirke garantidækningen. Skader, som skyldes, at der er brugt forbrugsstoffer eller dele fra tredjepart, er muligvis ikke dækket af garantien.

Hvis du ikke ønsker at acceptere disse risici, skal du fjerne forbrugsstoffet fra tredjepart og installere originale Xerox-forbrugsstoffer eller i printeren. Se [Brug af originale Xerox-forbrugsstoffer](#page-163-0) for flere oplysninger.

Hvis printeren ikke udskriver efter sletning af fejlmeddelelsen, skal du nulstille forbrugstælleren.

- 1. På betjeningspanelet skal du vælge **Indstillinger > Enhed > Vedligeholdelse > Konfigurationsmenu > Forbrug af forbrugsstoffer og tællere.**
- 2. Vælg den del eller det forbrugsstof, du ønsker at nulstille, og tryk derefter på **Start**.
- 3. Læs advarselsmeddelelsen, og tryk derefter på **Fortsæt**.
- 4. Tryk på skærmen i 15 sekunder med to fingre for at slette meddelelsen.

Bemærk: Hvis du ikke kan nulstille anvendelsestællerne, skal du returnere forbrugsstoffet til købsstedet.

Udredning af papirstop

## **FOREBYGGELSE AF PAPIRSTOP**

#### **Ilæg papiret korrekt**

• Sørg for, at papiret ligger fladt i magasinet.

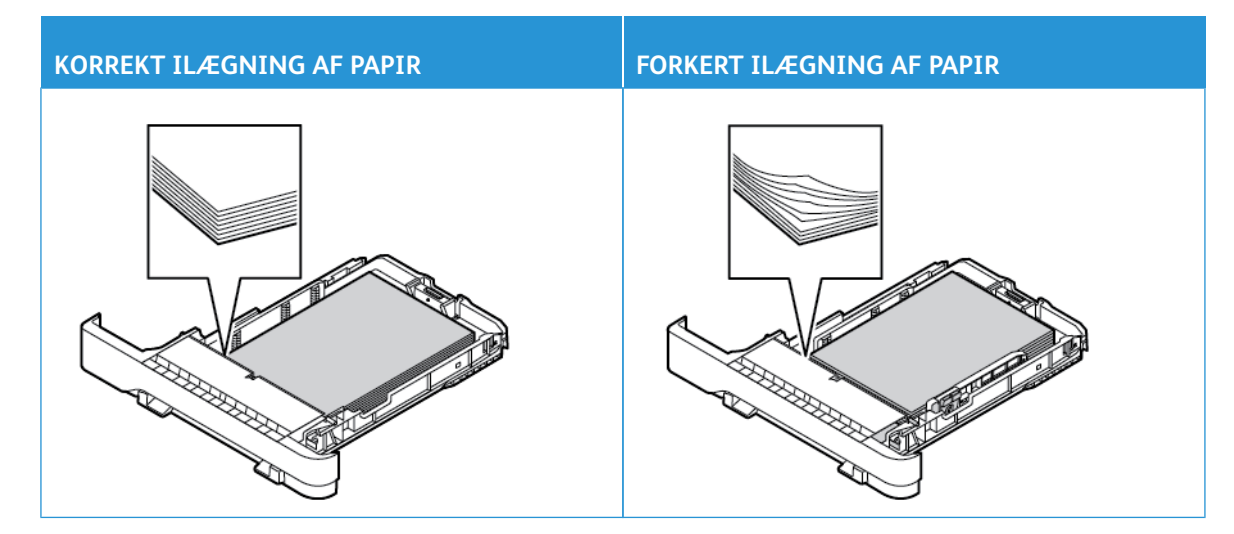

- Du må ikke lægge papir i et magasin, mens printeren udskriver.
- Ilæg ikke for meget papir og sørg for, at stakkens højde ikke når op til indikatoren for maksimal papirfyldning.
- Skub ikke papiret ind i magasinet. Ilæg papiret som vist på billedet.

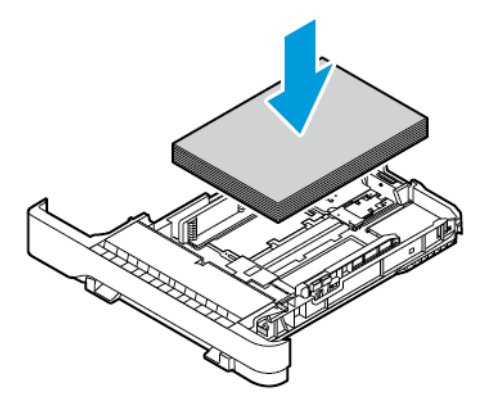

- Sørg for, at papirstyrene er placeret korrekt og ikke trykker hårdt mod papiret eller konvolutterne.
- Skub magasinet helt ind i printeren, når papiret er lagt i.

#### **Anvend det anbefalede papir**

- Brug kun det anbefalede papir eller specialmedie.
- Ilæg ikke papir, der er krøllet, fugtigt, bukket eller bølget.
- Bøj, luft og juster papirkanterne inden ilægning.

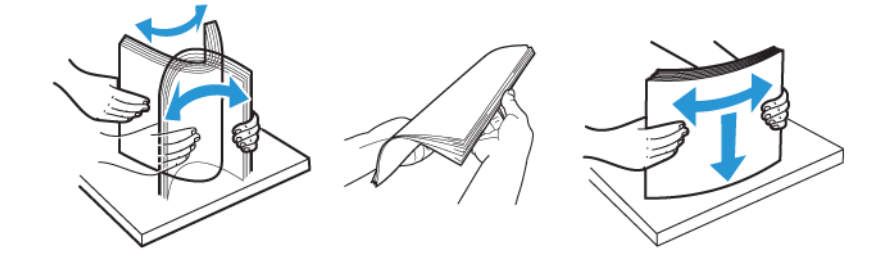

- Anvend ikke papir, der er klippet eller beskåret manuelt.
- Bland ikke papir af forskellige formater, vægt eller typer i det samme magasin.
- Kontroller, om papirformatet og -typen er angivet korrekt på computeren eller printerens betjeingspanel.
- Opbevar papiret i overensstemmelse med fabrikantens anbefalinger.

#### **IDENTIFIKATION AF OMRÅDER MED PAPIRSTOP**

- Når der er valgt **Til** for Papirstophjælp, fjerner printeren tomme sider eller sider med delvise udskrifter, når fastklemte sider er blevet fjernet. Undersøg, om udskriften har tomme sider.
- Når der er valgt **Til** eller **Automatisk** for Gendan indhold ved papirstop, genudskriver printeren fastklemte sider.

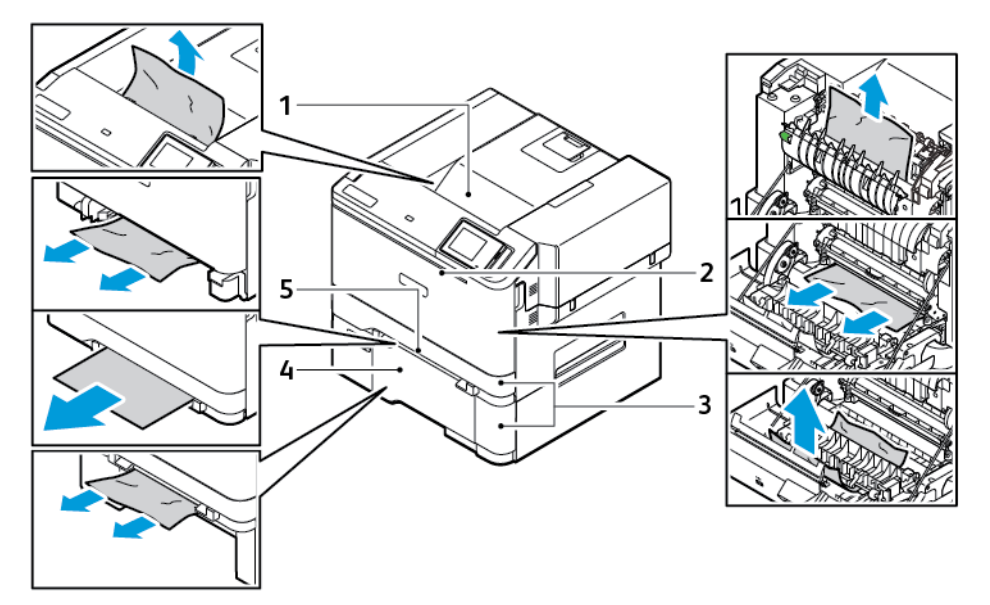

- 1. Standardudfaldsbakke
- 2. Låge A
- 3. Standardmagasin til 250 ark og valgfrit magasin til 550 ark
- 4. Specialmagasin
- 5. Manuel fremfører

### **PAPIRSTOP I STANDARDMAGASIN**

1. Fjern papirmagasinet og den manuelle fremfører.

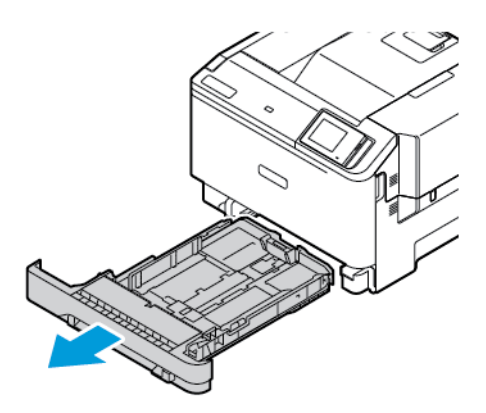

2. Fjern det fastsiddende papir.

Bemærk: Sørg for at fjerne alle papirdele.

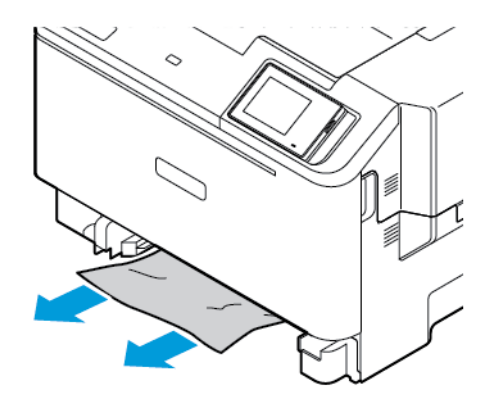

3. Sæt den manuelle fremfører og magasinet tilbage på plads.

#### **PAPIRSTOP I STANDARDUDFALDSBAKKE**

Fjern det fastsiddende papir.

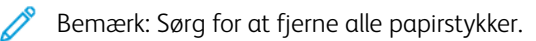

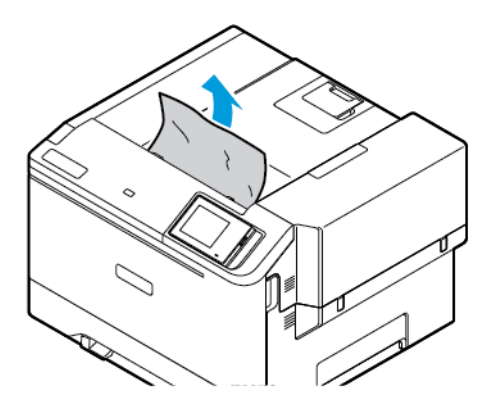

#### **PAPIRSTOP I DEN MANUELLE FREMFØRER**

1. Fjern papirmagasinet og den manuelle fremfører.

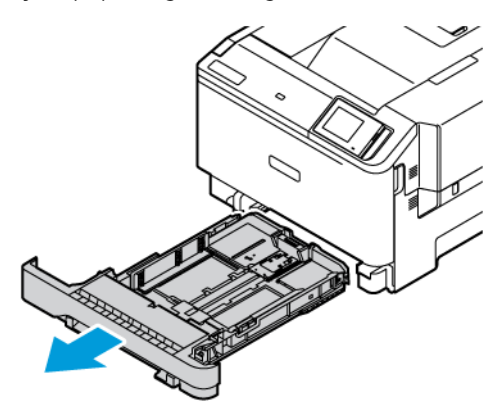

2. Fjern det fastsiddende papir.

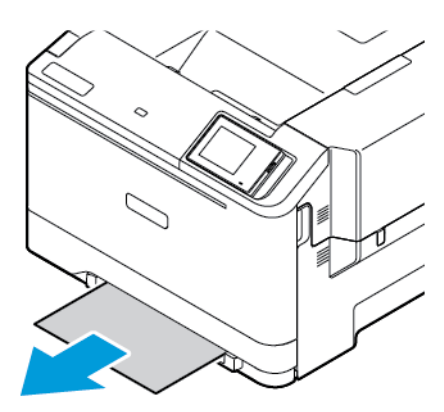

Bemærk: Sørg for at fjerne alle papirstykker.

3. Sæt den manuelle fremfører og magasinet tilbage på plads.

## **PAPIRSTOP I LÅGE A**

1. Åbn låge A.

ADVARSEL—VARM OVERFLADE:Printeren kan være varm indvendig. For at reducere risikoen for forbrændinger fra en varm komponent skal du lade overfladen køle af, inden du berører den.

Advarsel - mulig skade: For at undgå beskadigelse fra elektrostatisk afladning skal du trykke på en hvilken som helst ikke-tildækket metalramme på printeren, før du forsøger at få adgang til eller røre ved dele i printeren.

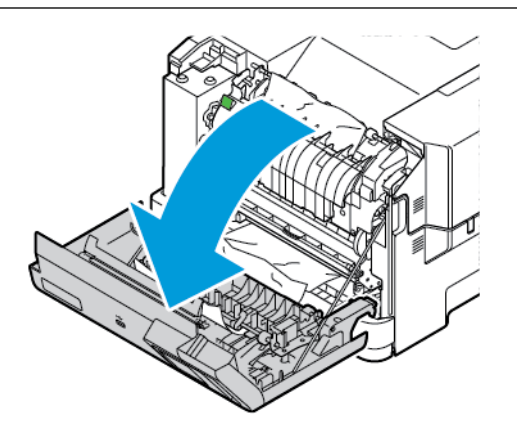

2. Fjern det fastsiddende papir fra de følgende områder:

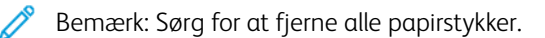

• Fuserområde

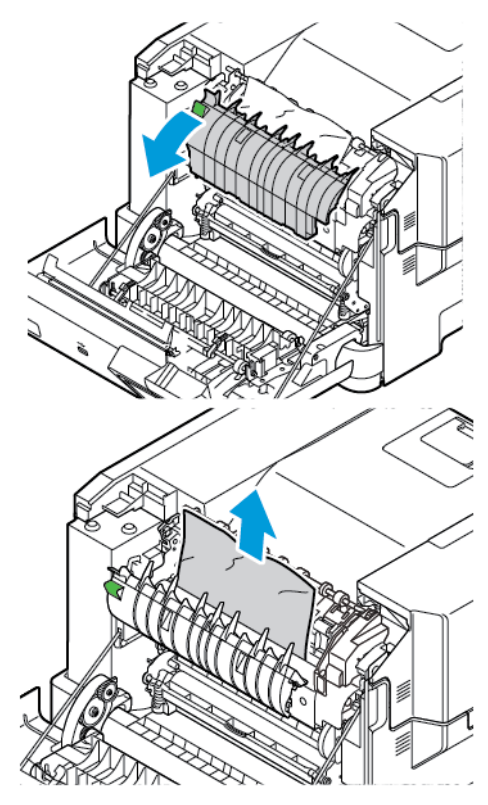

• Under fuserområdet

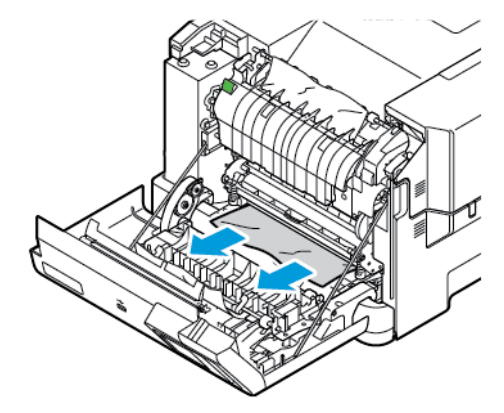

• Dupleksenhed

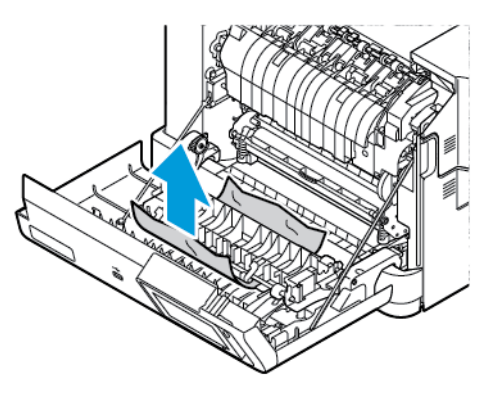

3. Luk låge A.

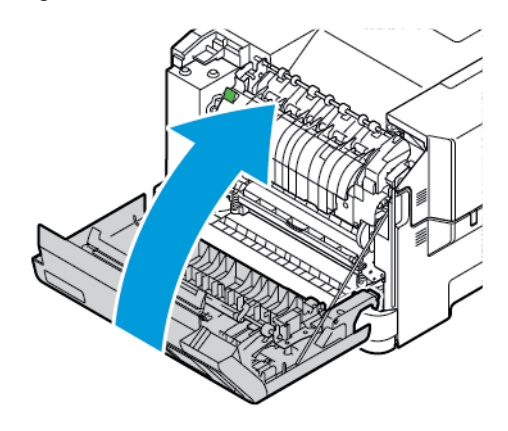

# Problemer med papirfremføring

## **KONVOLUT KLÆBER SAMMEN UNDER UDSKRIVNING**

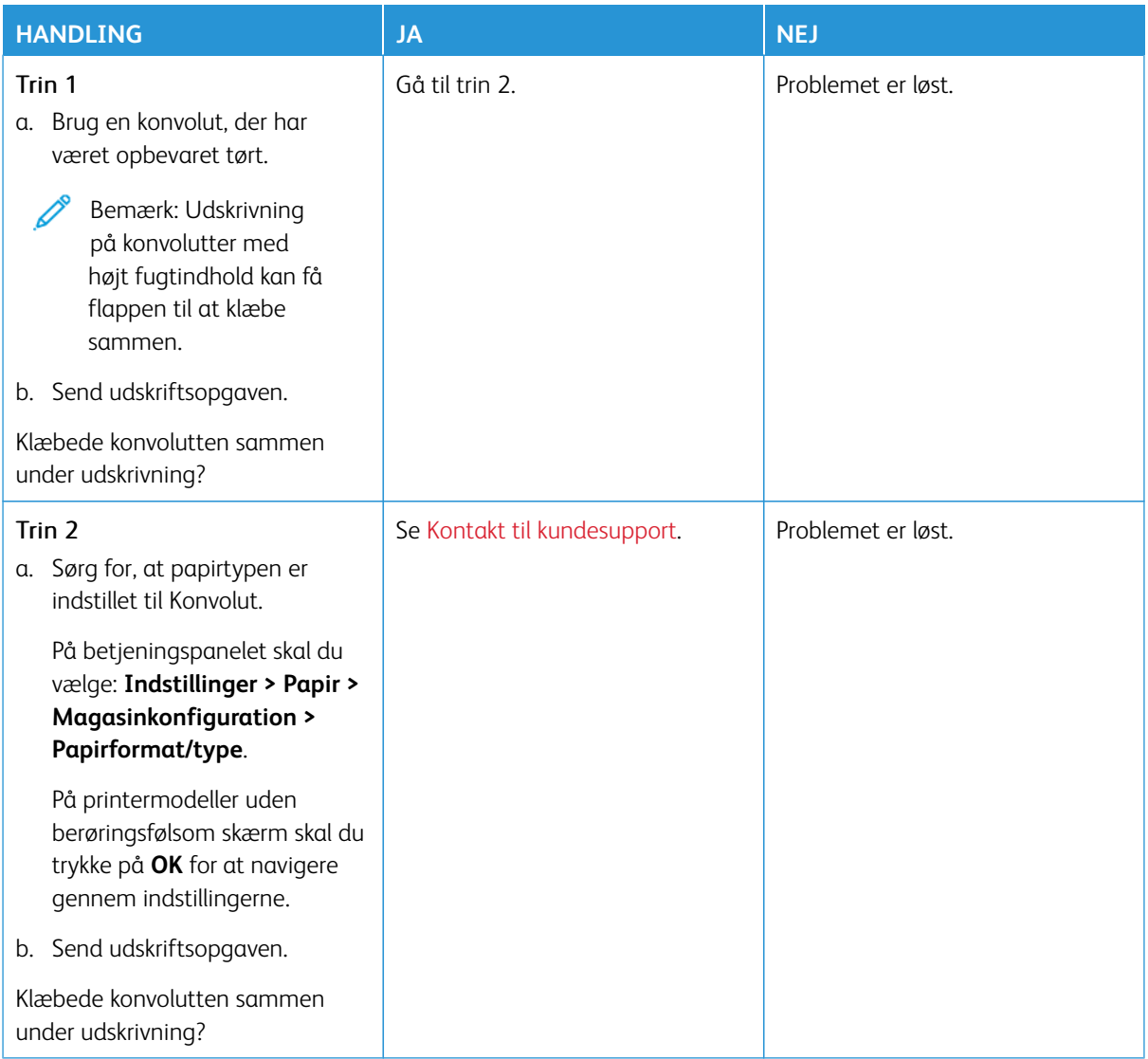

## **SORTERET UDSKRIVNING FUNGERER IKKE**

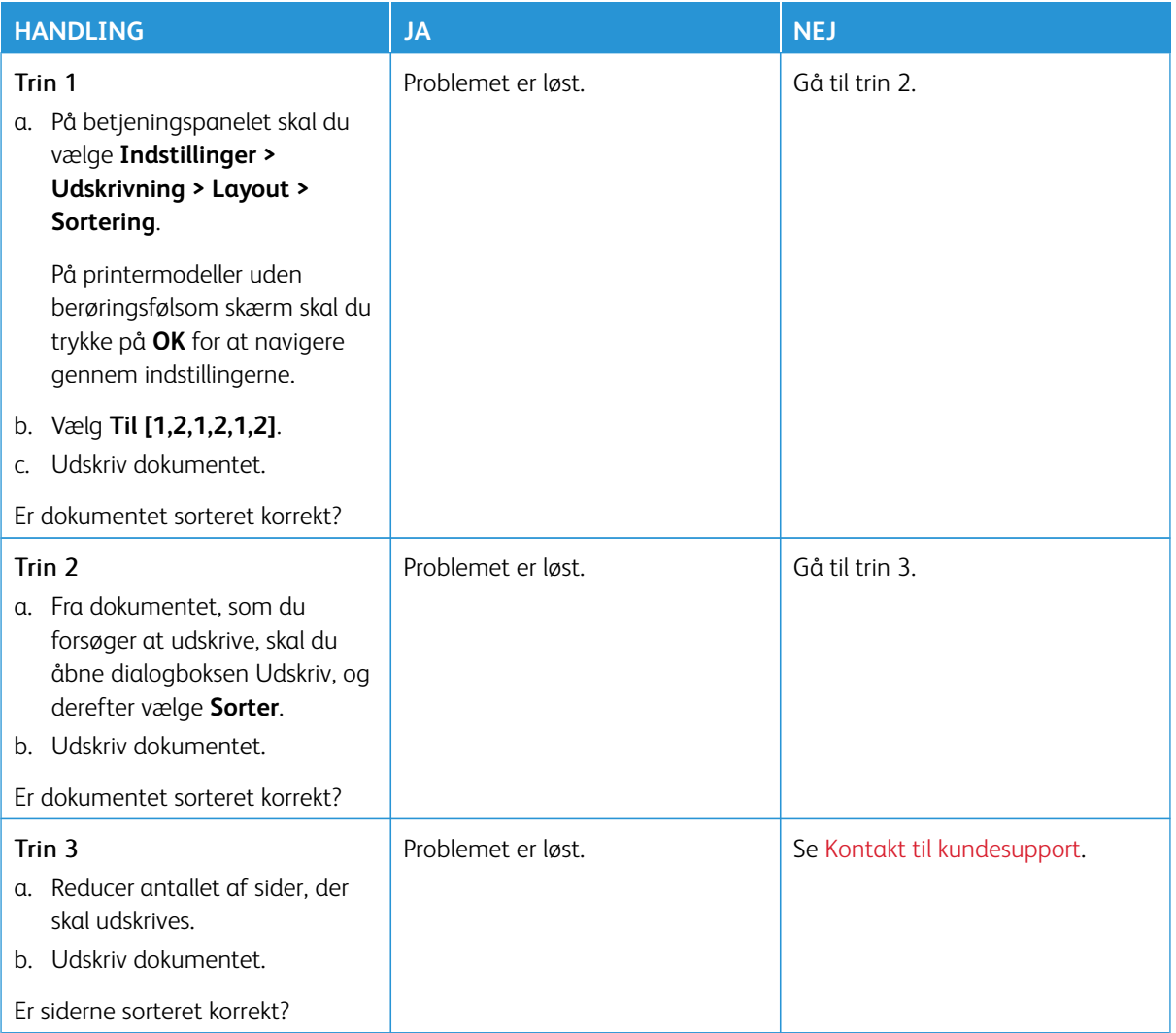

## **DER OPSTÅR OFTE PAPIRSTOP**

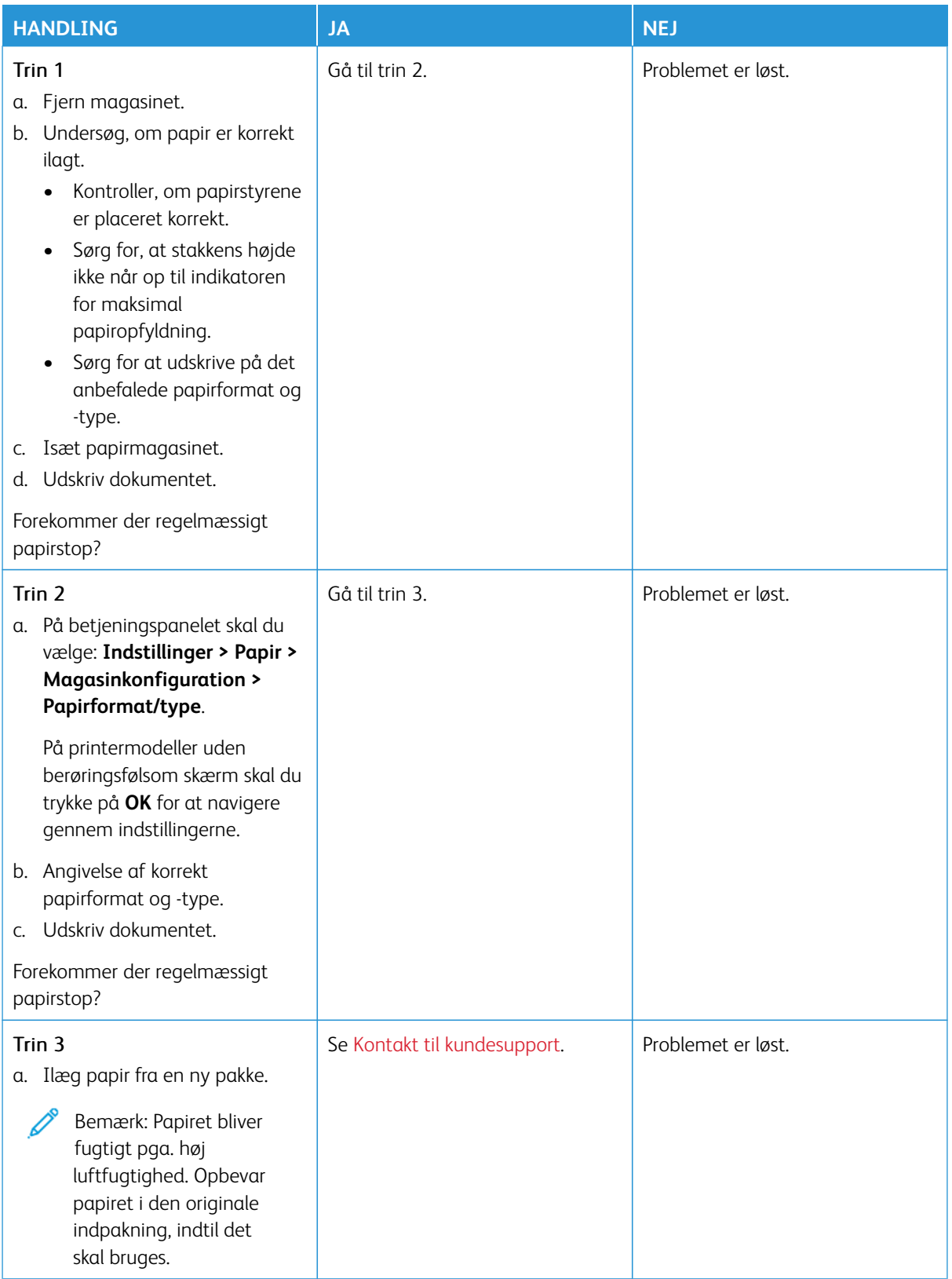

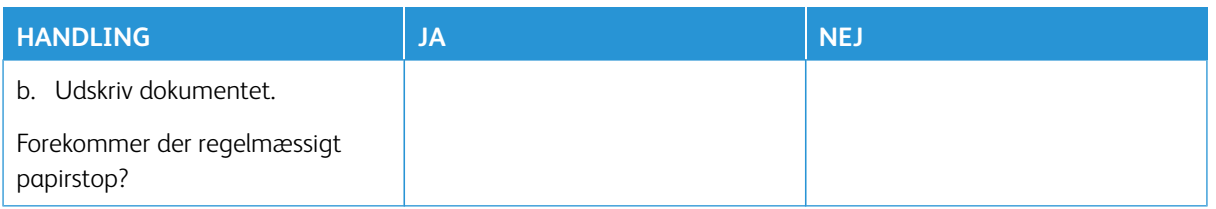

## **FASTKLEMTE SIDER UDSKRIVES IKKE IGEN**

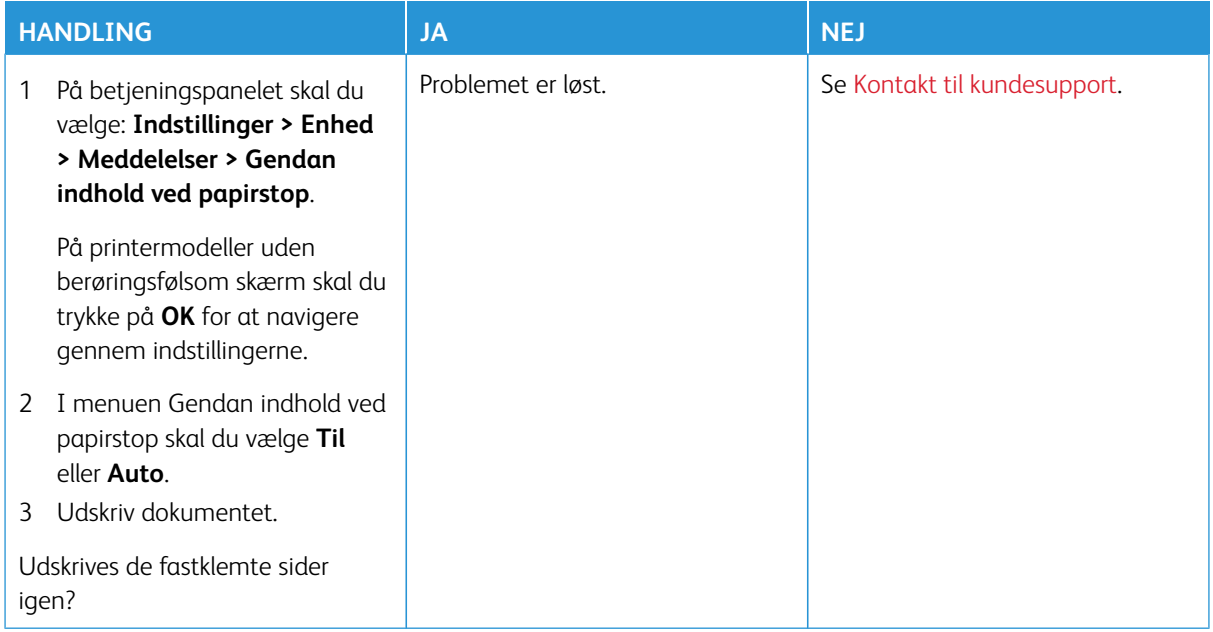

## Problemer med farvekvaliteten

#### <span id="page-246-0"></span>**JUSTERING AF FARVERNE PÅ UDSKRIFTEN**

På printermodeller uden berøringsfølsom skærm skal du trykke på **OK** for at navigere gennem indstillingerne.

- 1. Fra startskærmen skal du vælge **Indstillinger > Udskrivning > Kvalitet > Avanceret billedbehandling > Farvekorrektion**.
- 2. I menuen for farvekorrektion skal du vælge **Manuel > Farvekorrektionsindhold**.
- 3. Vælg de relevante farvekorrektionsindstillinger.

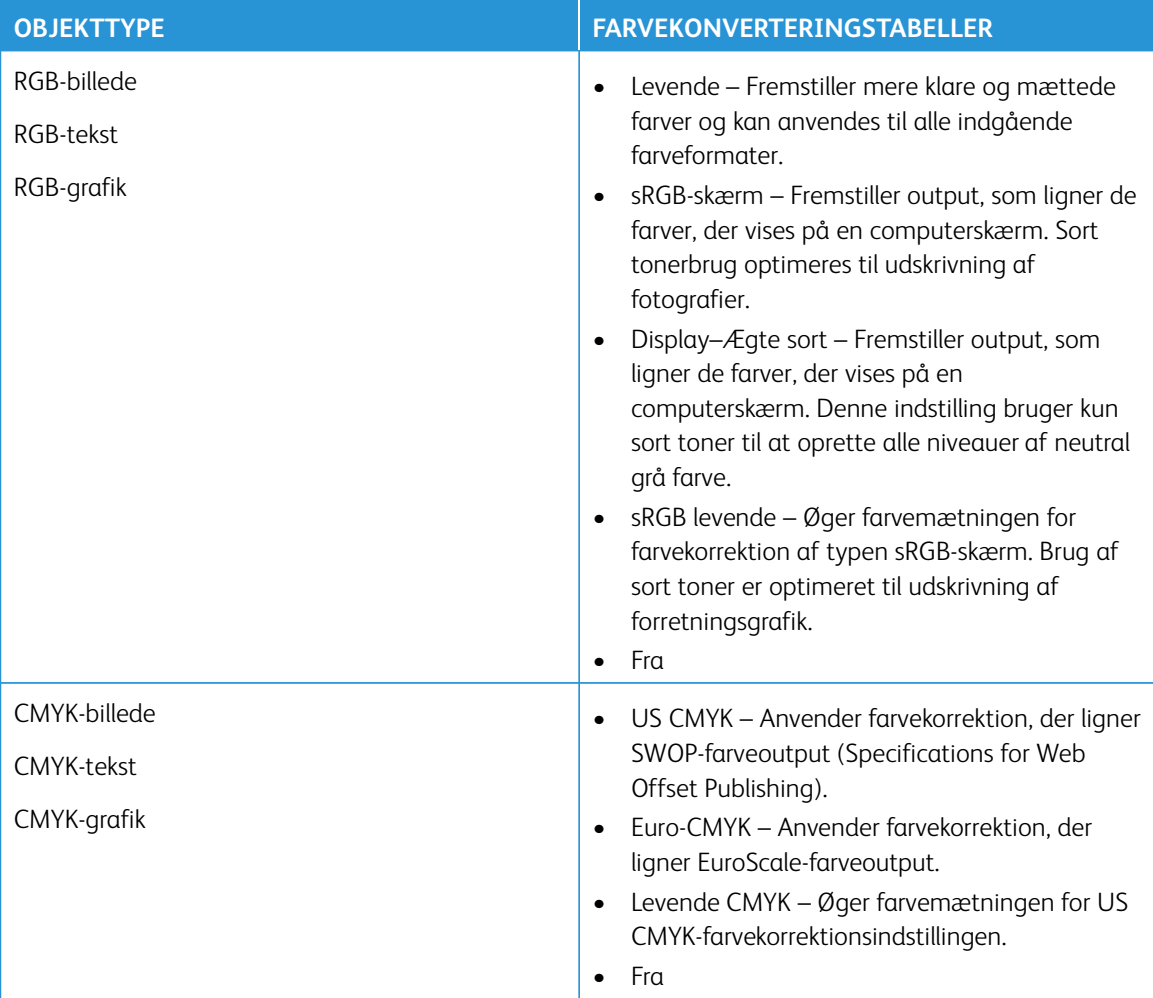

#### **OFTE STILLEDE SPØRGSMÅL OM FARVEUDSKRIVNING**

#### Hvad er RGB-farve?

RGB-farve er en måde at beskrive farver på, hvor man angiver den mængde af rødt, grønt eller blåt lys, der

bruges til at danne en bestemt farve. Rødt, grønt og blåt lys kan tilføjes i varierende mængder og tilsammen danne en lang række naturlige farver. Computerskærme, scannere og digitalkameraer bruger denne metode til at vise farver.

#### Hvad er CMYK-farve?

CMYK-farve er en måde at beskrive farver på, hvor man angiver den mængde af cyan, magenta, gul og sort, der anvendes til at gengive en bestemt farve. Cyan, magenta, gul og sort blæk eller toner kan blandes i varierende mængder og tilsammen danne en lang række naturlige farver. Trykpressere, inkjetprintere og farvelaserprintere danner farver på denne måde.

#### Hvordan angives farve i et dokument, der skal udskrives?

Softwareprogrammer bruges til at angive og ændre dokumentfarven ved hjælp af RGB- eller CMYKfarvekombinationer. Der findes flere oplysninger under Hjælp i softwareprogrammet.

#### Hvordan ved printeren, hvilken farve den skal udskrive?

Når du udskriver et dokument, sendes oplysninger, som beskriver typen og farven for hvert objekt, til printeren og passerer gennem farvekonverteringstabeller. Farve omdannes til de rette mængder af cyan, magenta, gul og sort toner, der bruges til at danne den farve, du ønsker. Oplysningerne om objekttypen afgør, hvilke farvekonverteringstabeller der anvendes. Det er f.eks. muligt at anvende én type farvekonverteringstabel til tekst og en anden farvekonverteringstabel til fotos.

#### Hvad er manuel farvekorrektion?

Når manuel farvekorrektion er aktiveret, anvender printeren brugervalgte farvekonverteringstabeller til at behandle objekterne. Manuelle indstillinger for farvekorrektion er specifikke for den objekttype, der udskrives (tekst, grafik eller billeder). Det er også specifikt for hvordan objektets farve er angivet i softwareprogrammet (RGB- eller CMYK-kombinationer). Se [Justering af farverne på udskriften](#page-246-0) for at anvende en anden farvekonverteringstabel manuelt.

Hvis softwareprogrammet ikke angiver farver med RGB- eller CMYK-kombinationer, kan manuel farvekorrektion ikke anvendes. Det gælder heller ikke, når farvejusteringen styres af softwareprogrammet eller computerens operativsystem. I de fleste tilfælde, genererer angivelse af Farvekorrektion til Automatisk foretrukne farver til dokumenterne.

#### Hvordan kan jeg matche en bestemt farve (f.eks. en farve i et firmalogo)?

I printermenuen Kvalitet findes ni forskellige Farveeksempelsæt. Disse sæt er også tilgængelige på siden Farveeksempler i den integrerede webserver. Ved valg af et eksempelsæt genereres der flersidede udskrifter, der består af hundredvis af farvede felter. Hvert felt indeholder en CMYK- eller RGB-kombination, afhængigt af den valgte tabel. Farven i hvert felt er opnået ved at sende den CMYK- eller RGB-kombination, der er angivet i feltet, gennem den valgte farvekonverteringstabel.

Ved at undersøge farveeksempelsættene kan du identificere feltet med farve tættest på den farve der matches. Den farvekombination, der er angivet i feltet, kan derefter bruges til ændring af farven på objektet i et program. Der findes flere oplysninger under Hjælp i softwareprogrammet. Du skal muligvis anvende Manuel farvekorrektion for at bruge den valgte farvekonverteringstabel til det pågældende objekt.

Hvilke Farveeksempelsæt du vælger at bruge til et bestemt problem i forbindelse med farvematchning afhænger af:

- Indstillingen for Farvekorrektion, der anvendes (Auto, Fra eller Manuel)
- Objekttypen, der skal udskrives (tekst, grafik eller billeder)
- Hvordan objektets farve angives i softwareprogrammet (RGB- eller CMYK-kombinationer)

Hvis softwareprogrammet ikke angiver farver med RGB- eller CMYK-kombinationer, er Farveeksempelsiderne ikke brugbare. Visse softwareprogrammer justere desuden RGB- eller CMYK-kombinationerne, der er angivet i programmet, via farvestyring. I disse situationer, svarer den udskrevne farve måske ikke helt til siderne under Farveeksempelsiderne.

## **UDSKRIFTEN VIRKER TONET**

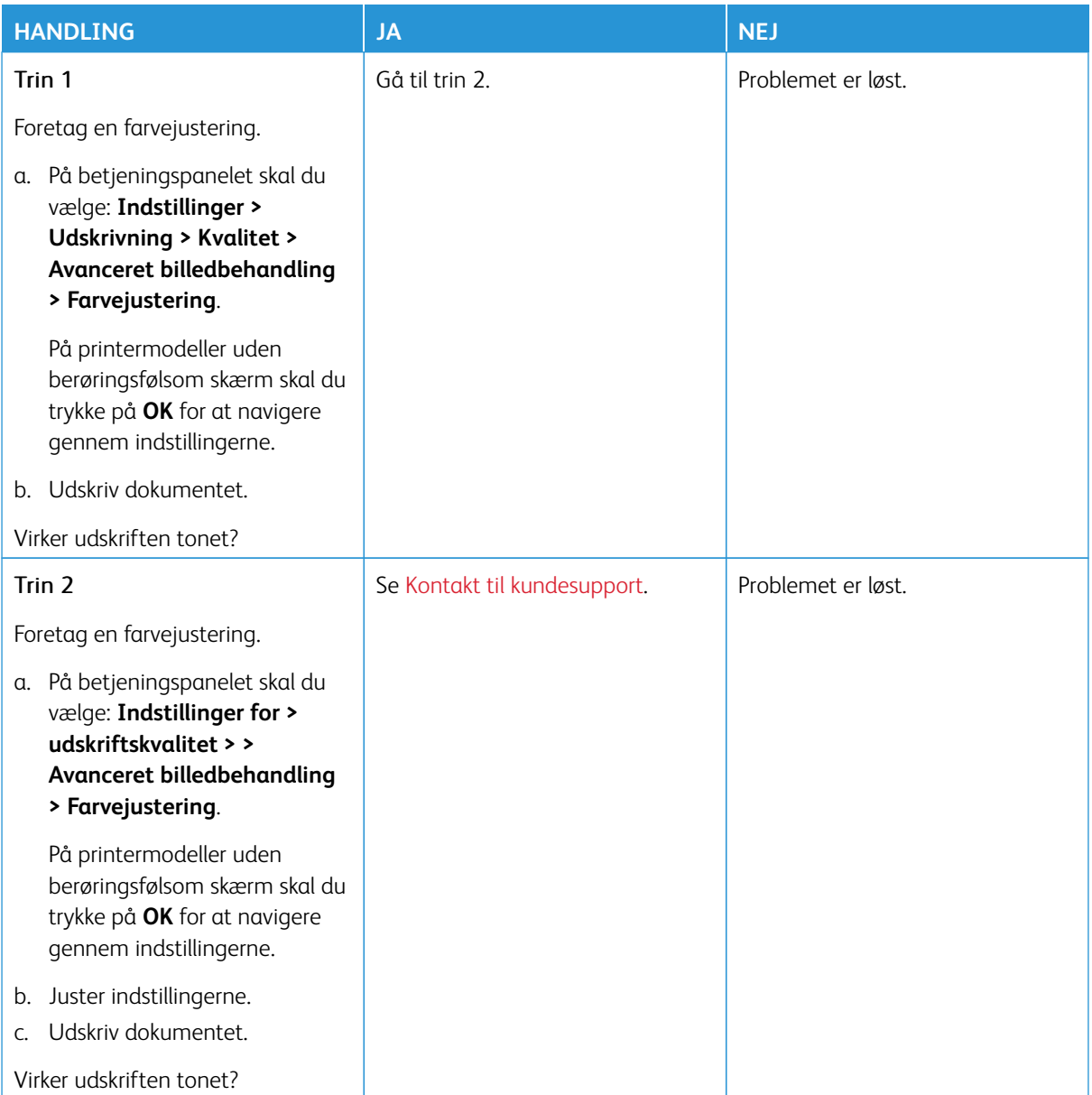

## <span id="page-250-0"></span>Kontakt til kundesupport

Gå til <https://www.xerox.com/office/worldcontacts> for at se telefonnumre til Customer Support Center. Før du henvender dig til kundesupport, skal du sørge for at have følgende oplysninger:

- Printerproblem
- Fejlmeddelelse
- Printermodel og serienummer

For at få adgang til kundesupport skal du søge gennem vidensbasen, gennemse brugerdokumentation eller downloade printersoftware, gå til <https://support.xerox.com> og indtaste dit produkt i søgefeltet.

Fejlfinding
## Lovgivningsmæssige oplysninger

## Dette tillæg indeholder:

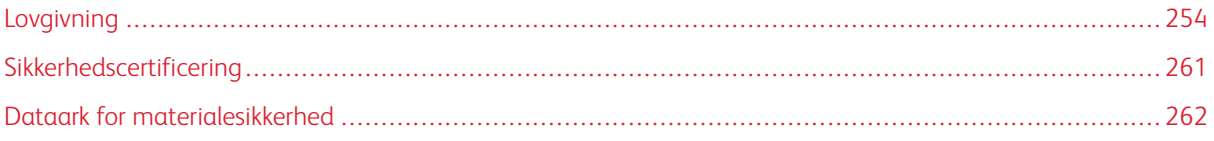

### <span id="page-253-0"></span>Lovgivning

Xerox har testet denne printer i henhold til standarder for elektromagnetisk stråling og immunitet. Disse standarder er designet til at formindske interferens, der forårsages eller modtages af denne printer i et typisk kontormiljø.

Ændringer eller modifikationer af denne enhed, der ikke er specifikt godkendt af Xerox® Corporation, kan annullere brugerens ret til at betjene dette udstyr.

#### **USA (FCC-BESTEMMELSER)**

Dette udstyr er testet og overholder kravene fastlagt for et Klasse A-digitalt udstyr ifølge del 15 i FCC-reglerne (Federal Communications Commission). Disse krav er beregnet til at give rimelig beskyttelse mod skadelig interferens, når udstyret anvendes i et kommercielt miljø. Dette udstyr producerer, anvender og kan udsende radiofrekvensenergi. Hvis udstyret ikke installeres og anvendes i overensstemmelse med instruktionsvejledningen, kan det forårsage skadelig interferens med radiokommunikation. Anvendelse af dette udstyr i beboelsesområder kan forårsage skadelig interferens. Hvis det sker, må brugeren afhjælpe interferensen for egen regning.

Ændringer eller modifikationer, som ikke er godkendt af Xerox, kan ophæve brugerens tilladelse til at anvende udstyret.

For at opretholde overensstemmelse med FCC-reglerne skal der bruges skærmede kabler med dette udstyr. Drift med ikke-godkendt udstyr eller uskærmede kabler vil sandsynligvis resultere i interferens med radio- og tvmodtagelse.

Advarsel: For at sikre overholdelse af Part 15 i FCC-reglerne skal der anvendes skærmede interfacekabler.

#### **Xerox® C320-farveprintere**

Xerox® C320-farveprintere overholder del 15 af FCC-reglerne. Betjening er underlagt følgende to betingelser:

- Enhederne bruges ikke til at forårsage skadelig interferens.
- Enhederne skal acceptere enhver modtaget interferens, herunder interferens, der kan forårsage uønsket drift.

Ansvarlig virksomhed: Xerox Corporation

Adresse: 800 Phillips Road, Webster, NY 14580

Internet kontaktoplysninger: [www.xerox.com/en-us/about/ehs.](https://www.xerox.com/en-us/about/ehs)

#### **LOVGIVNINGSMÆSSIGE OPLYSNINGER FOR 2.4 GHZ OG 5-GHZ TRÅDLØSE NETVÆRKSKORT**

Dette produkt indeholder et 2.4 GHz og 5-GHz trådløst LAN-radioafsendermodul, som overholder kravene specificeret i FCC Part 15, Industry Canada RSS-210 og EU-direktiv 2014/53/EU. Radiofrekvensens (RF) udgangseffekten på denne enhed vil ikke overstige 20 dBm i frekvensbåndene.

Betiening af denne enhed er underlagt følgende to krav:

- 1. Denne enhed må ikke forårsage skadelig interferens.
- 2. Enheden skal acceptere enhver modtaget interferens, herunder interferens, der kan forårsage uønsket drift.

Ændringer eller modifikationer af denne enhed, der ikke er specifikt godkendt af Xerox Corporation, kan annullere brugerens ret til at betjene dette udstyr.

Denne enhed og dens antenne må ikke placeres sammen eller fungere sammen med nogen anden antenne eller sender. Dette udstyr skal installeres og betjenes med en minimumsafstand på 20 cm mellem radiatoren og din krop.

#### **LASERERKLÆRING**

Printeren er certificeret i USA i henhold til kravene i DHHS 21 CFR kapitel I, underafsnit J for klasse l (1) laserprodukter og er andre steder certificeret som et klasse I-laserprodukt i henhold til kravene i IEC 60825-1: 2014.

Klasse I-laserprodukter anses ikke som farlige. Lasersystemet og printeren er designet på en sådan måde, at der ikke er en direkte laserstråling, der overskrider Klasse I-niveauet under normal brug, brugers vedligeholdelse eller de foreskrevne servicebetingelser. Printeren har en printerhovedenhed, som ikke skal serviceres, og som indeholder en laser med følgende specifikationer:

Klasse: IIIb (3b) AlGaAs

Nominel udgangseffekt (milliwatt): 12

Bølgelængde (nanometer): 770–800

#### **CANADA**

Dette digitale apparat i klasse A overholder kravene i Canadian ICES-003 og ICES-001.

Cet appareil numérique de la classe A est conforme à la norme NMB-003 et NMB-001 du Canada.

Dette produkt indeholder et 2.4 GHz og 5-GHz trådløst LAN-radioafsendermodul, som overholder kravene specificeret i Industry Canada RSS-210.

Ce produit contient un module émetteur radio LAN sans fil de 2,4 GHz et 5 GHz conforme aux exigences spécifiées dans la réglementation Industrie du Canada RSS-210.

Denne enhed overholder Industry Canada licensfritagne RSS-standarder. Betjening er underlagt følgende to betingelser:

- 1. Denne enhed må ikke forårsage interferens.
- 2. Denne enhed skal acceptere enhver interferens, herunder interferens, der kan forårsage uønsket drift af enheden.

Le présent appareil est conforme aux CNR d'Industrie Canada applicables aux appareils radio exempts de licence. L'exploitation est autorisée aux deux conditions suivantes:

- 1. l'appareil ne doit pas produire de brouillage, et
- 2. l'utilisateur de l'appareil doit accepter tout brouillage radioélectrique subi, même si le brouillage est susceptible d'en compromettre le fonctionnement.

Der er driftsbegrænsninger for License-Exempt Local Area Network (LE-LAN)-enheder: Enheden til drift i båndet 5150-5250 MHz er kun til indendørs brug for at reducere risikoen for skadelig interferens til øvrige kanal mobile satellitsystemer.

Il y a des restrictions opérationnelles pour dispositifs de réseaux locaux exempts de licence (RL-EL): les dispositifs fonctionnant dans la bande 5150–5250 MHz sont réservés uniquement pour une utilisation à l'intérieur afin de réduire les risques de brouillage préjudiciable aux systèmes de satellites mobiles utilisant les mêmes canaux.

## **OVERHOLDELSE MED DEN EUROPÆISKE UNION OG DET EUROPÆISKE ØKONOMISKE SAMARBEJDSOMRÅDE**

# CE

CE-mærket på dette produkt angiver overholdelse af gældende EU-direktiver.

Den fulde tekst for EU-overensstemmelseserklæringen findes på [www.xerox.com/en-us/about/](https://www.xerox.com/en-us/about/ehs) [ehs.](https://www.xerox.com/en-us/about/ehs)

Dette produkt indeholder et 2,4-GHz og 5-GHz trådløst LAN-radiosendermodul.

Radiofrekvensens (RF) udgangseffekten på denne enhed vil ikke overstige 20 dBm i frekvensbåndene.

Xerox erklærer hermed, at radioudstyrmodellerne VersaLink® C320-farveprintere er i overensstemmelse med direktiv 2014/53/EU.

Denne printer er ikke farlig for forbrugeren eller miljøet, hvis den anvendes korrekt i overensstemmelse med instruktionerne.

#### Advarsel:

- Ændringer eller modifikationer af dette udstyr, som ikke er godkendt af Corporation, kan ophæve brugerens tilladelse til at anvende udstyret.
- Stråling fra industrielt, videnskabeligt eller medicinsk udstyr (ISM) kan påvirke betjeningen af dette udstyr. Hvis ekstern stråling fra ISM-udstyret forstyrrer denne enhed, skal du kontakte din repræsentant for at få hjælp.
- Dette er et klasse A-produkt. I private hjem kan dette produkt forårsage radiointerferens, som brugeren måske skal tage forholdsregler imod.
- Brug skærmede interfacekabler af hensyn til overholdelse af EU-kravene.

#### **European Union Lot 4 aftalen om billedbehandlingsudstyr**

Xerox® har indvilliget i at designe kriterier for energieffektivitet og miljømæssig ydeevne for vores produkter, som er omfattet af EU's (EU) energirelaterede produktdirektiv, specifikt Lot 4 om billedbehandlingsudstyr.

I produkternes anvendelsesområde er husholdnings- og kontorudstyr, der overholder følgende kriterier:

- Standard sort/hvid-produkter med en maksimal hastighed på mindre end 66 A4-billeder i minuttet
- Standard farveprodukter med en maksimal hastighed på mindre end 51 A4-billeder i minuttet

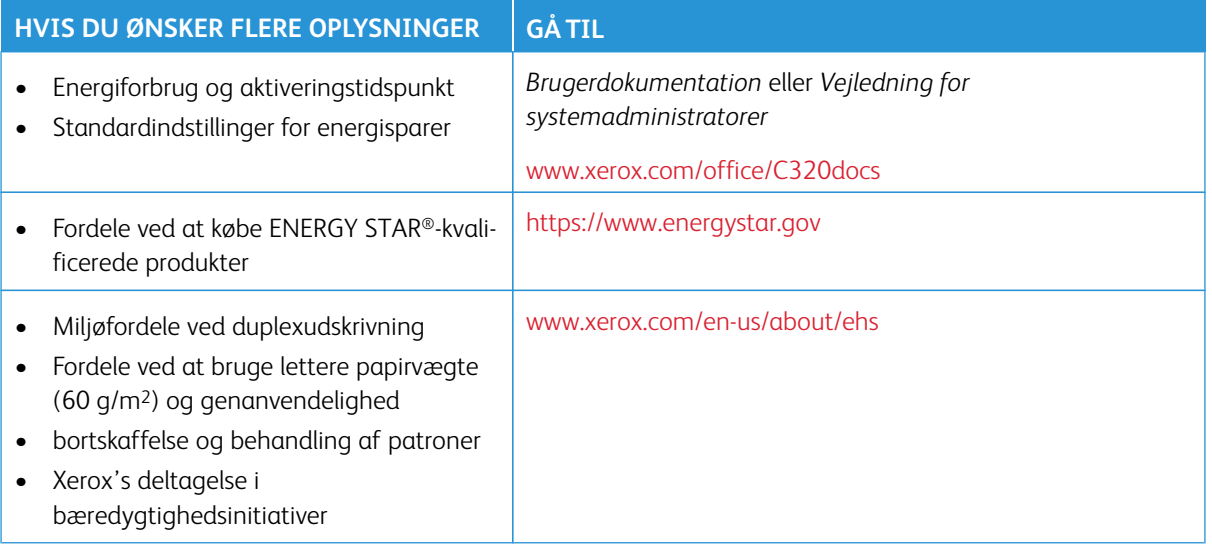

#### **ENERGY STAR**

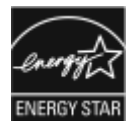

ENERGY STAR-programmet er en frivillig ordning, der fremmer udvikling og indkøb af energieffektive modeller, som bidrager til at reducere miljøpåvirkningen. Oplysninger om ENERGY STAR-programmet og modeller, der er kvalificeret til ENERGY STAR, findes på følgende websted: [https://www.energystar.gov.](https://www.energystar.gov)

ENERGY STAR og ENERGY STAR-mærket er registrerede varemærker i USA.

ENERGY STAR Imaging Equipment Program er en samlet indsats mellem den amerikanske regering, regeringerne inden for EU, den japanske regering og producenterne af kontorudstyr om at fremme energieffektive kopimaskiner, printere, faxmaskiner, multifunktionsmaskiner, pc'er og skærme. Reduktionen af produktets energiforbrug hjælper med at bekæmpe smog, syreregn og klimaforandringer ved at mindske de emissioner, der opstår, når der produceres elektricitet.

Gå til [www.xerox.com/environment](https://www.office.xerox.com/cgi-bin/printer.pl?APP=udpdfs&Page=Color&PgName=environmentna) eller [www.xerox.com/environment\\_europe](https://www.office.xerox.com/cgi-bin/printer.pl?APP=udpdfs&Page=color&PgName=environmenteu) for flere oplysninger om energi eller andre relaterede emner.

#### **Energiforbrug og aktiveringstidspunkt**

Den mængde elektricitet en enhed forbruger afhænger af den måde enheden bruges. Denne enhed er designet og konfigureret til at reducere dine el-udgifter.

For at reducere energiforbruget er din enhed konfigureret til at bruge energibesparende tilstande. Efter den sidste udskrift skifter enheden til Klar-tilstand. I denne tilstand kan enheden udskrive igen med det samme. Hvis enheden ikke bruges i en bestemt periode, skifter den til Dvaletilstand. For at reducere strømforbruget forbliver kun vigtige funktioner aktive i dvaletilstand. Enheden tager lidt længere tid om at producere den første udskrift, når den afslutter dvaletilstand, end det tager i tilstanden Klar. Denne forsinkelse skyldes, at printeren skal aktiveres efter energisparertilstanden, og det er helt normalt for de fleste billedbehandlingsprodukter.

For at spare strøm kan du konfigurere energibesparende tilstande. Du kan vælge mellem følgende indstillinger:

- **Opgaveaktiveret**: Enheden aktiveres, når der registreres aktivitet. Tidsrummet, inden enheden aktiverer dvaletilstand, indstilles ved at indtaste minuttallet.
- **Deaktiver og aktiver på planlagte tidspunkter**: Enheden aktiveres eller inaktiveres ifølge en plan, som du programmerer.
- **Automatisk sluk**: Vælg Automatisk sluk for at lade printeren slukke automatisk efter et bestemt tidsrum i dvaletilstand. Tidsrummet, inden printeren slukker automatisk, indstilles ved at indtaste antallet af timer under dvaletilstand.

Se *Betjeningsvejledning* på [www.xerox.com/office/C320docs](https://www.office.xerox.com/cgi-bin/printer.pl?APP=udpdfs&Page=Color&Model=C320&PgName=Man) for flere oplysninger om ændring af indstillinger for energisparer. For yderligere hjælp skal du kontakte systemadministratoren eller se *System Administrator Guide (Systemadministratorvejledning)*.

Kontakt din systemadministrator for at aktivere auto-sluk-tilstand. Se *System Administrator Guide (Systemadministratorvejledning)* på [www.xerox.com/office/C320docs](https://www.office.xerox.com/cgi-bin/printer.pl?APP=udpdfs&Page=Color&Model=C320&PgName=Man) for flere oplysninger.

For at få mere at vide om Xerox' deltagelse i initiativer til bæredygtighed kan du besøge: [www.xerox.com/](https://www.office.xerox.com/cgi-bin/printer.pl?APP=udpdfs&Page=Color&PgName=environmentna) [environment](https://www.office.xerox.com/cgi-bin/printer.pl?APP=udpdfs&Page=Color&PgName=environmentna) eller [www.xerox.com/environment\\_europe.](https://www.office.xerox.com/cgi-bin/printer.pl?APP=udpdfs&Page=color&PgName=environmenteu)

Bemærk: Ændring af standardindstillingen for aktivering af energisparertider kan resultere i et samlet højere energiforbrug af enheden. Før du inaktiverer energisparertilstand eller indstiller en lang aktiveringstid, skal du være opmærksom på forøgelsen i energiforbruget.

#### **Standardindstillinger for energisparer**

Denne enhed er ENERGY STAR®-kvalificeret i henhold til ENERGY STAR-programmets krav til billedudstyr. Overgangstiden fra klartilstand til dvaletilstand kan indstilles fra 0–60 eller 0–120 minutter afhængigt af printermodellen. Standardværdien er 0 minutter. Den maksimale overgangstid fra klartilstand til dvaletilstand kan tage op til 120 minutter afhængigt af printermodellen og systemkonfigurationen.

Hvis du vil ændre de energibesparende indstillinger, skal du aktivere auto standardby-funktionen, kontakte din systemadministrator eller se System Administrator Guide (vejledning til systemadministratorer) på [www.xerox.](https://www.office.xerox.com/cgi-bin/printer.pl?APP=udpdfs&Page=Color&Model=C320&PgName=Man) [com/office/C320docs](https://www.office.xerox.com/cgi-bin/printer.pl?APP=udpdfs&Page=Color&Model=C320&PgName=Man):

#### **EPEAT**

Denne enhed er registreret i EPEAT-fortegnelsen for at opfylde miljømærkets egenskaber. Den fabriksindstillede aktivering af dvaletilstand er inkluderet. I dvaletilstand bruger printeren mindre end 1 watt strøm.

Du kan få mere at vide om Xerox' deltagelse i initiativer til bæredygtighed ved at gå til [https://www.xerox.com/](https://www.xerox.com/en-us/about/ehs)  [en-us/about/ehs](https://www.xerox.com/en-us/about/ehs) eller [www.xerox.co.uk/about-xerox/environment/engb.html](https://www.xerox.co.uk/en-gb/about/ehs).

#### **Miljøfordele ved duplexudskrivning**

De fleste produkter har duplexudskrivning, også kendt som 2-sidet udskrivning. Dette giver dig mulighed for at udskrive på begge sider af papiret automatisk og hjælper derfor bidrager med at mindske brugen af værdifulde ressourcer ved at reducere dit papirforbrug. Lot 4 Imaging Equipment-aftalen kræver, at modeller, der udskriver mere end 40 sider i minuttet i farve eller mere end 45 sider i minuttet i sort/hvid automatisk har aktiveret duplexfunktionen ved opsætning og driverinstallation. Nogle modeller under disse hastighedsgrænser kan også aktiveres med indstillinger til 2-sidet udskrivning som standard på tidspunktet for installation. Fortsat brug af

duplexfunktionen reducerer de miljømæssige konsekvenser af dit arbejde. Du kan imidlertid ændre udskrivningsindstillingerne i printdriveren, hvis du har brug for simplex/1-sidet udskrivning.

#### **Papirtyper**

Dette produkt kan bruges til at udskrive på både genbrugspapir og nyt papir, der er godkendt i en miljøplan, som er i overensstemmelse med EN12281 eller en tilsvarende kvalitetsstandard. Lettere papir (60 g/m<sup>2</sup>), som indeholder færre råvarer og dermed sparer ressourcer pr, udskrift, kan anvendes i visse applikationer. Vi opfordrer dig til at tjekke, om det er egnet til dine udskrivningsbehov.

#### **EURASISKE ØKONOMISKE FÆLLESSKAB CERTIFICERING**

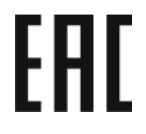

EAC-mærket på dette produkt angiver certificering til brug på markederne i toldunionens medlemsstater.

#### **TYSKLAND**

#### **Tyskland - Blue Angel**

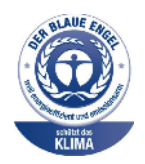

RAL, det tyske institut for kvalitetssikring og mærkning, har tildelt følgende konfiguration af denne enhed Blue Angel Environmental Label:

Netværksprinter med automatisk 2-sidet udskrivning og USB- eller netværkstilslutning.

Dette mærke tilkendegiver den som en enhed, der opfylder Blaue Engel-kriterier for miljøvenlighed i form af enhedens konstruktion, fremstilling og drift. Gå til [www.blauer-engel.de](http://www.blauer-engel.de) for flere oplysninger.

#### **Blendschutz**

Das Gerät ist nicht für die Benutzung im unmittelbaren Gesichtsfeld am Bildschirmarbeitsplatz vorgesehen. Um störende Reflexionen am Bildschirmarbeitsplatz zu vermeiden, darf dieses Produkt nicht im unmittelbaren Gesichtsfeld platziert werden.

#### **Lärmemission**

Maschinenlärminformations-Verordnung 3. GPSGV: Der höchste Schalldruckpegel beträgt 70 dB(A) oder weniger gemäß EN ISO 7779.

#### **Importeur**

Xerox GmbH

Hellersbergstraße 2-4 41460 Neuss Deutschland

#### **TURKEY ROHS-REGULATIVER**

I overensstemmelse med artikel 7 (d), certificerer vi hermed, at udstyret "det overholder EEE-reglerne".

"EEE yönetmeliğine uygundur."

#### **OVERHOLDELSE AF UKRAINE ROHS**

Обладнання відповідаєвимогам Технічного регламенту щодо обмеження

використання деяких небезпечних речовин в електричному та електронному

обладнані, затвердженого постановою Кабінету Міністрів України від 3 грудня 2008 № 1057

Udstyret overholder kravene i den tekniske forskrift, der er godkendt af resolutionen fra kabinettet i Ukraines ministerium den 3. december 2008 med hensyn til begrænsninger for brugen af visse farlige stoffer i elektrisk og elektronisk udstyr.

## <span id="page-260-0"></span>Sikkerhedscertificering

Denne enhed er i overensstemmelse med IEC- og En-sikkerhedsstandarder for produkter, der er certificeret af et National Regulatory Test Laboratory (NRTL).

### <span id="page-261-0"></span>Dataark for materialesikkerhed

På følgende adresse kan du få oplysninger om sikkerhedsdata vedrørende printeren:

- Webadresse: [Xerox sikkerhedsdokumenter og overensstemmelsesoplysninger](https://safetysheets.business.xerox.com/en-us/)
- Kun for USA og Canada: 1-800-ASK-XEROX (1-800-275-9376)
- For andre markeder sendes en e-mail til: [EHS-Europe@xerox.com](mailto:EHS-Europe@xerox.com)

## Genbrug og bortskaffelse

Dette tillæg indeholder:

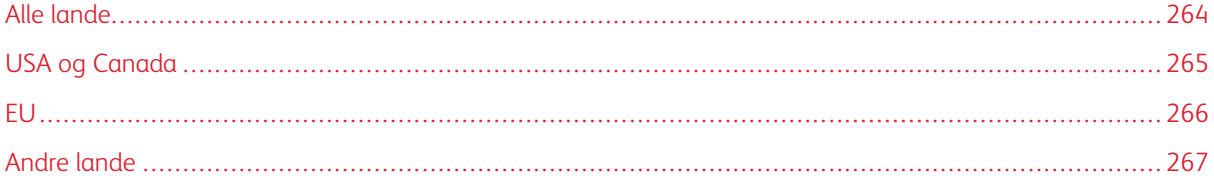

### <span id="page-263-0"></span>Alle lande

Hvis du selv skal stå for bortskaffelse af dit -produkt, skal du være opmærksom på, at printeren kan indeholde bly, kviksølv, perklorater eller andet materiale. Kassering af disse er underlagt visse miljømæssige hensyn. Tilstedeværelsen af disse materialer i produktet er i fuld overensstemmelse med de verdensomspændende regler for anvendelse deraf på det tidspunkt, produktet blev markedsført.

Kontakt dine lokale myndigheder angående regler for genbrug og kassering.

Perklorater: Dette produkt kan indeholde en eller flere enheder, der indeholder perklorater, f.eks. batterier. Der kan være regler om specialhåndtering. Gå til [www.dtsc.ca.gov/hazardouswaste/perchlorate](http://www.dtsc.ca.gov/hazardouswaste/perchlorate) for flere oplysninger.

#### **FJERNELSE AF BATTERI**

Batterier bør kun udskiftes på en producentgodkendt servicefacilitet.

## <span id="page-264-0"></span>USA og Canada

Xerox har udviklet et returnerings- og genbrugsprogram. Kontakt din Xerox-repræsentant for at afgøre, om dette Xerox®-produkt er inkluderet i programmet.

For mere information om Xerox's miljøprogrammer skal du gå til [www.xerox.com/environment](https://www.office.xerox.com/cgi-bin/printer.pl?APP=udpdfs&Page=Color&PgName=environmentna).

Kontakt dine lokale myndigheder angående regler for genbrug og kassering.

<span id="page-265-0"></span>EU

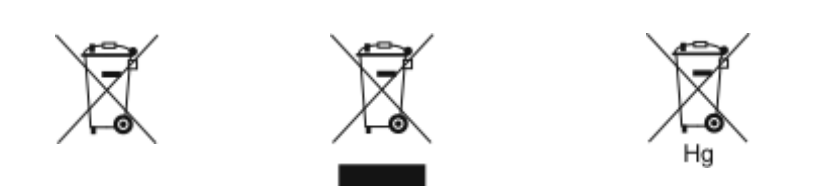

Disse symboler angiver, at dette produkt ikke må bortskaffes sammen med husholdningsaffald i henhold til direktivet om affald af elektrisk og elektronisk udstyr (WEEE) (2012/19/EU), batteridirektivet (2006/66/EC) og national lovgivning til gennemførelse af disse direktiver.

Hvis der tryk et kemisk symbol under symbolet vist ovenfor i overensstemmelse med batteridirektivet, angiver det, at der findes et tungmetal (Hg = kviksølv, Cd = cadmium, Pb = bly) i dette batteri eller akkumulator i en koncentration over en gældende tærskelværdi angivet i batteridirektivet.

Visse produkter kan anvendes både i hjemmet og på arbejdet. Private husholdninger kan i EU's medlemsstater gratis aflevere brugt elektrisk og elektronisk udstyr til særlige genbrugsstationer. Hvis du ønsker flere oplysninger om indsamling og genbrug af gamle produkter og batterier, kan du kontakte din lokale kommune, dit renovationsselskab eller salgsstedet, hvor du har købt produkterne. I visse medlemslande kan du gratis returnere dine brugte produkter til din lokale forhandler, når du køber nyt udstyr. Kontakt din forhandler for at få flere oplysninger.

Erhvervsbrugere i EU skal håndtere udtjent elektrisk og elektronisk udstyr i overensstemmelse med europæisk lovgivning ifølge de aftalte procedurer. Hvis du ønsker at bortskaffe elektrisk og elektronisk udstyr, bedes du kontakte din forhandler, leverandør eller Xerox-repræsentant for at få oplysninger om tilbagelevering efter endt levetid, inden produktet bortskaffes.

Forkert håndtering af denne type affald kan have en mulig indvirkning på miljøet og menneskers sundhed på grund af potentielt farlige stoffer, der generelt er forbundet med EEE. Dit samarbejde om korrekt bortskaffelse af dette produkt vil bidrage til en effektiv udnyttelse af naturressourcer.

#### **KASSERING UDEN FOR EU**

Disse symboler er kun gyldige i EU. Hvis du ønsker at kassere disse dele, skal du kontakte de lokale myndigheder eller forhandleren og bede om den korrekte metode til kassering.

## <span id="page-266-0"></span>Andre lande

Kontakt dine lokale myndigheder angående regler for kassering.

Genbrug og bortskaffelse

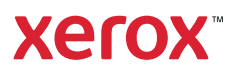